# **Appointments Created on April 4, 2005**

# COPYRIGHT & TRADEMARKS

Copyright  $^{\circ}$  2003 by Global Knowledge. All rights reserved. Information in this document is subject to change without notice and does not represent a commitment on the part of Global Knowledge.

> Global Knowledge Knowledge Products Division http://globalknowledge.com 475 Allendale Road, Suite 102 King of Prussia, PA 19406  $+1$  (610) 337-8878

# **Table of Contents**

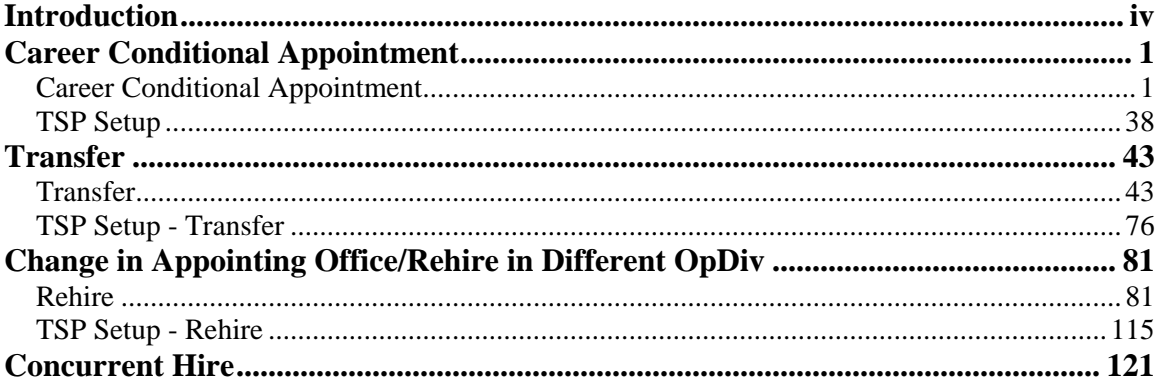

# **Introduction**

When an employee is hired into a Career Conditional Appointment, the **Hire** page group in the **Administer Workforce** module must be completed. This page group consists of seven pages, and will allow the users to collect necessary demographic information on the new employee as well as the position they will encumber. The user will process the Career Conditional appointment using the following NOA code, 101-0.

NOTE: Fields that are not required are not listed within the procedure. Optional fields that an end-user may choose to complete are not detailed.

# **Career Conditional Appointment**

When an employee is hired into a Career Conditional Appointment, the **Hire** page group in the **Administer Workforce** module must be completed. This page group consists of seven pages, and will allow the users to collect necessary demographic information on the new employee as well as the position they will encumber. The user will process the Career Conditional appointment using the following NOA code, 101-0.

NOTE: Fields that are not required are not listed within the procedure. Optional fields that an end-user may choose to complete are not detailed.

## **Career Conditional Appointment**

#### **Introduction**

When an employee is hired into a Career Conditional Appointment, the **Hire** page group in the **Administer Workforce** module must be completed. This page group consists of seven pages, and will allow the users to collect necessary demographic information on the new employee as well as the position they will encumber. The user will process the Career Conditional appointment using the following NOA code, 101-0.

NOTE: Fields that are not required are not listed within the procedure. Optional fields that an end-user may choose to complete are not detailed.

# **Procedure**

The following steps detail the procedure for processing a career conditional appointment.

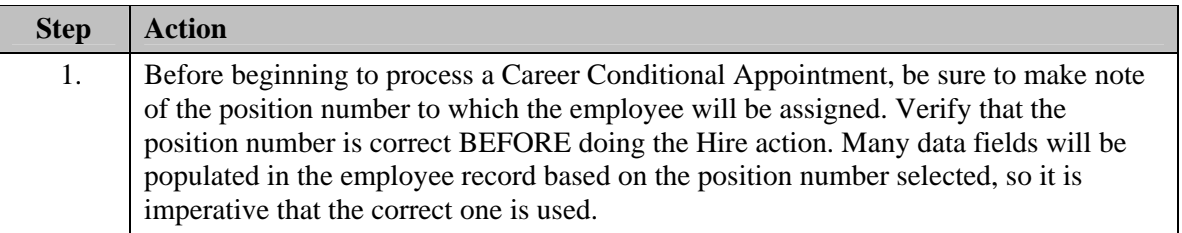

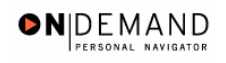

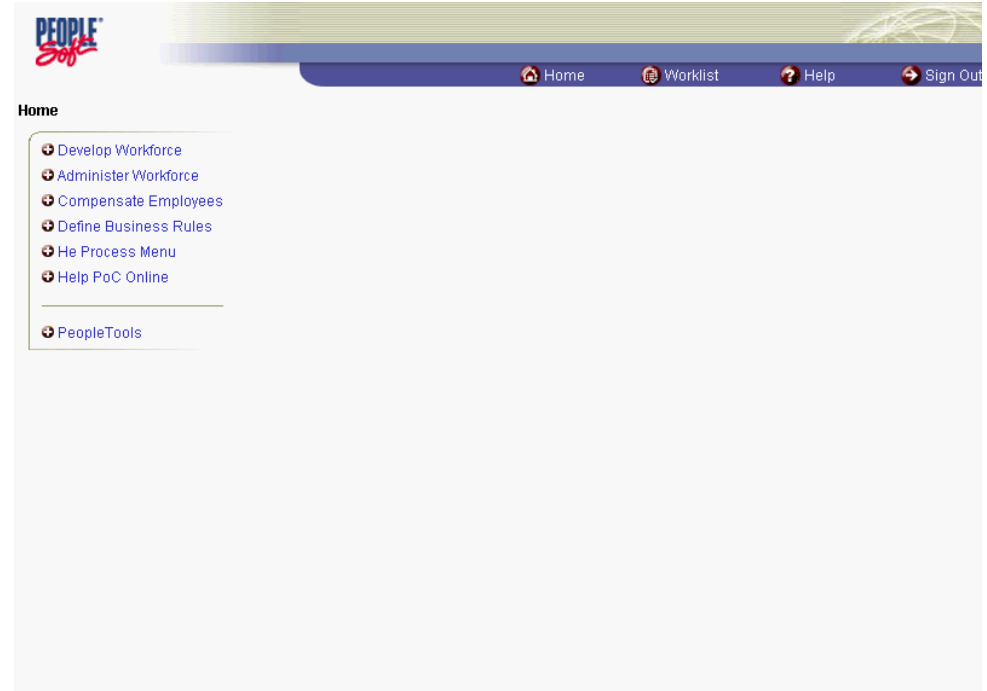

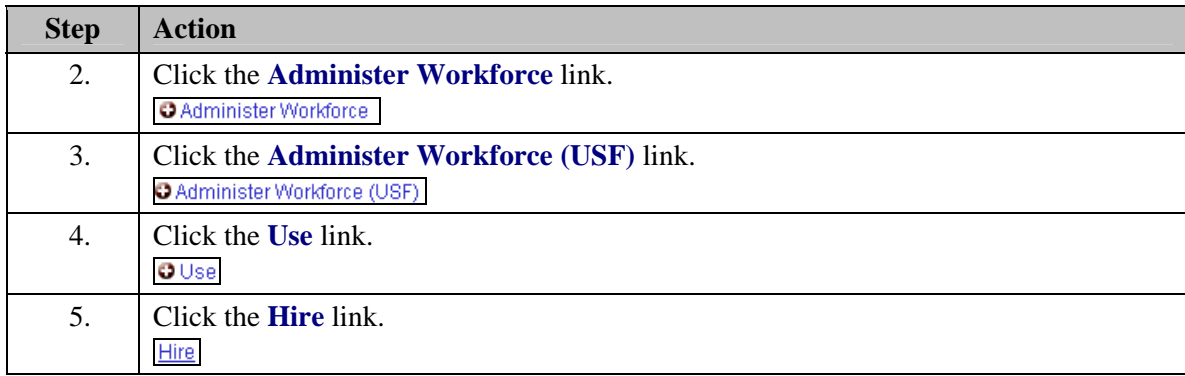

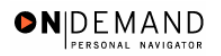

X

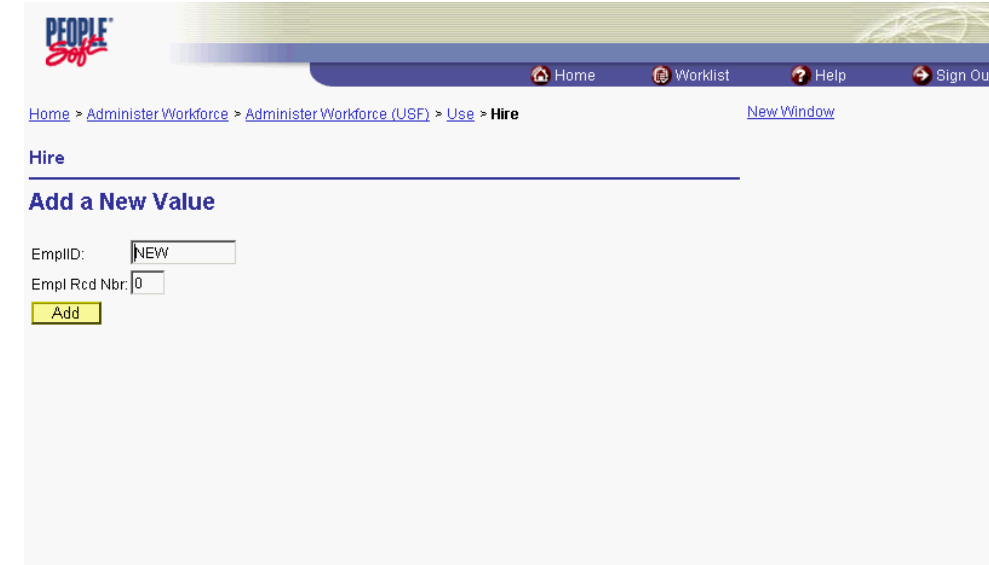

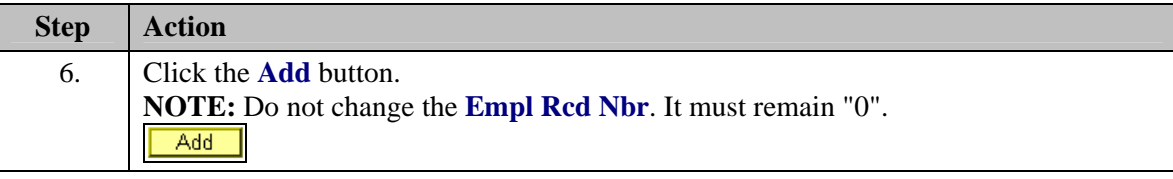

Note: The EmplID will default in as "New" until the **Save** button is clicked. EHRP will then autogenerate a sequential EmplID for the employee. Do not save until all required fields are completed.

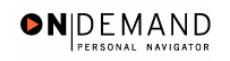

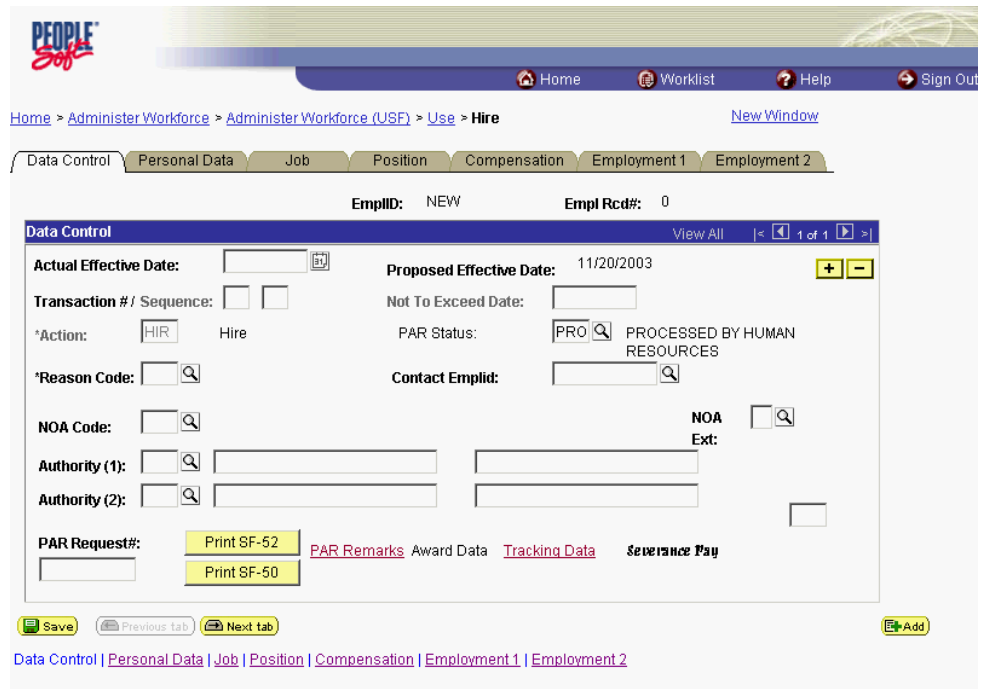

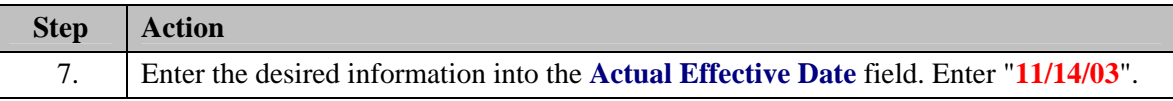

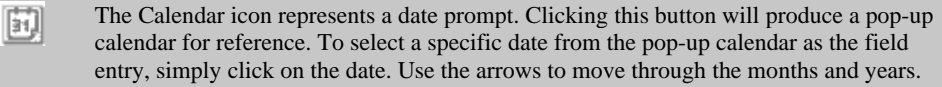

NOTE: The **Proposed Effective Date** field is populated by default with the date entered in the **Actual Effective Date** field. Since human resources personnel processing a request have final authority on when the action becomes effective, and they will enter the official actual effective date, but the proposed effective date will remain unchanged.

NOTE: The **Transaction** #, will populate with a value of "**1**."

NOTE: If multiple actions have the same effective date, click the **Add a New Row** button to add a row. When entering a second row with the same Effective Date, the "Transaction #" will increase to 2.

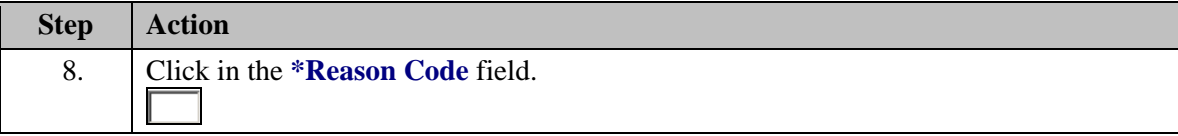

X

Z

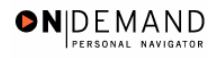

 $\overline{\mathbf{Q}}$ 

The Look Up icon represents a look-up prompt. Clicking this button will allow you to look up all possible entry options for this field.

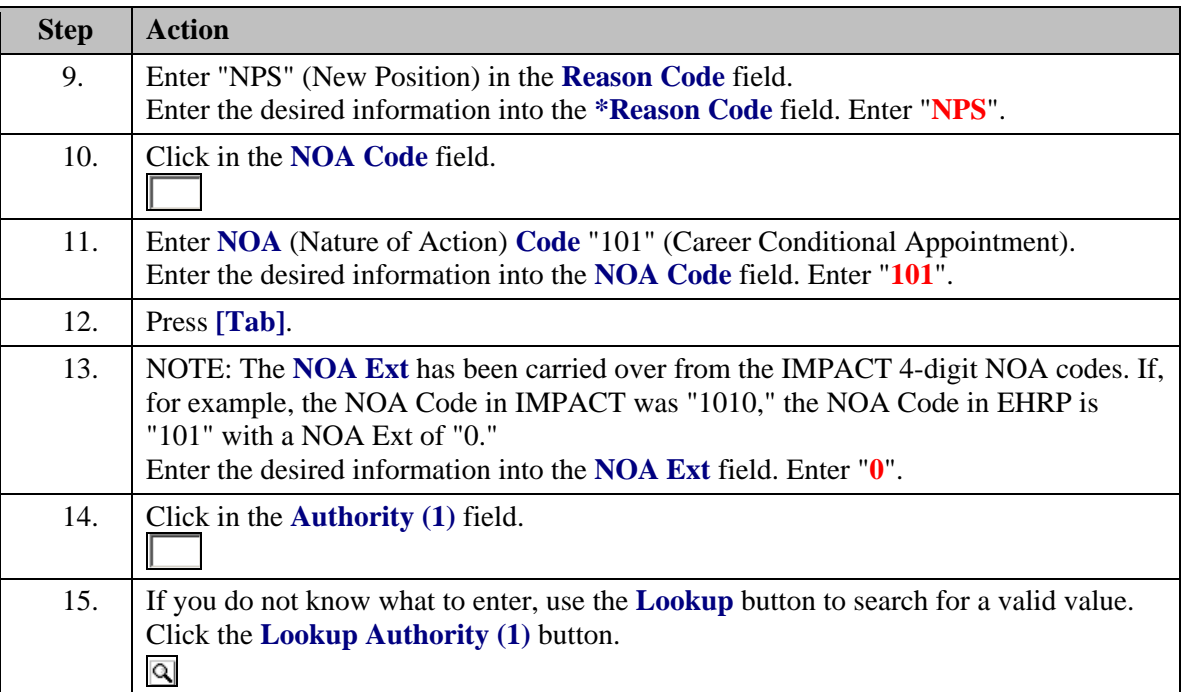

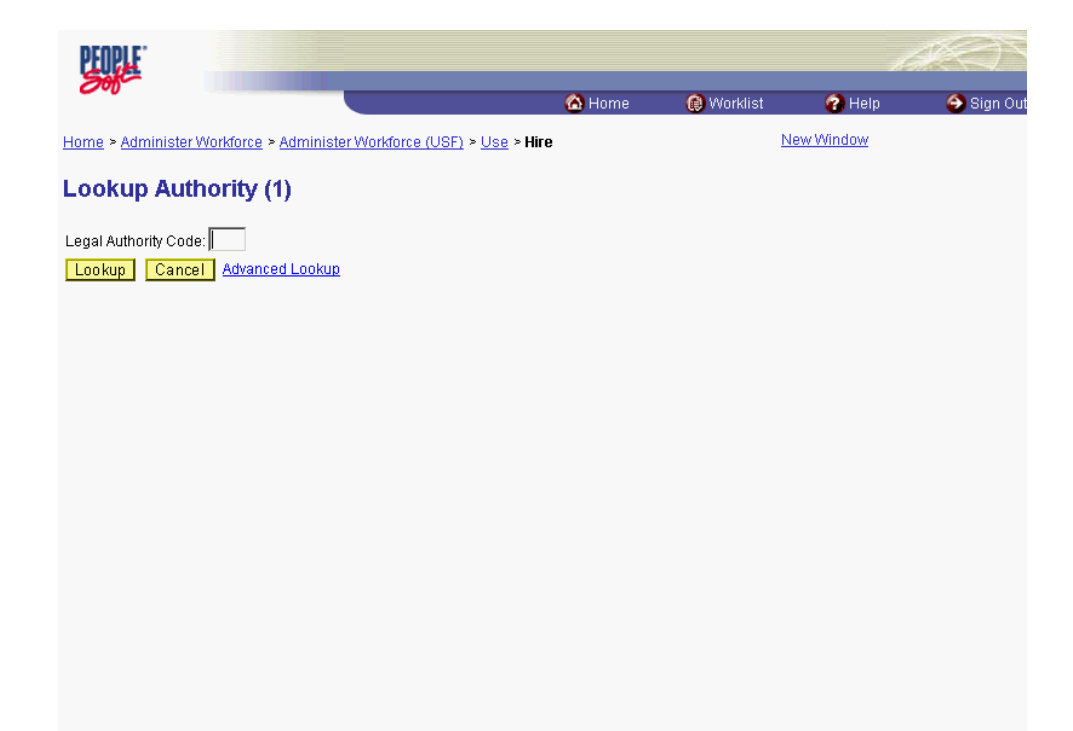

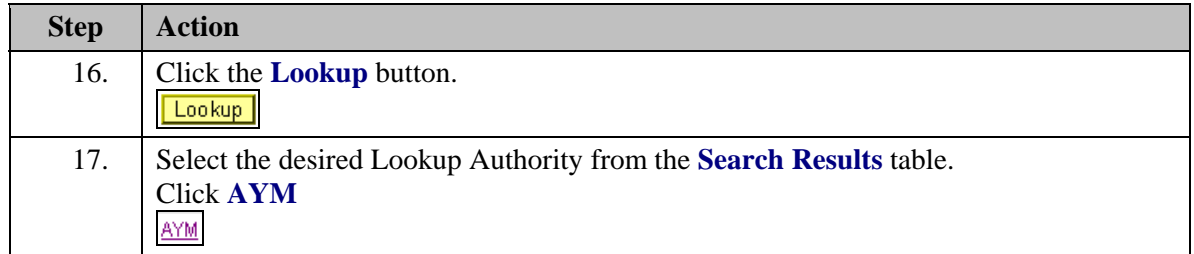

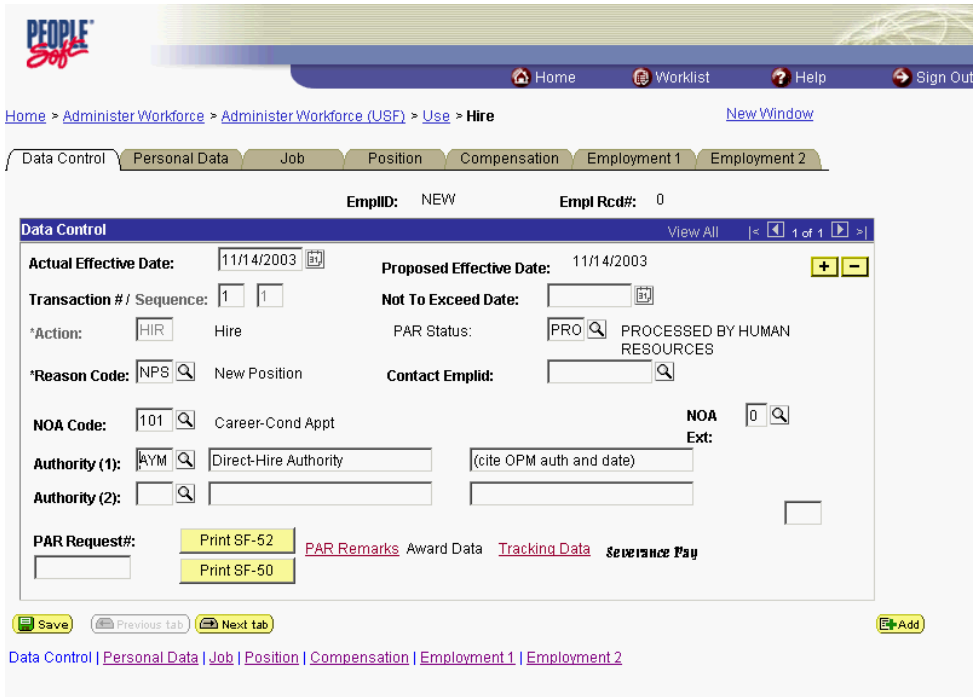

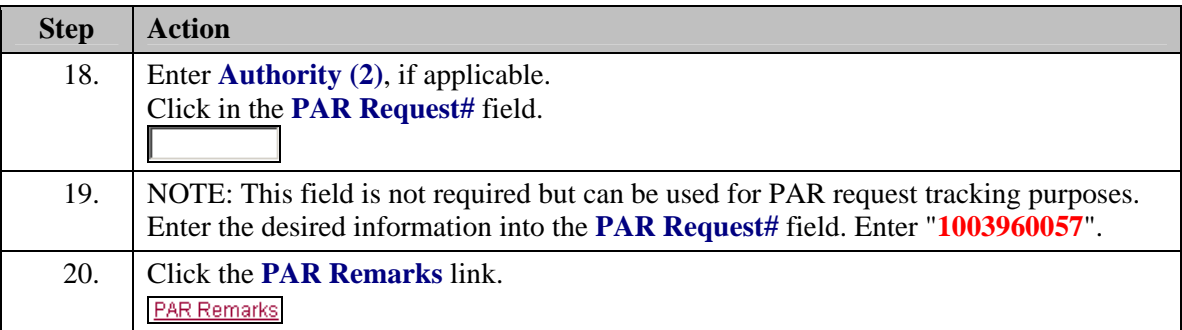

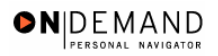

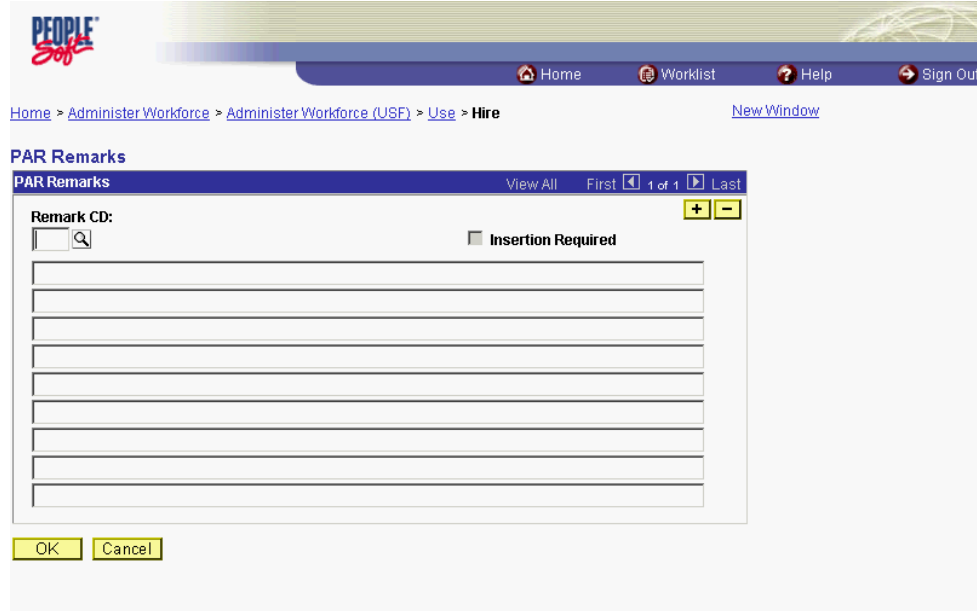

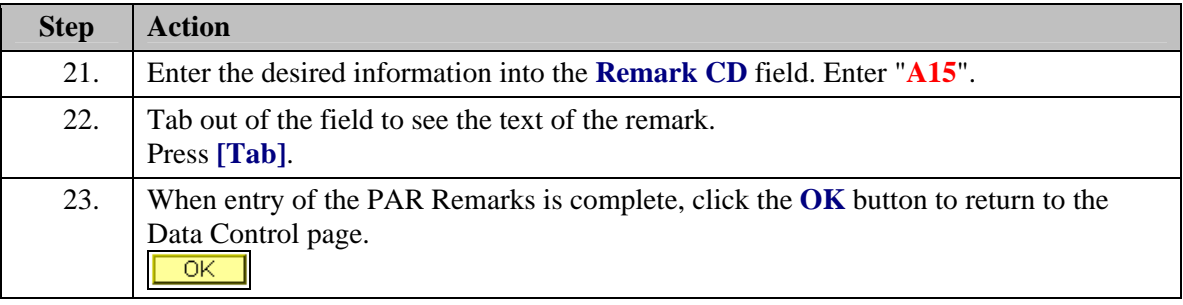

NOTE: If the **Remark CD** contains a "\*\*\*\*", you must replace the asterisks with specific information. (i.e. this field may prompt you to enter date)

NOTE: To add additional remarks, use the **Add a New Row** button to insert a row.

NOTE: Within the EHRP system, there is no limit to the number of remarks that can be captured.

X NOTE: To enter a freeform remark, enter "ZZZ" in the **Remark CD** field. Enter applicable remark text in sentence format. Text should fill the line. Once the line is filled, move to the next line. There is no autowrap feature. Do not hyphenate across lines. If a word requires hyphenation, move it to the next line. Do not use bullets or dashes. The "ZZZ" remark can only be used once for each personnel action.

 $\color{blue}\diamond$ 

The system does not generate or suggest mandatory remarks that need to be entered in accordance with the NOA Code you are processing. Use the appropriate remarks based on OPM processing guidelines. There will no longer be HHS specific remarks for entry, except for the freeform ZZZ.

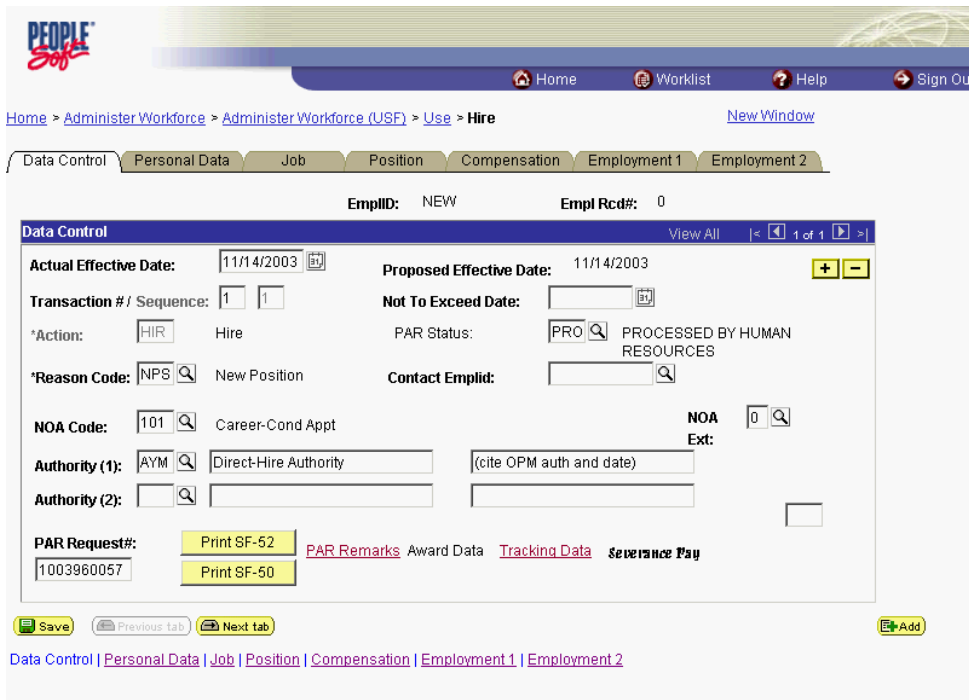

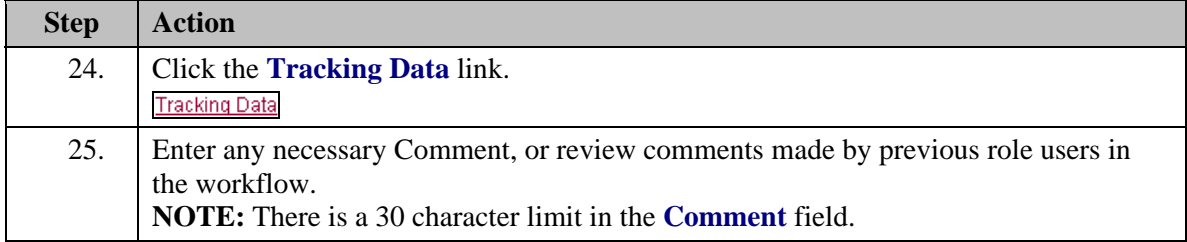

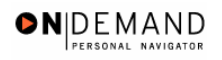

 $\color{red} \diamond$ 

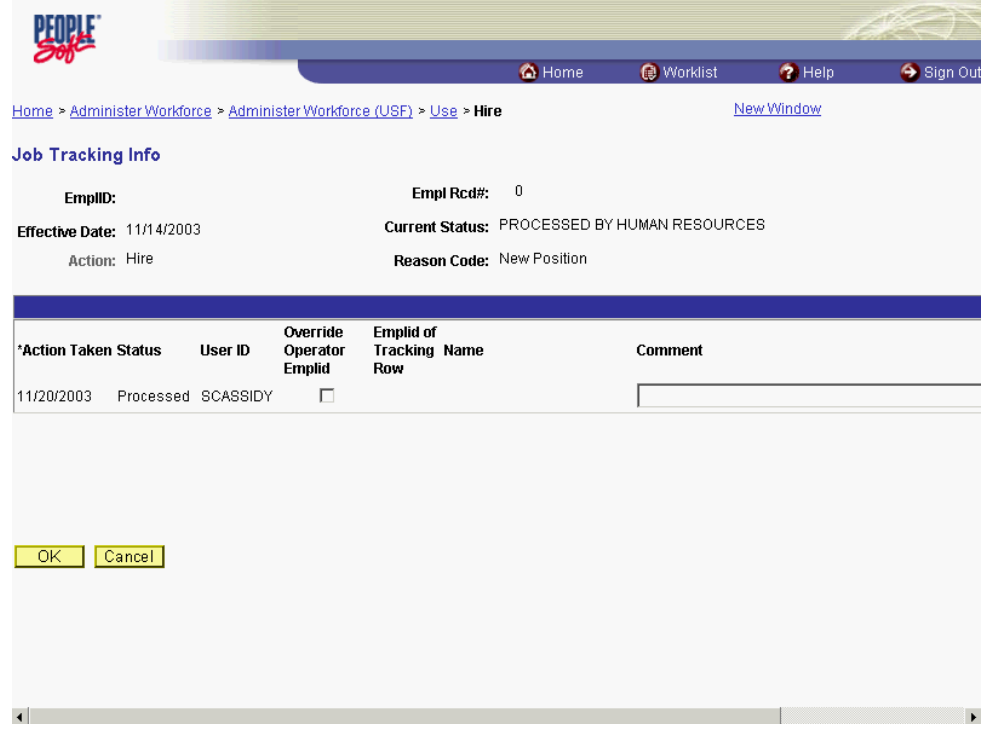

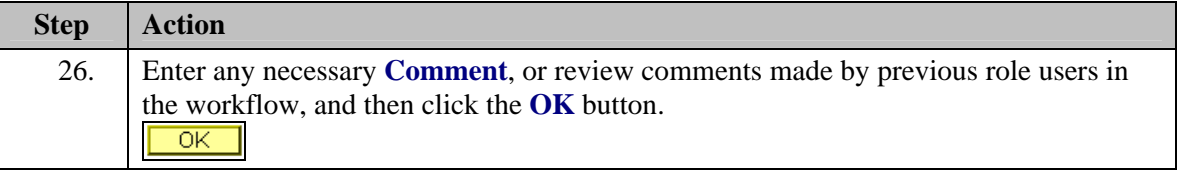

The Job Tracking Info page is to be used only for entering and reviewing comments. Only the **Comment** field should be used. Notes made by colleagues in relation to this particular action may be read and entered on this page.

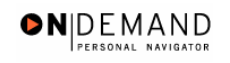

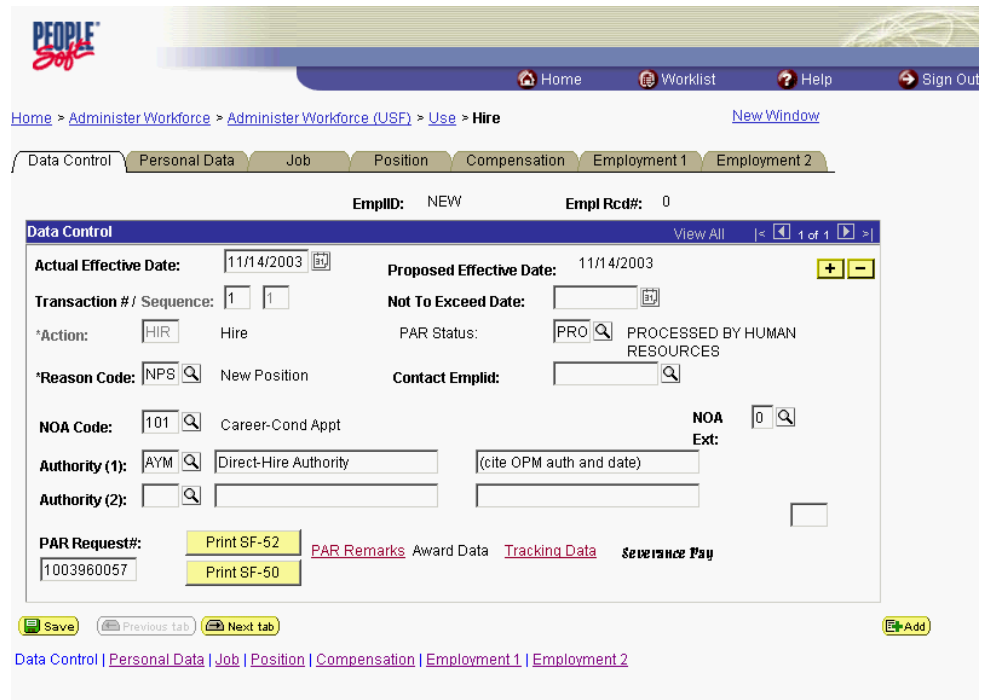

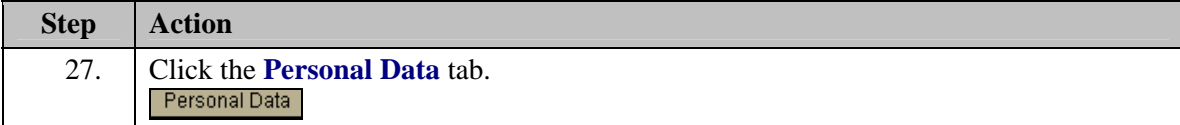

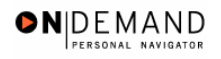

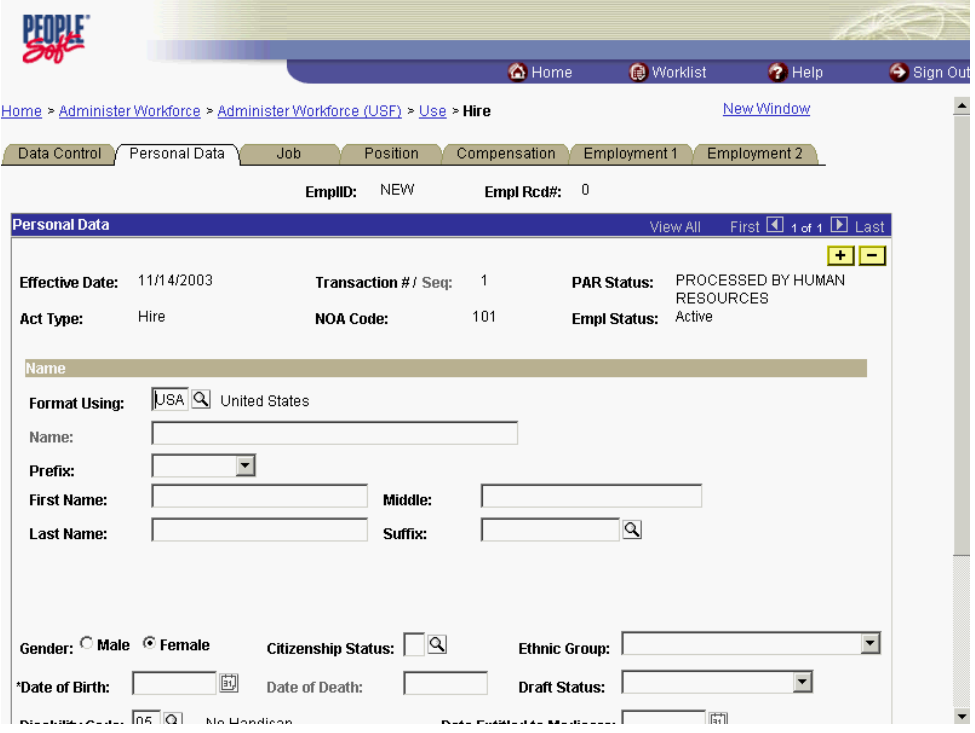

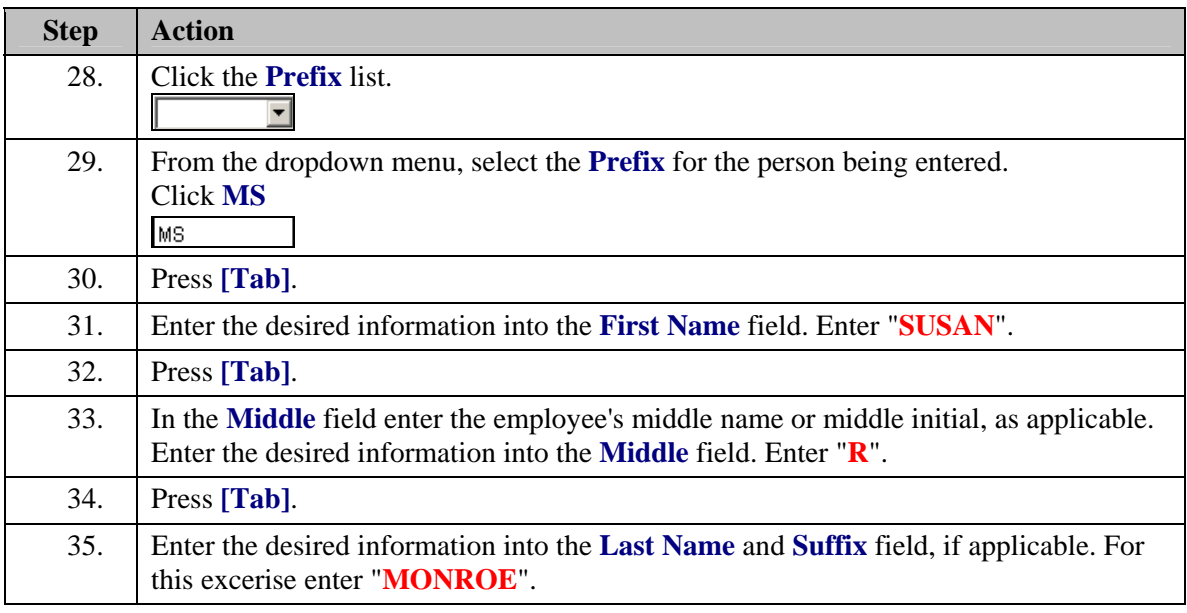

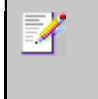

NOTE: While EHRP accepts last names with an apostrophe, the legacy system does not. For last names with an apostrophe, leave a space in lieu of the apostrophe. For hyphenated last names, leave a space in lieu of the hyphen.

### **Training Guide Appointments**

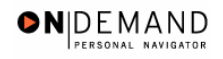

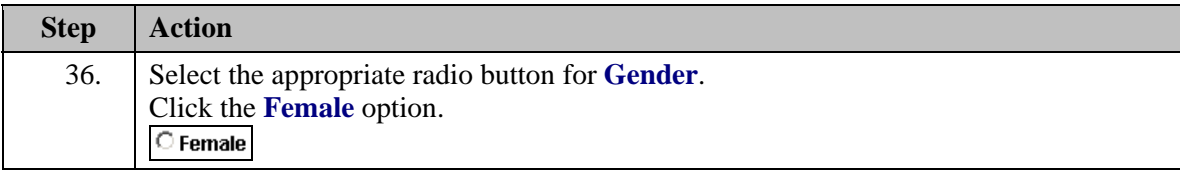

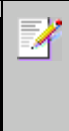

NOTE: The Name field (grayed out) will populate with the employee's full name.

NOTE: If the suffix you want to use is not available, add the suffix to the end of the last name field.

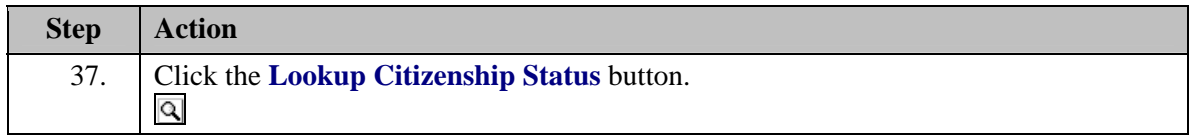

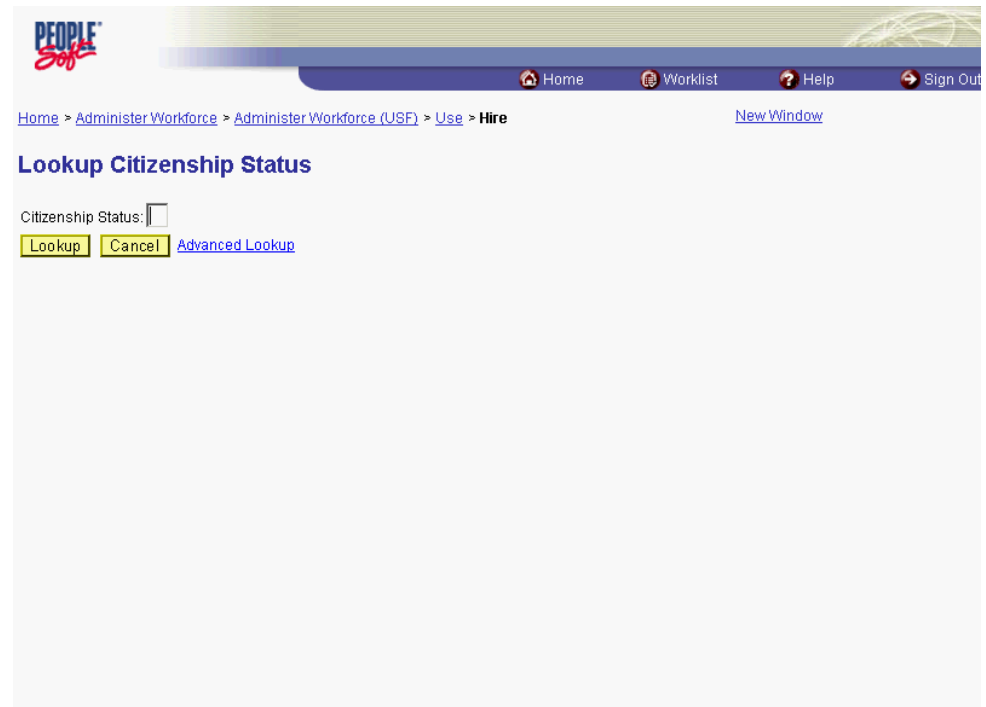

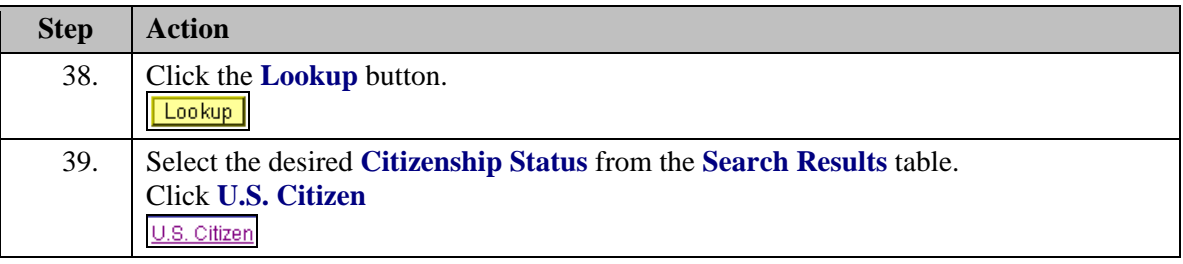

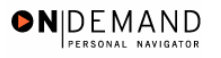

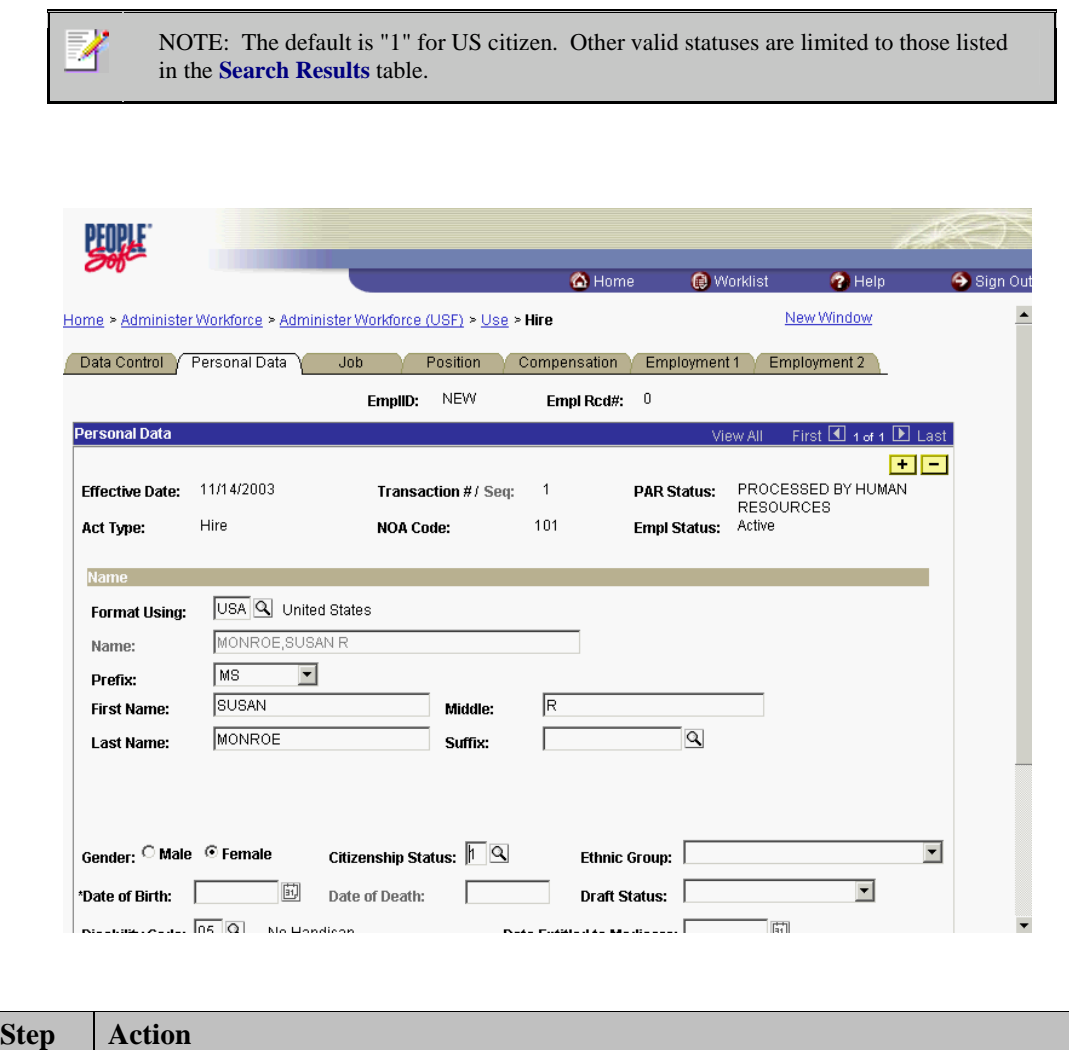

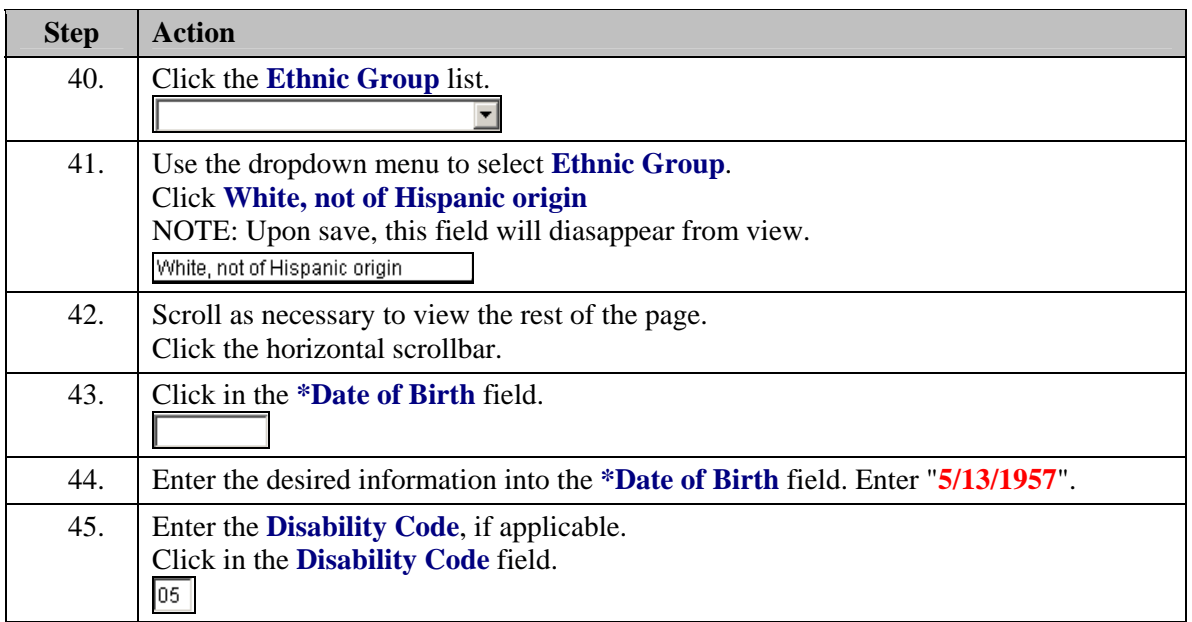

# **Training Guide Appointments**

Z

 $\Diamond$ 

NOTE: This field will default with "05," i.e., "No Handicap."

NOTE: Upon save, this field will disappear from view.

Only one disability will be recorded. If the employee has multiple disabilities, enter the disability that is most limiting to the employee.

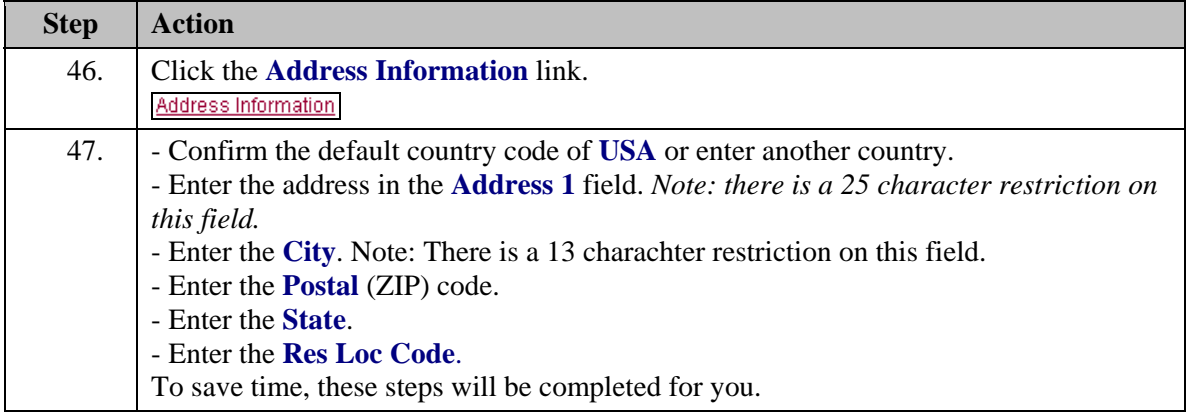

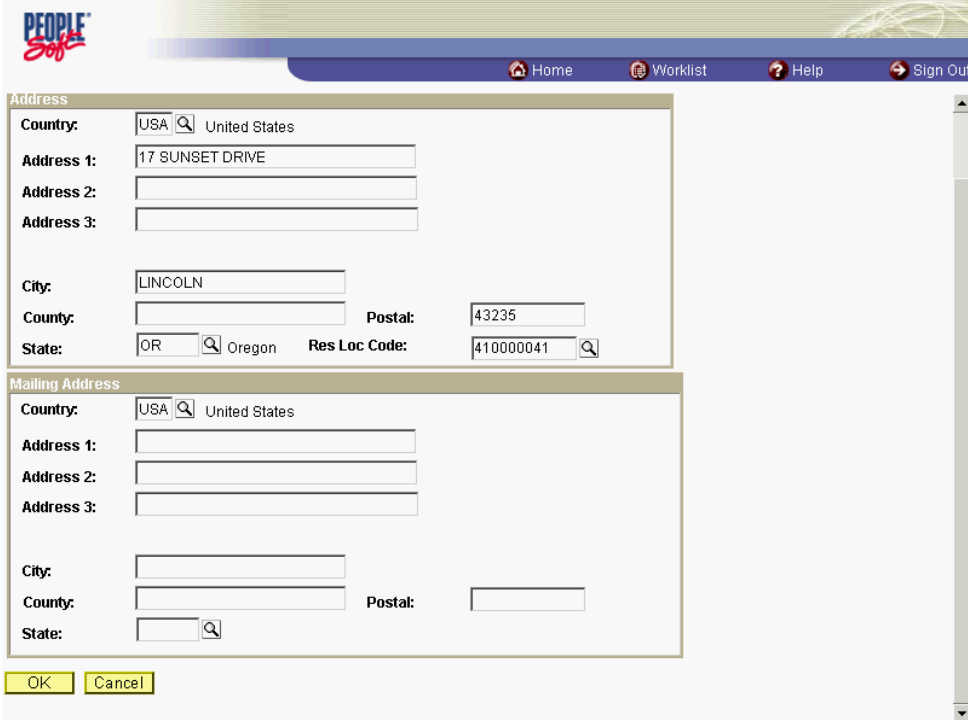

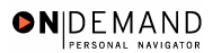

X

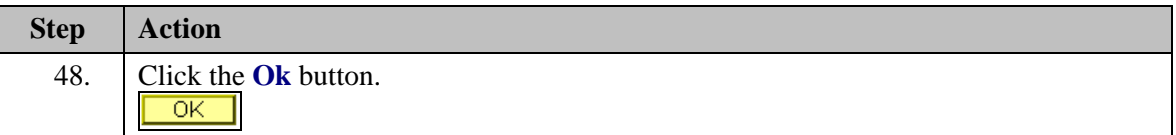

NOTE: To enter the **Mailing Address**, follow the same steps as the primary address. There is a 25 characters restriction in this address field as well.

NOTE: If the employee uses a different mailing address from his or her primary address, complete the **Mailing Address** area. The **Mailing Address** field is for information purposes only so it will not go to payroll. It could be used to record an employee's foreign address.

NOTE: After the Hire action is completed and saved, you must immediately create another action to capture the address for Payroll. Add another row with the same effective date as the Hire, and use **999-5 NOA**. This new row will copy the address you created in the Hire action, and transmit the address to Payroll.

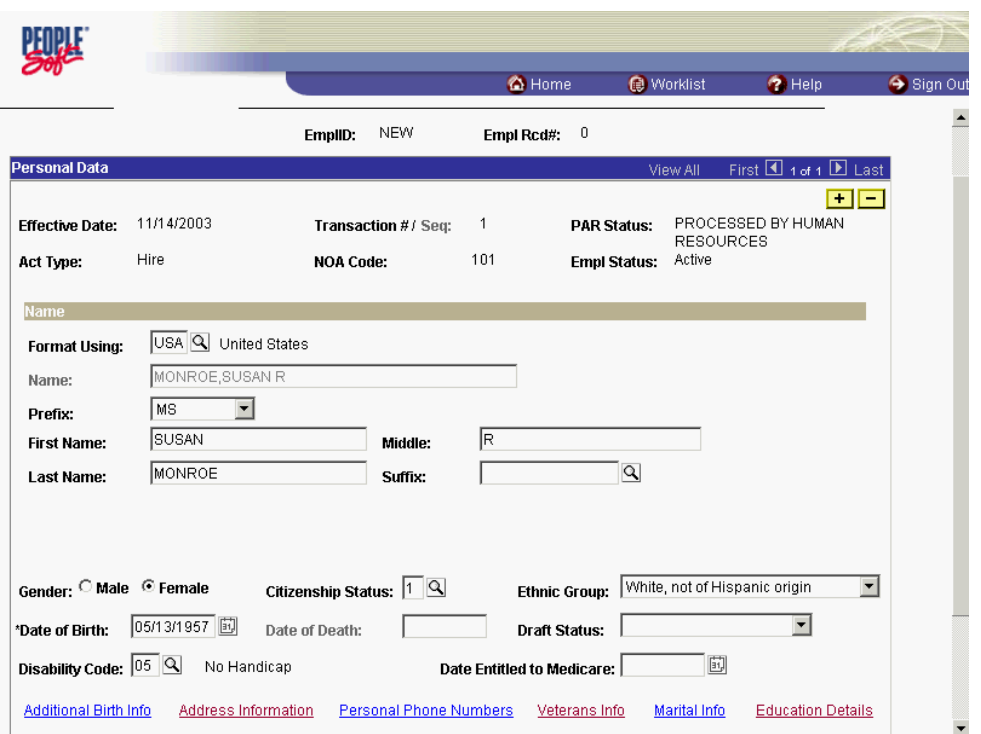

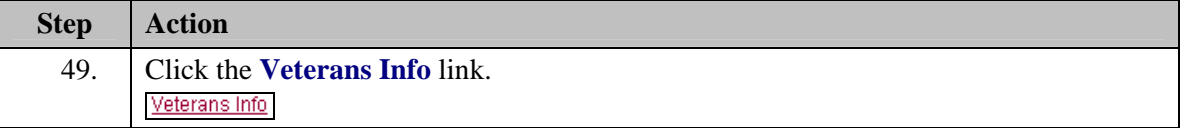

Z

NOTE: If there is no Veterans information, you may skip this step. The **Veterans Info** defaults to None.

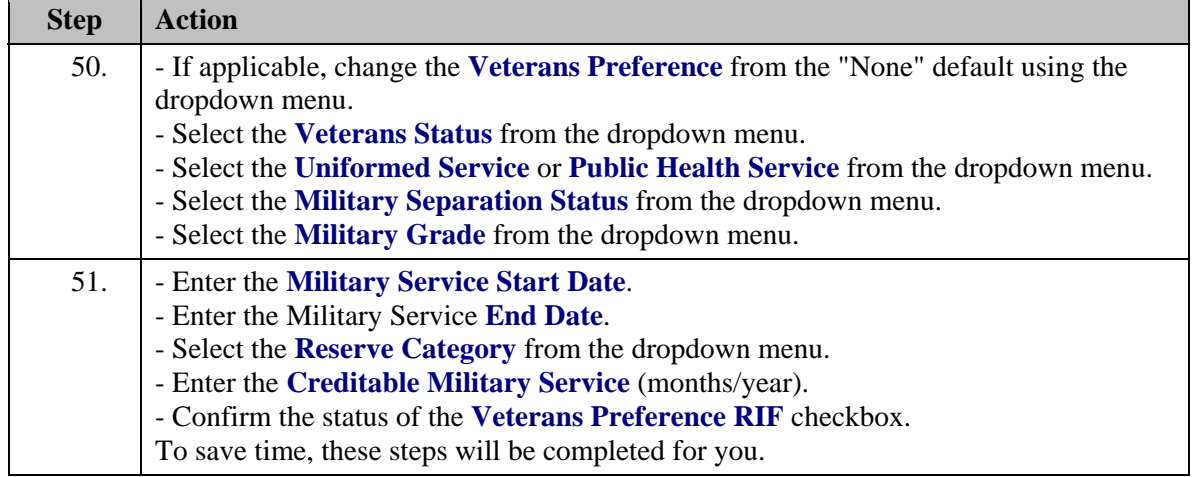

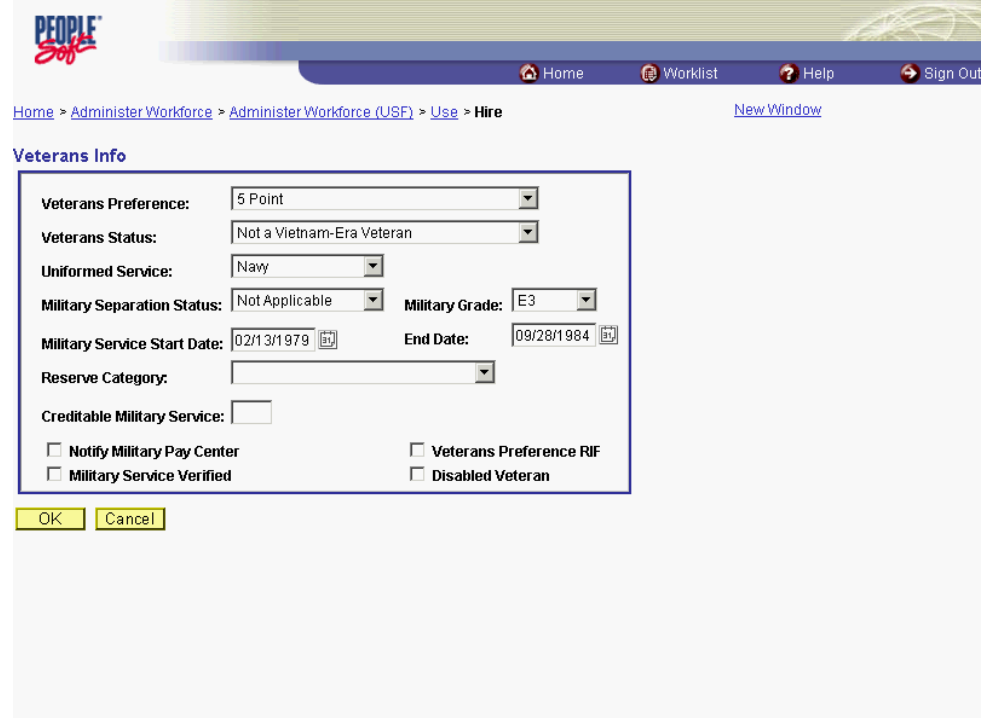

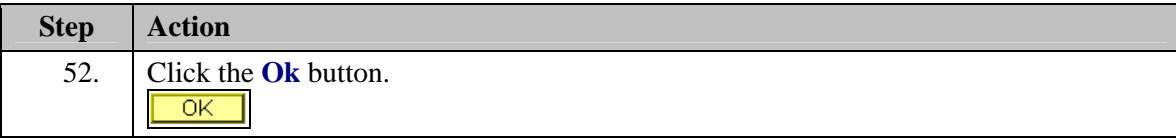

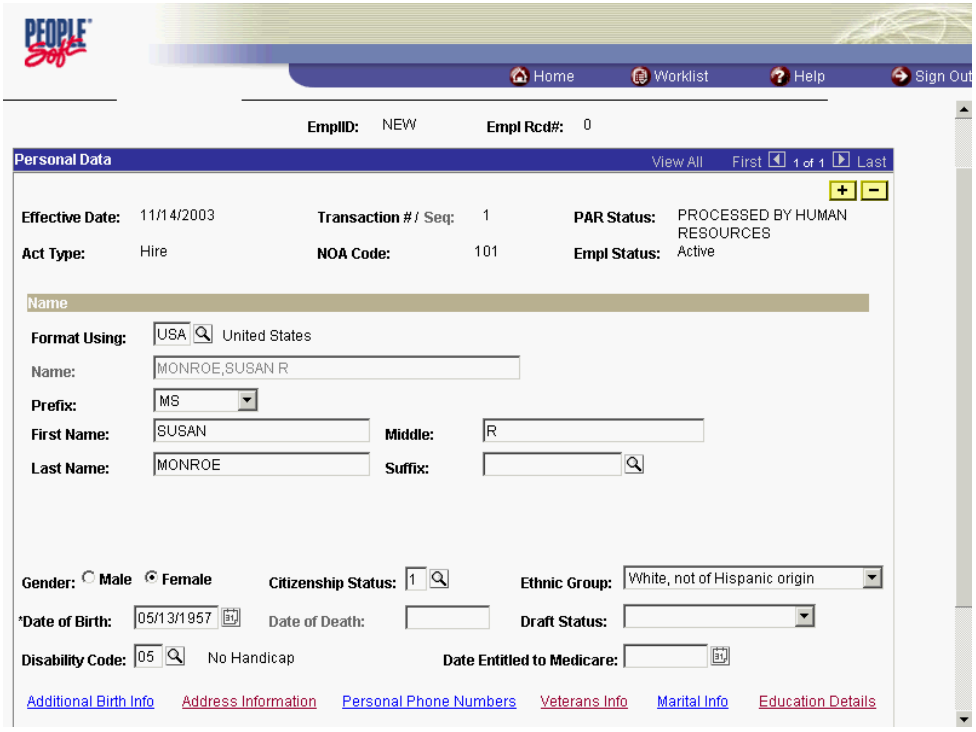

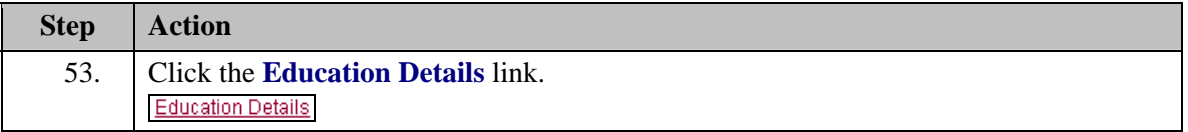

NOTE: The **Education Details** panel will appear upon saving the hire action if the education details have not been entered. Education Details must be entered in order to save the action.

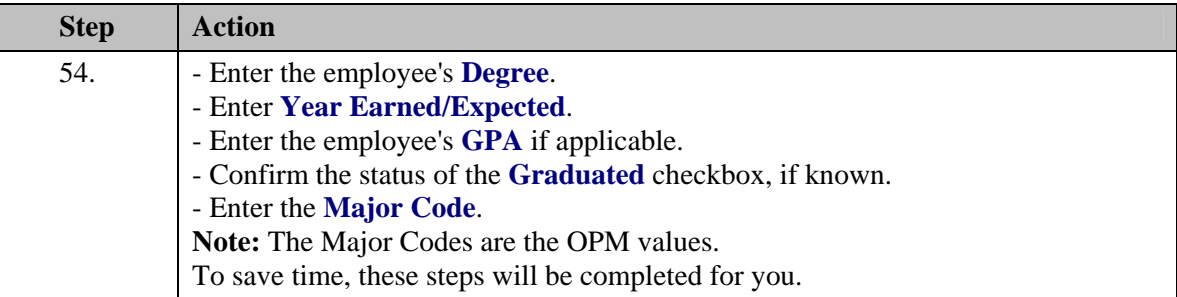

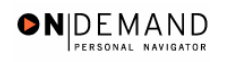

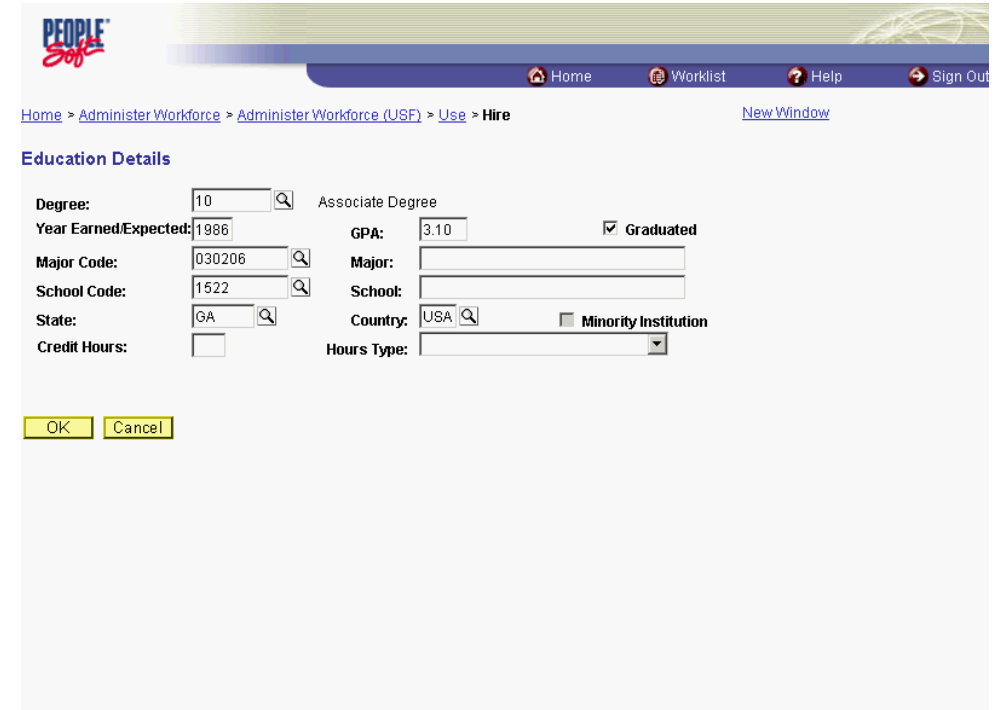

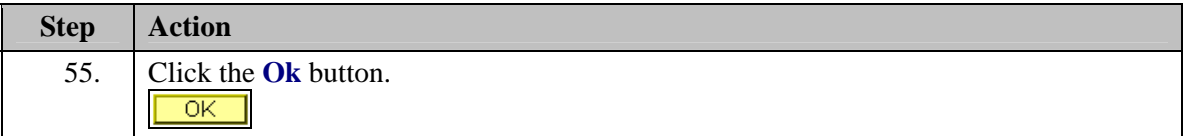

Note: To view or modify the Education information once the employee has been hired, the user would need to go to **Home>Develop Workforce>Manage Competencies>Use>Education** and update the necessary information.

Note: The Education details hyperlink is not enabled when entering the hire in INI. The Processor must be sure to enter the education details prior to changing the PAR status to PRO and saving the action.

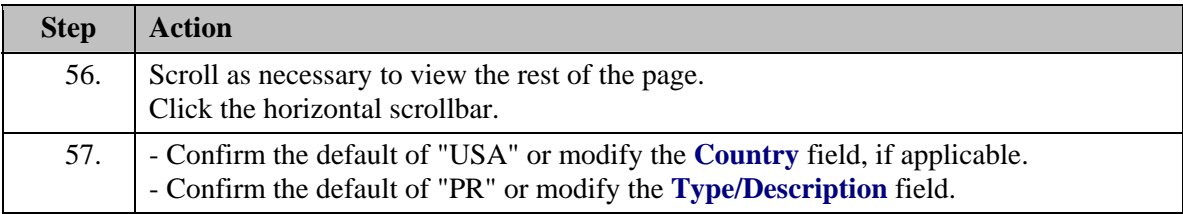

X

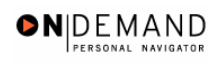

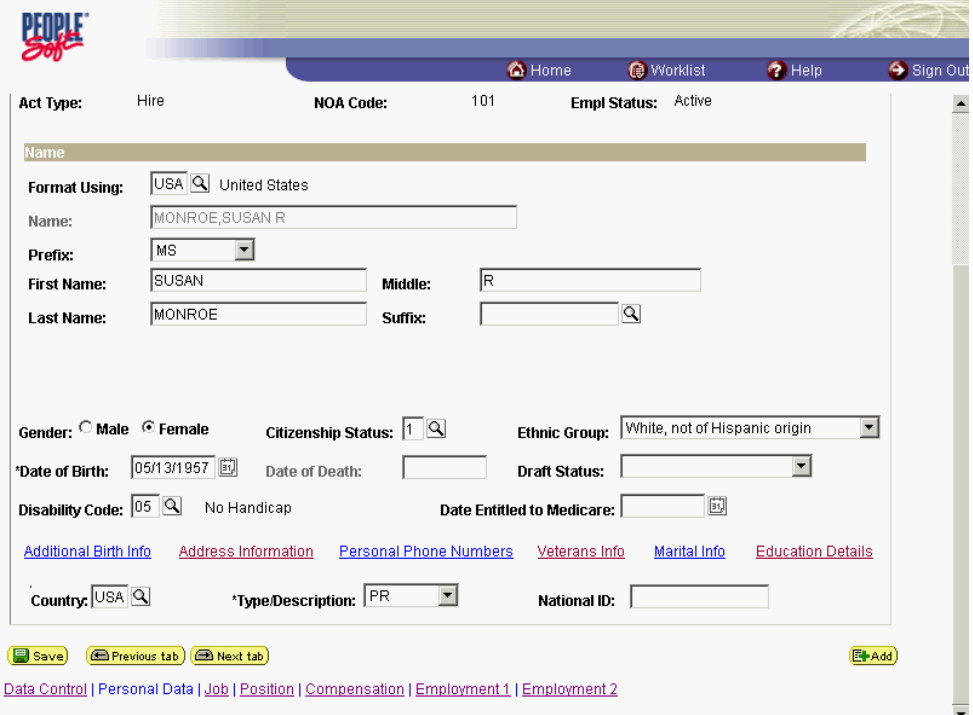

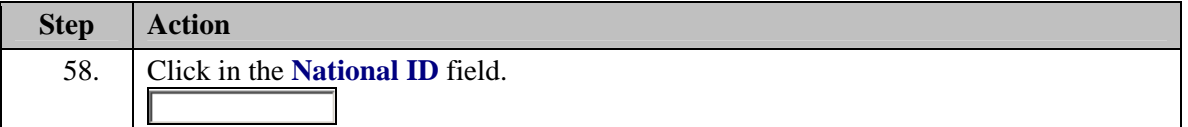

NOTE: The **Type/Description** field indicates the type of National ID. "PR" is used for SSN.

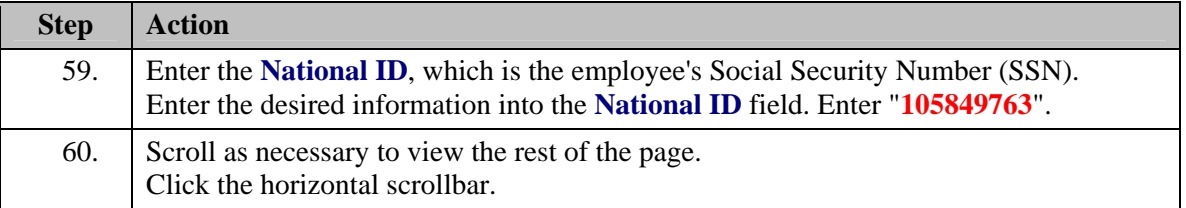

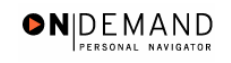

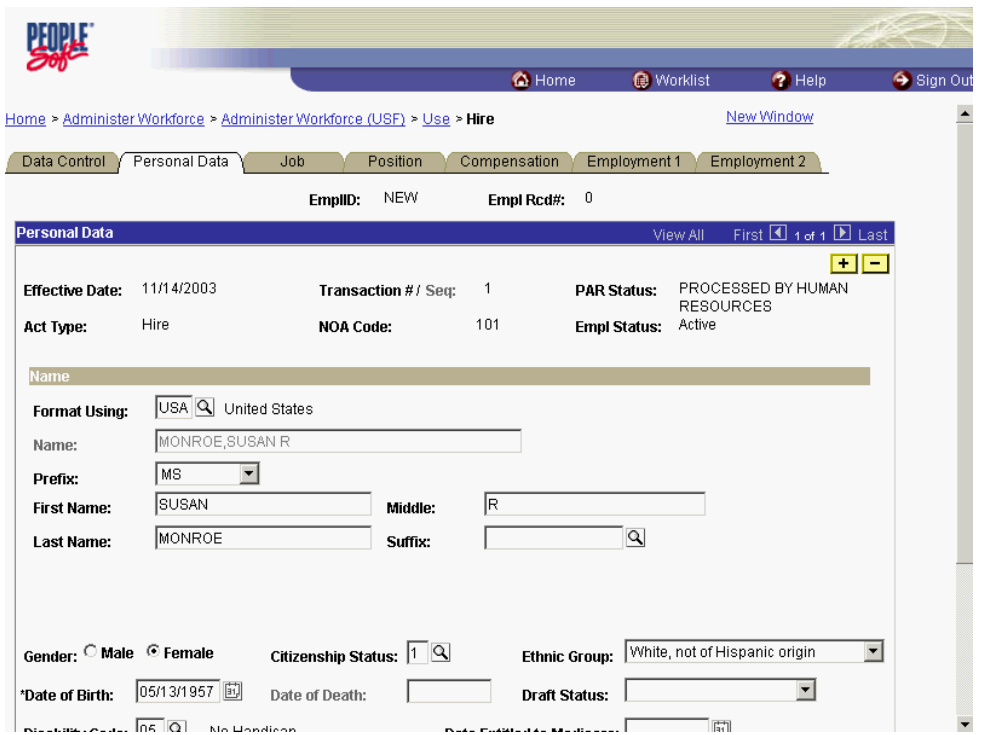

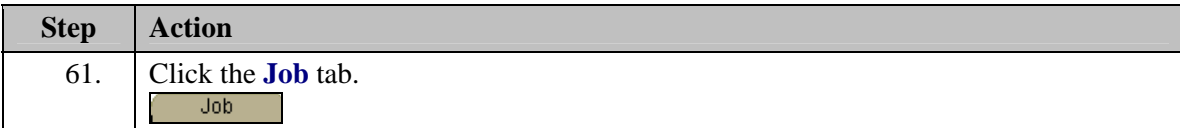

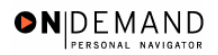

躑 C Home Worklist  $\bullet$  Help Sign Out Home > Administer Workforce > Administer Workforce (USF) > Use > Hire New Window Data Control | Personal Data | Job | Position | Compensation | Employment 1 | Employment 2 | EmpliD:  $NEW$ Empl Rcd#:  $= 0$ Job Data First 4 1 of 1 1 Last **PAR Status:** PROCESSED BY<br>
HUMAN<br>
RESOURCES<br> **Empl Status:** Active<br> **COURCES**  $\blacksquare$ Effective Date: 11/14/2003 Transaction #/ Seq:  $\,$  1  $\,$ Hire **NOA Code:** 101 Act Type:  $\overline{\alpha}$ posn Mgmt Rcd  $\sqrt{2}$ **Position:**  $\overline{\phantom{a}}$  $\Box$  Position Override \*Job Code:  $\Box$ **Transferred From Agency:** \*Agency:  $\Box$ Sub-Agency: **Transferred To Agency:** \*Business Unit: DHHS0 Benefits/FEHB Data Dept of Health and Human Sive **FEGLI/Retirement/FICA** \*Department: Departmental Hierarchy \*Location: Tax Location: NA  $\boxed{\alpha}$ Not Applicable Detail Save **E** Previous tab **E** Next tab  $E<sub>Had</sub>$ Data Control | Personal Data | Job | Position | Compensation | Employment 1 | Employment 2

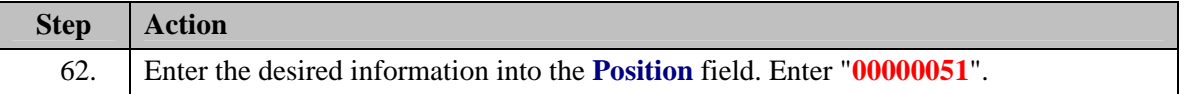

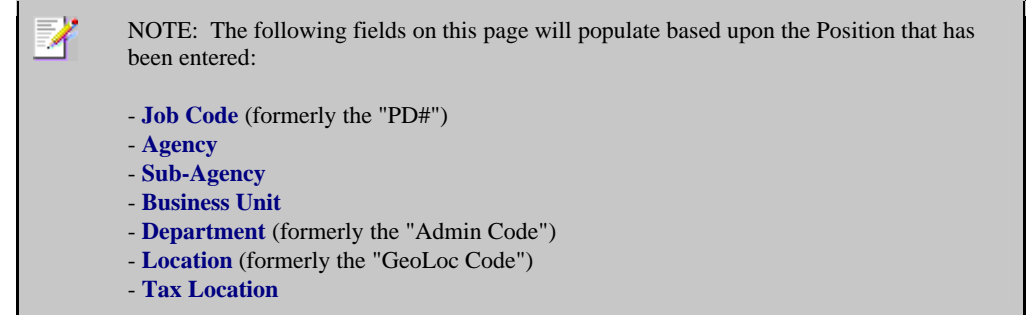

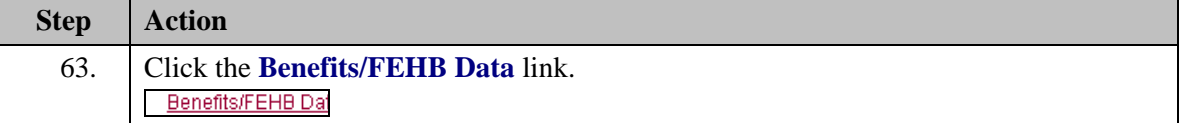

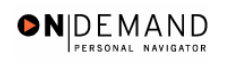

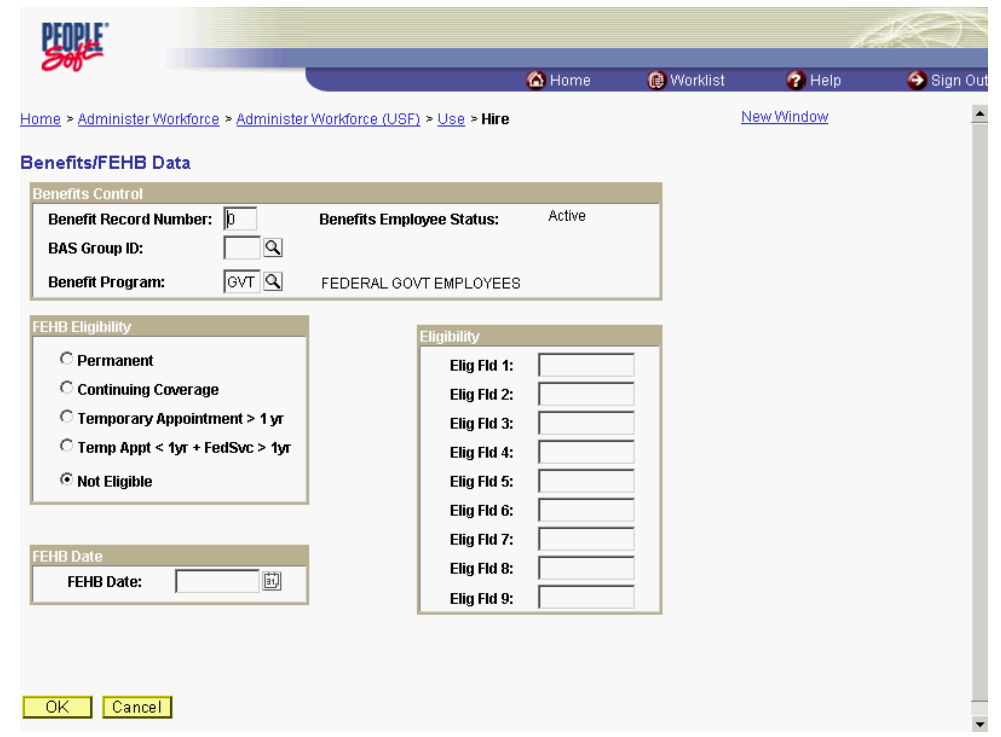

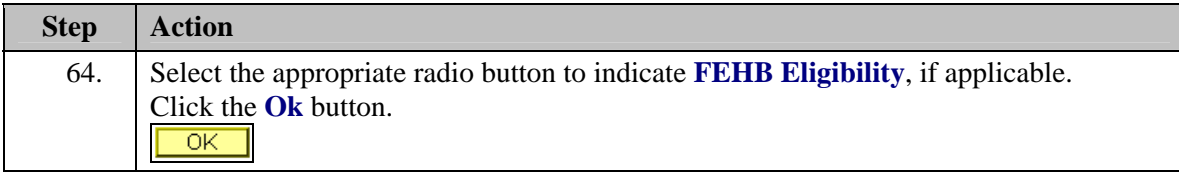

NOTE: The value in the **Benefit Record Number** field will default to "0". This is correct for nearly evey hire action you do, with one exception: For **Consultants**, enter the value of "1".

X

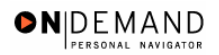

X

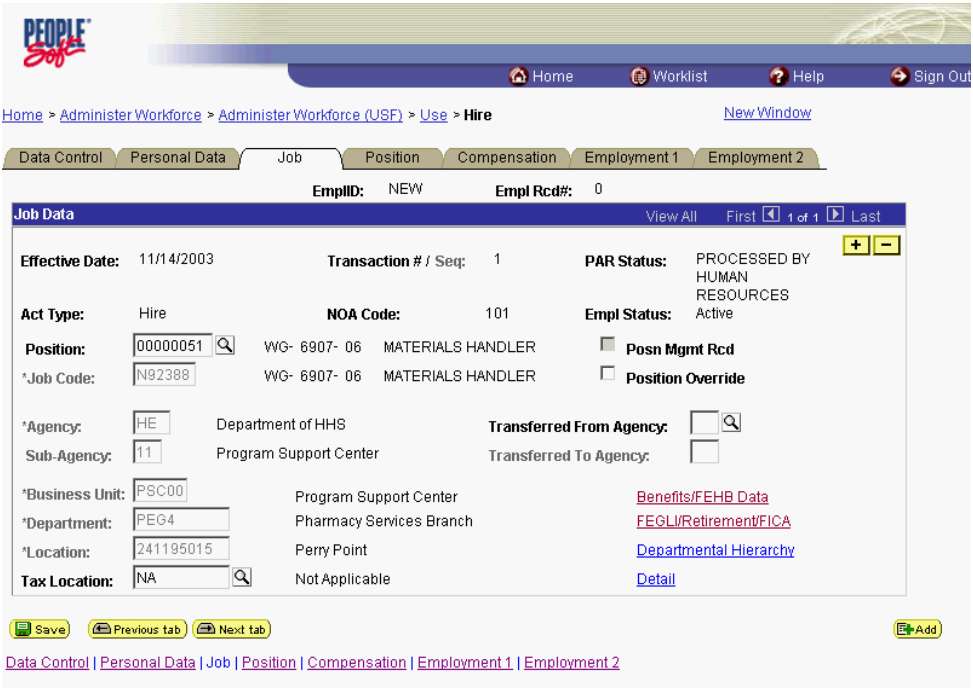

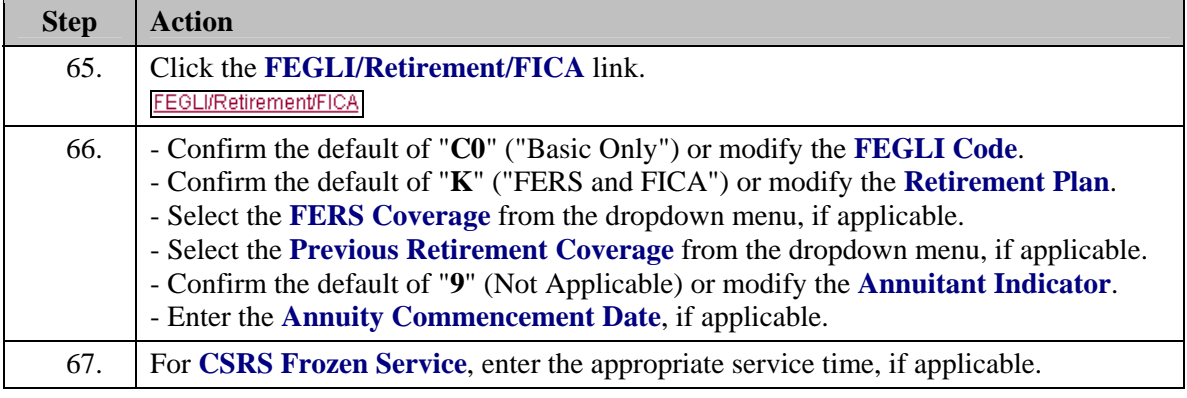

NOTE: In CSRS Frozen Service, this time span can be entered as a four-number code. The first and second positions indicate the number of years, while the third and fourth positions indicate the number of months. For example, a time span of 5 years and 3 months would be entered in CSRS Frozen Service as 0503.

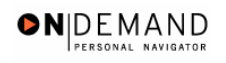

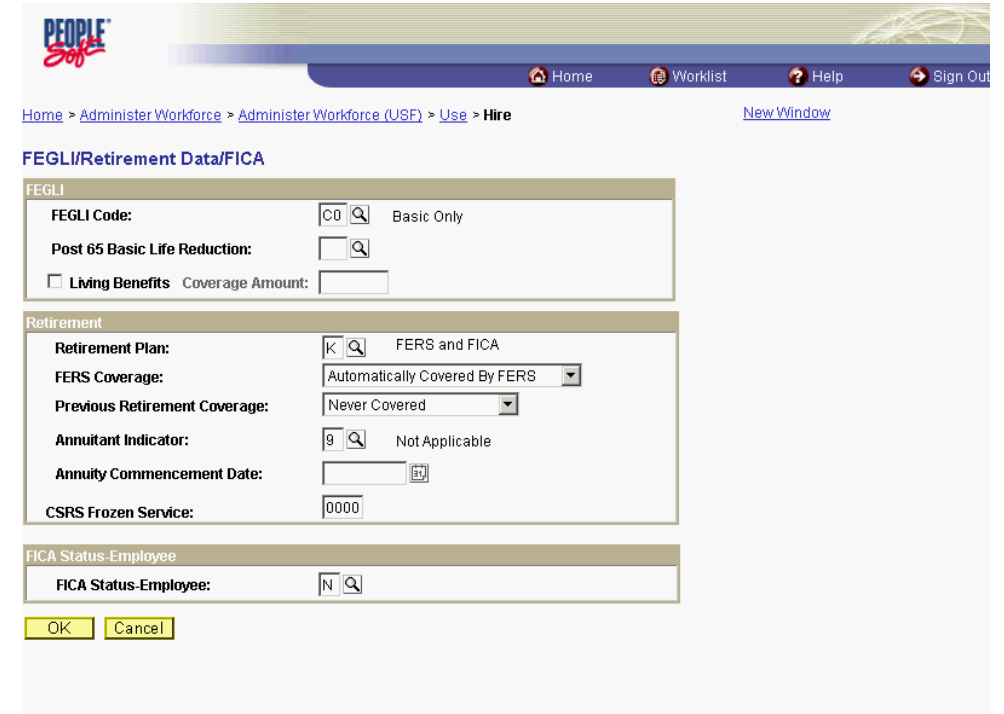

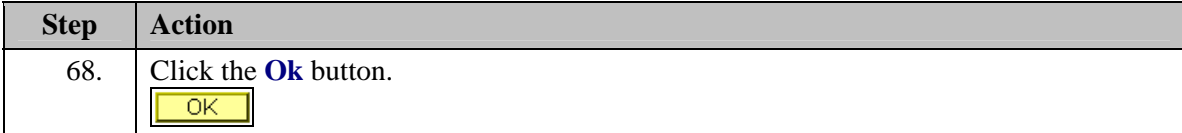

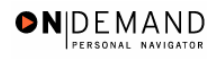

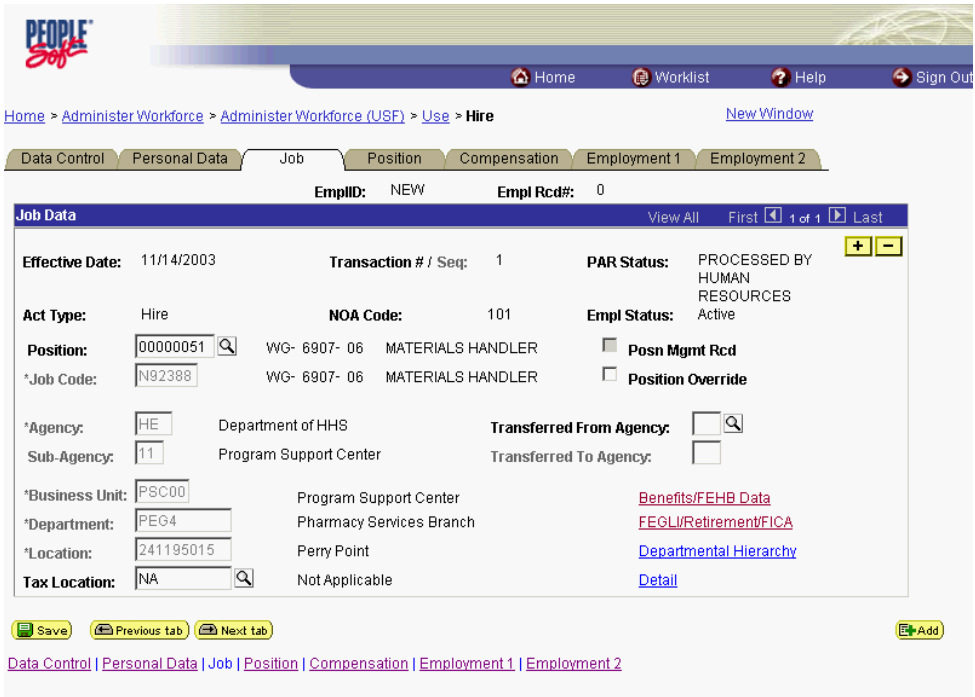

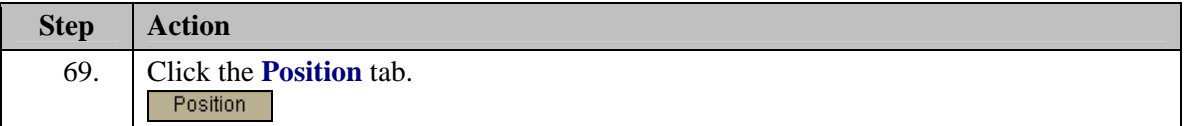

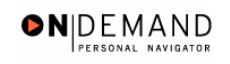

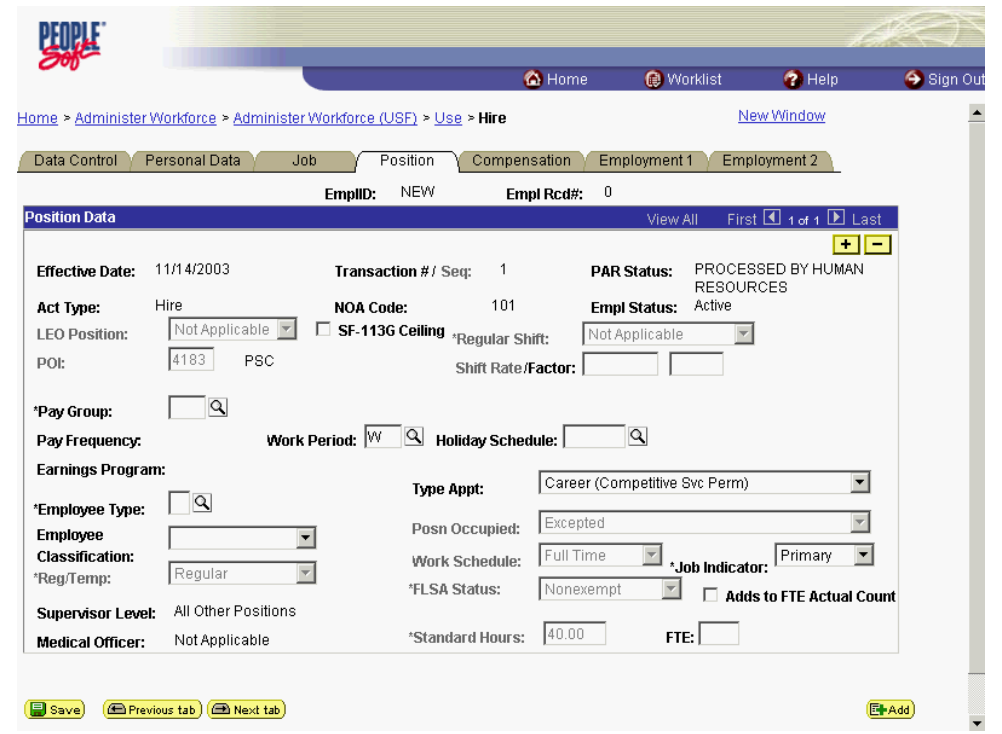

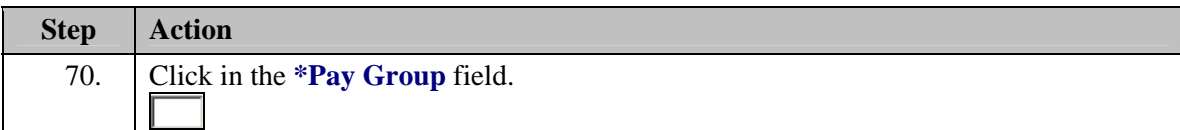

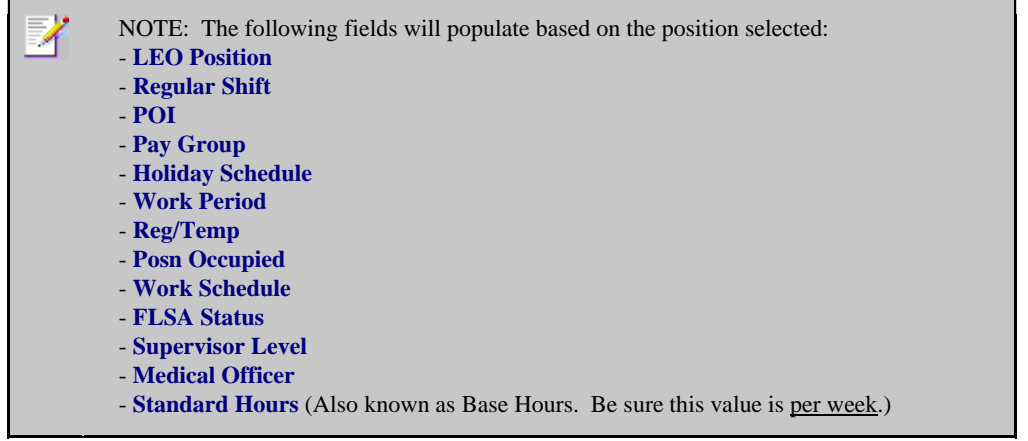

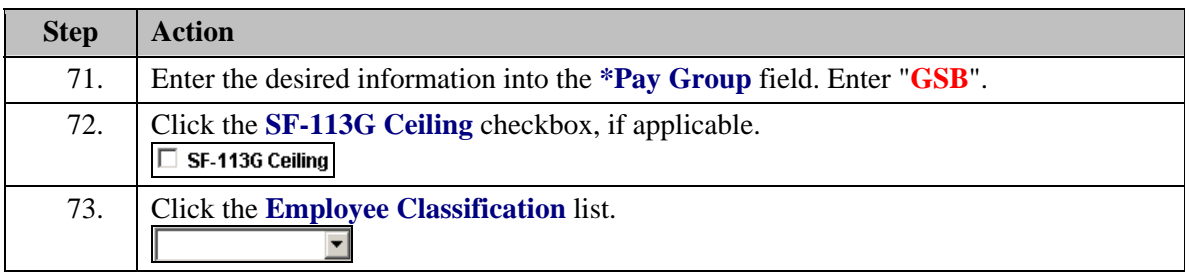

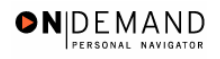

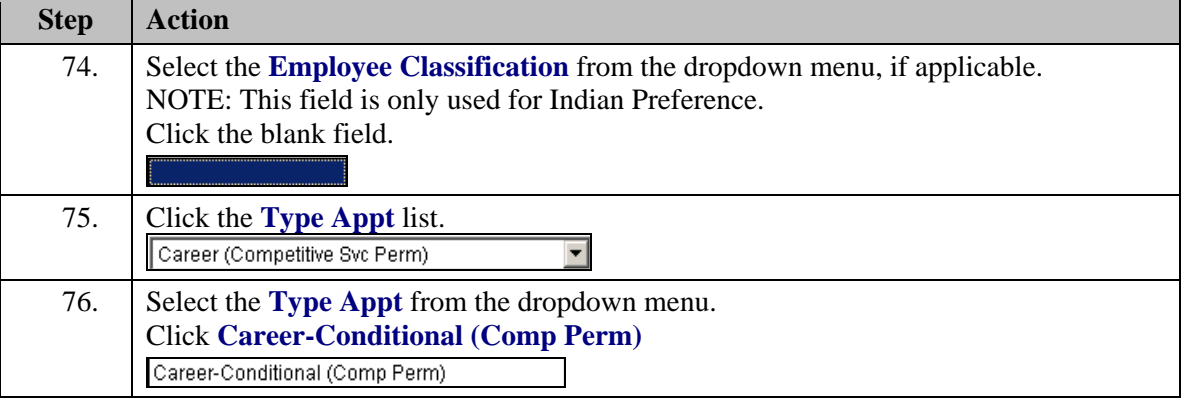

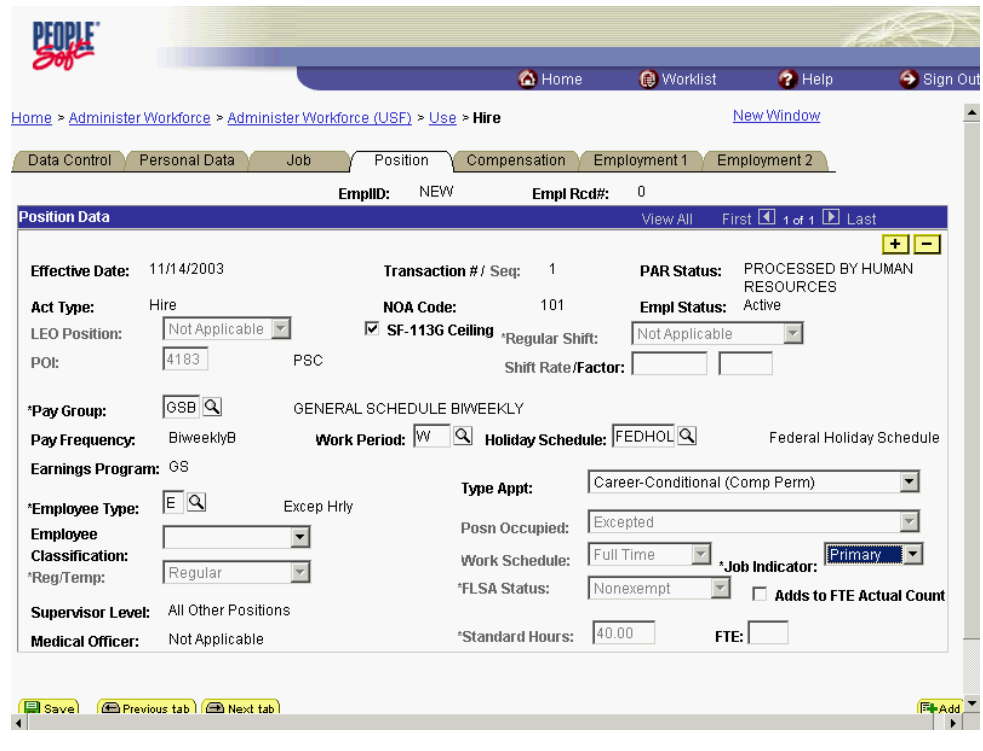

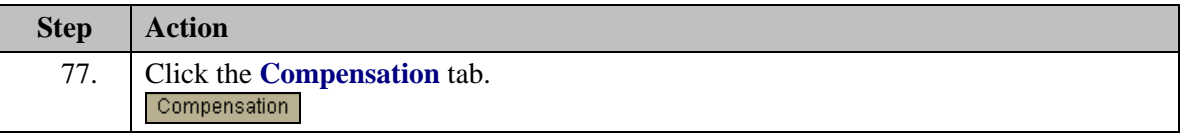

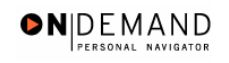

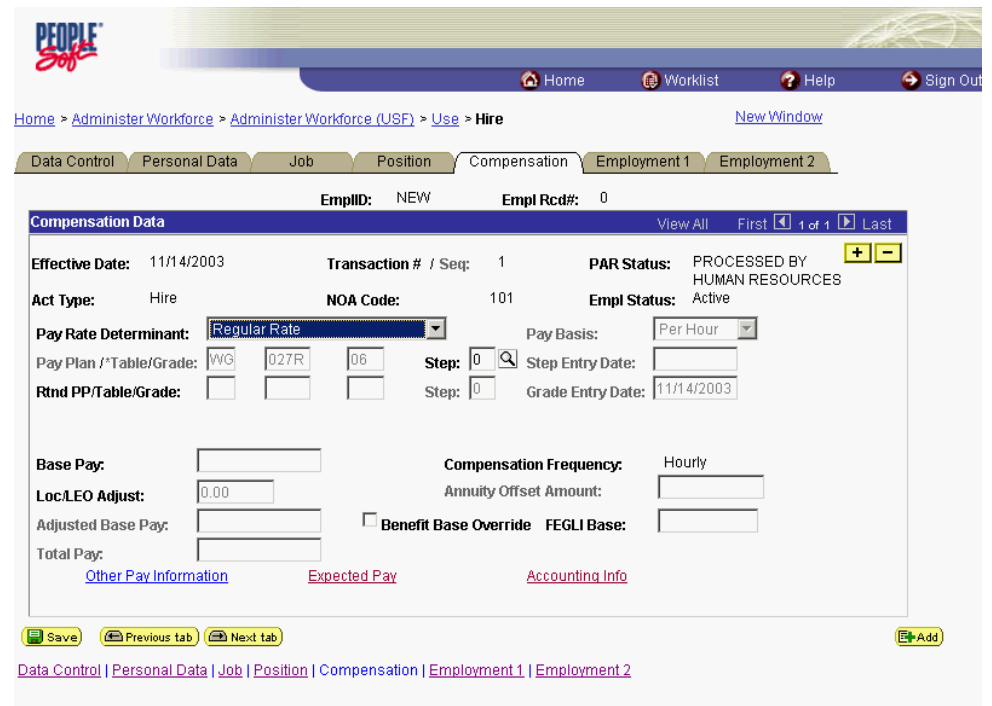

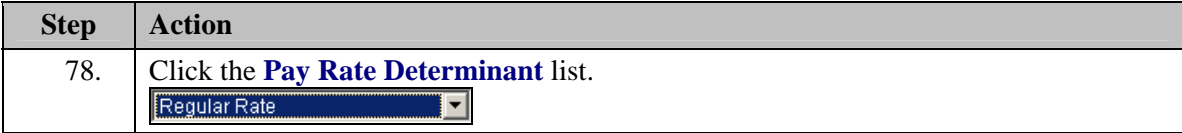

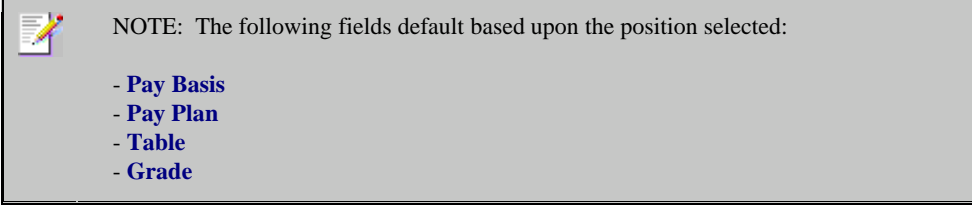

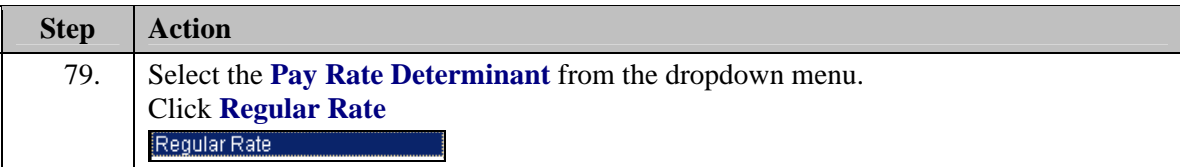

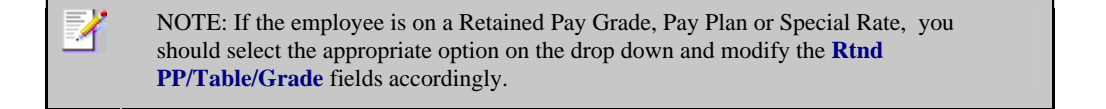

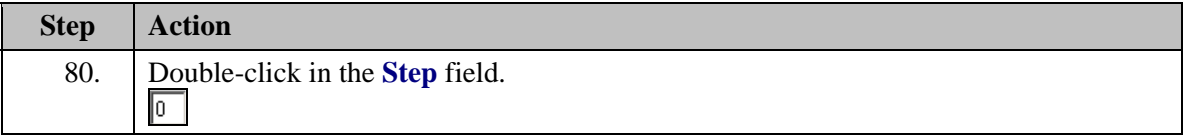

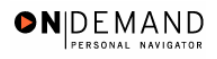

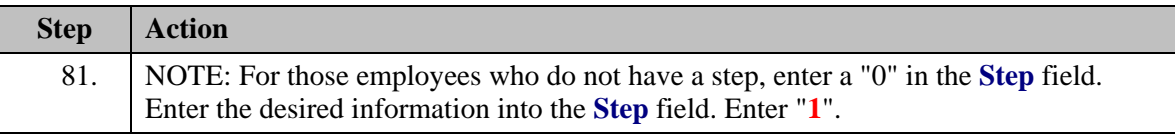

Z NOTE: The page can not be saved until the Step is entered. After the Step is entered, the following fields will populate:

- **Step Entry Date** - **Base Pay**
- **Loc/LEO Adjust**
- **Total Pay**
- **FEGLI Base**

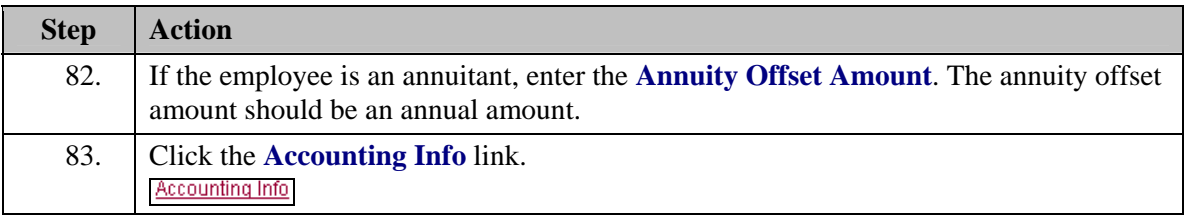

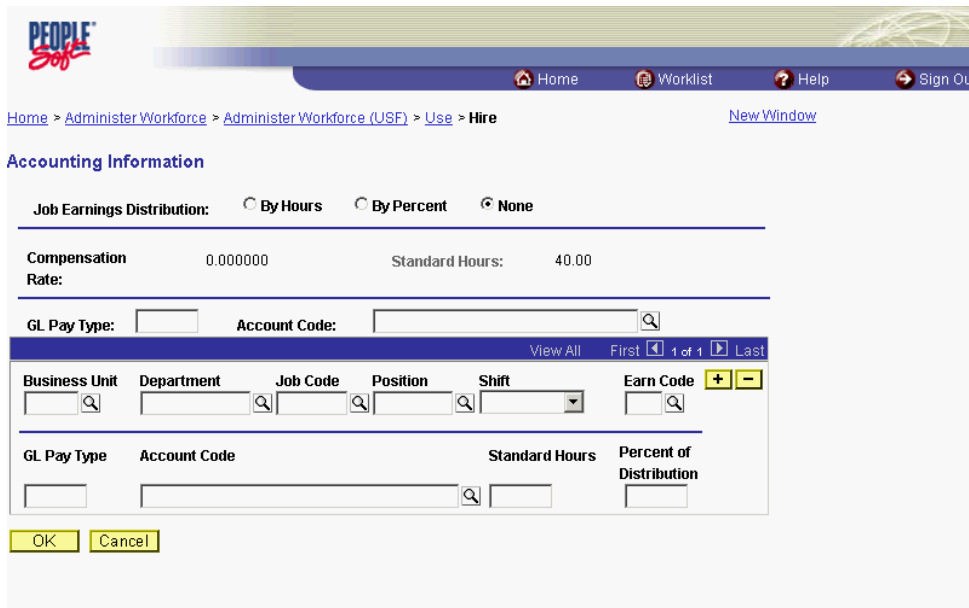

### **Training Guide Appointments**

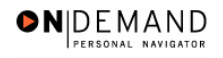

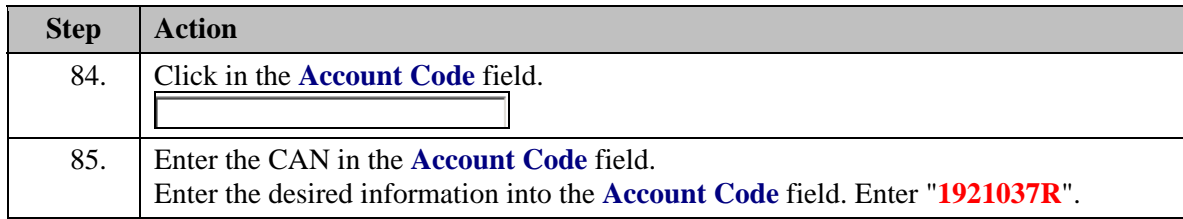

◈ The Common Account Number (CAN) is a required field and must be entered to process the appointment. Once the Hire has been HR Processed, if the CAN was keyed incorrectly, it is the Personnelist's responsibility to process a 002 correction and correct the CAN. A manual modification is sent to payroll to update the old and new Can fields. If a CAN was incorrectly issued for hire or conversion, then notify your Financial Management Office. Your Agency's Financial Management personnel would need to correct the CAN to ensure that the funds are allocated appropriately. Follow current policy. If a CAN is new and does not yet exist in EHRP, notify the Financial Management Office.

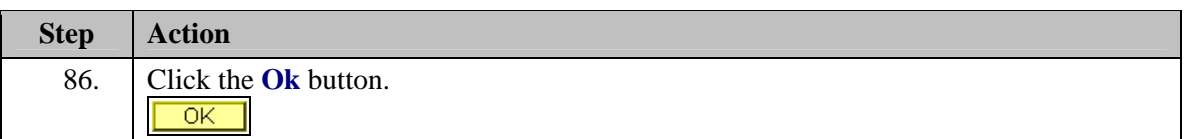

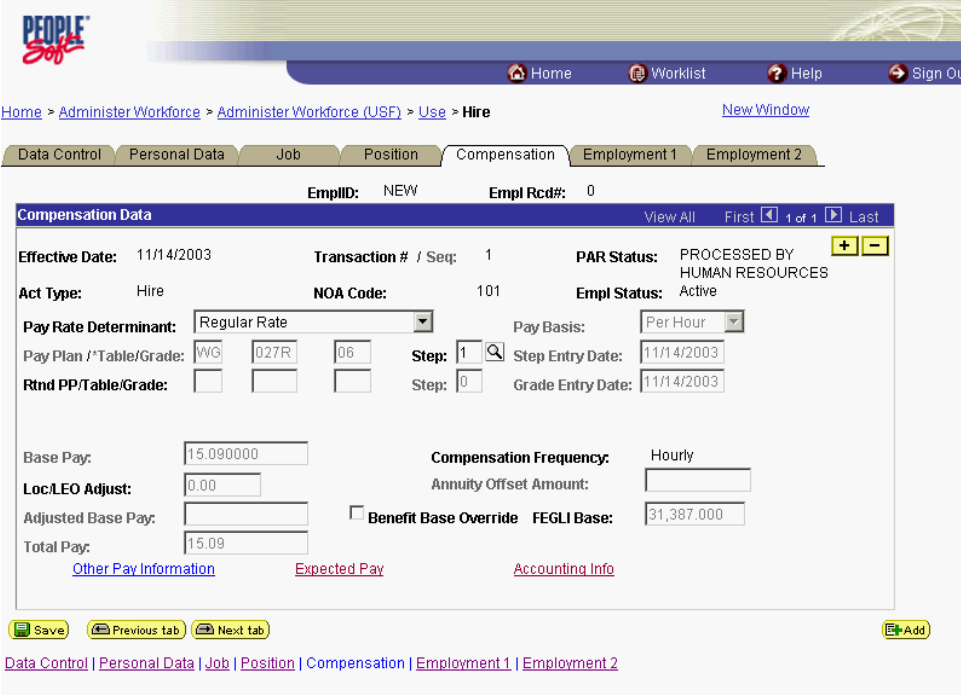

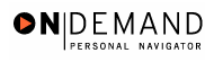

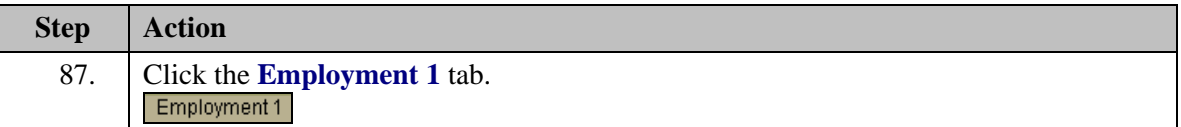

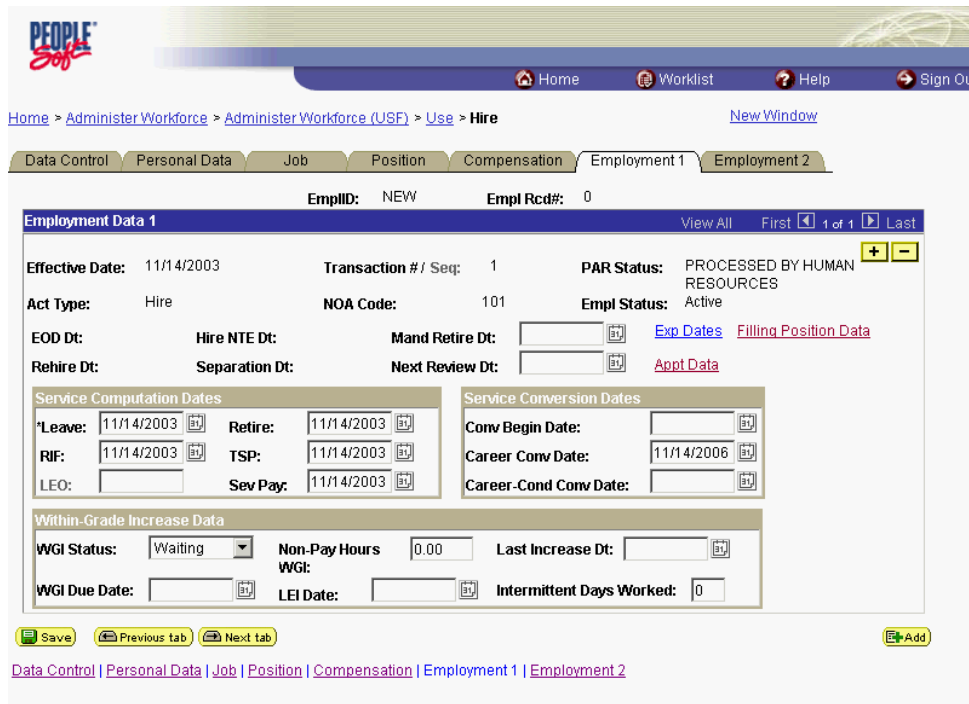

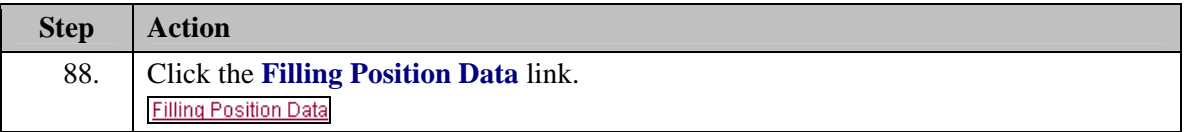

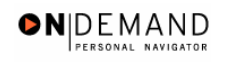

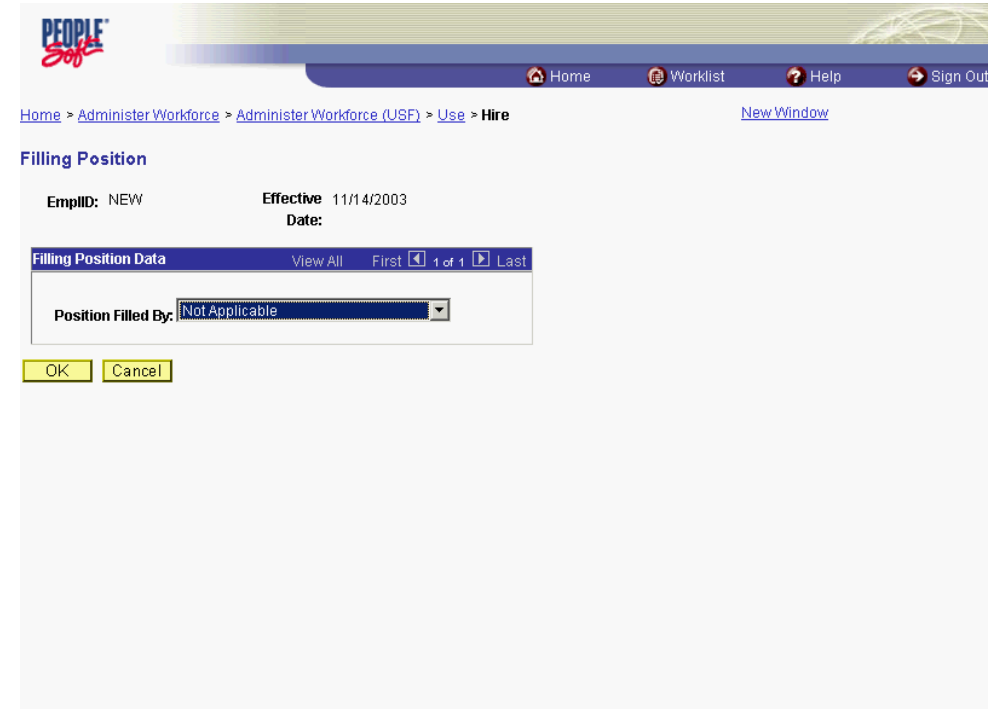

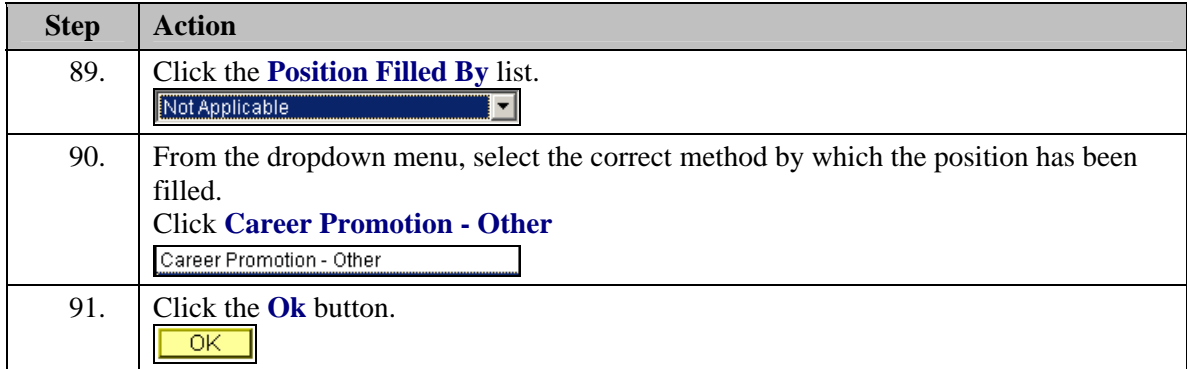
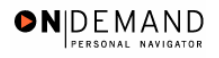

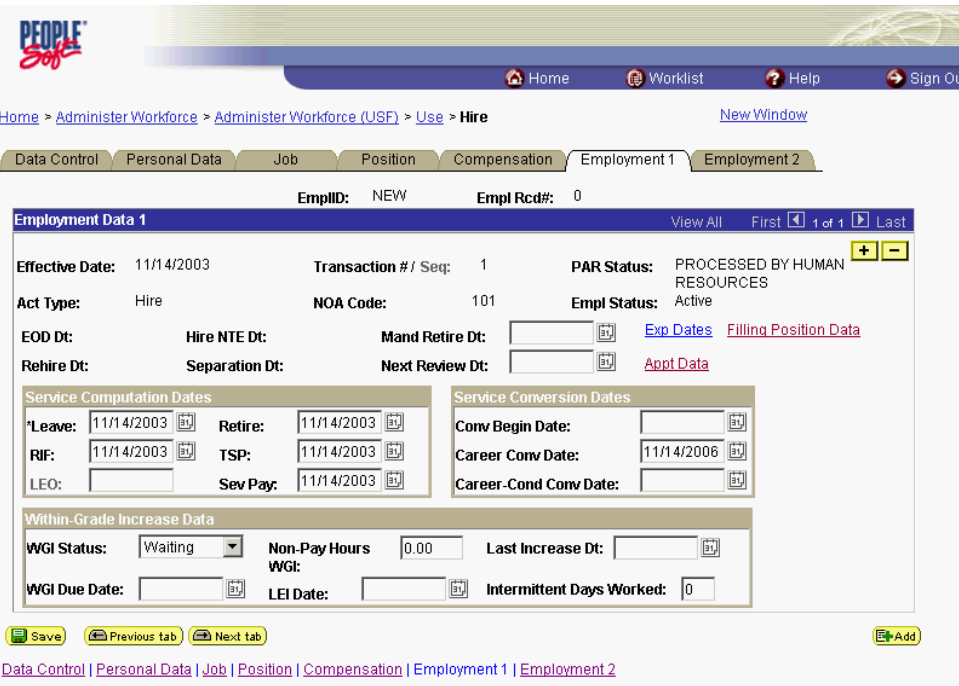

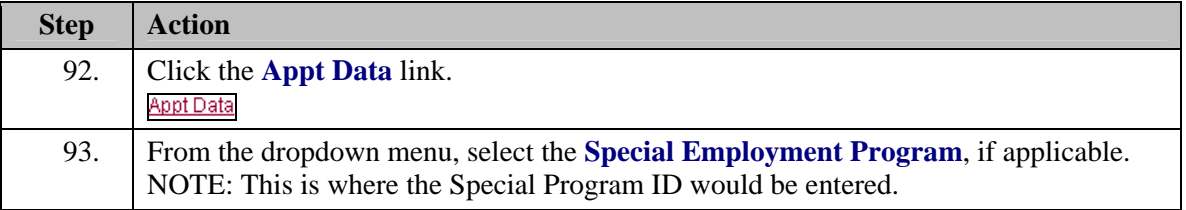

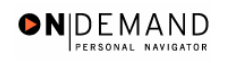

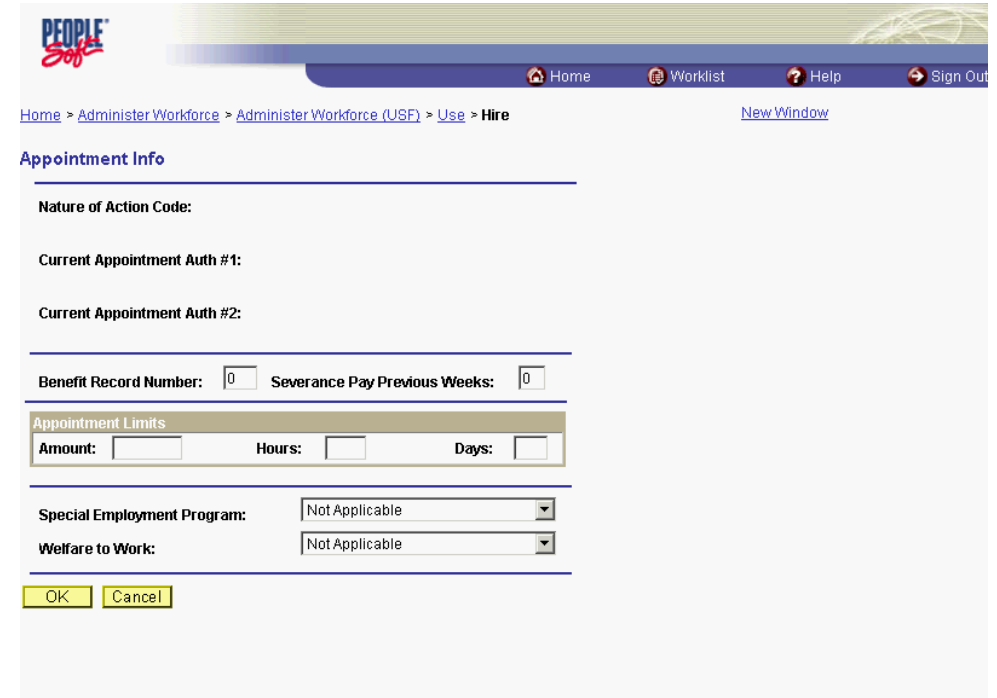

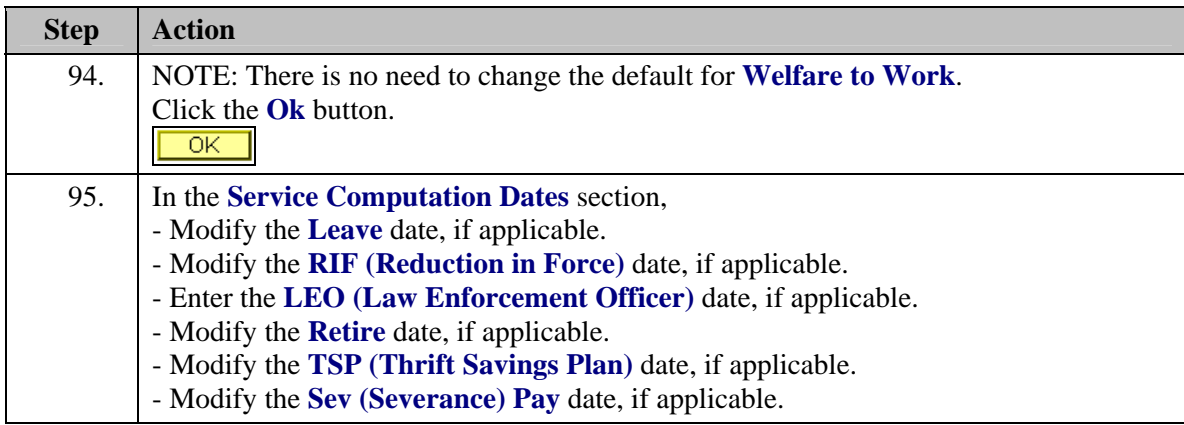

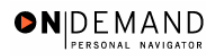

出现出 **O** Home Worklist  $\bullet$  Help Sign Out Home > Administer Workforce > Administer Workforce (USF) > Use > Hire New Window Data Control | Personal Data | Job | Position | Compensation | Employment 1 | Employment 2 | EmpliD:  $NEVV$ Empl Rcd#:  $0$ **Employment Data 1** First 1 1 of 1 D Last PROCESSED BY HUMAN Effective Date: 11/14/2003 Transaction #/ Seq:  $\overline{1}$ **PAR Status:** RESOURCES Hire 101 Act Type: **NOA Code: Empl Status:** Active Exp Dates Filling Position Data EOD Dt: **Mand Retire Dt:** 同 **Hire NTE Dt:** Ð Rehire Dt: **Separation Dt:** Next Review Dt: Appt Data 回 \*Leave: 11/14/2003 国 Retire: 11/14/2003 国 Conv Begin Date: RIF: 11/14/2003 国 TSP: 11/14/2003 国 11/14/2006 団 Career Conv Date: 11/14/2003 国 回 Career-Cond Conv Date: LEO: Sev Pay: Within-Gra Waiting  $\overline{\phantom{a}}$ **WGI Status:** Non-Pay Hours  $0.00$ Last Increase Dt: | 国 WGI: WGI Due Date: | 回 勯 Intermittent Days Worked:  $\boxed{0}$ LEI Date: Save **E** Previous tab **E** Next tab Ell-Add Data Control | Personal Data | Job | Position | Compensation | Employment 1 | Employment 2

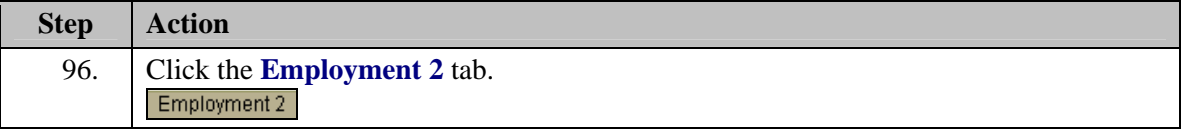

NOTE: The **Career Conv (Conversion) Date** will default to 3 years from the effective И date when the conditional tenure is selected on the Employment 2 page. NOTE: The **WGI Status** will default to "Waiting."

NOTE: The **WGI Due Date** will populate automatically. THIS IS WGI DUE DATE, **NOT** WGI START DATE.

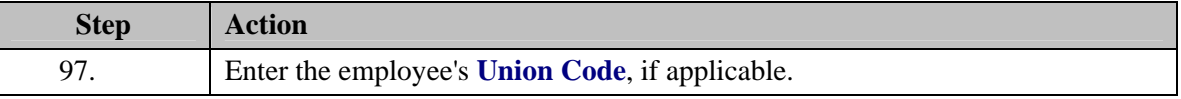

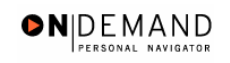

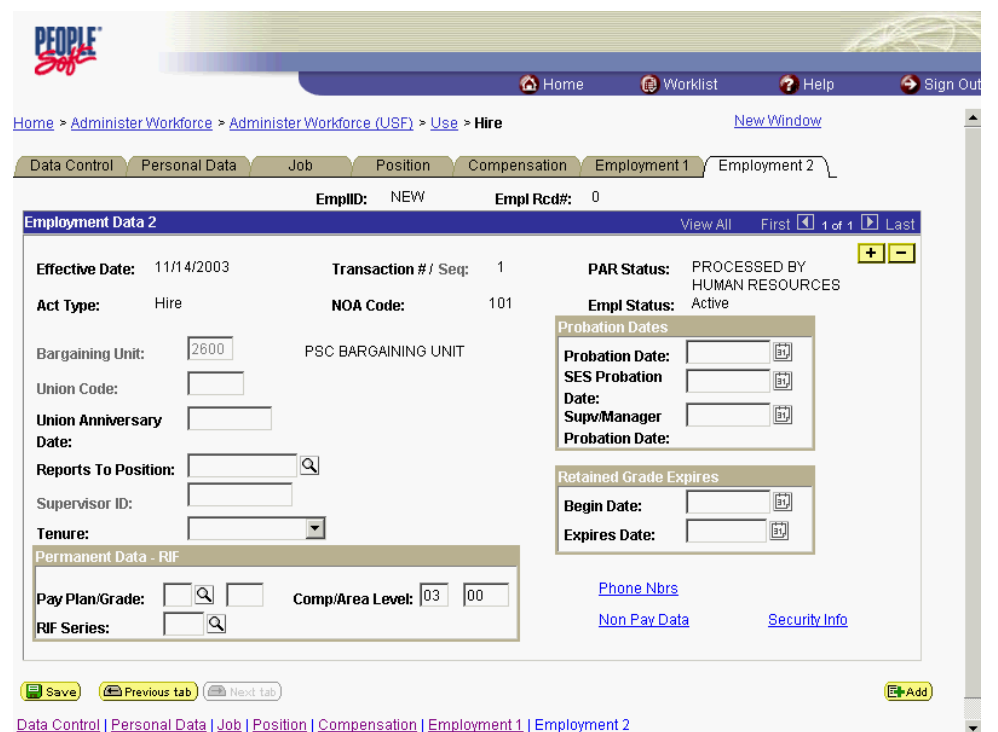

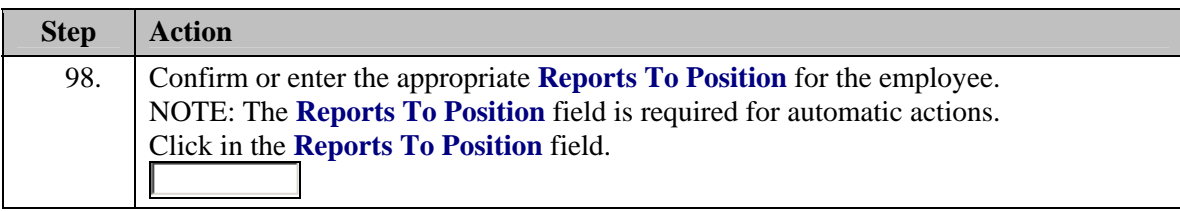

Z NOTE: The following fields default based on the position selected: - **Bargaining Unit** - **Reports To Position**

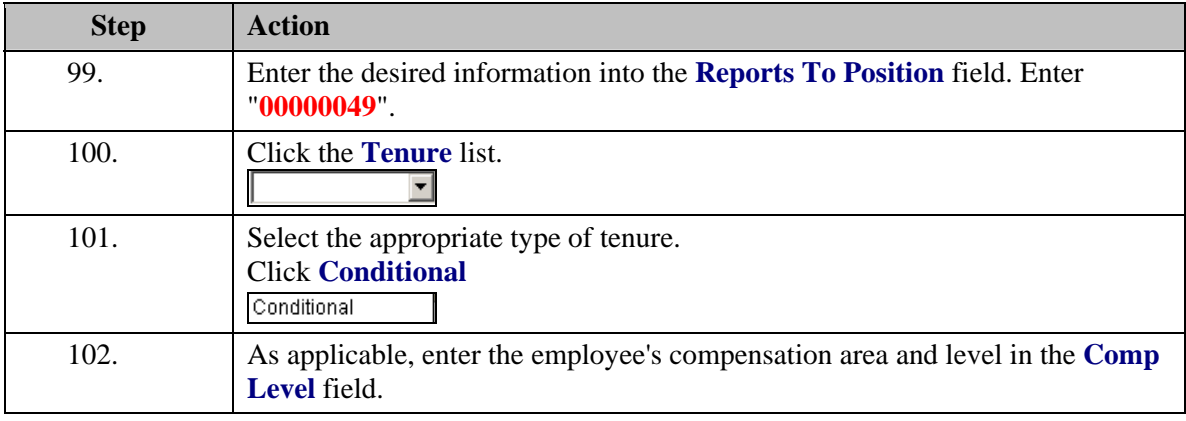

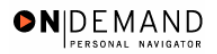

NOTE: In EHRP, the Comp Level is a 3 digit code. Therefore, when a user enters a 3 character Comp Level Code, the Payroll Interface will automatically add a "0" to the beginning of the Comp Level Code when transmitting that data to Payroll.

NOTE: Users should no longer enter any data related to the **Comp Area** field. The entire Comp Level code should be entered into the **Comp Level** field only.

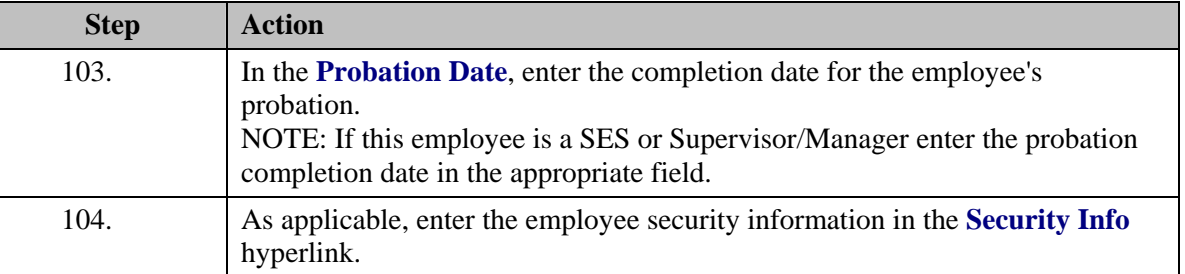

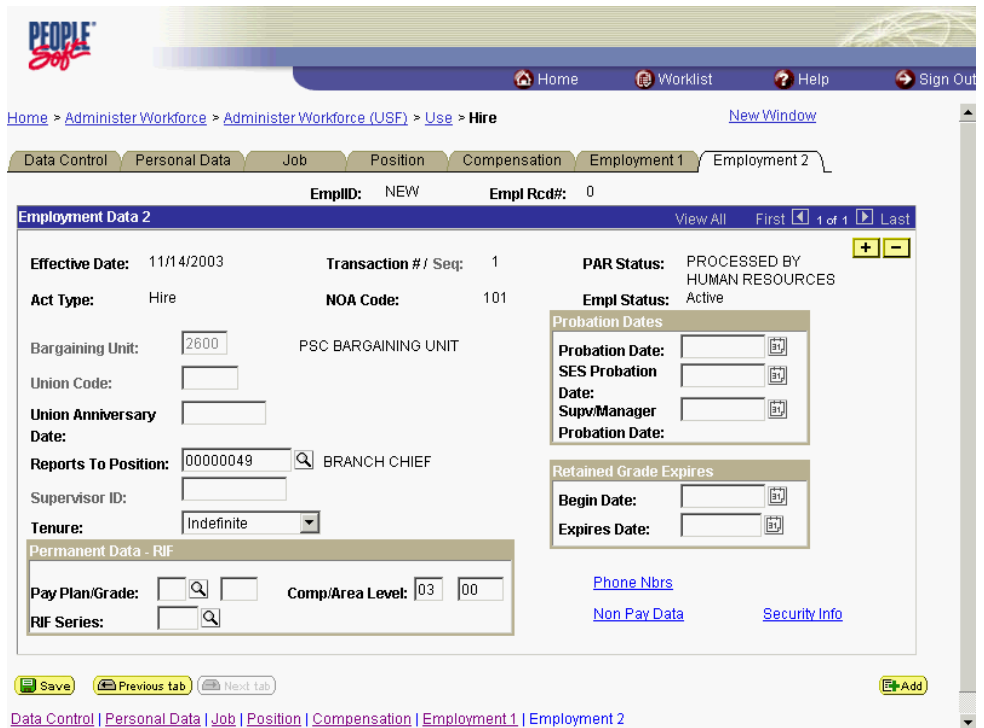

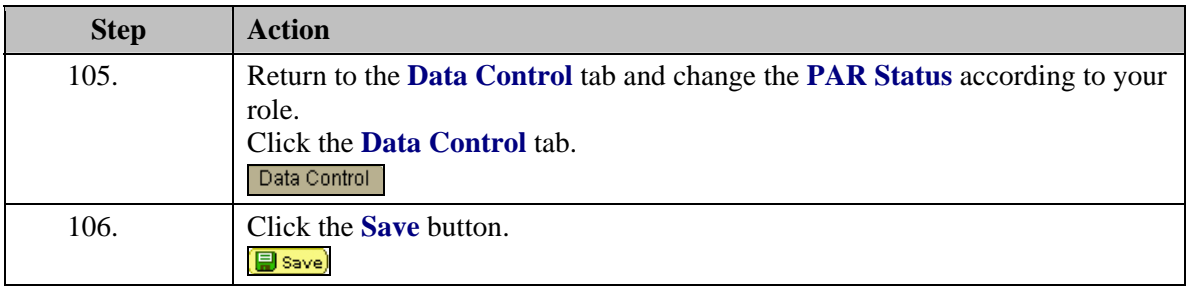

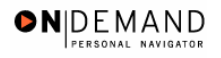

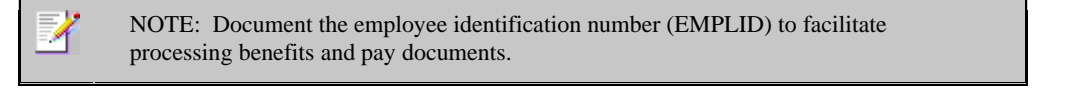

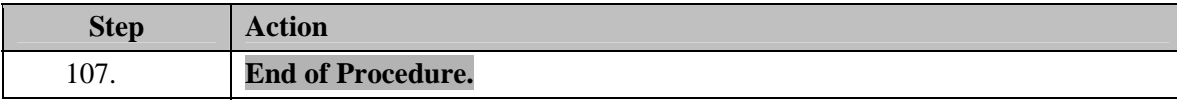

# **TSP Setup**

# **Introduction**

In order to later capture the employee's Thrift savings Plan election, you must set them up under the Savings Plan.

#### **Procedure**

The following steps detail the procedure for capturing the employee's Thrift Savings Plan election.

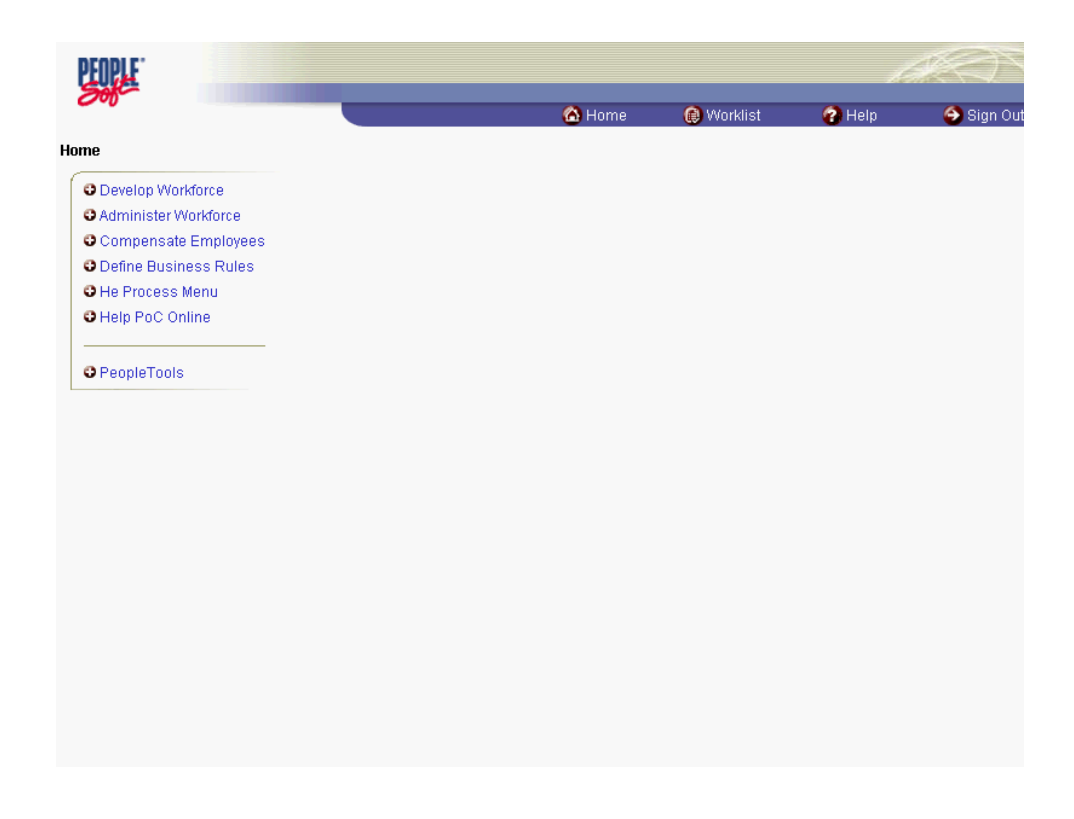

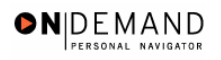

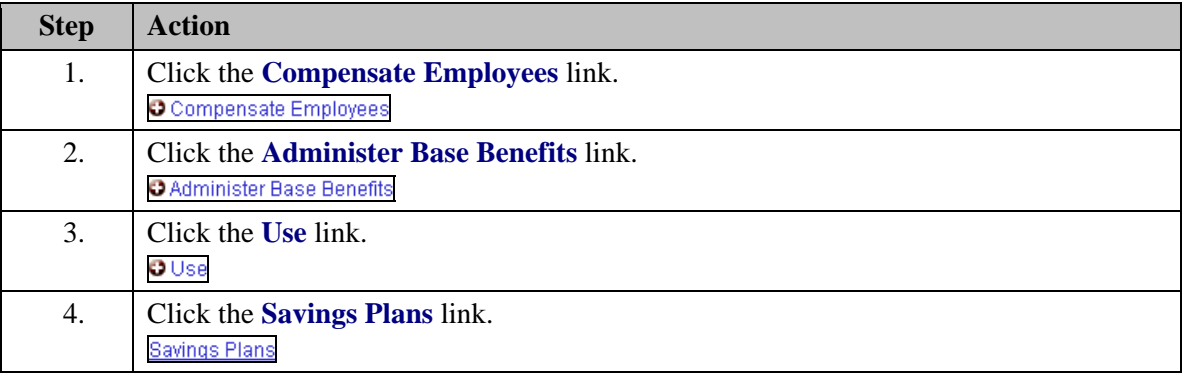

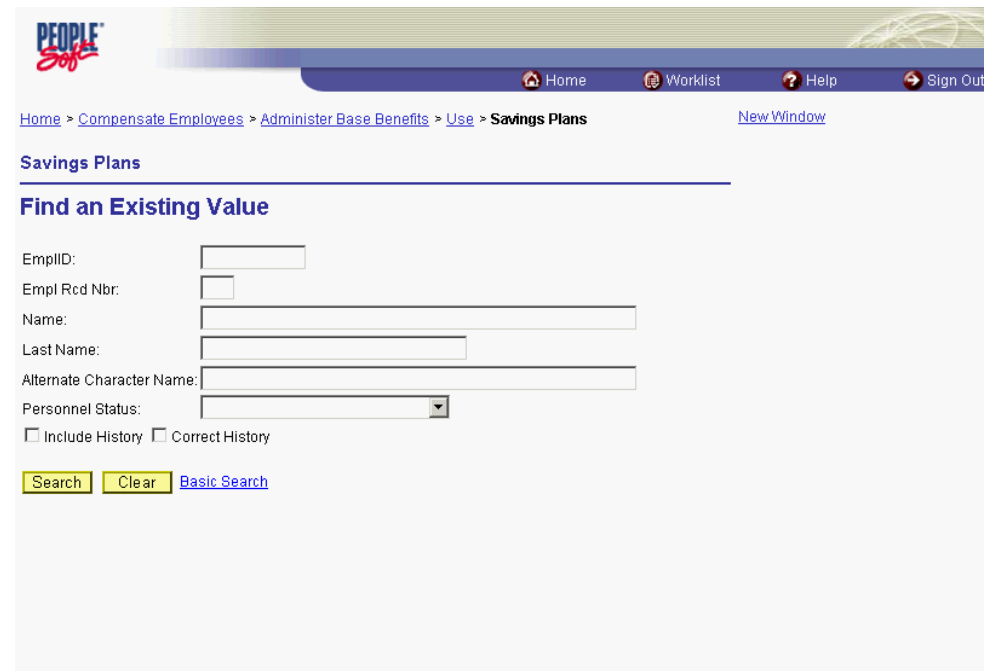

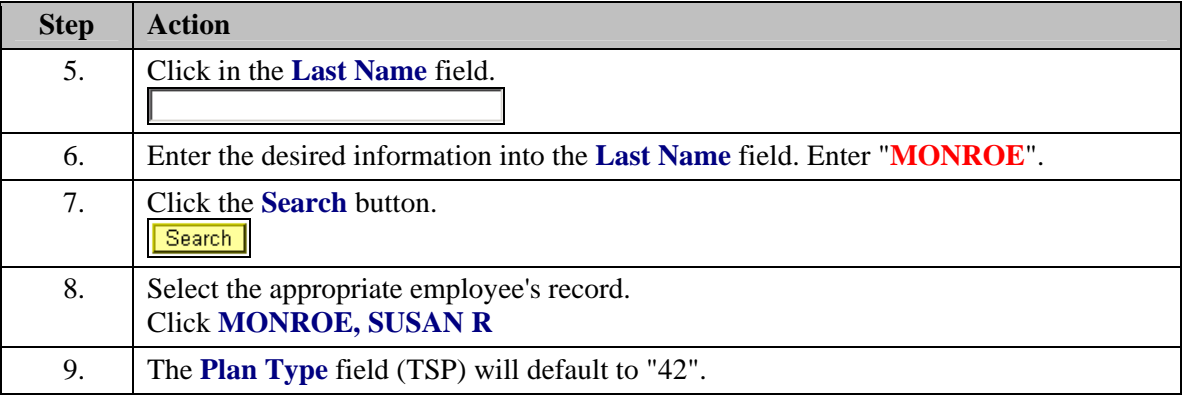

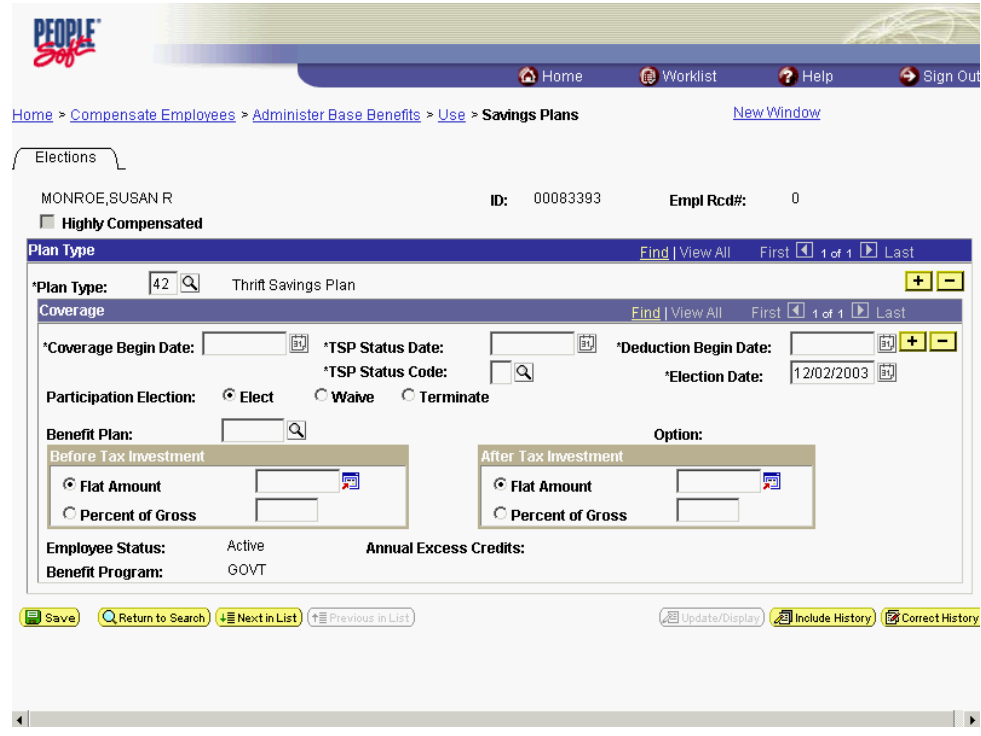

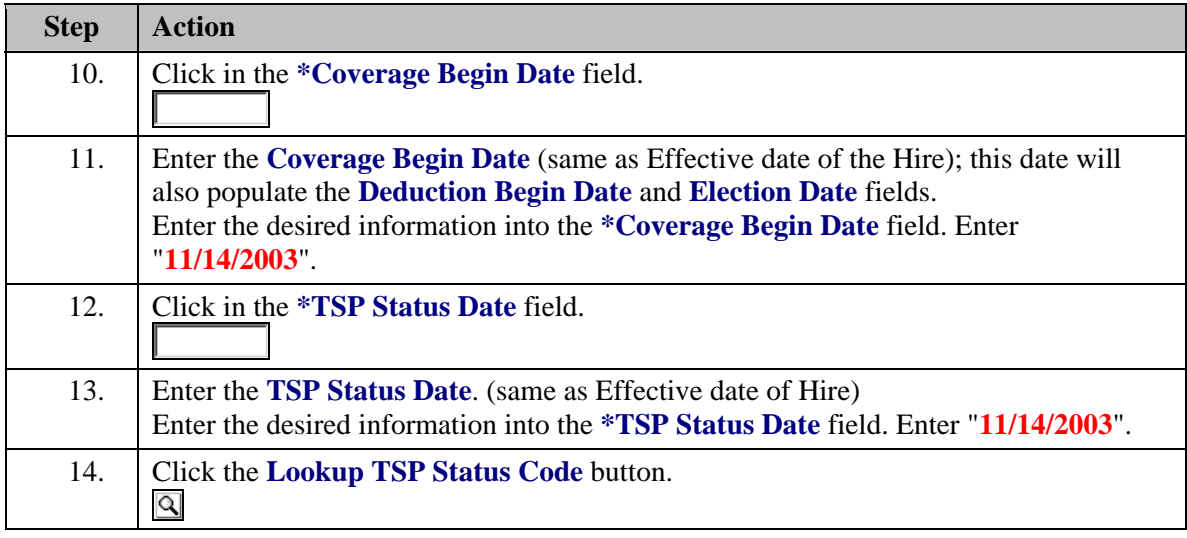

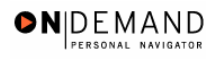

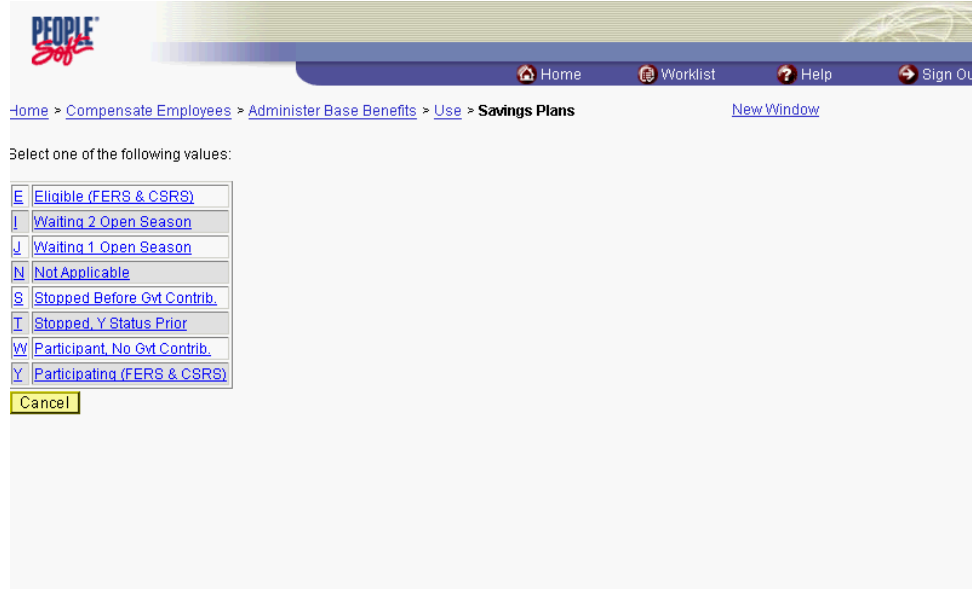

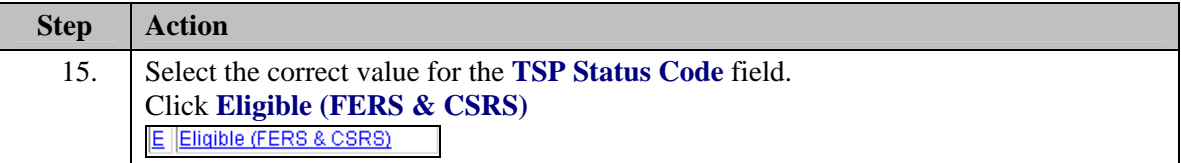

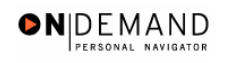

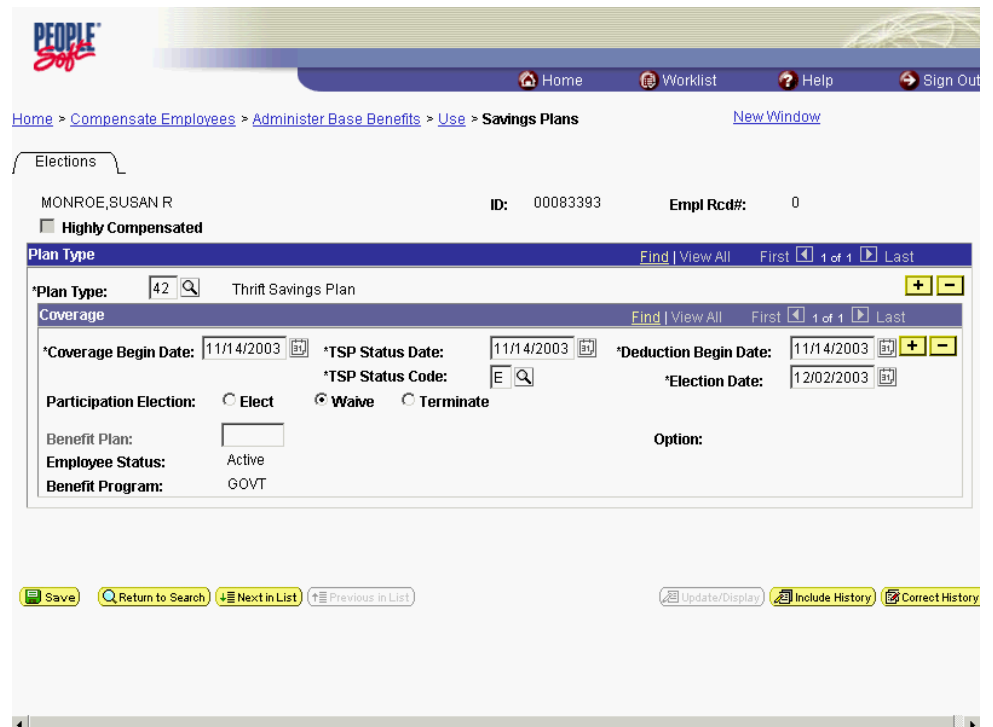

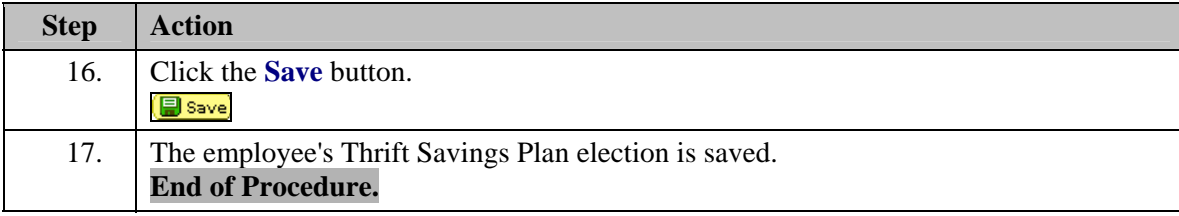

# **Transfer**

In EHRP, when an employee transfers to HHS from another Federal agency, the employee will be processed like a new hire. The employee's data will be entered in the pages of the Hire page group with the NOA code of 130-0.

### **Transfer**

#### **Introduction**

In EHRP, when an employee transfers to HHS from another Federal agency, the employee will be processed similar to a new hire. The employee's data will be entered in the pages of the Hire page group with the NOA code of 130-0.

#### **Procedure**

The following steps detail the procedure for processing a Transfer.

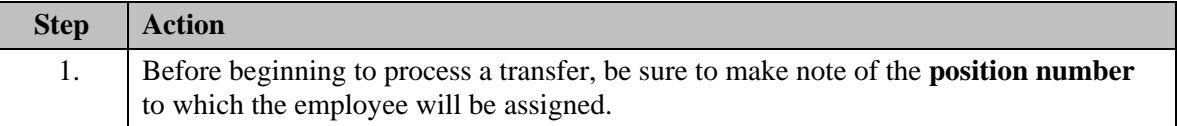

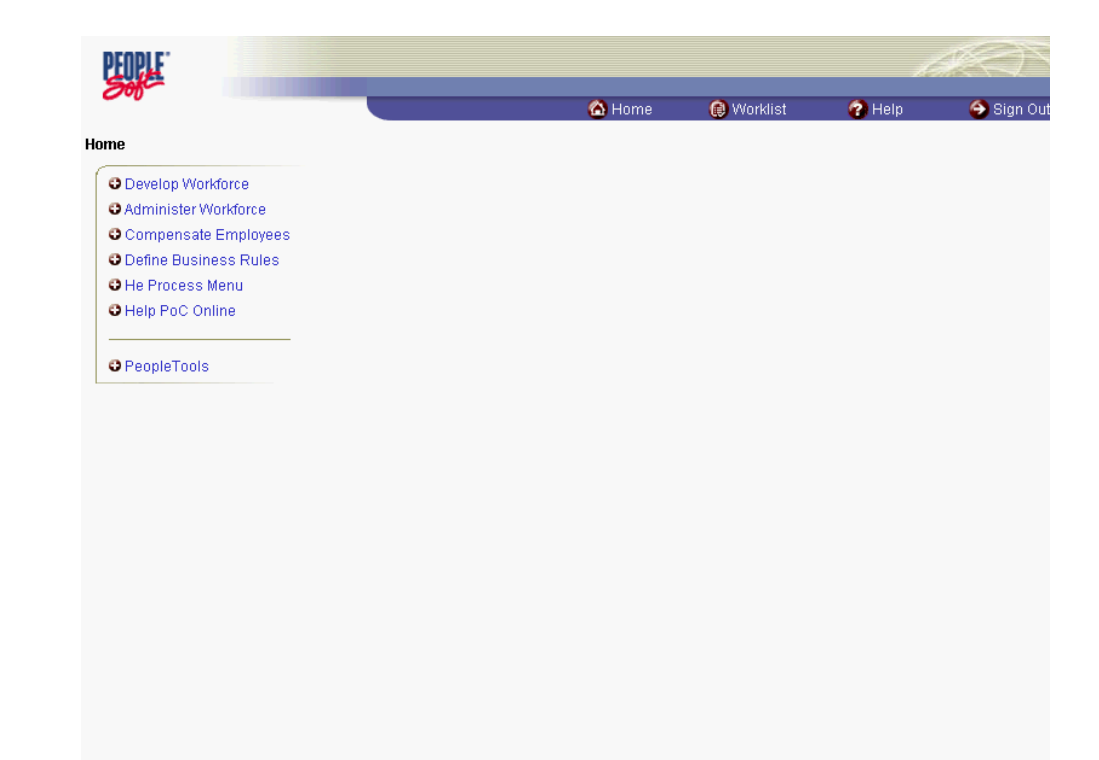

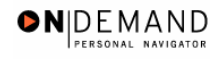

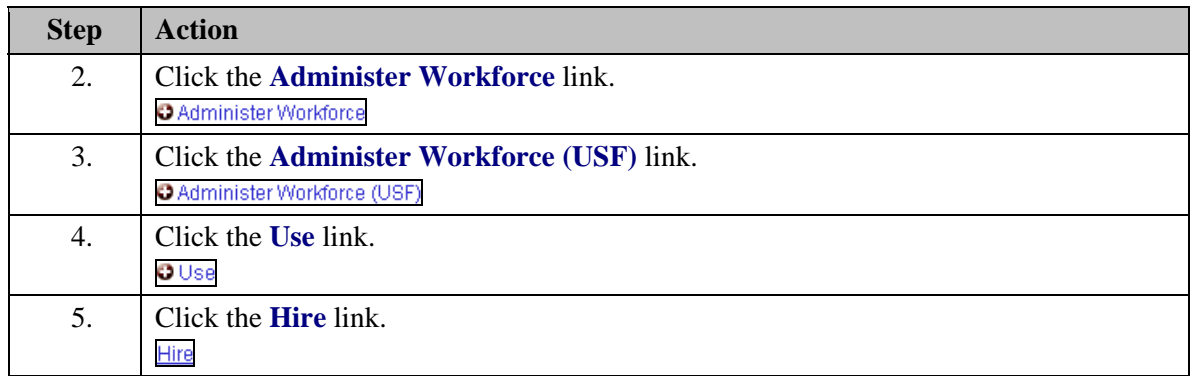

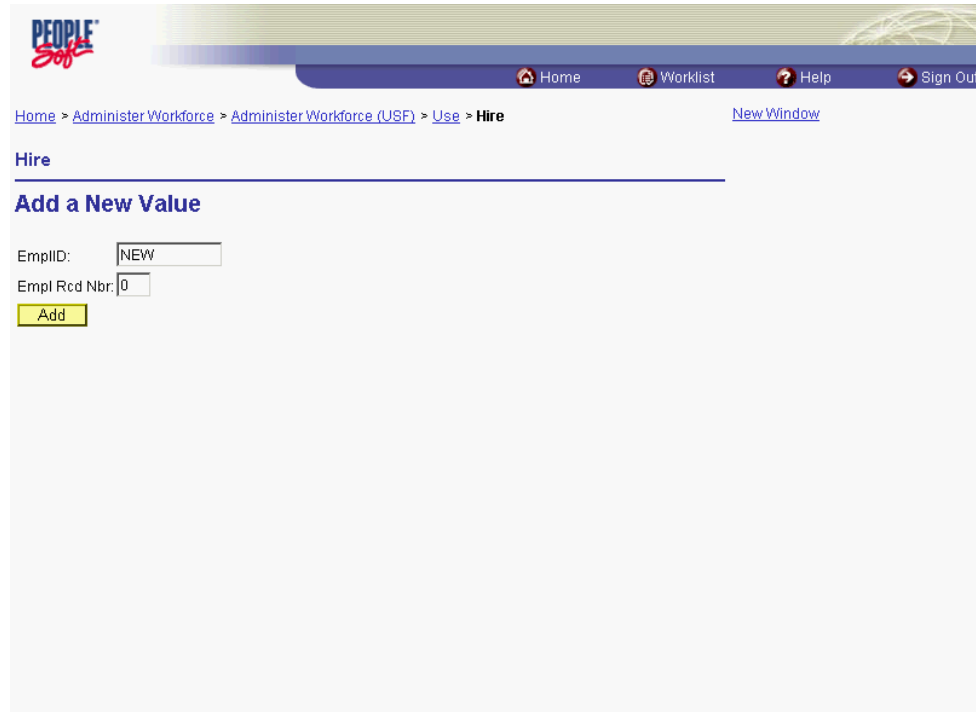

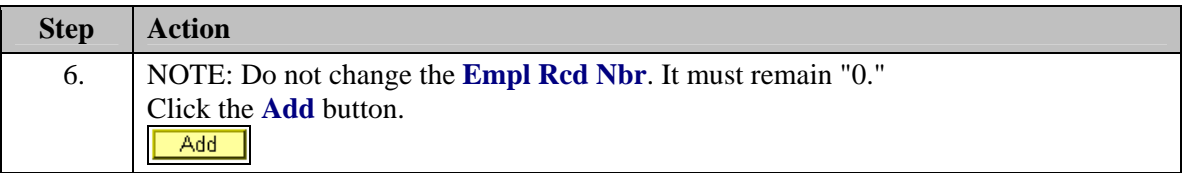

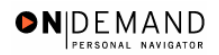

۹

×

**LLUWA O** Home Worklist  $\bullet$  Help Sign Ou Home > Administer Workforce > Administer Workforce (USF) > Use > Hire New Window  $\sqrt{\phantom{a}~\mathrm{Data~Control~}}$   $\sqrt{\phantom{a}~\mathrm{Personal~Data~}}$   $\sqrt{\phantom{a}~\mathrm{Job~}}$   $\sqrt{\phantom{a}~\mathrm{Position~}}$   $\sqrt{\phantom{a}~\mathrm{Compensation~}}$   $\sqrt{\phantom{a}~\mathrm{Employment~1~}}$   $\sqrt{\phantom{a}~\mathrm{Employment~2~}}$ EmpliD:  $NEW$ Empl Rcd#:  $0$ **Data Control**  $\boxed{1}$  1 of 1  $\boxed{1}$  > **Actual Effective Date:** 回 12/03/2003 Proposed Effective Date: **EE** Transaction #/ Sequence: Not To Exceed Date: HIR<sup>1</sup> Hire PAR Status: PROQ PROCESSED BY HUMAN \*Action: **RESOURCES**  $\boxed{\alpha}$ \*Reason Code: ∣্ **Contact Emplid:**  $\Box$ **NOA NOA Code:**  $\alpha$ Ext:  $\overline{Q}$ Authority (1):  $\alpha$ Authority (2):  $\Box$ PAR Request#: Print SF-52 PAR Remarks Award Data Tracking Data Severance Pay Print SF-50  $\left(\begin{array}{c}\n\hline\n\end{array}\right)$  Save) **Ext tab** Previous tab  $\bigoplus$  **Next tab** El-Add Data Control | Personal Data | Job | Position | Compensation | Employment 1 | Employment 2

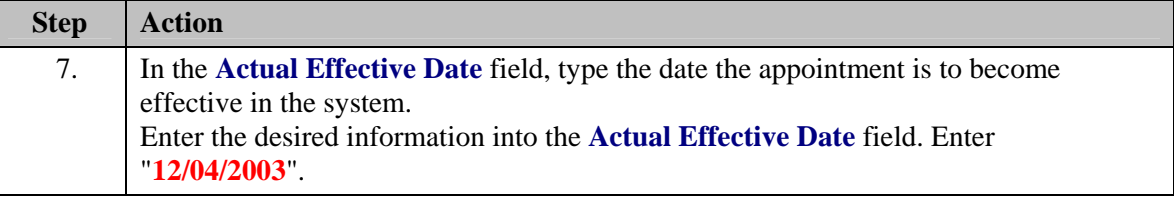

NOTE: The EmplID will default in as "New" until the **Save** button is clicked. EHRP will then autogenerate a sequential EmplID for the employee. Do not save until all required fields are completed.

NOTE: The **Proposed Effective Date** field is populated by default with the date entered in the Actual Effective Date field. Since human resources personnel processing a request have final authority on when the action becomes effective, and they will enter the official actual effective date, but the proposed effective date will remain unchanged.

NOTE: The **Transaction #**, will populate with a value of "1."

The Calendar icon represents a date prompt. Clicking this button will produce a pop-up 刯 calendar for reference. To select a specific date from the pop-up calendar as the field entry, simply click on the date. Use the arrows to move through the months and years.

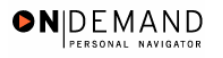

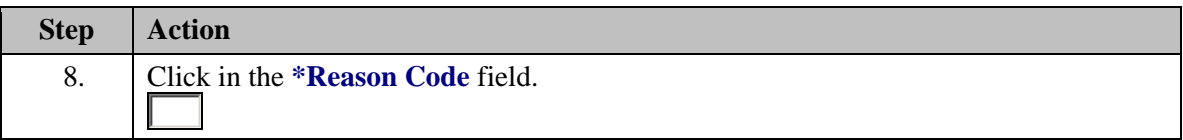

 $\overline{\mathbf{Q}}$ 

8

The Look Up icon represents a look-up prompt. Clicking this button will allow you to look up all possible entry options for this field.

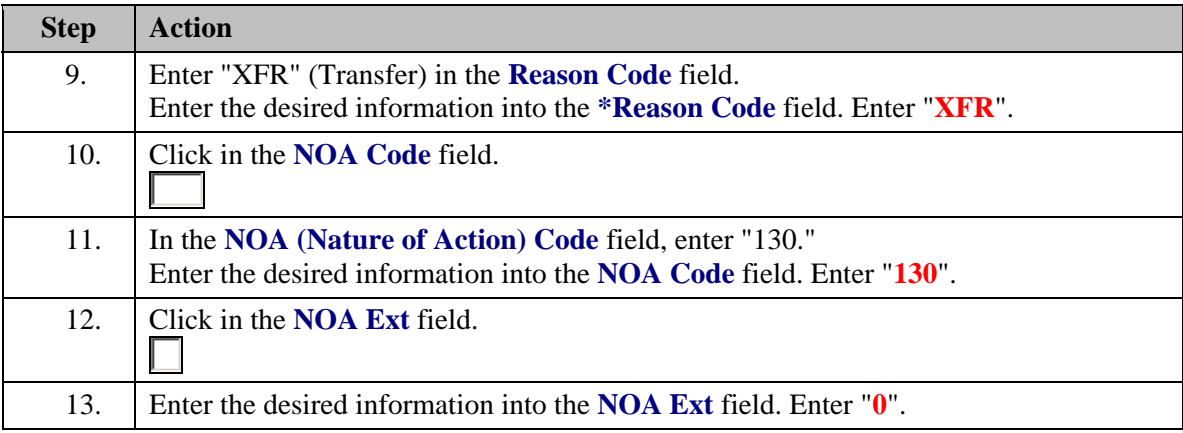

NOTE: The **NOA Ext** has been carried over from the IMPACT 4-digit NOA codes. If, for example, the NOA Code in IMPACT was "130-0," the NOA Code in EHRP is "130" with a NOA Ext of "0."

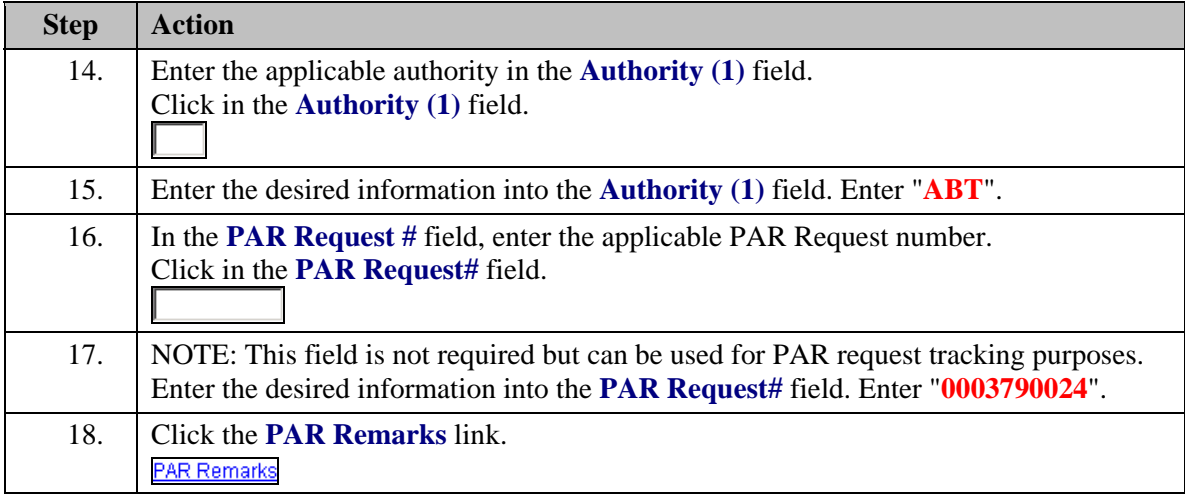

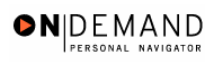

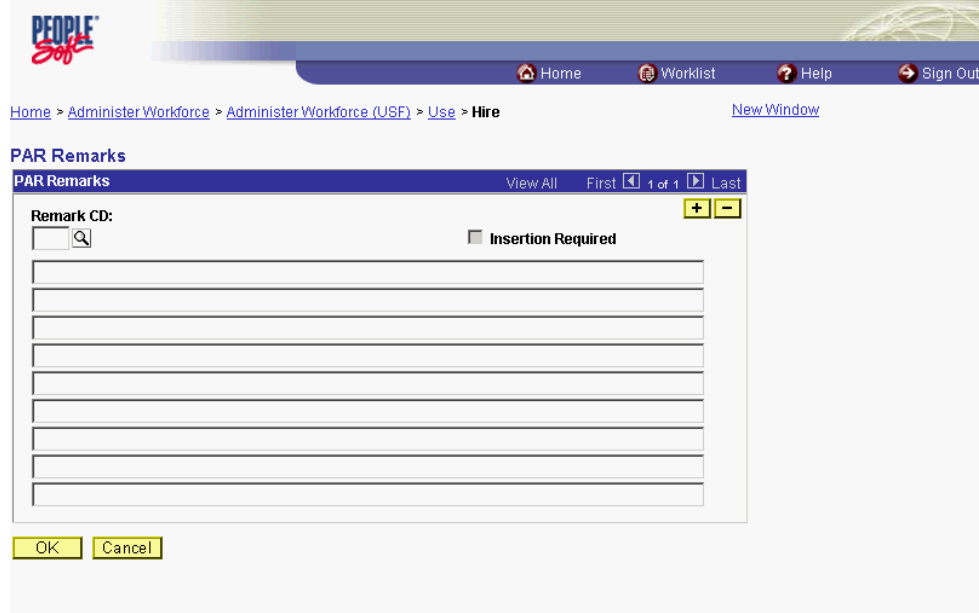

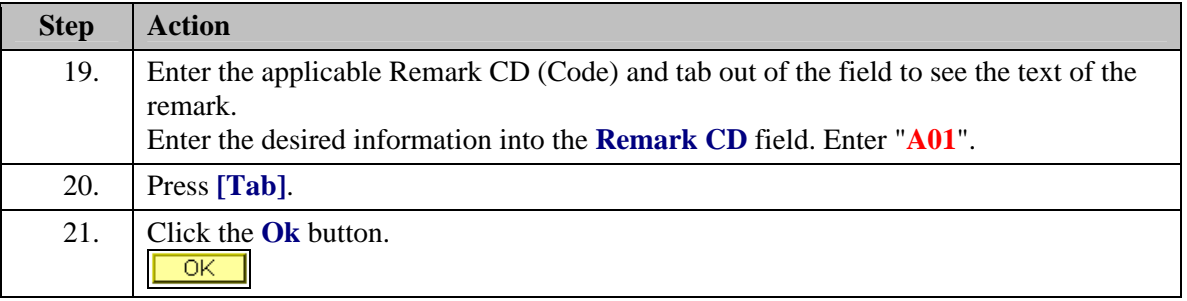

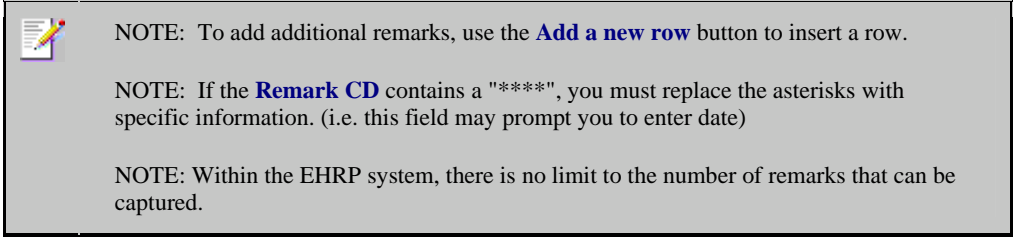

NOTE: To enter freeform comments, enter "ZZZ" in the **Remark CD** field. Enter applicable remark text in sentence format. Text should fill the line. Once the line is filled, move to the next line. There is no autowrap feature. Do not hyphenate across lines. If a word requires hyphenation, move it to the next line. Do not use bullets or dashes. The "ZZZ" remark can only be used once for each personnel action.

 $\color{blue}\diamond$ 

The system does not generate or suggest mandatory remarks that need to be entered in accordance with the NOA Code you are processing. Use the appropriate remarks based on OPM processing guidelines. There will no longer be HHS specific remarks for entry, except for the freeform ZZZ.

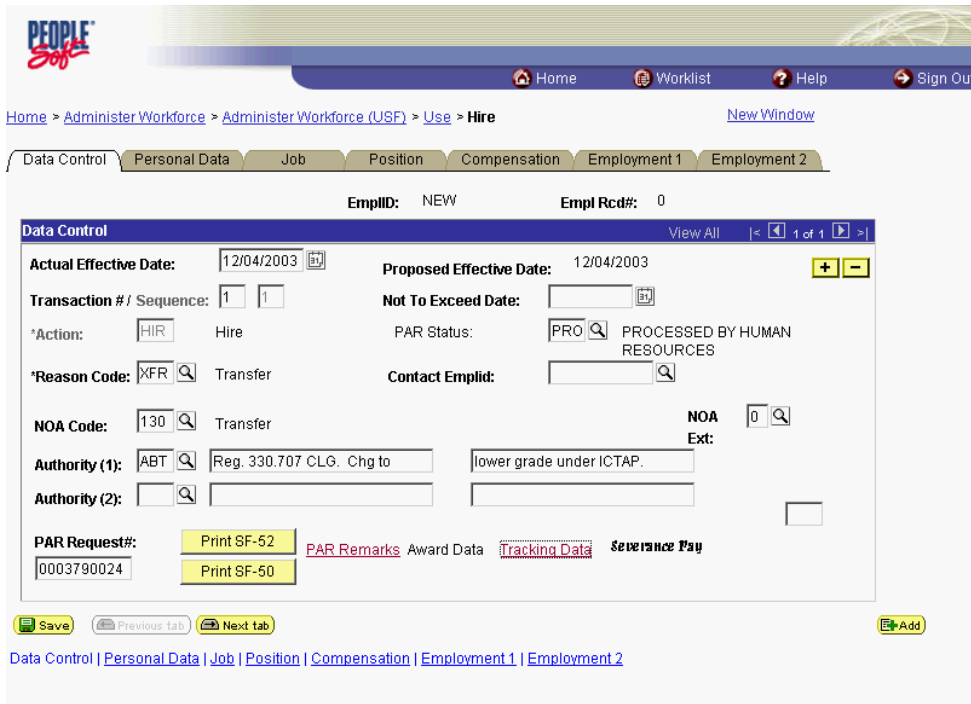

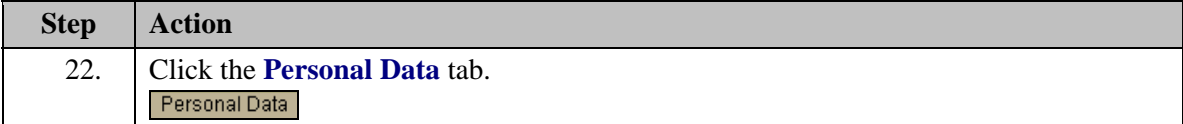

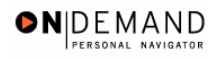

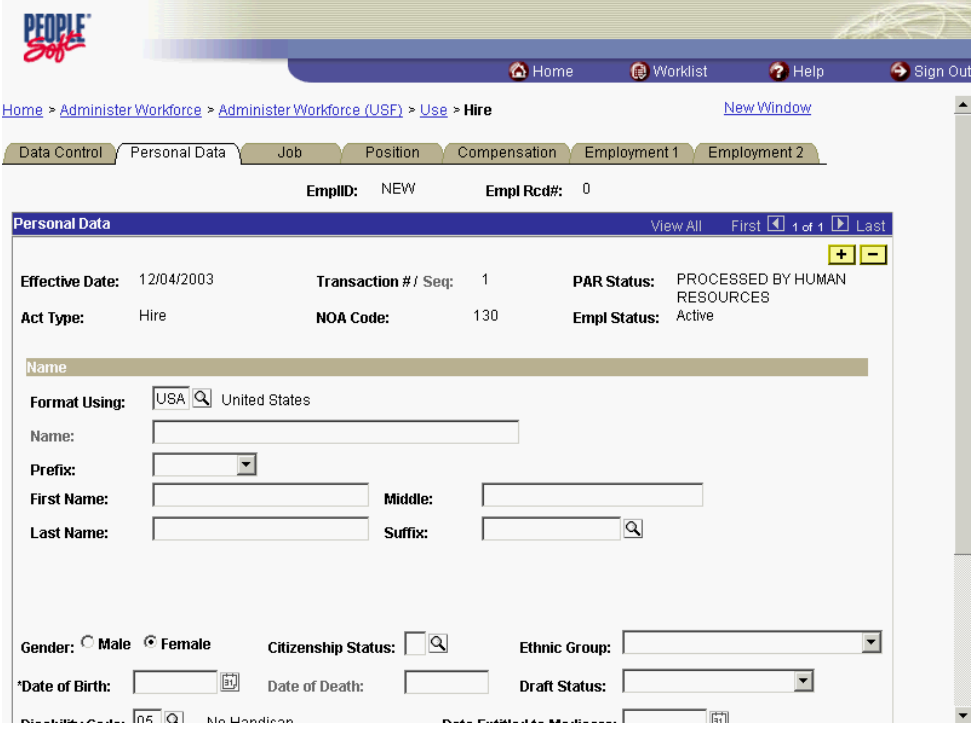

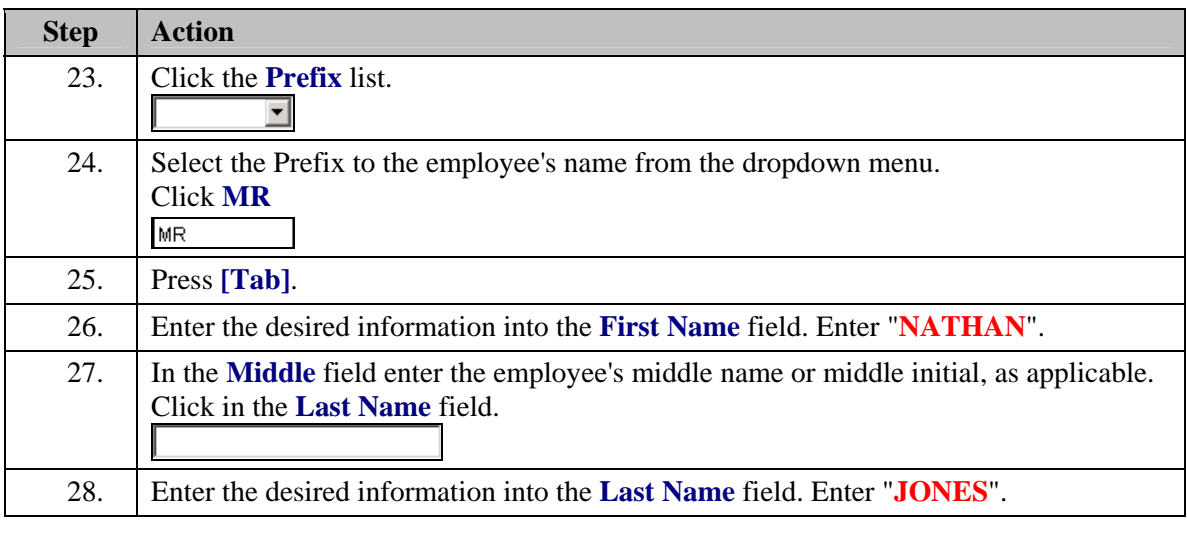

X NOTE: While EHRP accepts last names with an apostrophe, the legacy system does not. For last names with an apostrophe, leave a space in lieu of the apostrophe. For hyphenated last names, leave a space in lieu of the hyphen.

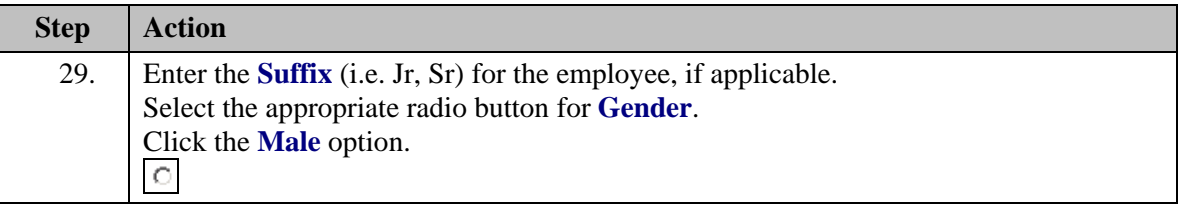

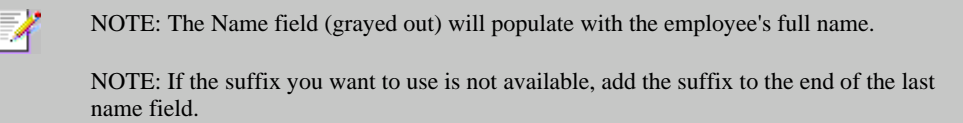

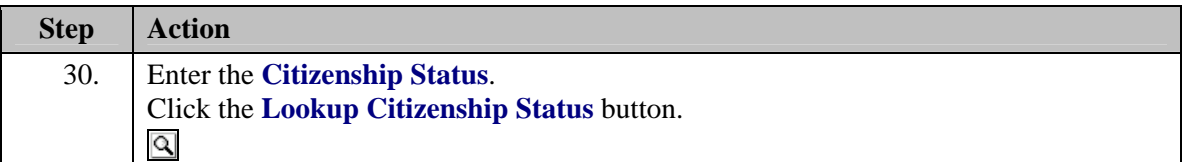

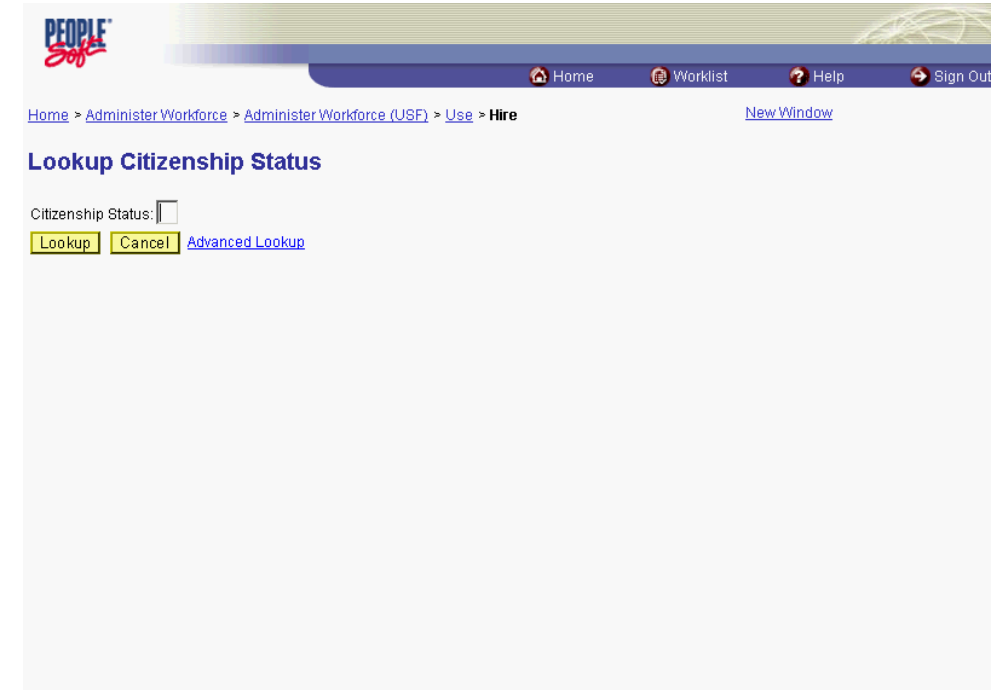

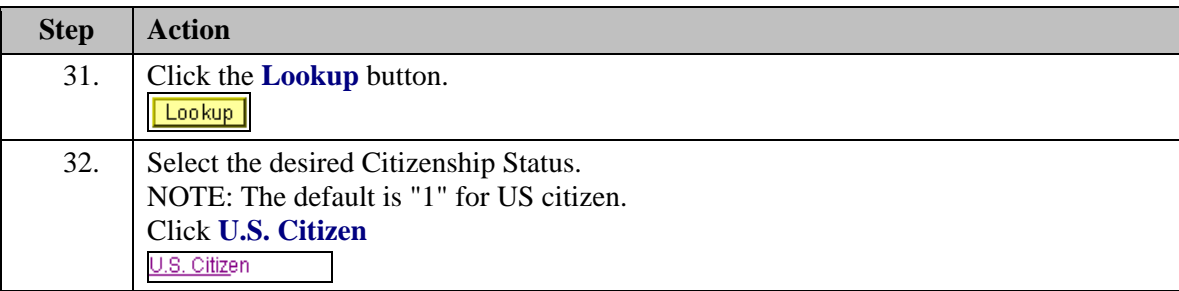

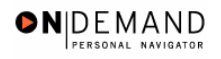

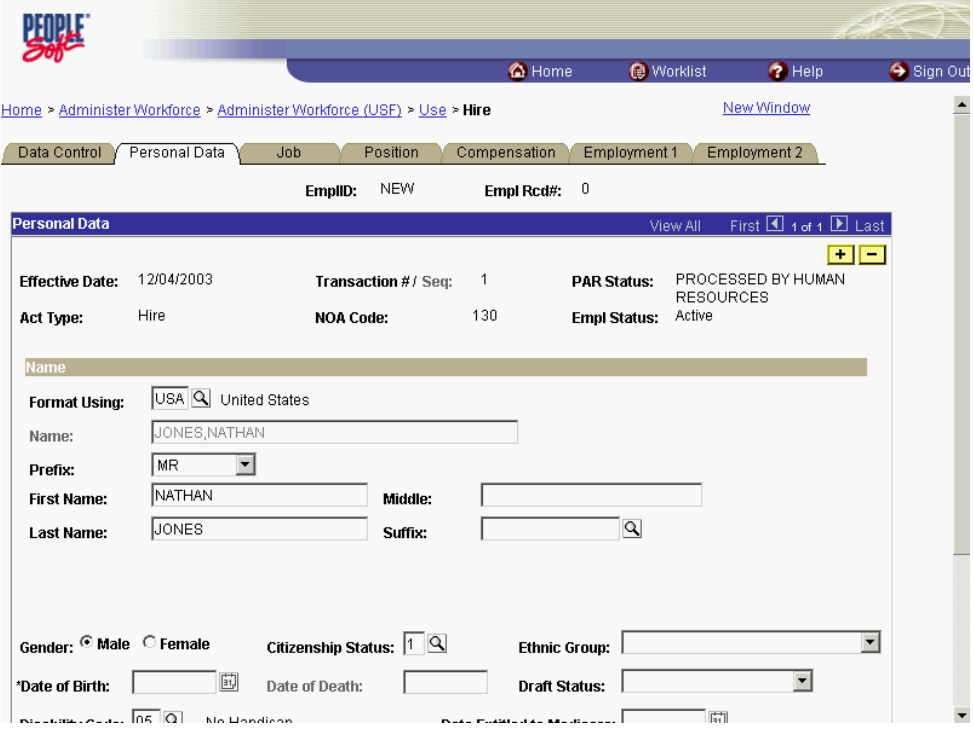

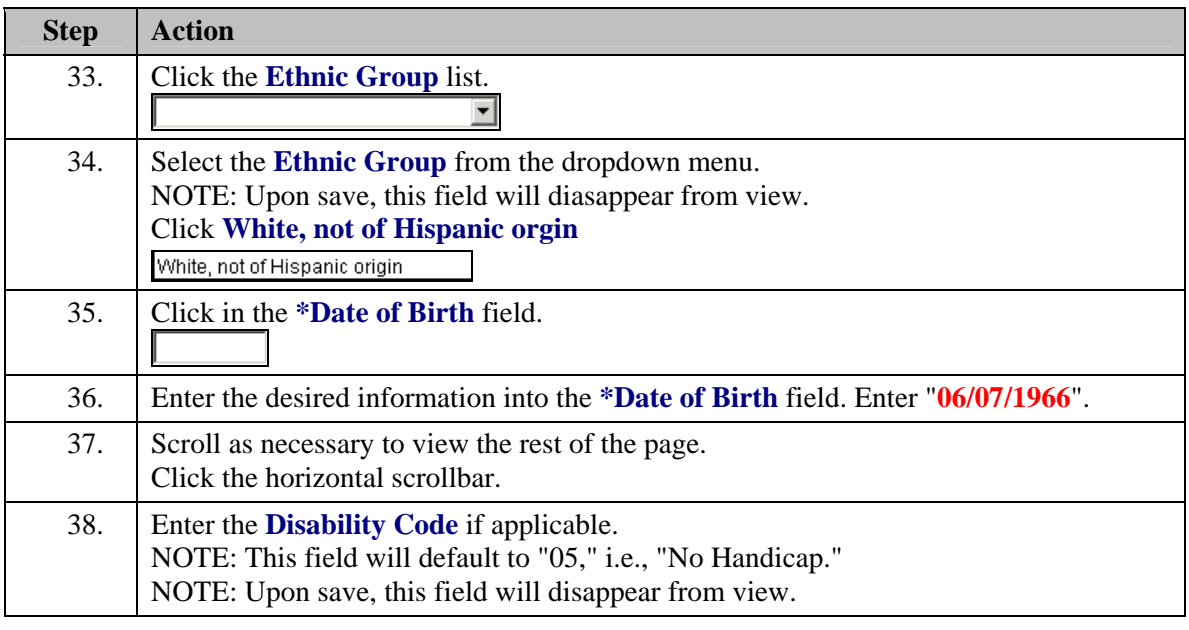

Only one disability will be recorded. If the employee has multiple disabilities, enter the disability that is most limiting to the employee.

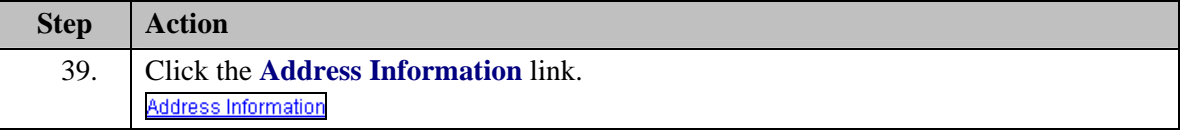

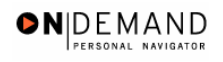

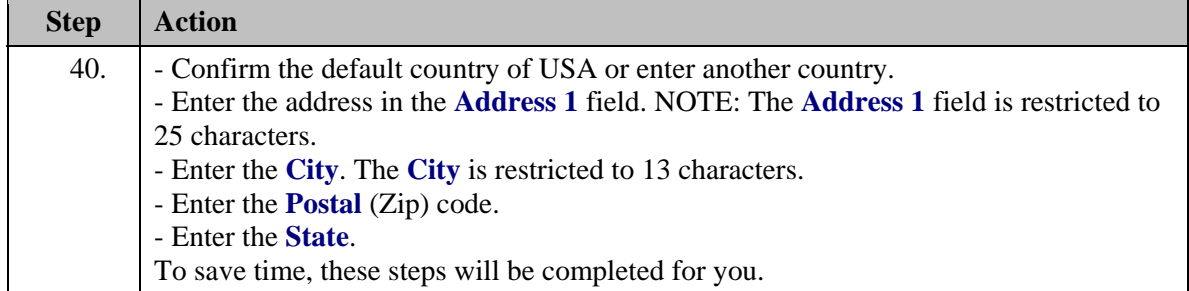

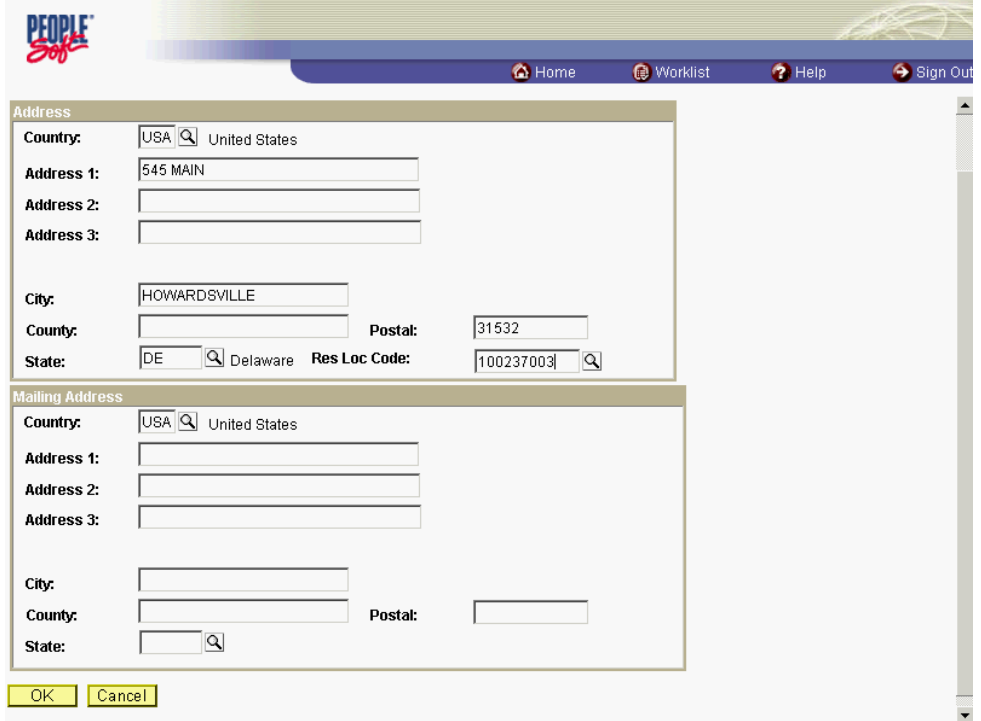

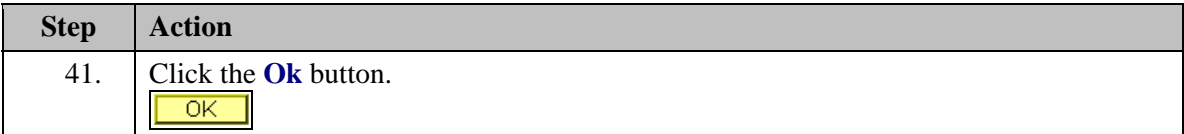

NOTE: To enter the **Mailing Address**, follow the same steps as the primary address. There is a 25 characters restriction in this address field as well.

NOTE: If the employee uses a different mailing address from his or her primary address, complete the **Mailing Address** area. The **Mailing Address** field is for information purposes only so it will not go to payroll. It could be used to record an employee's foreign address.

X

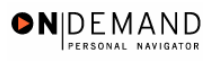

Z

NOTE: After the Hire action is completed and saved, you must immediately create another action to capture the address for Payroll. Add another row with the same effective date as the Hire, and use **999-5 NOA**. This new row will copy the address you created in the Hire action, and transmit the address to Payroll.

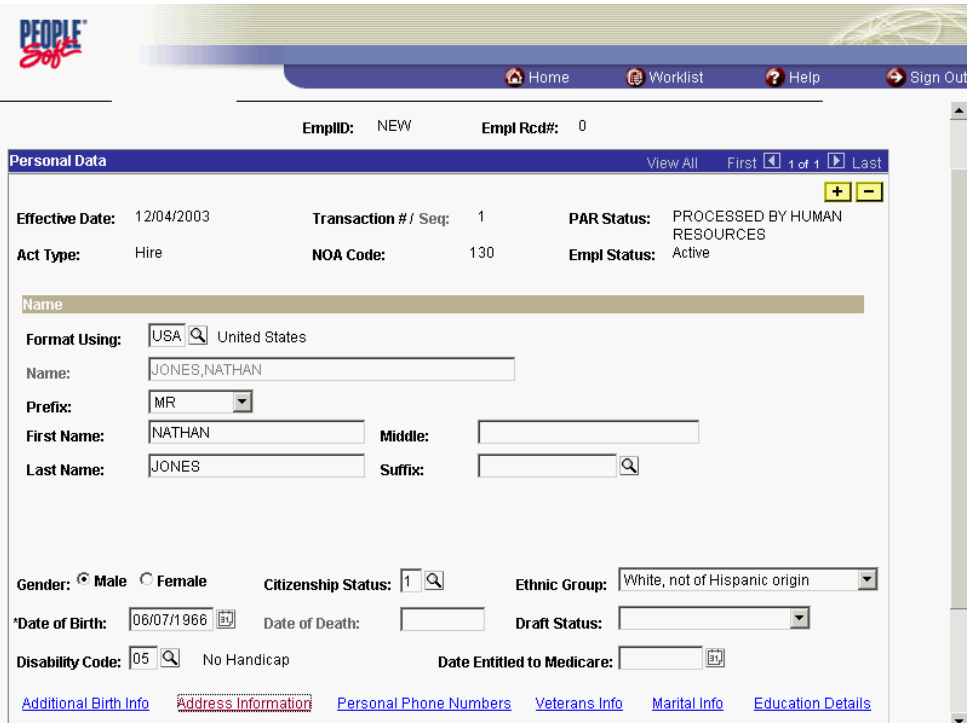

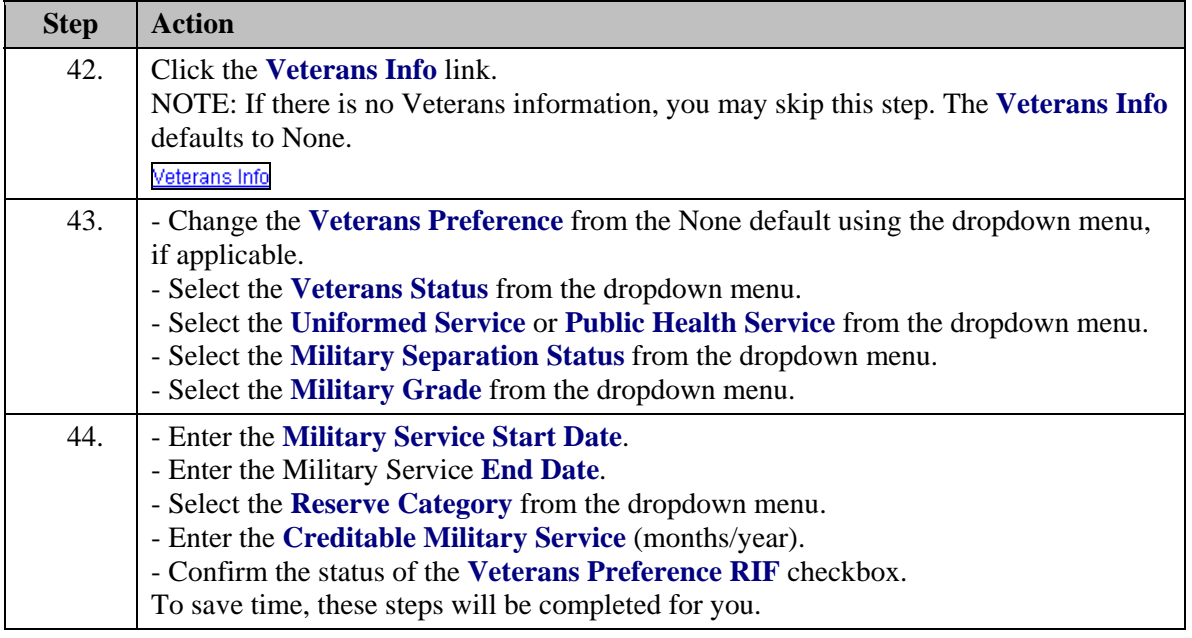

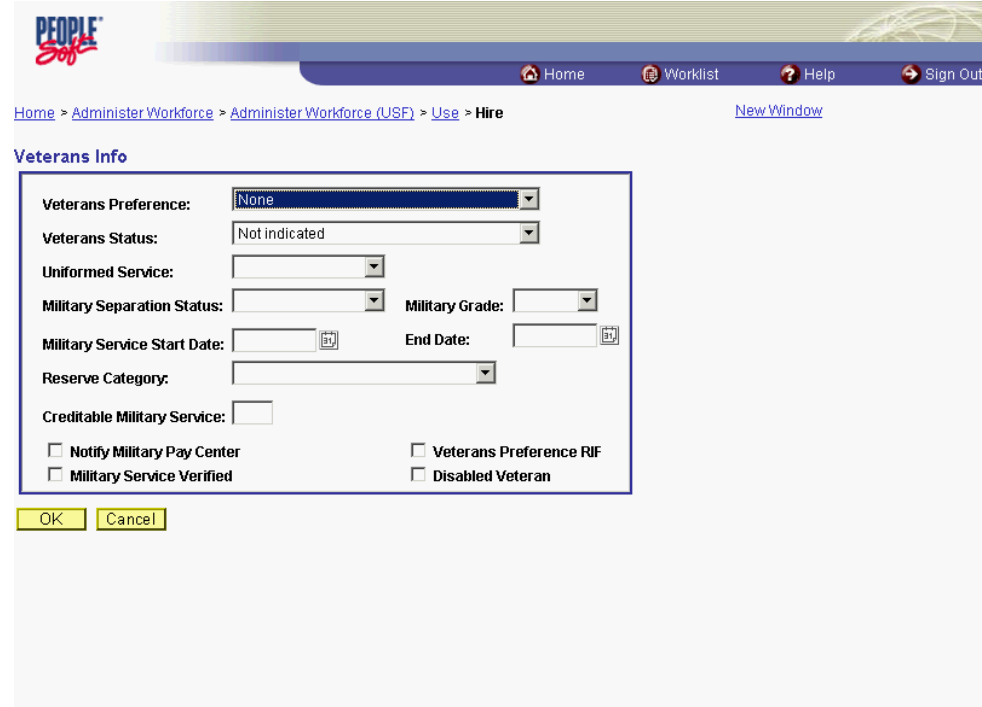

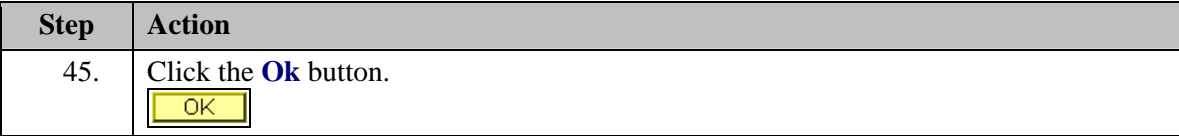

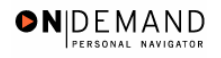

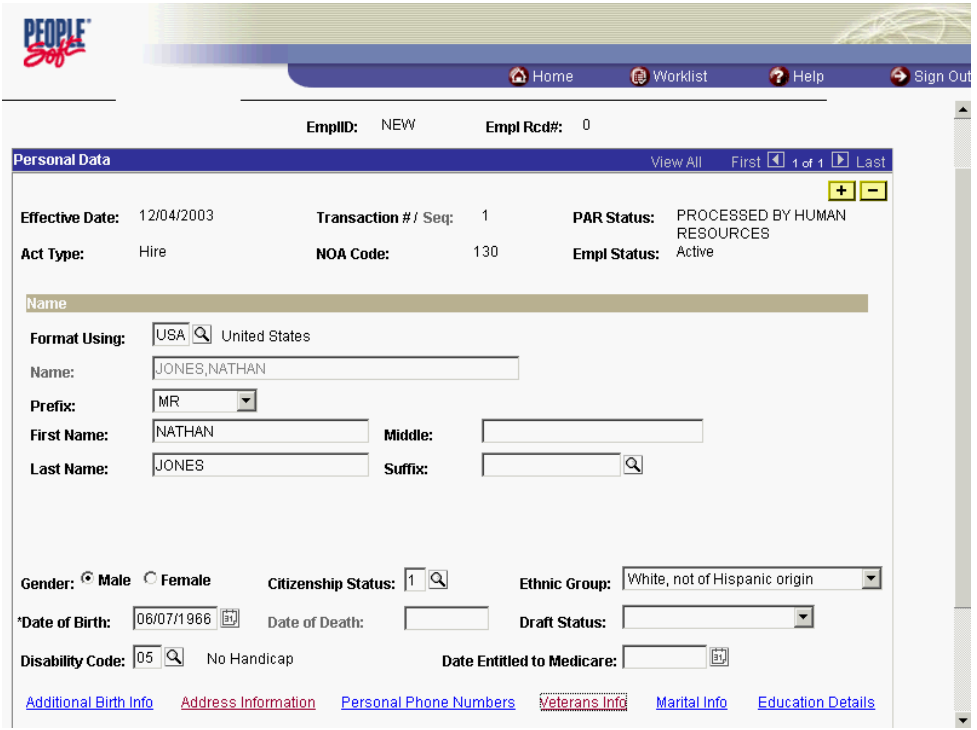

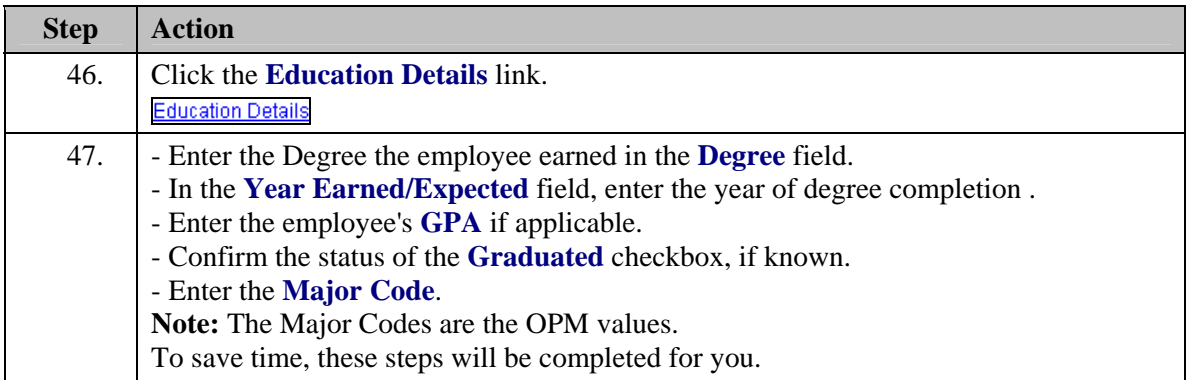

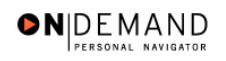

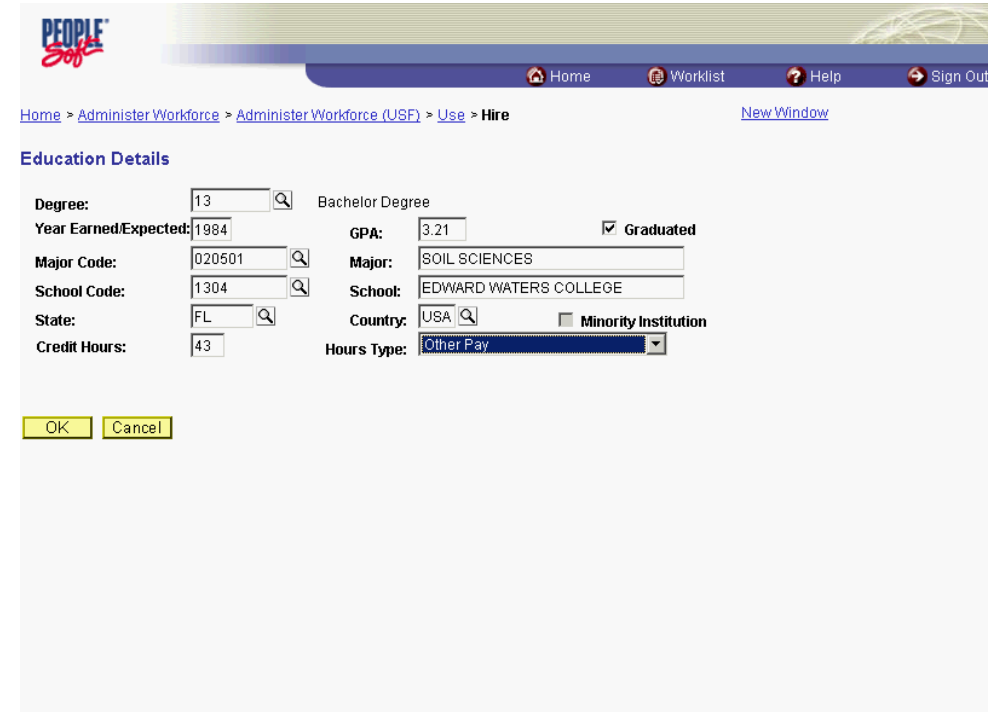

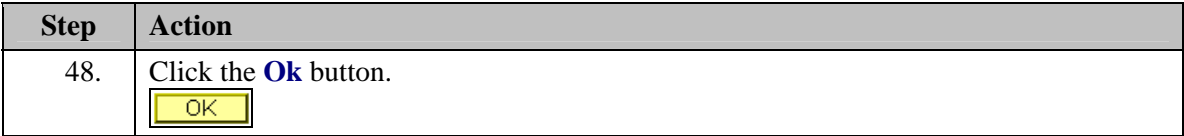

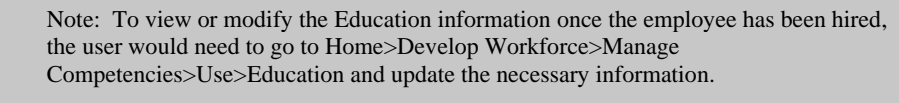

Note: The Education details hyperlink is not enabled when entering the hire in INI. The Processor must be sure to enter the education details prior to changing the PAR status to PRO and saving the action.

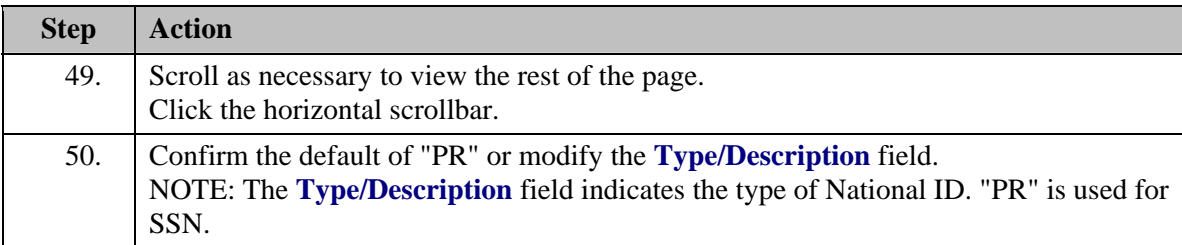

X

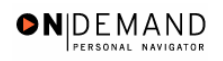

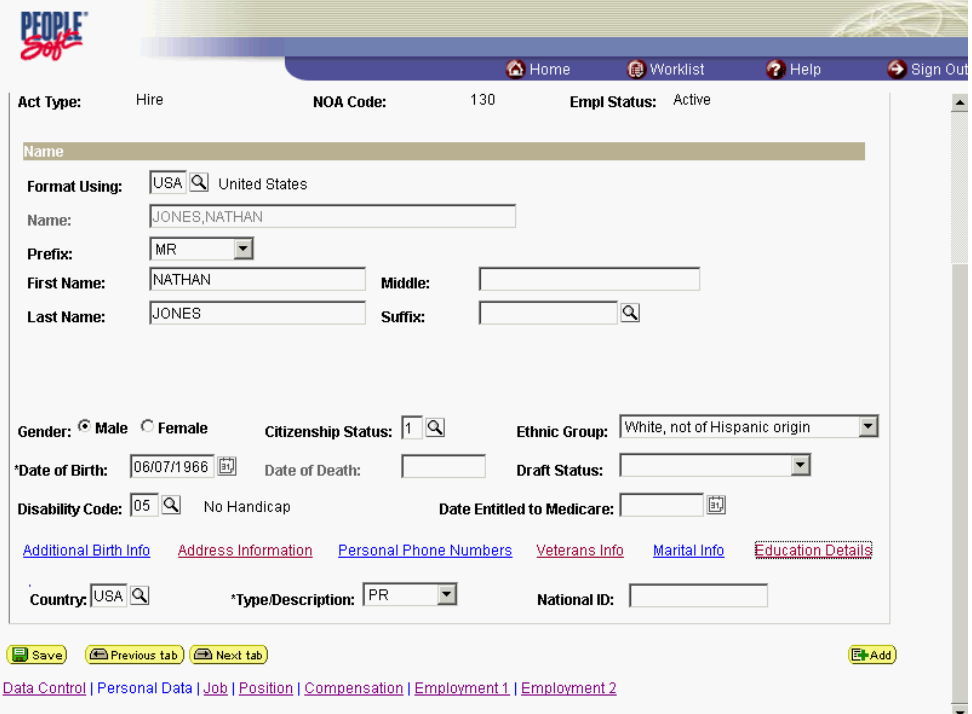

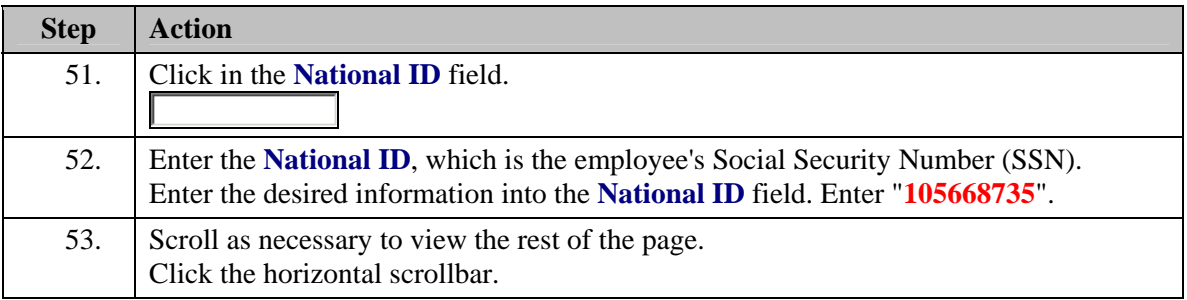

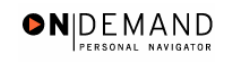

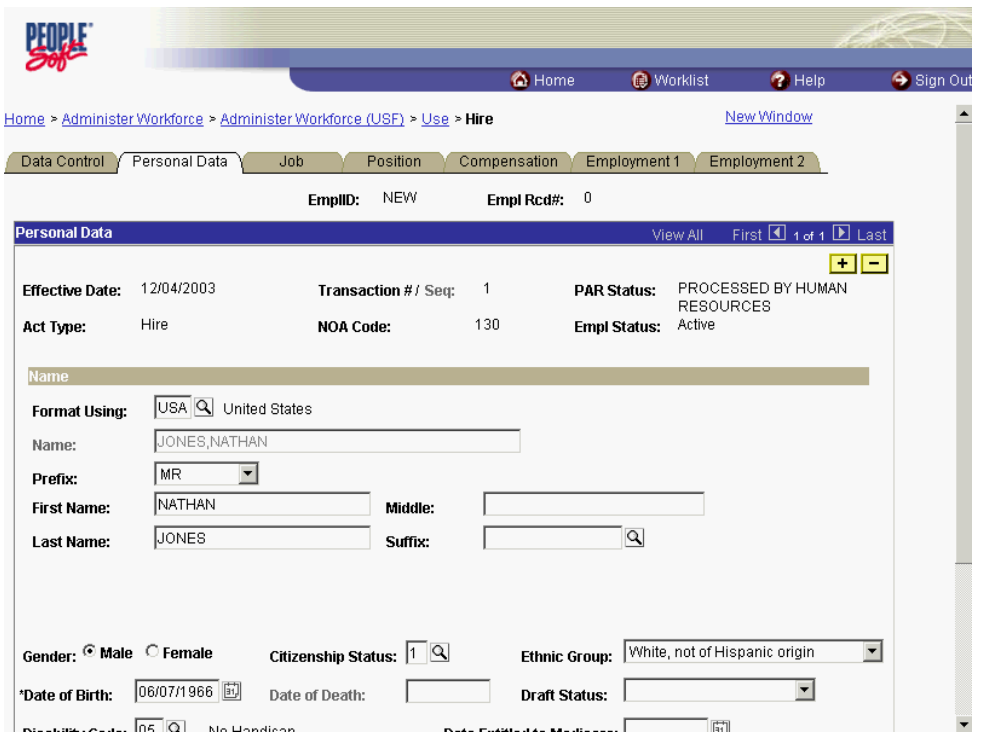

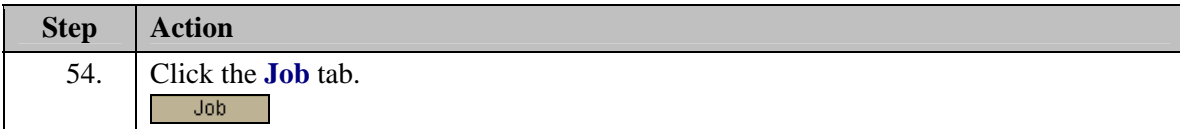

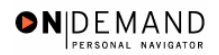

躑 C Home Worklist  $\bullet$  Help Sign Out Home > Administer Workforce > Administer Workforce (USF) > Use > Hire New Window Data Control | Personal Data | Job | Position | Compensation | Employment 1 | Employment 2 | EmpliD:  $NEW$ Empl Rcd#:  $= 0$ Job Data First 4 1 of 1 D Last PAR Status: PROCESSED BY<br>HUMAN<br>RESOURCES<br>Empl Status: Active **EE** Effective Date: 12/04/2003 Transaction #/ Seq:  $\,$  1  $\,$ Hire **NOA Code:** 130 Act Type:  $\overline{\alpha}$ posn Mgmt Rcd **Position:**  $\overline{\phantom{a}}$  $\Box$  Position Override \*Job Code:  $\Box$ **Transferred From Agency:** \*Agency: Transferred To Agency:  $\Box$ Sub-Agency: \*Business Unit: DHHS0 Benefits/FEHB Data Dept of Health and Human Sive **FEGLI/Retirement/FICA** \*Department: Departmental Hierarchy \*Location: Tax Location: NA  $\overline{\mathbf{a}}$ Not Applicable Detail Save **E** Previous tab **E** Next tab  $E<sub>Had</sub>$ Data Control | Personal Data | Job | Position | Compensation | Employment 1 | Employment 2

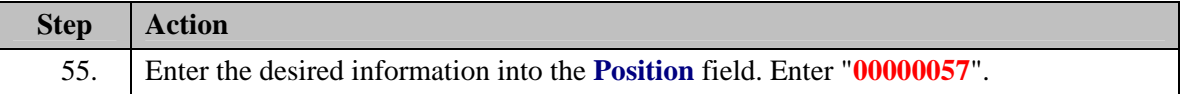

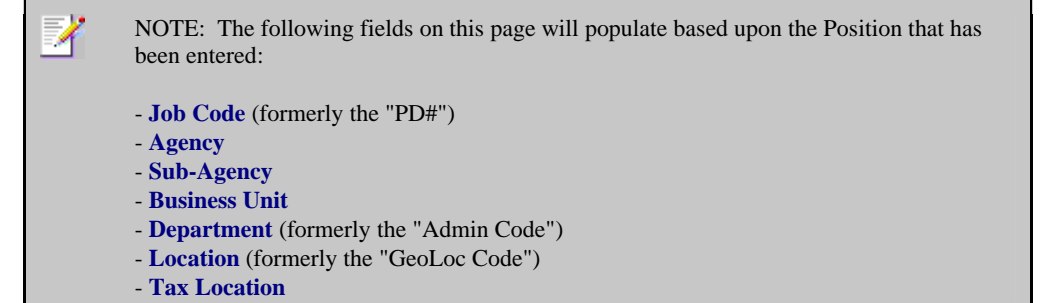

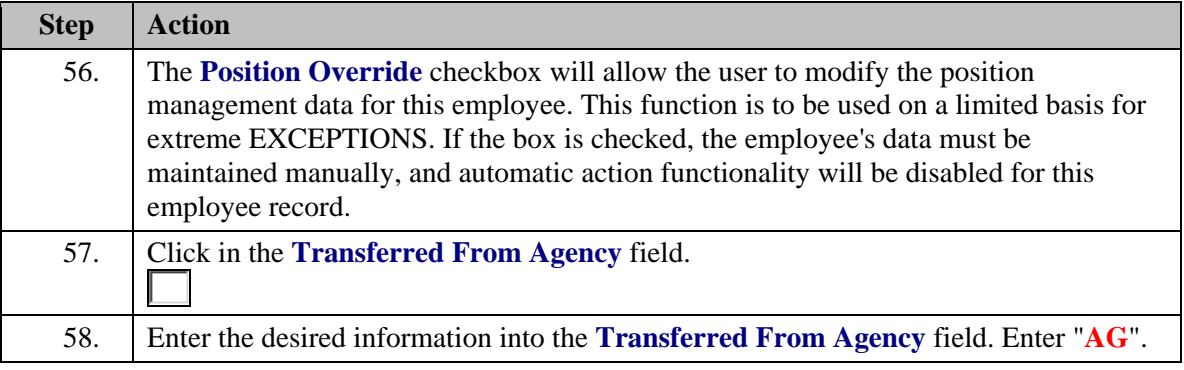

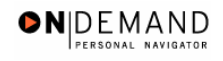

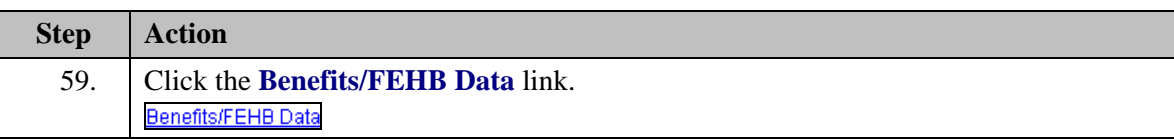

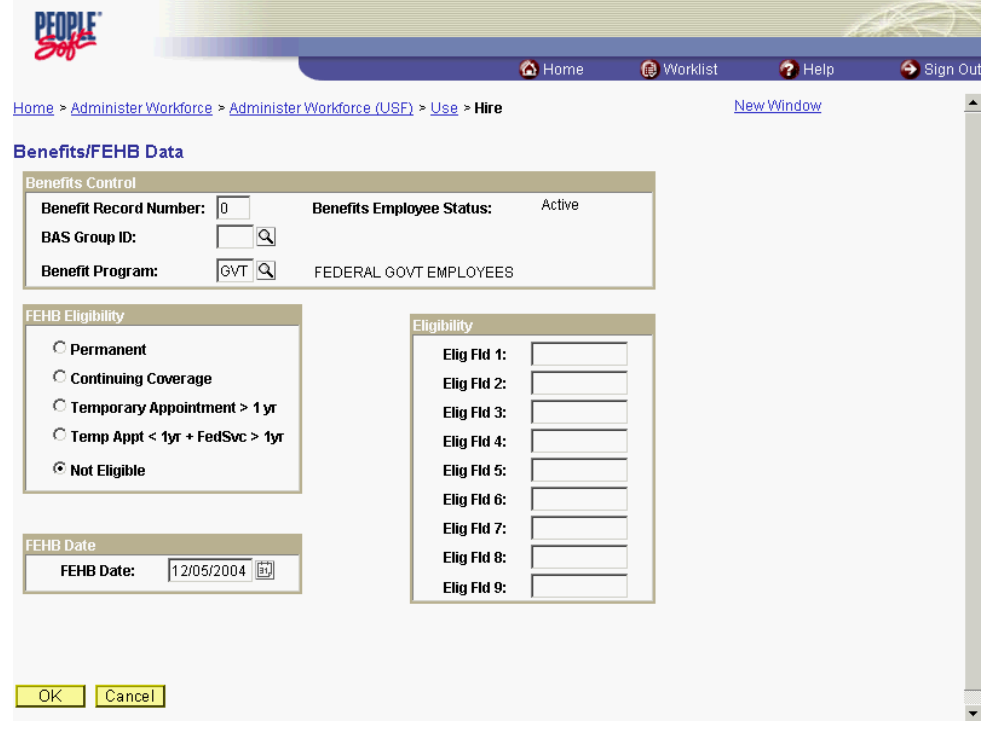

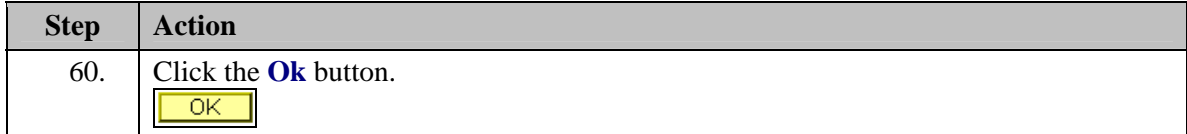

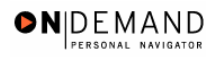

四进 **O** Home Worklist  $\bullet$  Help Sign Ou Home > Administer Workforce > Administer Workforce (USF) > Use > Hire New Window Position Compensation Employment 1 Employment 2 Data Control Personal Data  $Job$ EmplID: NEW Empl Rcd#:  $0$ **Job Data**  $\text{st} \boxtimes$  1 of 1  $\boxtimes$  Last  $\blacksquare$  $\blacksquare$ PROCESSED BY **Effective Date:** 12/04/2003 Transaction # / Seq:  $\overline{1}$ **PAR Status: HUMAN** RESOURCES Hire Act Type: **NOA Code:** 130 **Empl Status:** Active  $\boxed{00000057}$ SPECIAL INITIATIVES **Position:** GS-0201-15  $\Box$  Posn Mgmt Rcd MANAGER<br>SPECIAL INITIATIVES 96H122 GS-0201-15  $\Box$  Position Override \*Job Code: MANAGER  $AGQ$ HE Department of HHS \*Agency: **Transferred From Agency:**  $11$ Sub-Agency: Program Support Center **Transferred To Agency:**  $\mathbf{L}$ \*Business Unit: PSC00 Program Support Center Benefits/FEHB Data Office Of The Director **FEGLI/Retirement/FICA** PBA \*Department: 241360031 Rockville Departmental Hierarchy \*Location:  $N_A$  $\overline{\mathsf{R}}$ Not Applicable Detail **Tax Location:** Save **E** Previous tab **E** Next tab  $E<sub>Had</sub>$ Data Control | Personal Data | Job | Position | Compensation | Employment 1 | Employment 2

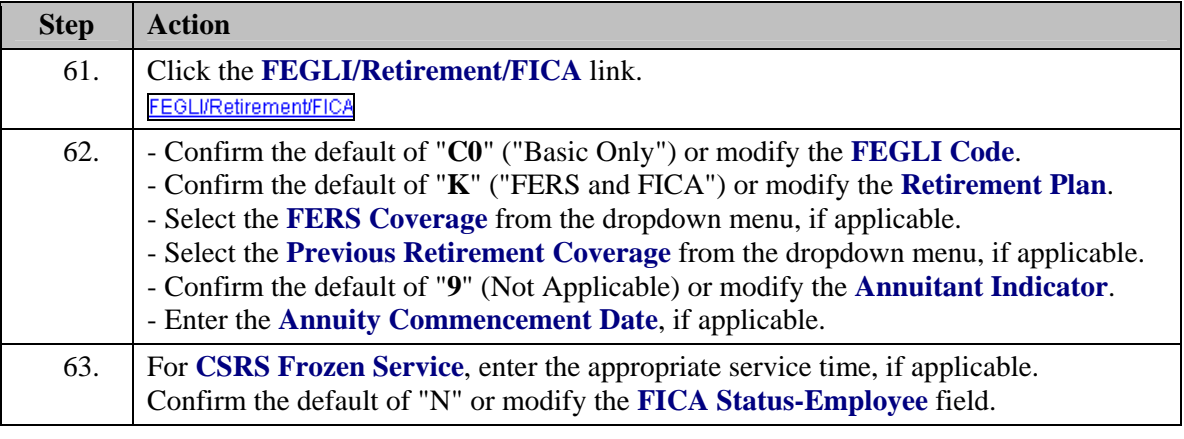

NOTE: In CSRS Frozen Service, this time span can be entered as a four-number code. The first and second positions indicate the number of years, while the third and fourth positions indicate the number of months. For example, a time span of 5 years and 3 months would be entered in CSRS Frozen Service as 0503.

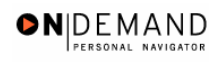

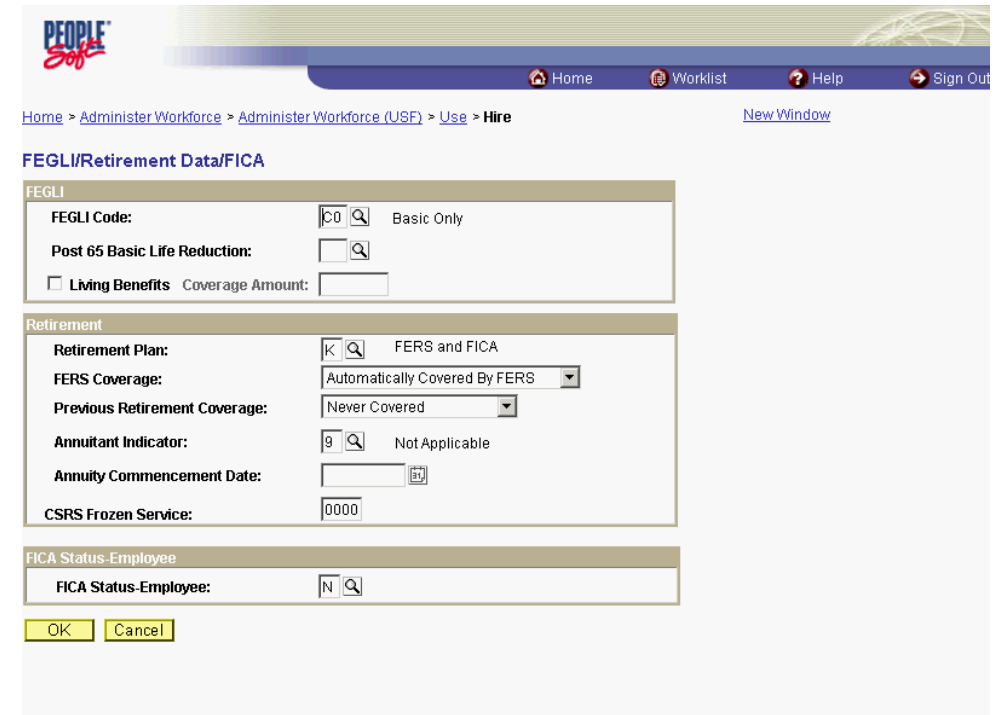

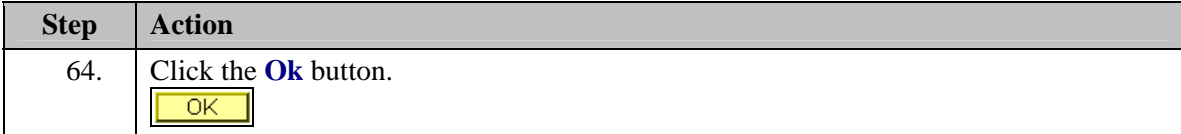

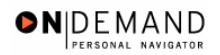

丽江 **O** Home Worklist  $\bigcirc$  Help Sign Out Home > Administer Workforce > Administer Workforce (USF) > Use > Hire New Window Data Control | Personal Data | Job | Position | Compensation | Employment 1 | Employment 2 | EmpliD:  $NEVV$ Empl Rcd#:  $0$ Job Data First 4 1 of 1 D Last **EE** PROCESSED BY<br>HUMAN<br>RESOURCES Effective Date: 12/04/2003 Transaction # / Seq:  $\overline{1}$ **PAR Status:** Hire 130 Active Act Type: **NOA Code: Empl Status:**  $\boxed{00000057}$ GS-0201-15 SPECIAL INITIATIVES Posn Mgmt Rcd Position: MANAGER<br>MANAGER<br>GS-0201-15 SPECIAL INITIATIVES 96H122  $\Box$  Position Override \*Job Code: **MANAGER Transferred From Agency:**  $\boxed{AG}$   $\boxed{Q}$ HE Department of HHS \*Agency:  $11$ Program Support Center Sub-Agency: Transferred To Agency: a kara \*Business Unit: PSC00 Program Support Center Benefits/FEHB Data \*Department: PBA Office Of The Director **FEGLI/Retirement/FICA** 241360031 Rockville Departmental Hierarchy \*Location: Tax Location: NA  $\boxed{\alpha}$ Not Applicable Detail Save) **E**Previous tab **E** Next tab  $E<sub>Had</sub>$ Data Control | Personal Data | Job | Position | Compensation | Employment 1 | Employment 2

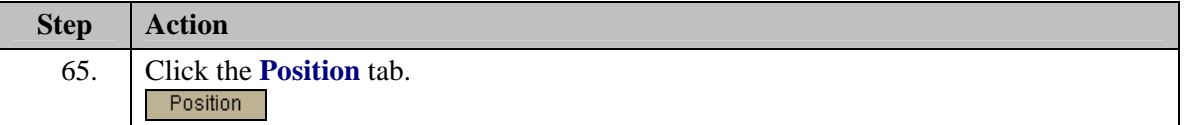

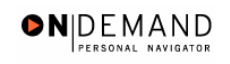

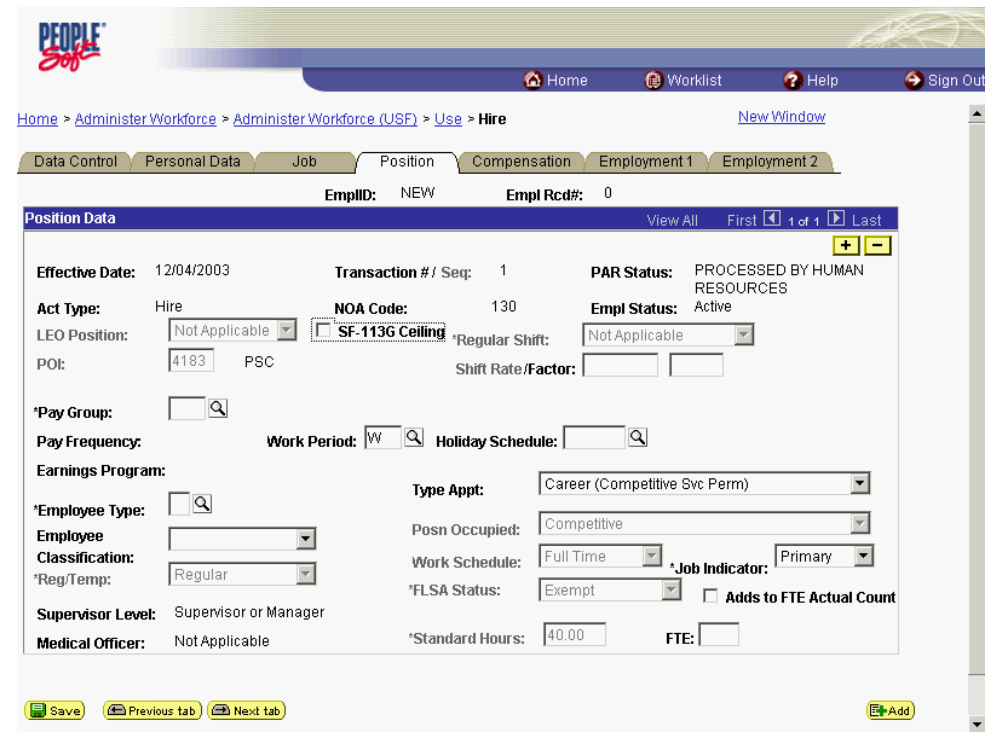

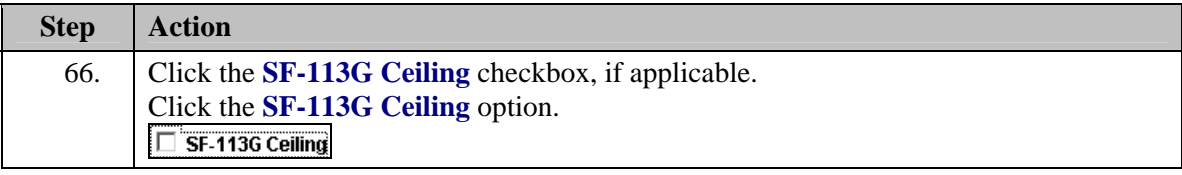

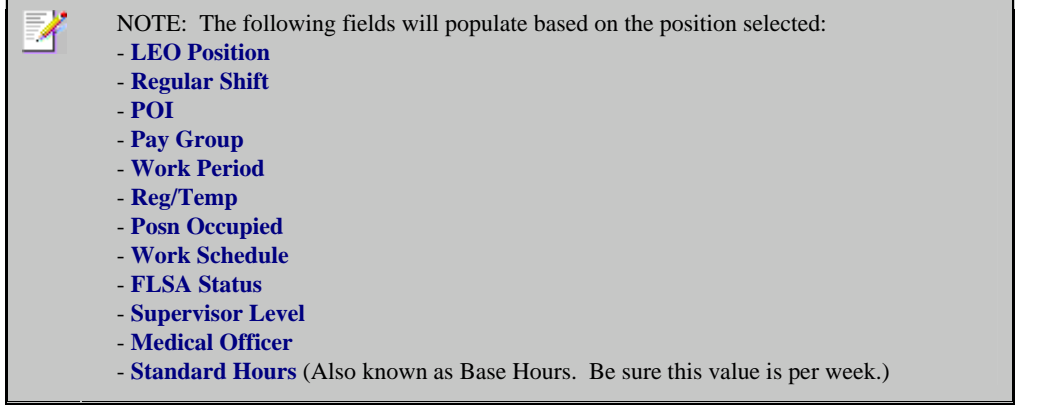

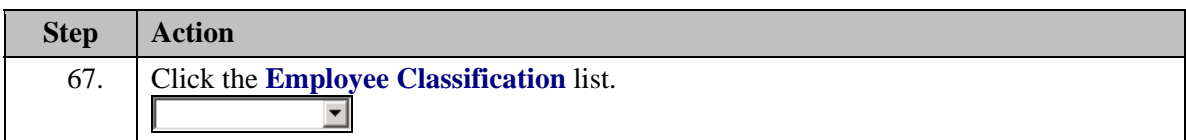

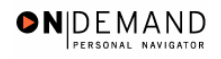

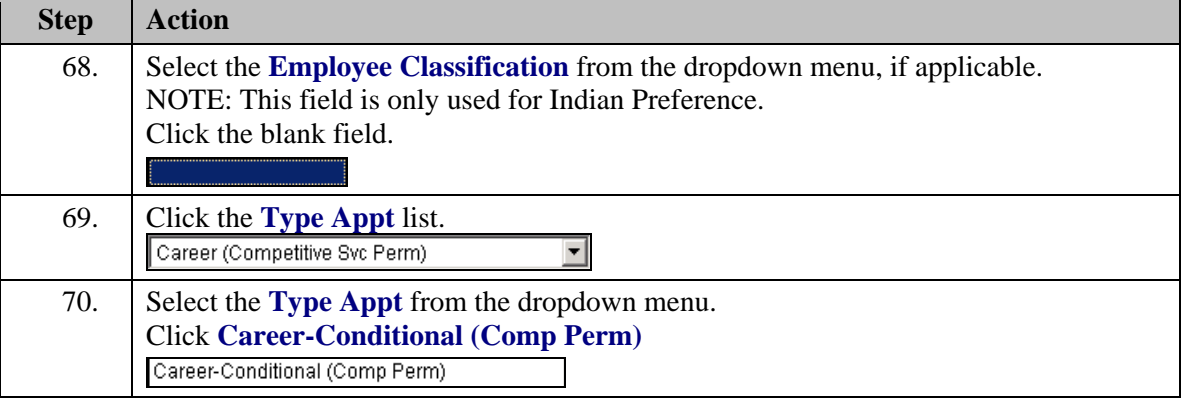

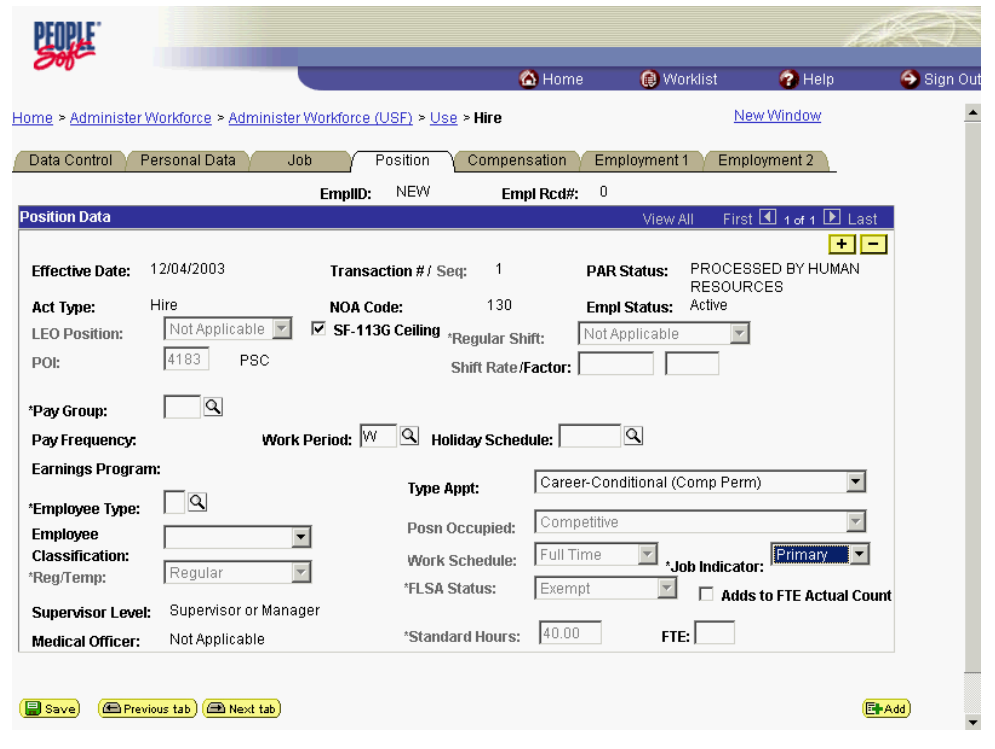

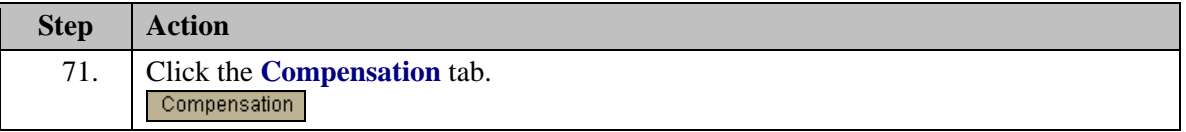

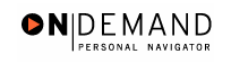

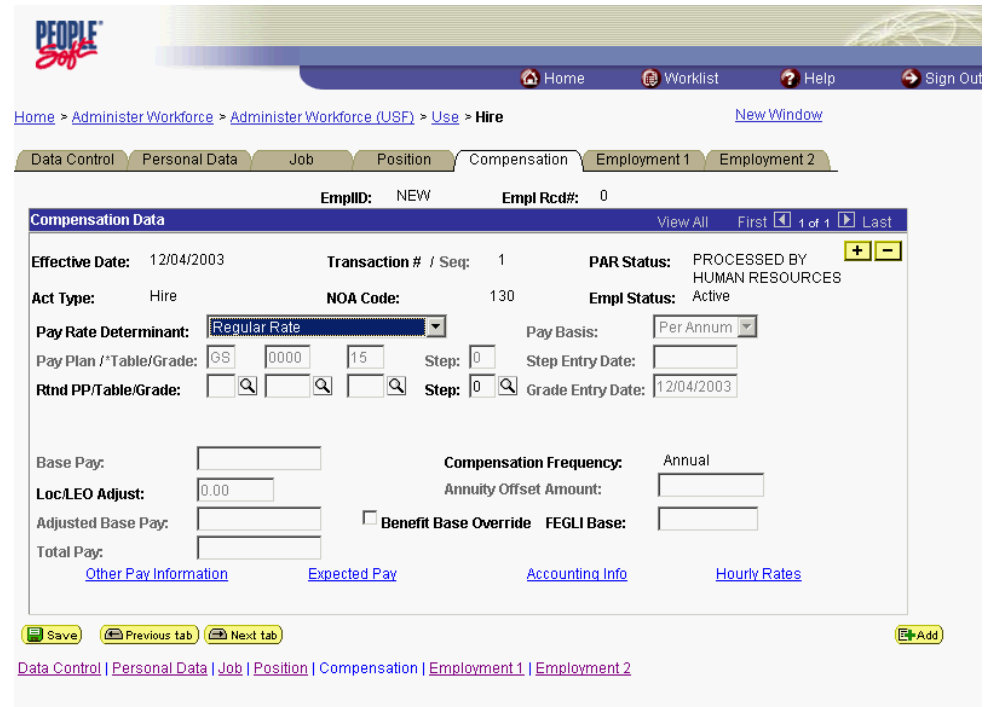

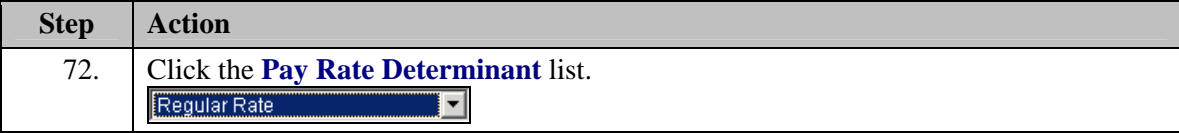

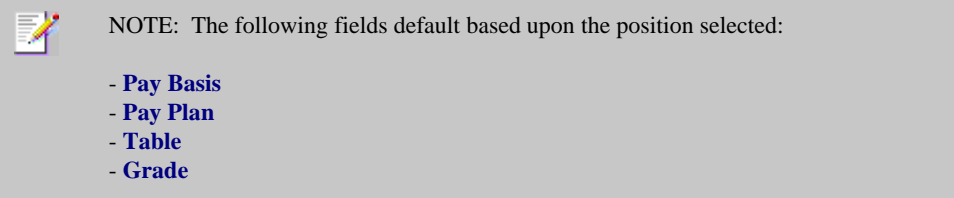

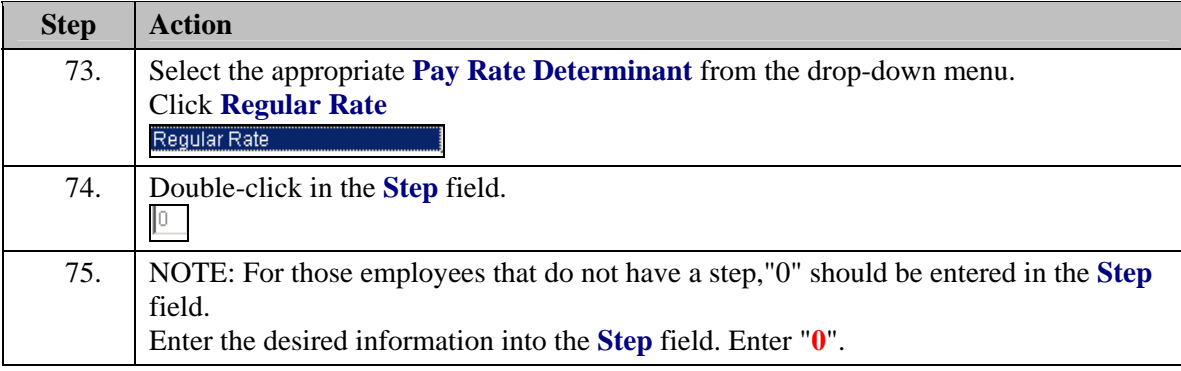

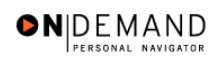

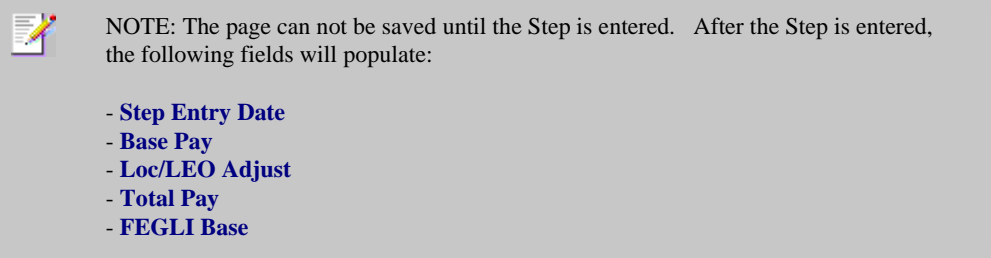

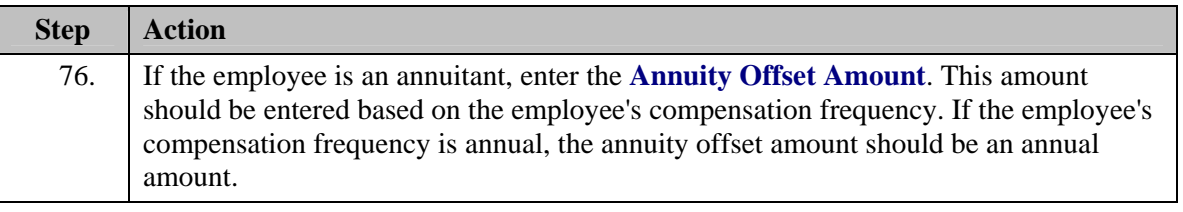

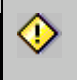

The annuity offset amount must be entered correctly in order to avoid significant payroll issues.

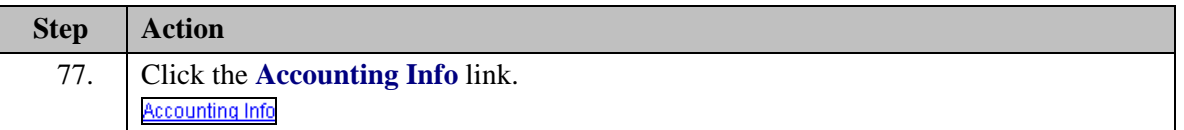

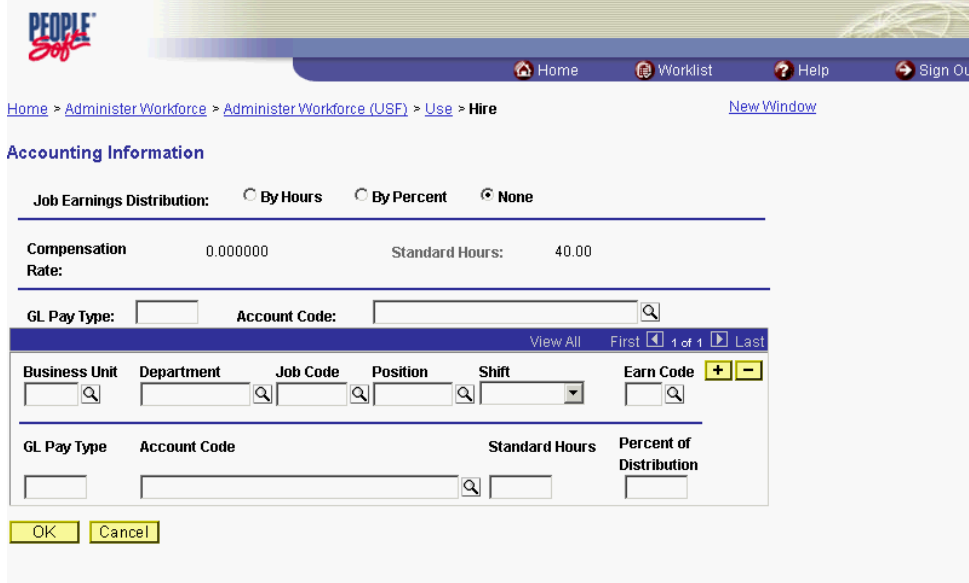

 $\Diamond$ 

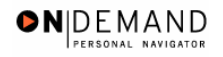

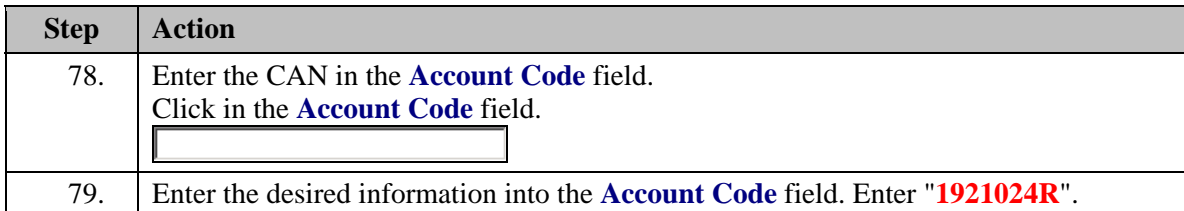

The Common Account Number (CAN) is a required field and must be entered to process the appointment. Once the Hire has been HR Processed, if the CAN was keyed incorrectly, it is the Personnelist's responsibility to process a 002 correction and correct the CAN. Your Agency's Financial Management personnel would need to correct the CAN to insure that the funds are allocated appripriately. If a CAN is new and does not yet exist in EHRP, the EHRP team would need to obtain an official file updated from Financial Management to load the new value into EHRP.

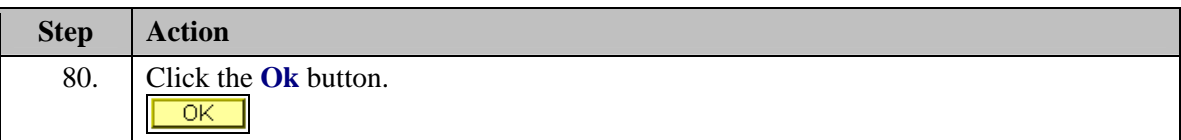

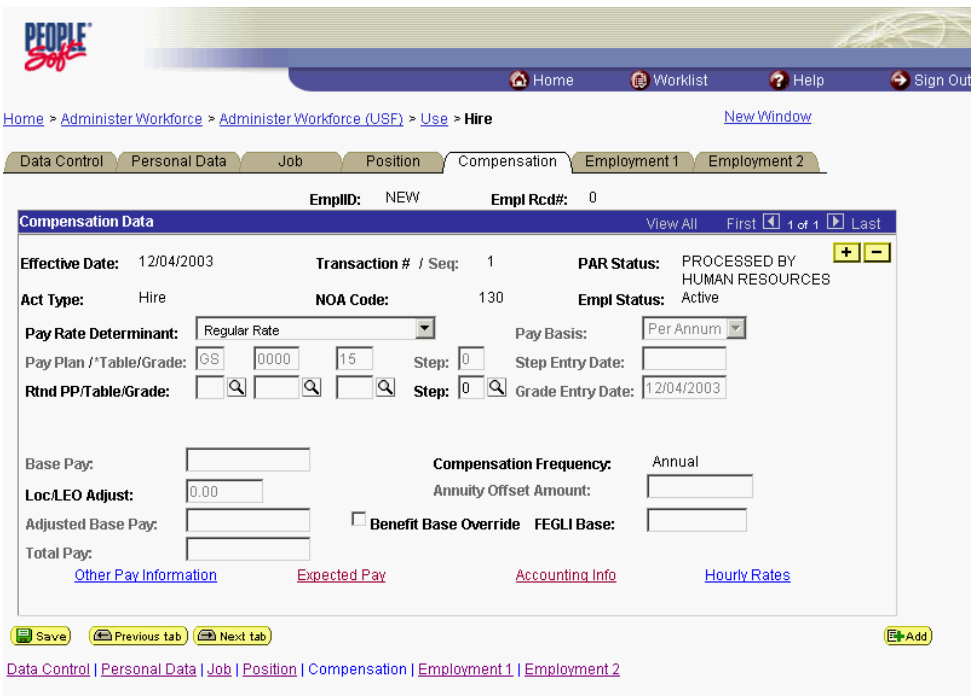

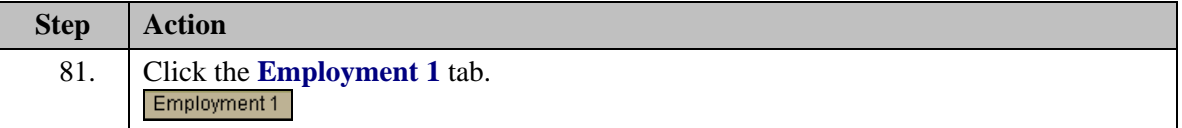
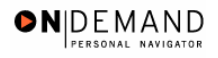

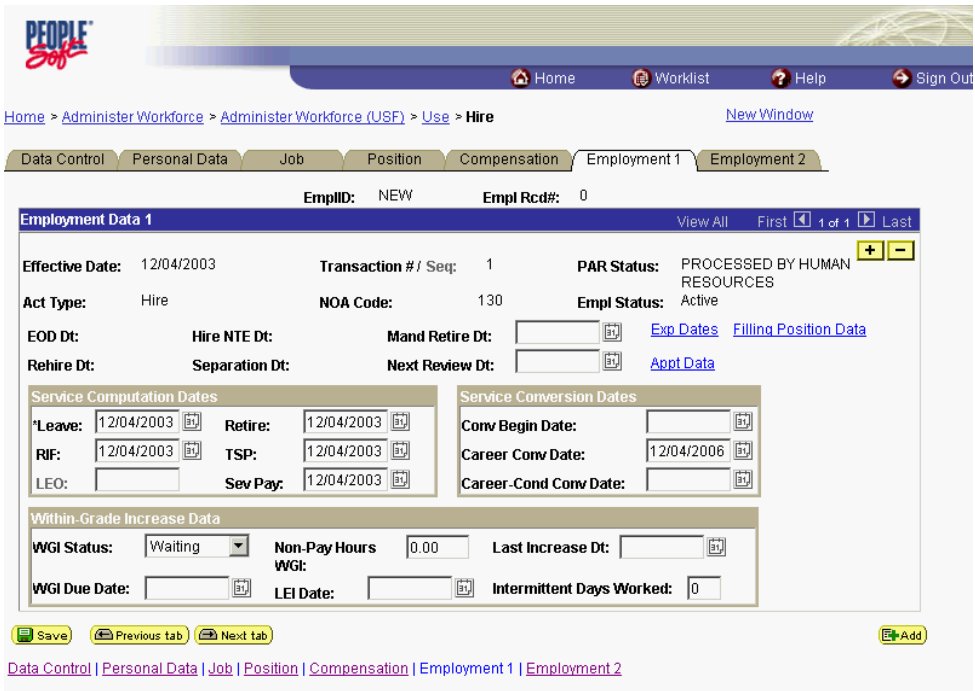

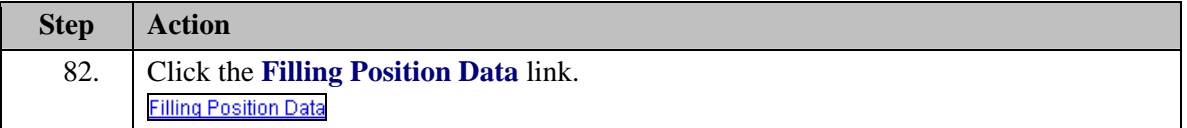

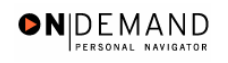

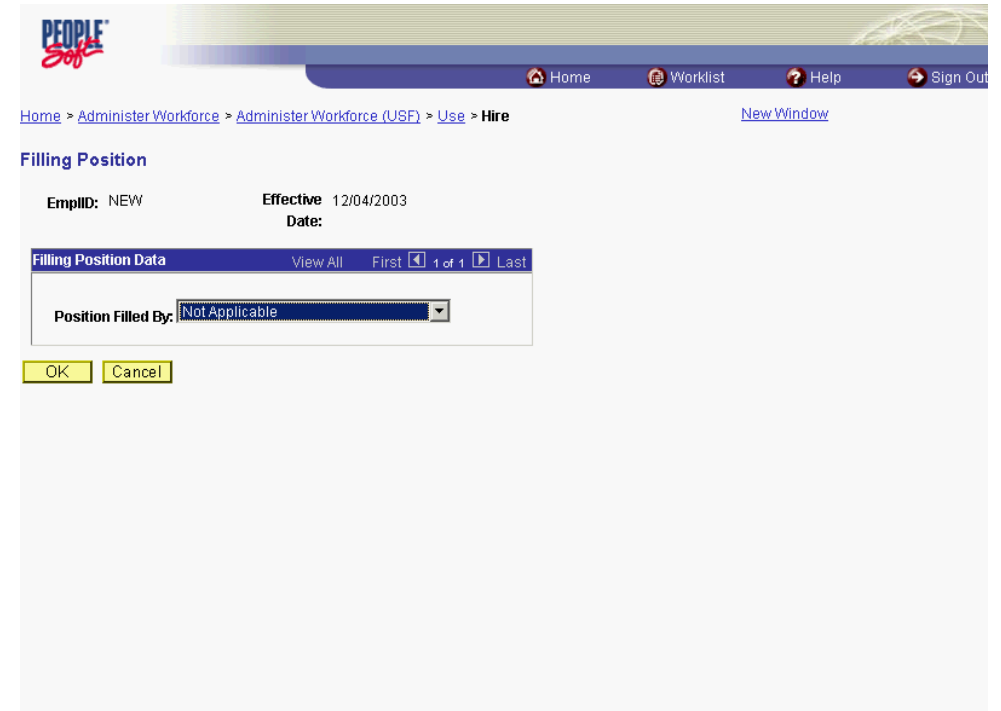

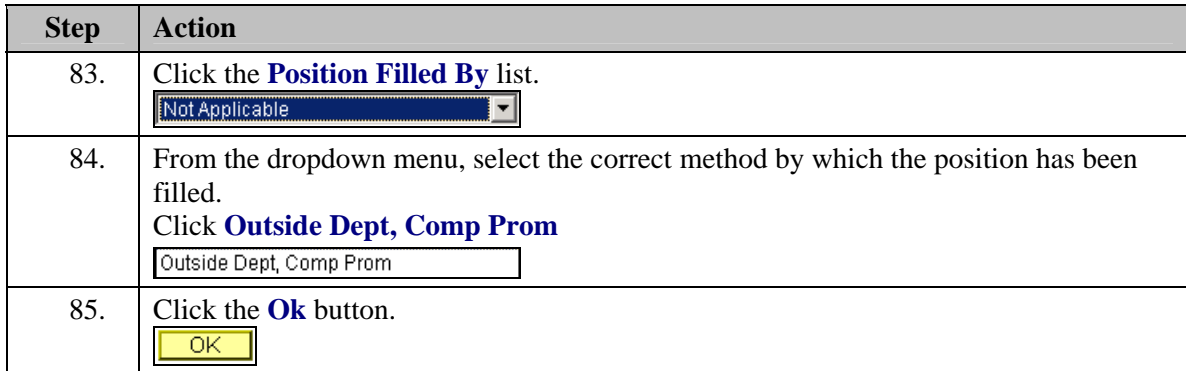

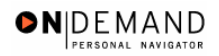

印班 @ Home Worklist  $\bullet$  Help Sign Out Home > Administer Workforce > Administer Workforce (USF) > Use > Hire New Window Data Control | Personal Data | Job | Position | Compensation | Employment 1 | Employment 2 |  $EmpIID:$  NEW Empl Rcd#:  $=0$ **Employment Data 1** First 1 1 of 1 1 Last PROCESSED BY HUMAN Effective Date: 12/04/2003  $\overline{1}$ **PAR Status:** Transaction #/ Seq: **RESOURCES** Hire 130 Act Type: **NOA Code:** Empl Status: Active **同** Exp Dates Filling Position Data EOD Dt: Hire NTE Dt: Mand Retire Dt: ď **Appt Data** Rehire Dt: **Separation Dt:** Next Review Dt: 画  $\big|$ \*Leave:  $\big|12/04/2003\big|$   $\big|$  Retire: 12/04/2003 団 Conv Begin Date: 12/04/2006 田  $R$ F:  $12/04/2003$   $\boxed{5}$  TSP: 12/04/2003 国 Career Conv Date: Sev Pay: 12/04/2003 圓  $\sqrt{ }$ LEO: Career-Cond Conv Date: Within-Grade Increase Data Non-Pay Hours<br>WGI: WGI Status: Waiting T  $\boxed{0.00}$ Last Increase Dt: <u>E</u> WGI Due Date: 回 **i** intermittent Days Worked:  $\boxed{0}$ LEI Date: Save **E** Previous tab **E** Next tab Ell-Add Data Control | Personal Data | Job | Position | Compensation | Employment 1 | Employment 2

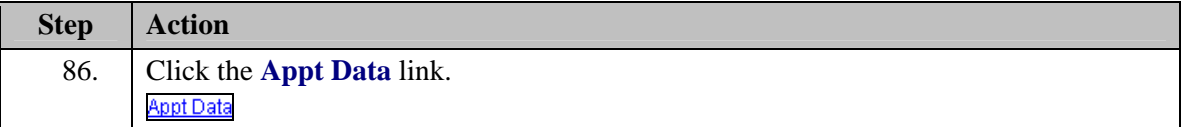

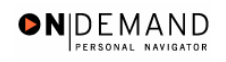

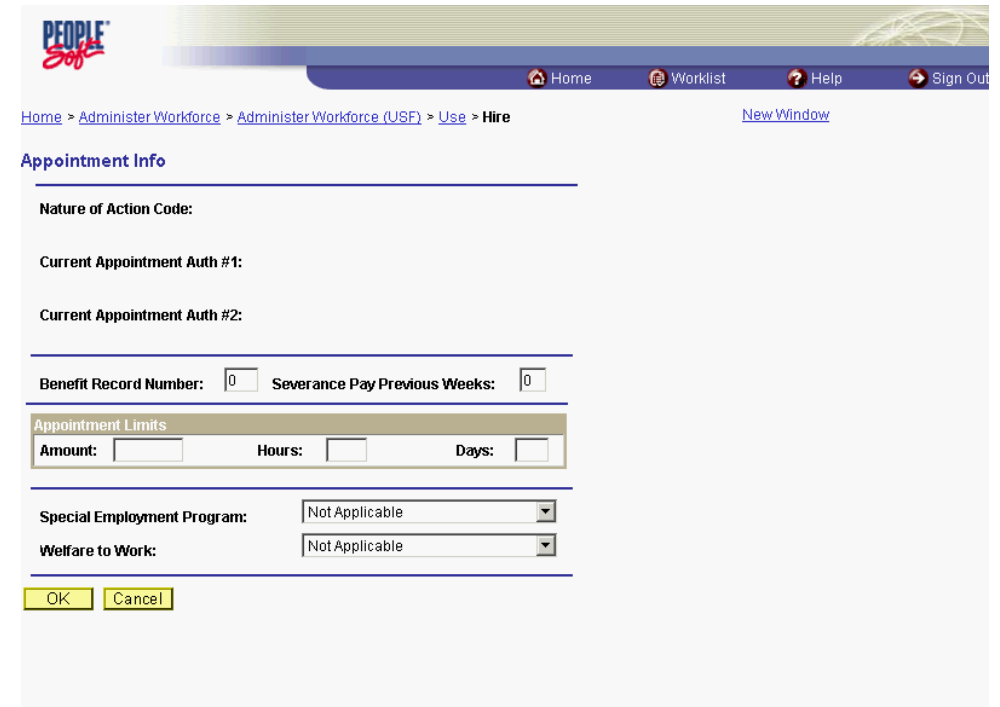

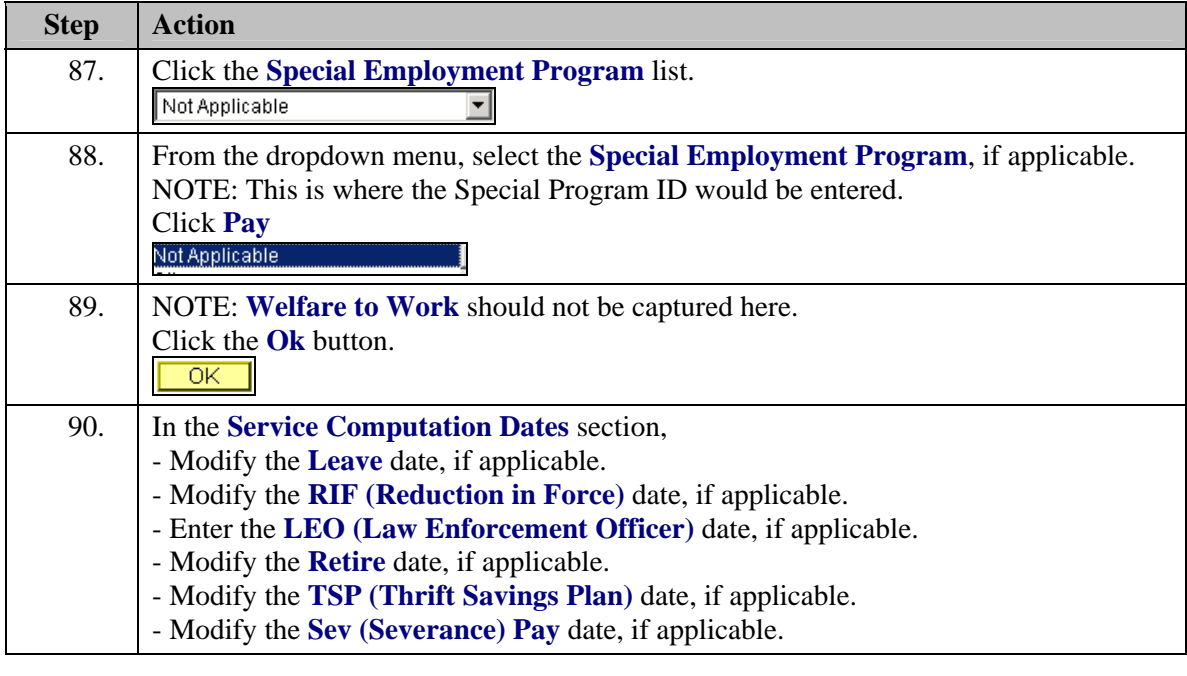

NOTE: The Service Computation Dates will default to the hire date. Modify the dates for the employee's prior creditable service.

NOTE: The severance pay service computation date is for establishing the employee's severance pay computation.

7

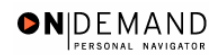

₹

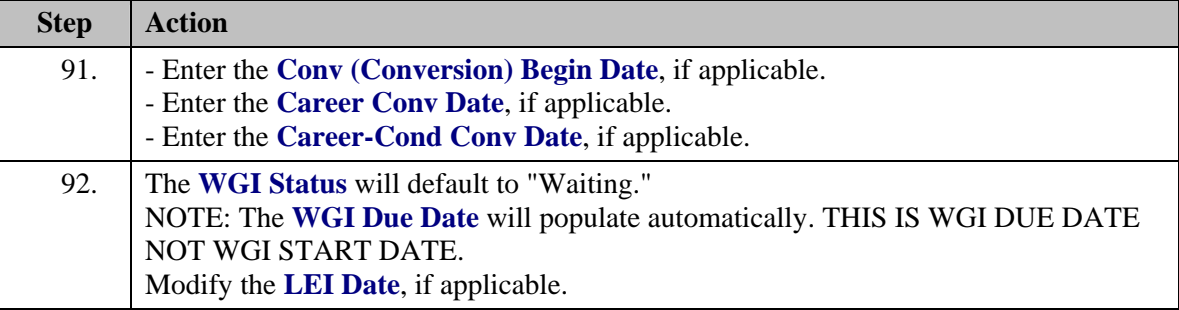

NOTE: The LEI Date is the date of the last equivalent increase for this employee. It is the begin date for the time counting towards the within grade increase. In the case of a transfer which represents a promotion, the LEI date will be the date of the transfer.

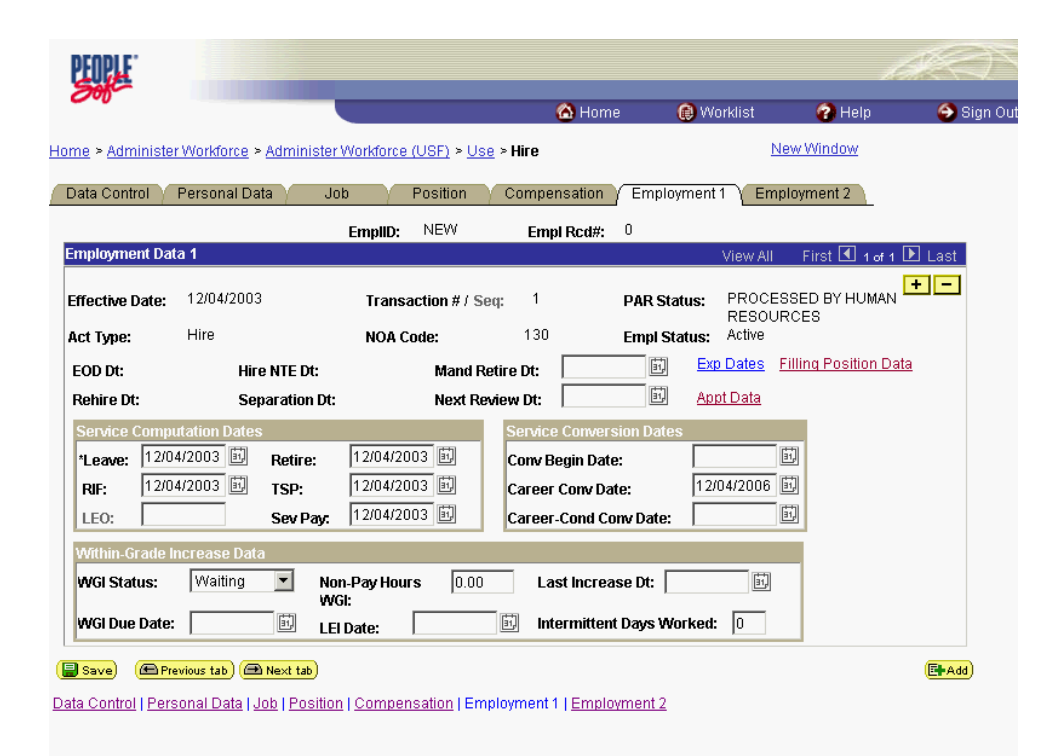

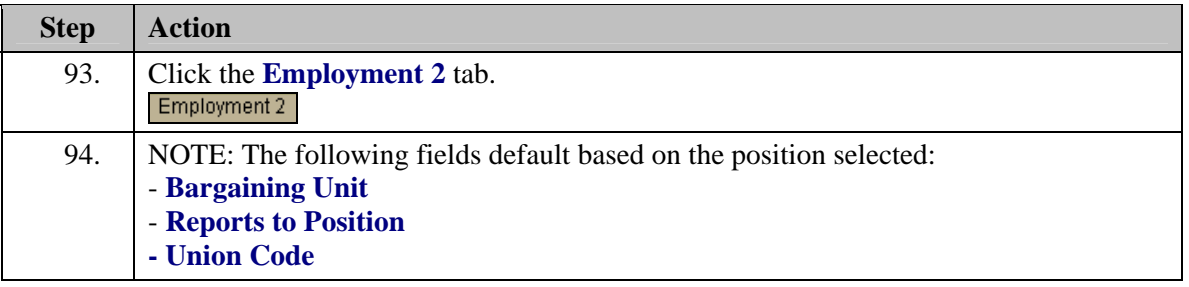

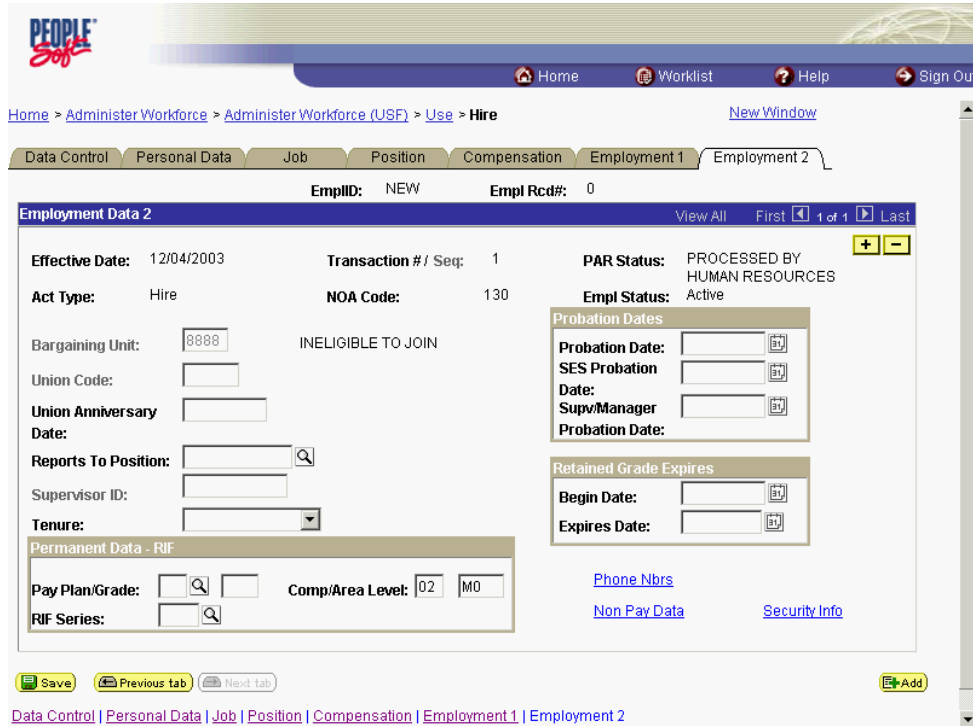

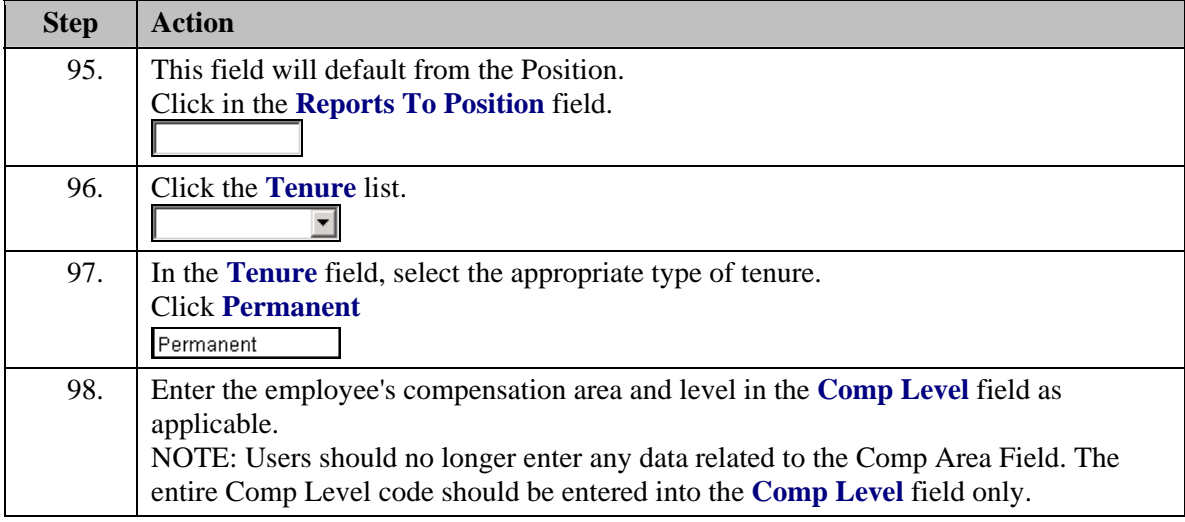

NOTE: In EHRP, the Comp Level is a 3 digit code. Therefore, when a user enters a 3 character Comp Level Code, the Payroll Interface will automatically add a "0" to the beginning of the Comp Level Code when transmitting that data to Payroll.

Z

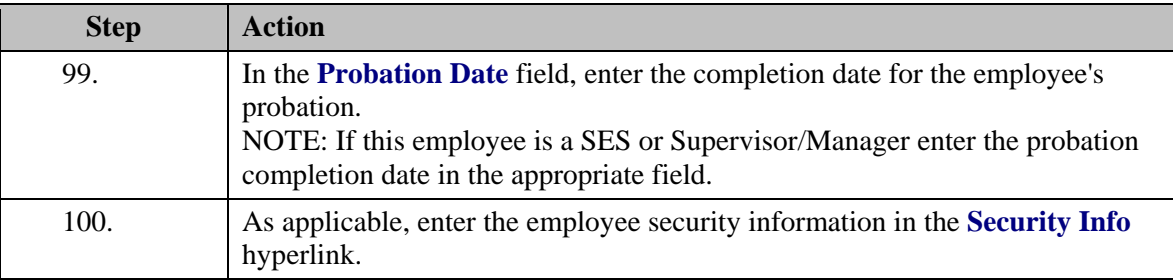

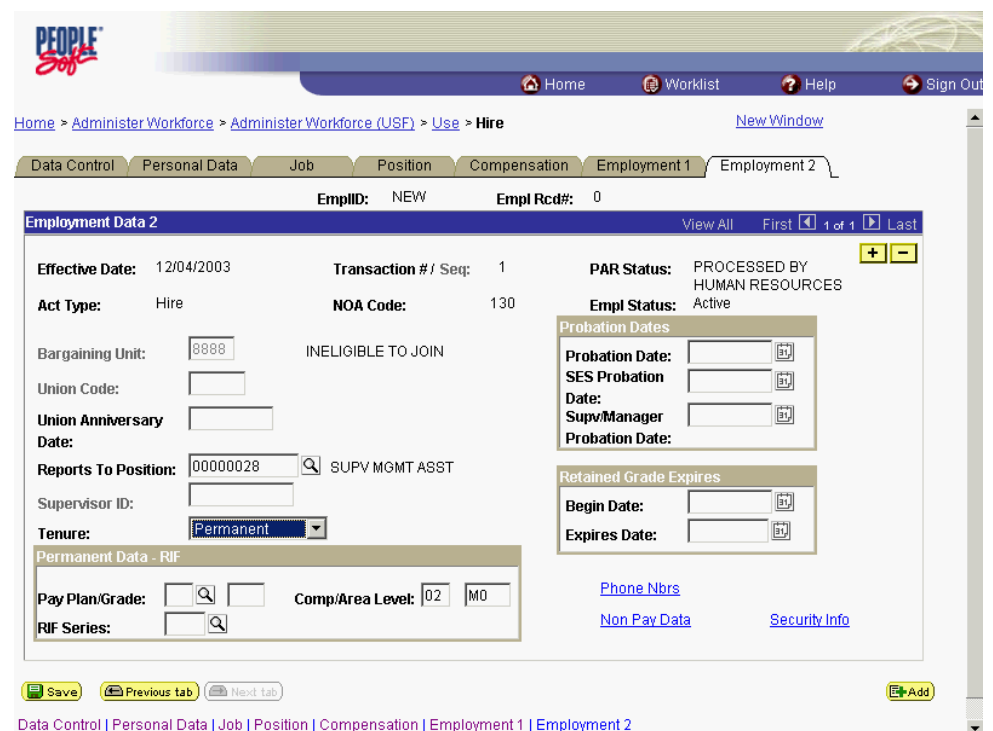

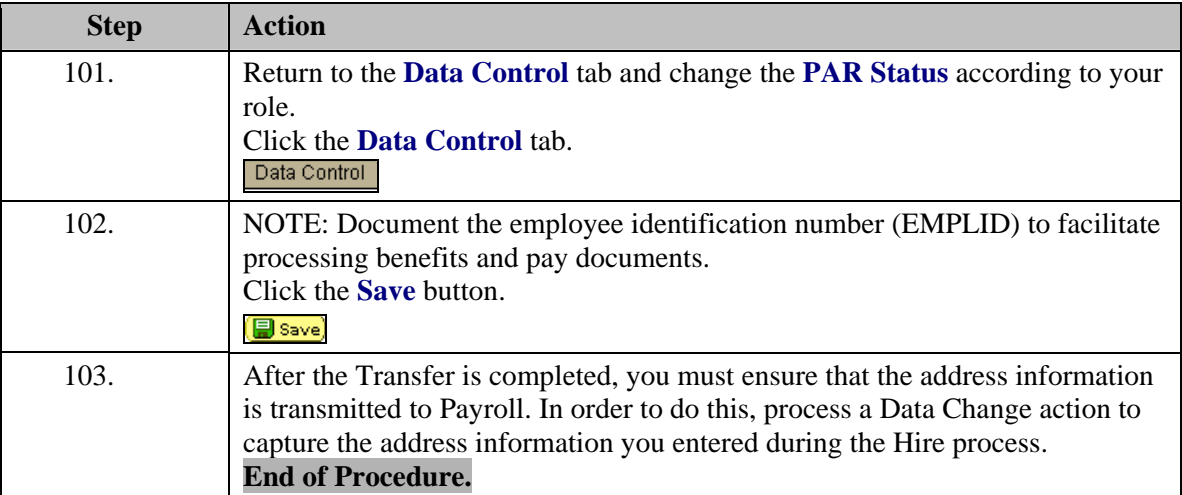

# **TSP Setup - Transfer**

#### **Introduction**

In order to later capture the employee's Thrift savings Plan election, you must set them up under the Savings Plan.

# **Procedure**

The following steps detail the procedure for capturing the employee's Thrift Savings Plan election.

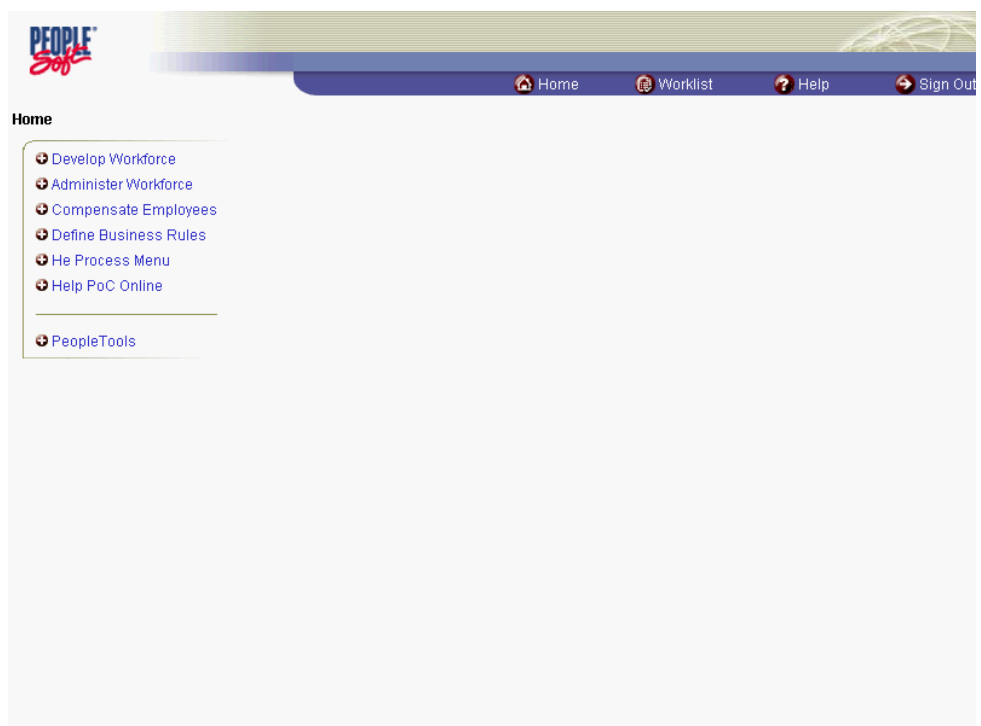

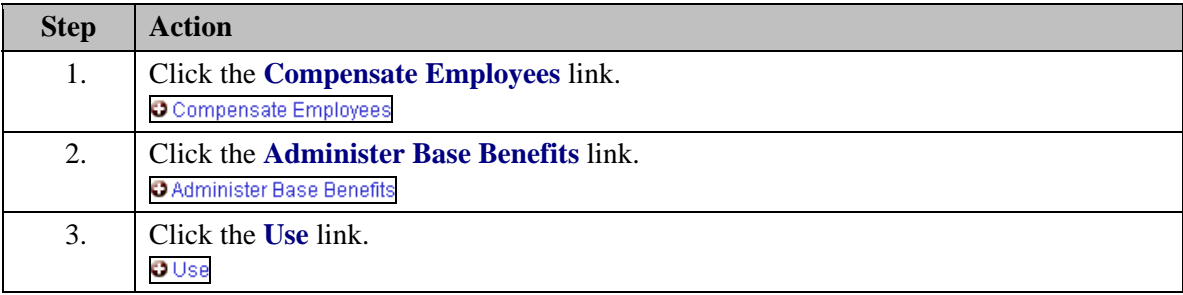

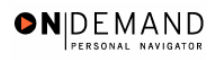

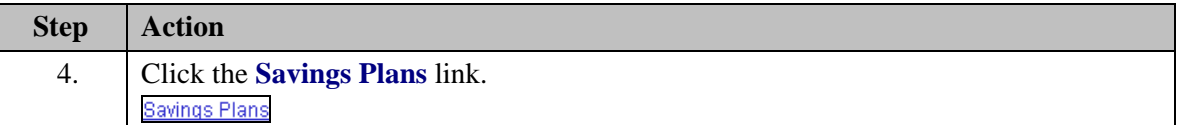

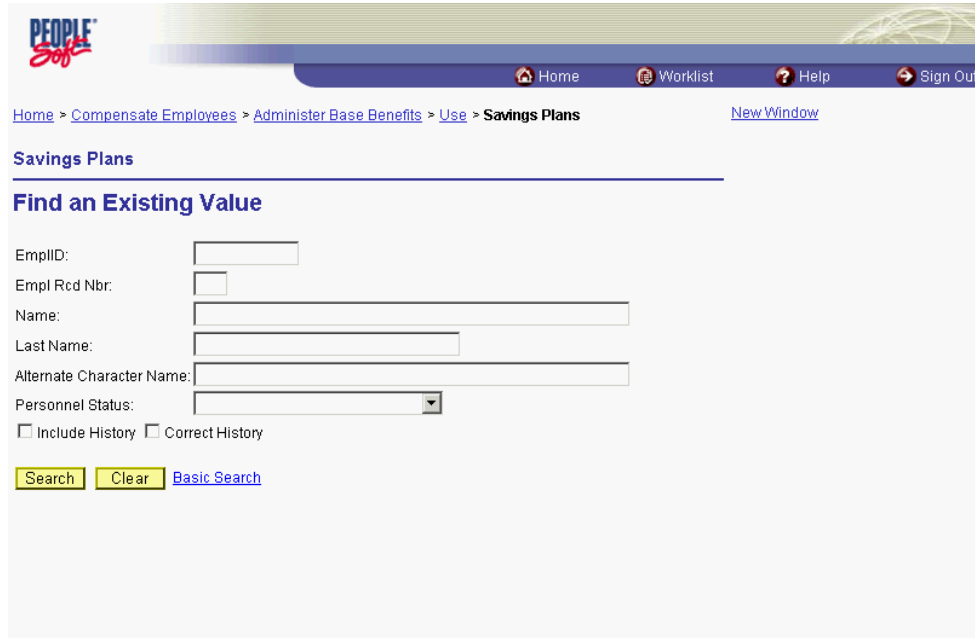

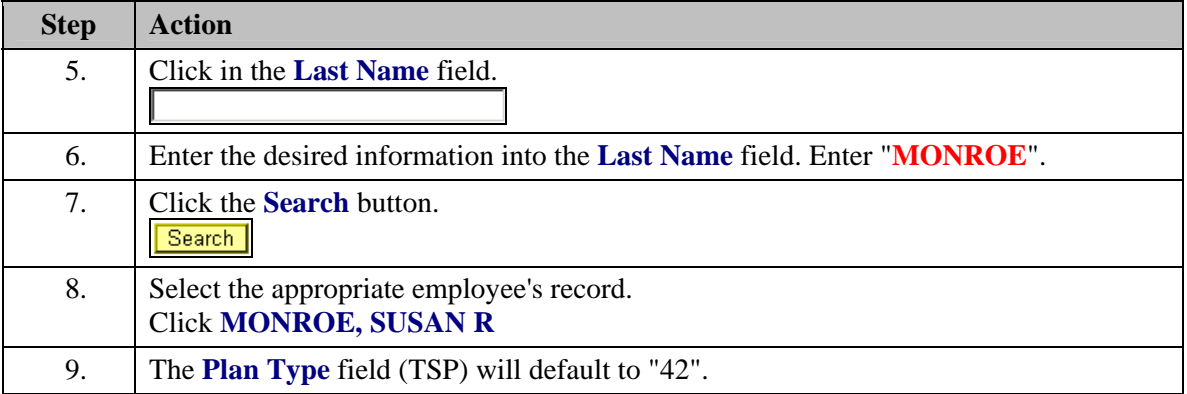

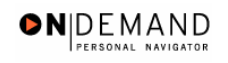

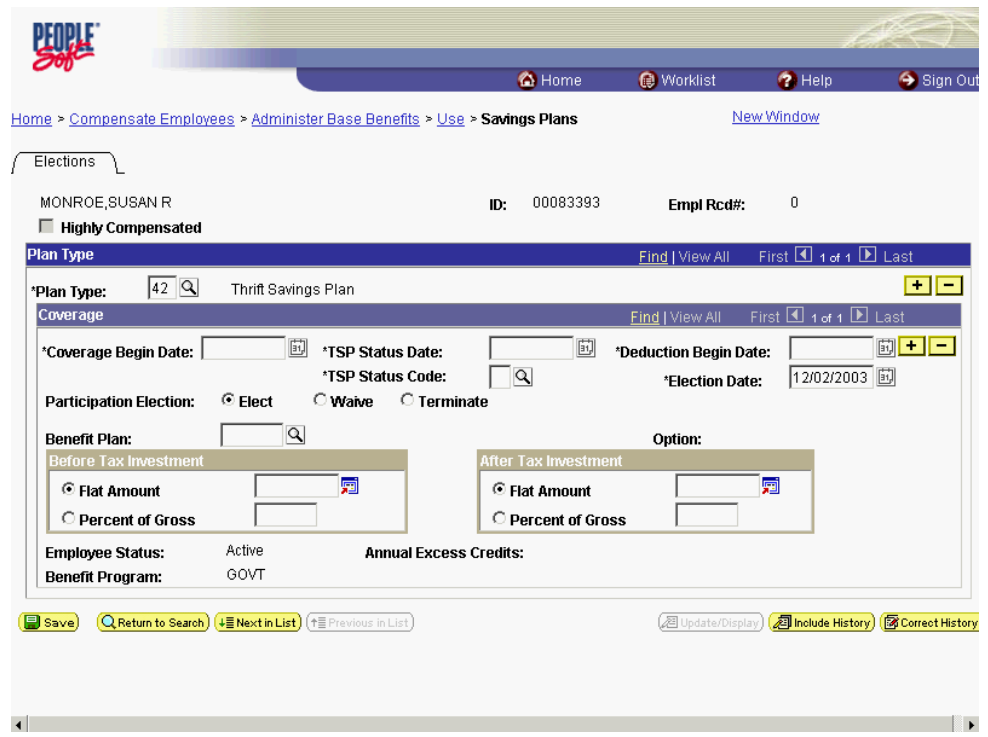

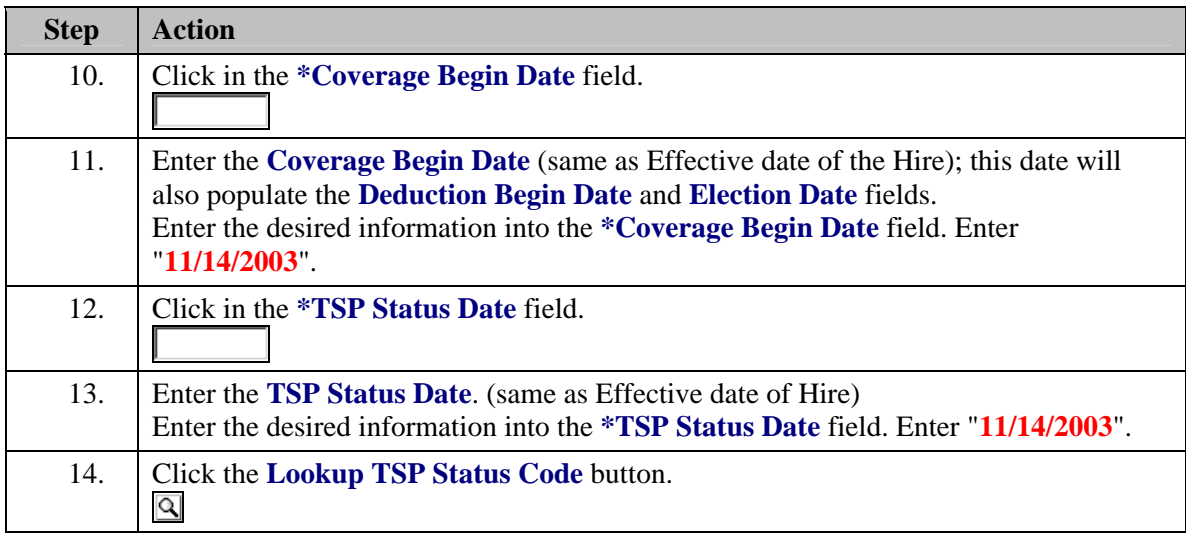

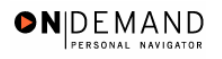

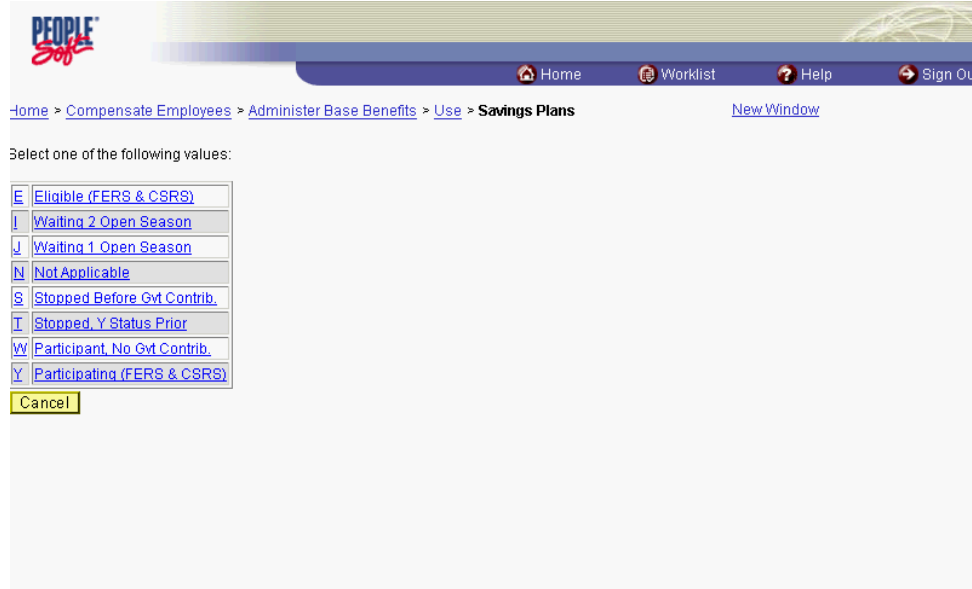

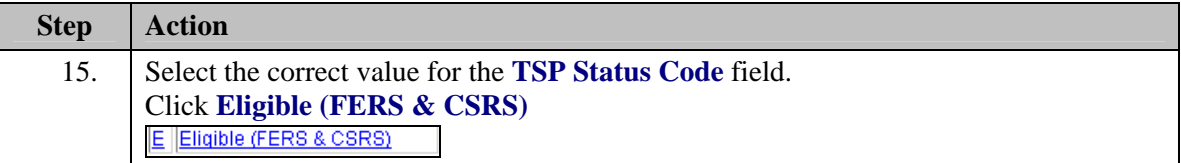

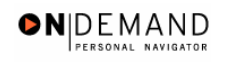

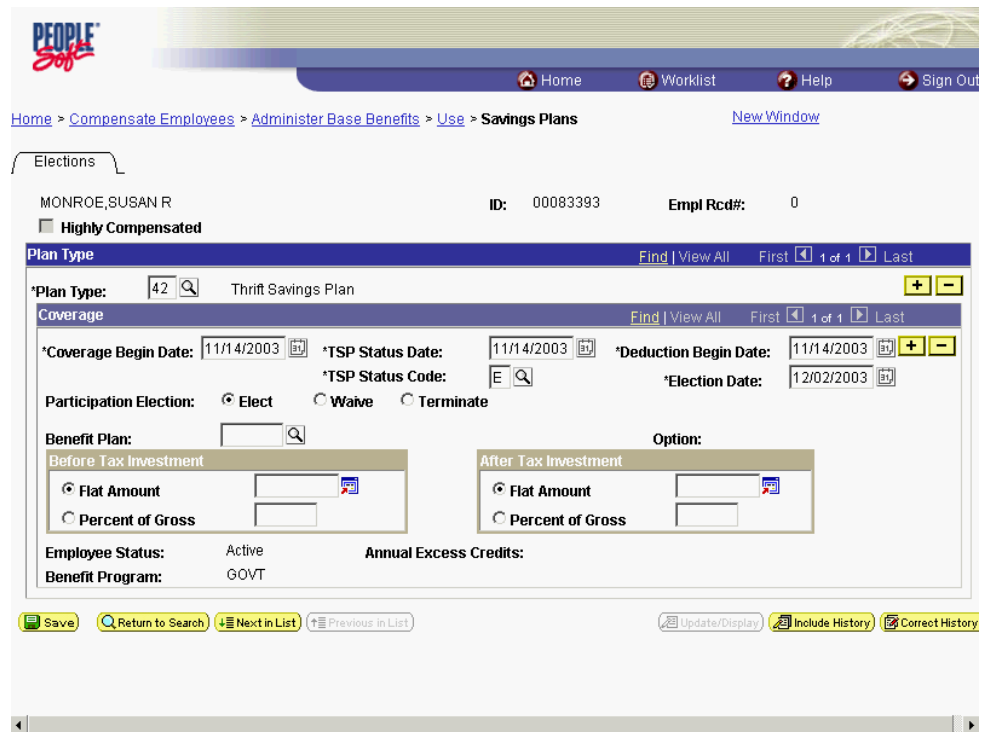

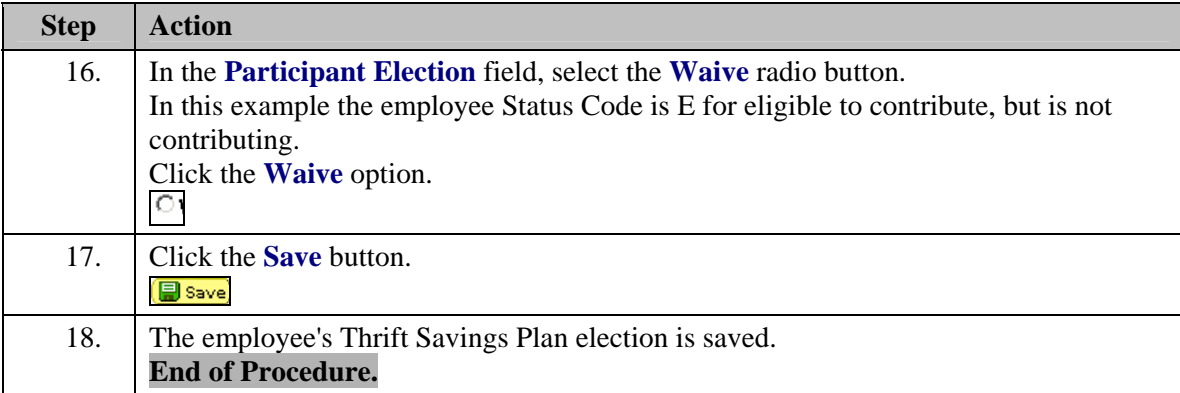

# **Change in Appointing Office/Rehire in Different OpDiv**

There are two instances when an HR user may try to hire an employee who is already on the EHRP database: A change between appointing offices or OpDiv's and rehiring an employee whose record is already on the database. EHRP will not allow an HR user to process a hire of an employee whose social security number is already on the database. Security will be limited to the losing agency or the agency the employee was last employed by.

The following procedures identifies the steps necessary to do a CAO or rehire. NOTE: Fields that are not required are not listed within the procedure. Optional fields that an end-user may choose to complete are not detailed.

## **Rehire**

#### **Introduction**

In EHRP, the user will process the CAO when an employee moves between OpDiv's. Security will prevent the gaining agency from retrieving the employee's record until the losing agency has initiated a PAR action with position information for the gaining agency. Therefore, it is extremely important that the gaining agency contact the losing agency as soon as a selection is made. NOTE: Fields that are not required are not listed within the procedure. Optional fields that an end-user may choose to complete are not detailed.

# **Procedure**

The following steps detail the procedure for processing a CAO.

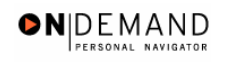

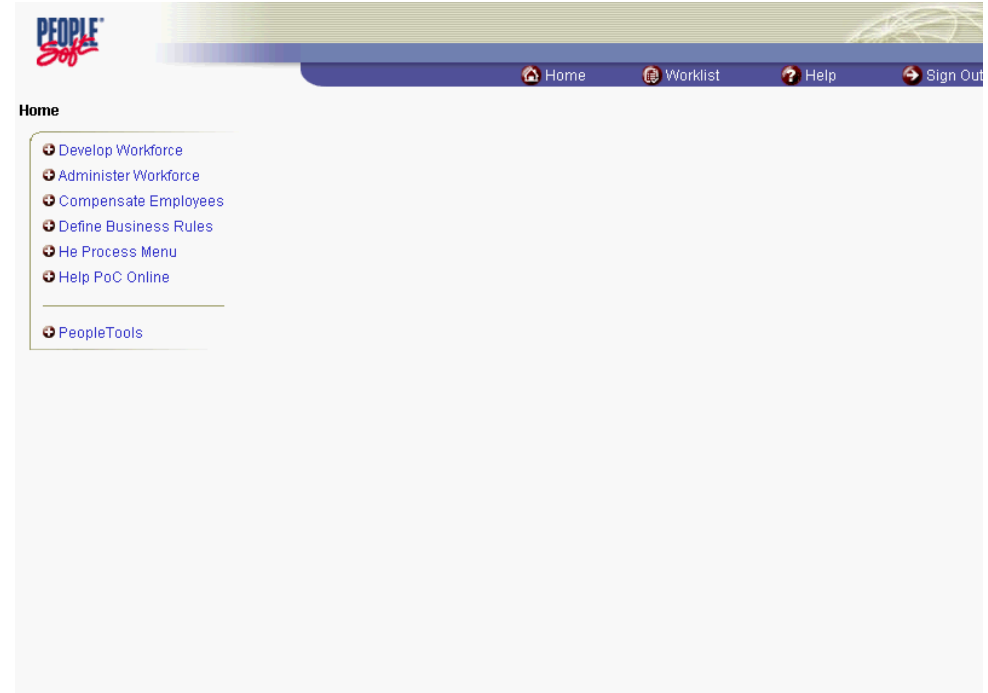

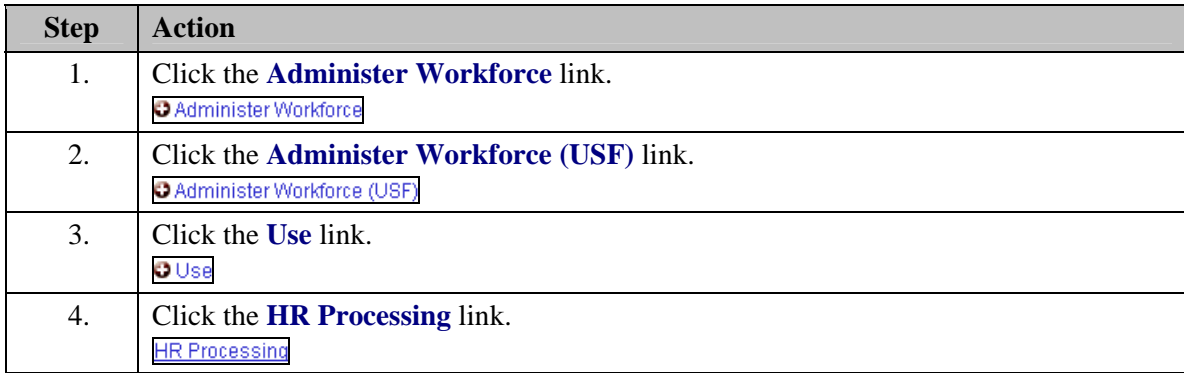

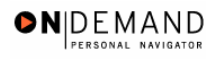

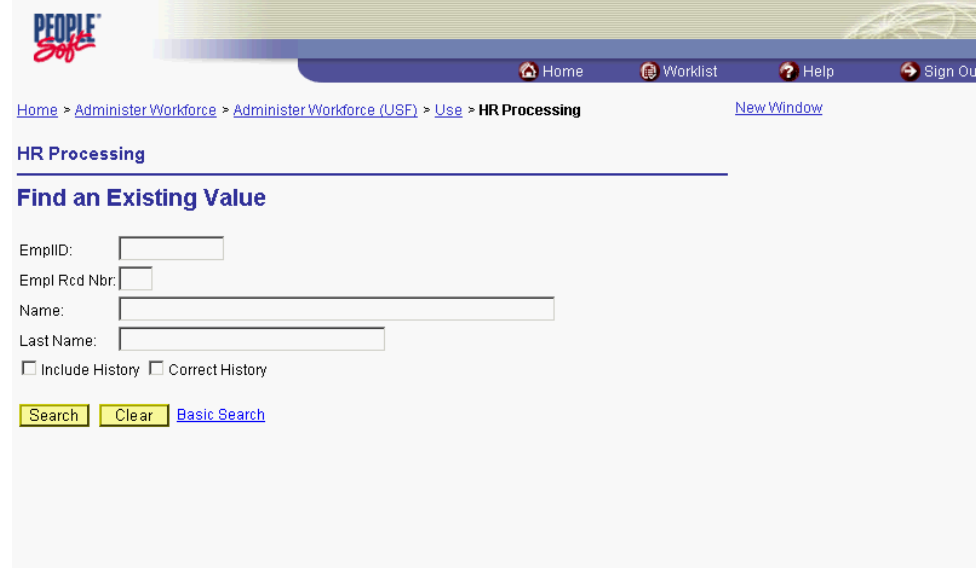

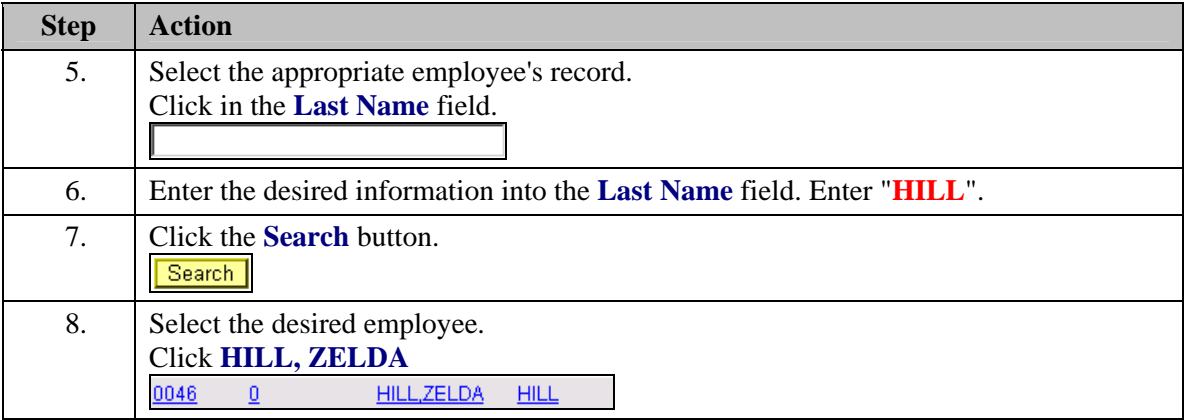

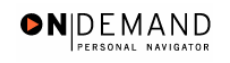

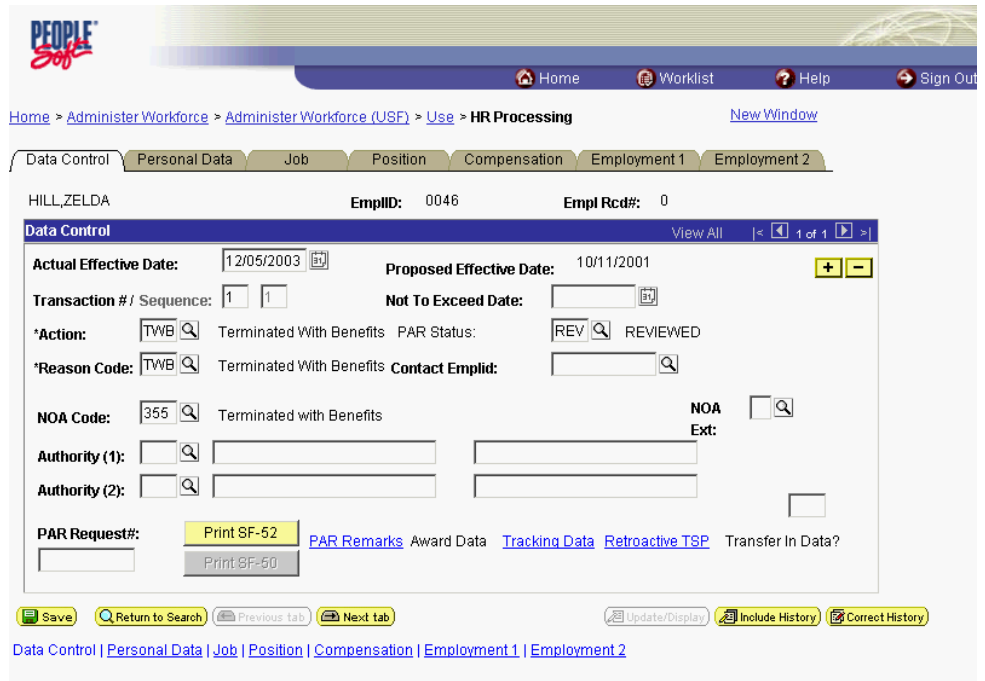

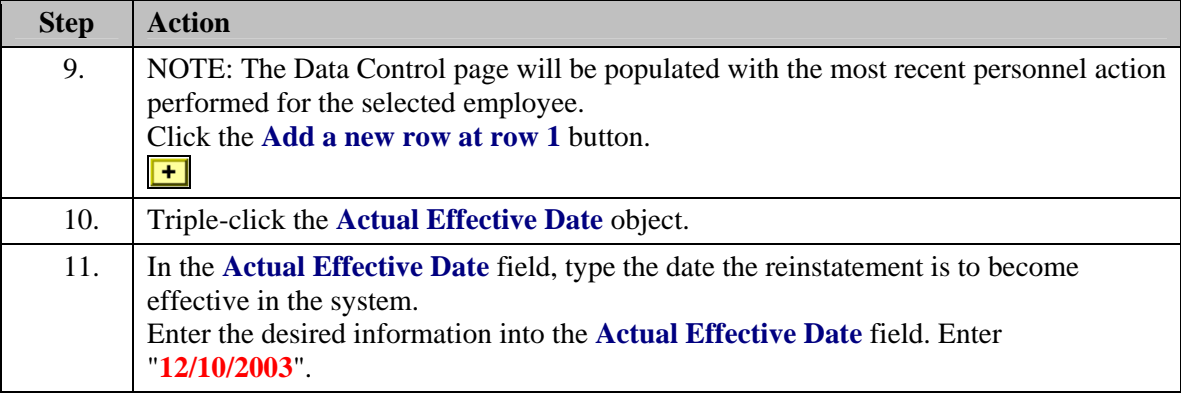

NOTE: The **Proposed Effective Date** field is populated by default with the date entered in the **Actual Effective Date** field. Since human resources personnel processing a request have final authority on when the action becomes effective, and they will enter the official actual effective date, but the proposed effective date will remain unchanged.

NOTE: The **Transaction #**, will populate with a value of "1."

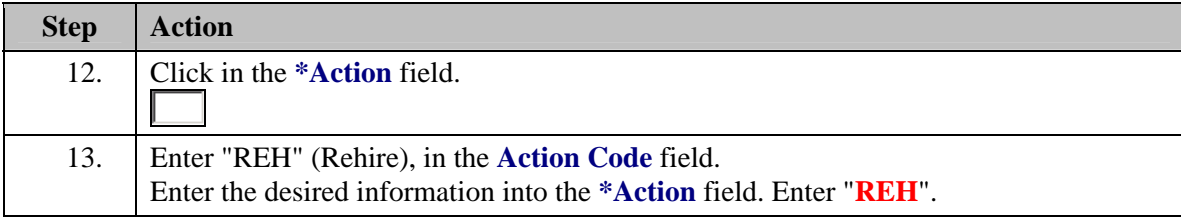

 $\mathbb{Z}$ 

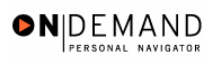

Z

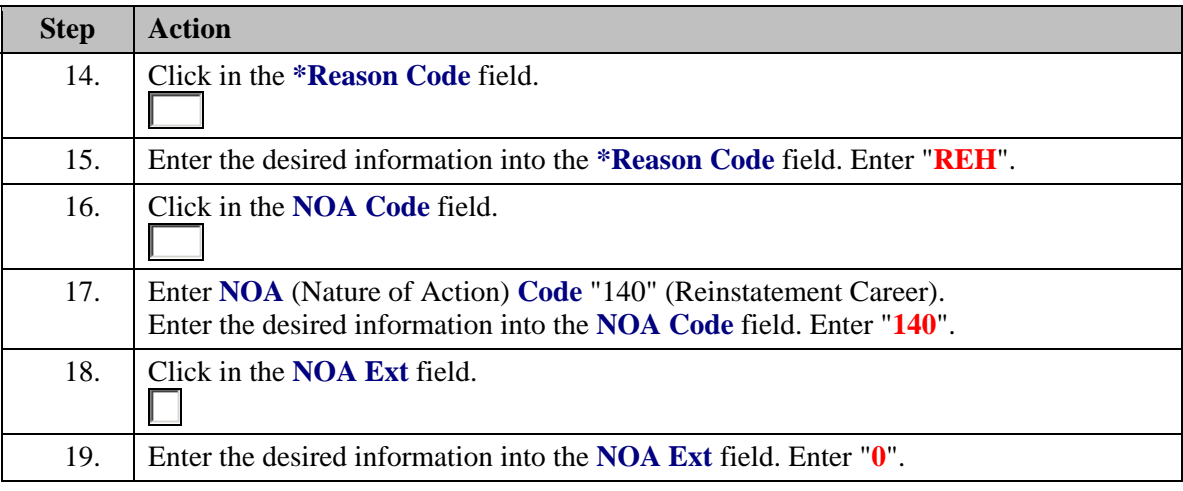

NOTE: The **NOA Ext** has been carried over from the IMPACT 4-digit NOA codes. If, for example, the NOA Code in IMPACT was "1400," the NOA Code in EHRP is "140" with a NOA Ext of "0."

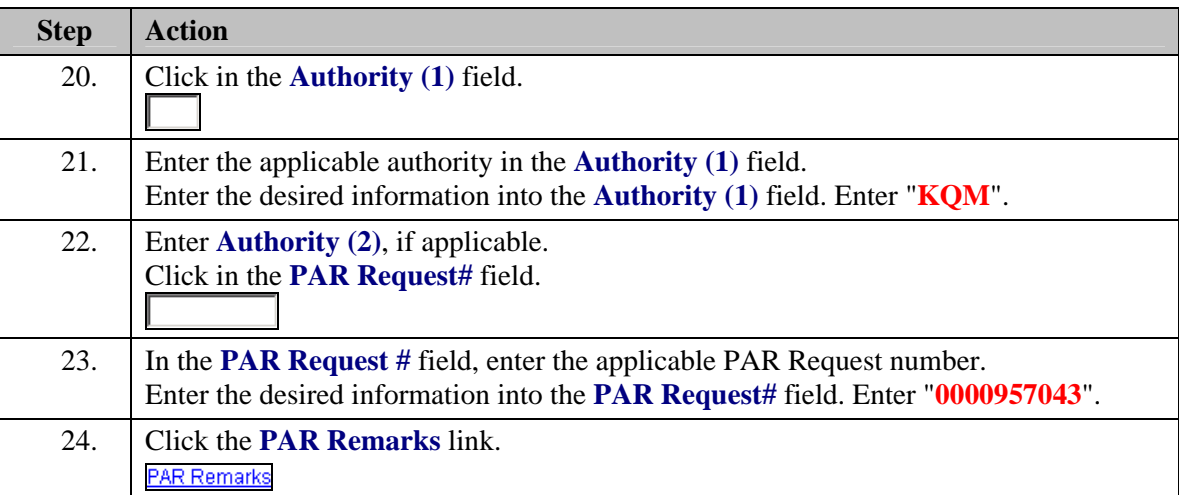

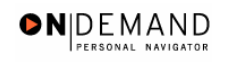

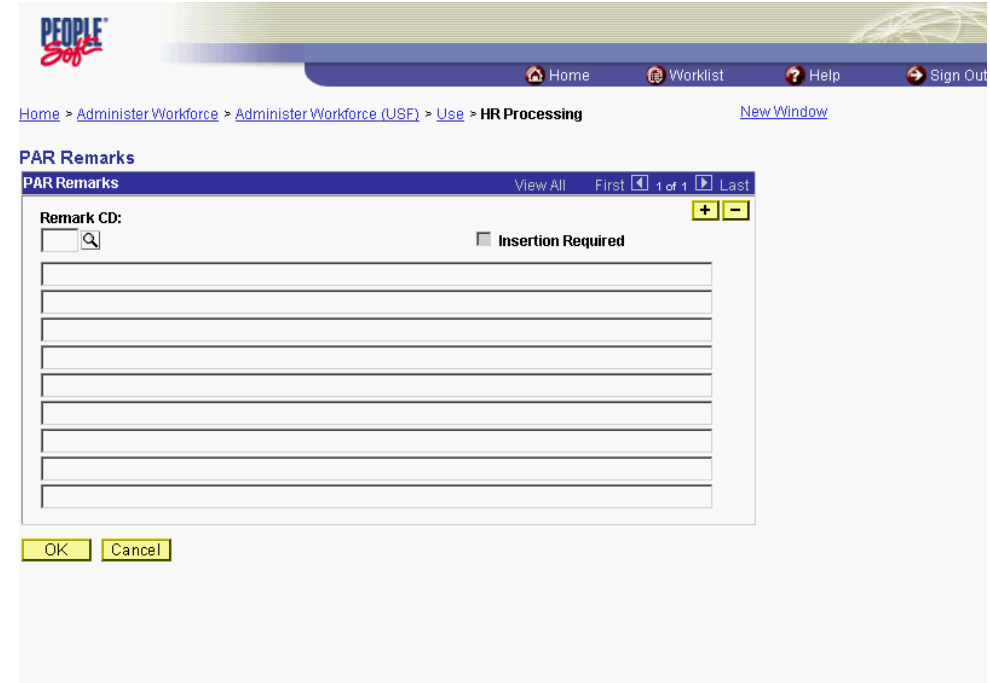

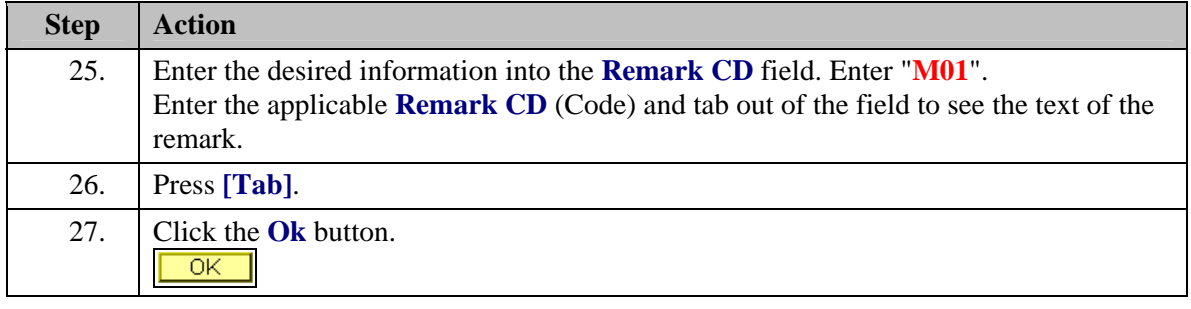

NOTE: To add additional remarks, use the **Add a new row** button to insert a row.

NOTE: If the **Remark CD** contains a "\*\*\*\*", you must replace the asterisks with specific information. (i.e. this field may prompt you to enter date)

NOTE: To enter a freeform remark, enter "ZZZ" in the **Remark CD** field. Enter applicable remark text in sentence format. Text should fill the line. Once the line is filled, move to the next line. There is no autowrap feature. Do not hyphenate across lines. If a word requires hyphenation, move it to the next line. Do not use bullets or dashes. The "ZZZ" remark can only be used once for each personnel action.

The system does not generate or suggest mandatory remarks that need to be entered in accordance with the NOA Code you are processing. Use the appropriate remarks based on OPM processing guidelines. There will no longer be HHS specific remarks for entry, except for the freeform ZZZ.

X

X

◈

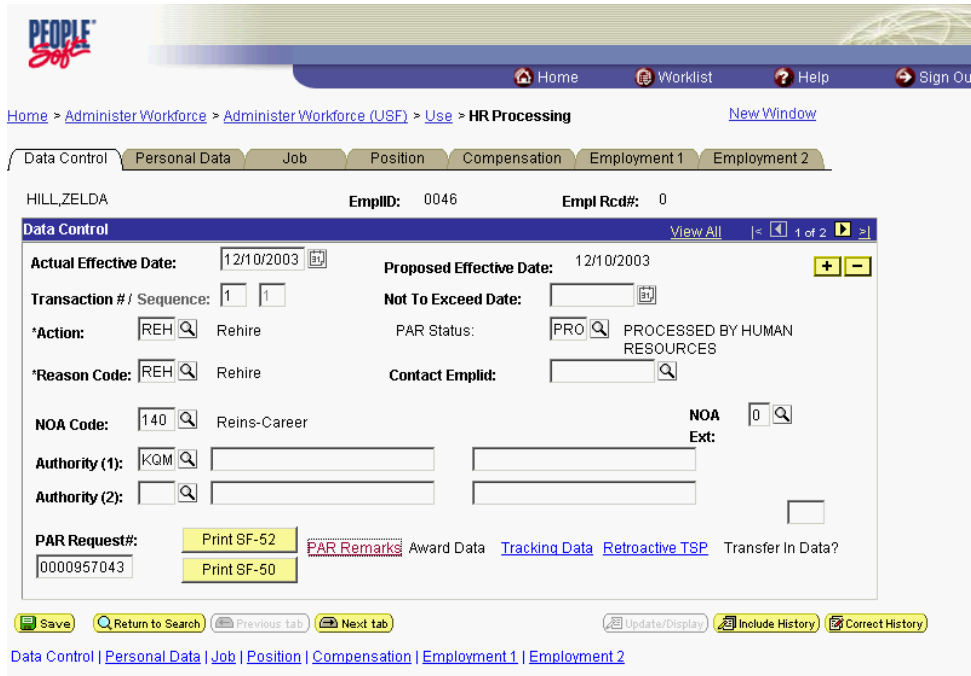

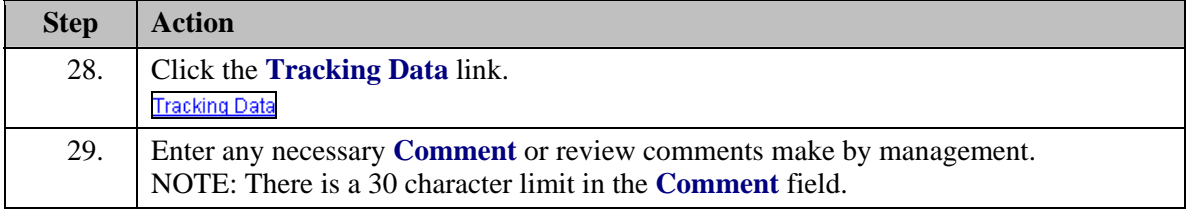

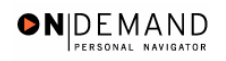

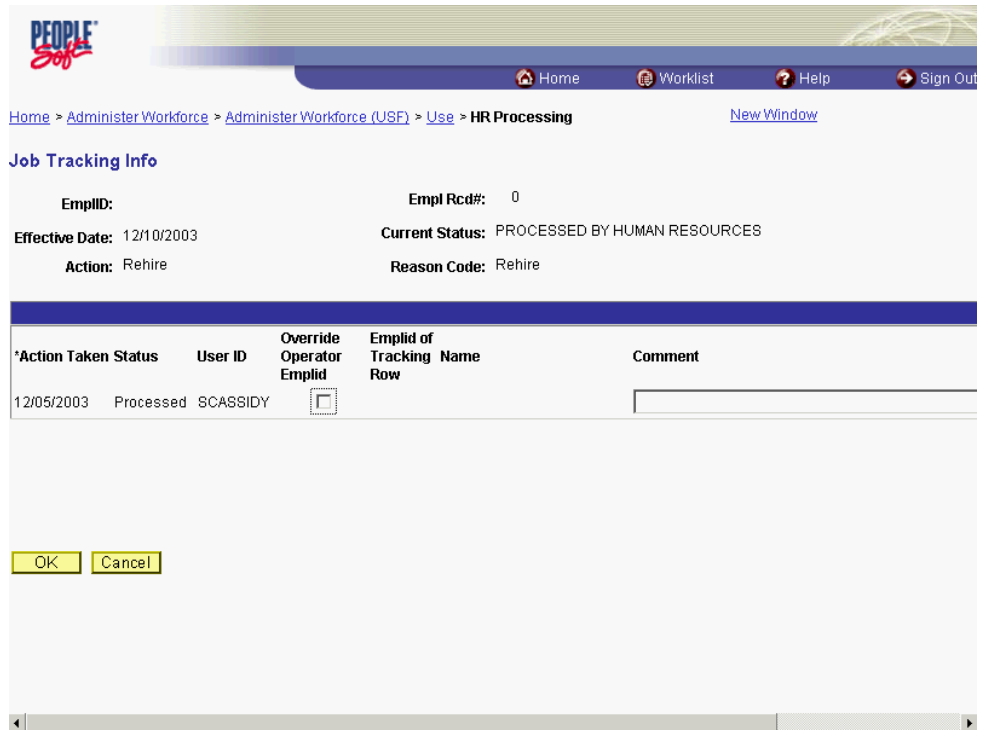

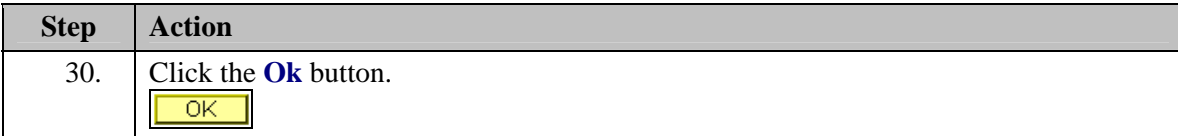

The **Job Tracking Info** page is to be used only for entering and reviewing comments. Only the **Comment** field should be used. Notes made by colleagues in relation to this particular action may be read and entered on this page.

NOTE: There is a 30 character limit in the **Comment** field. Insert additional rows to add comments beyond 30 characters.

◈

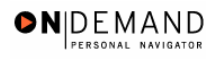

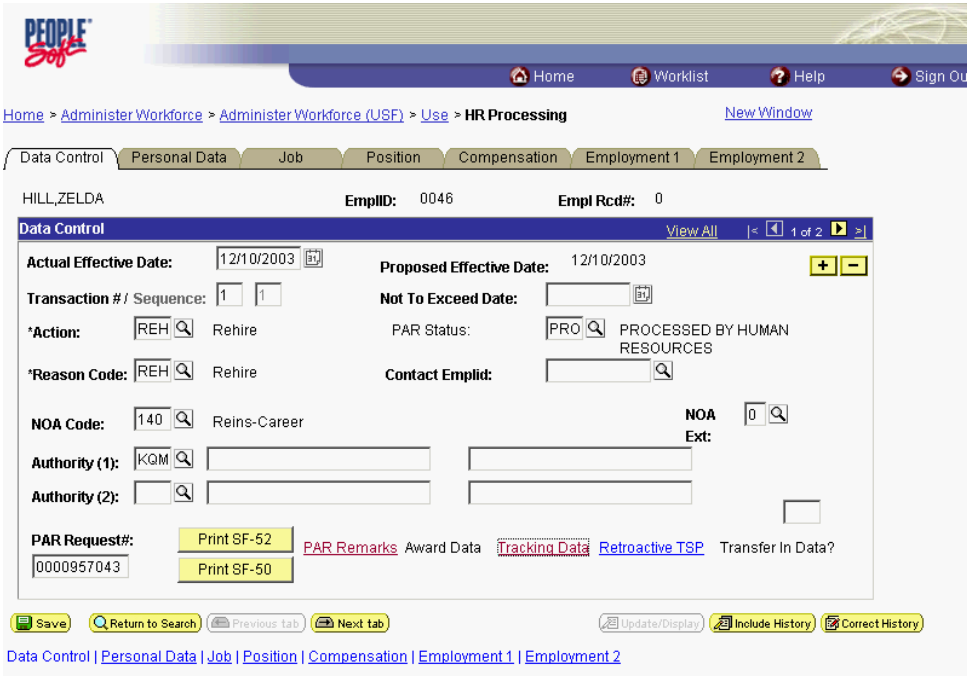

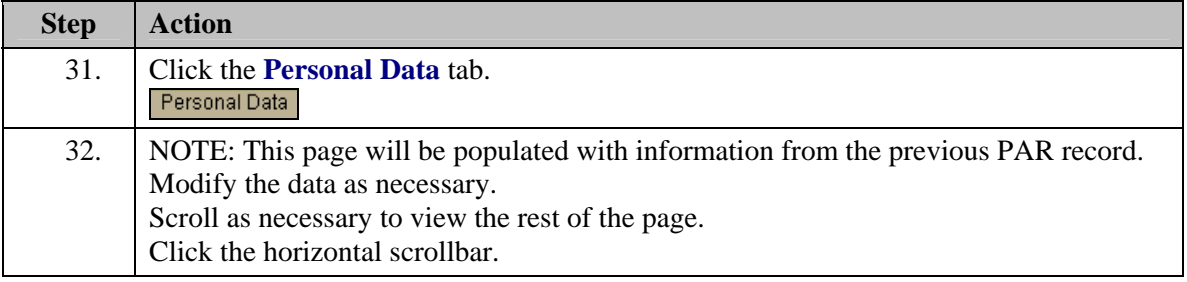

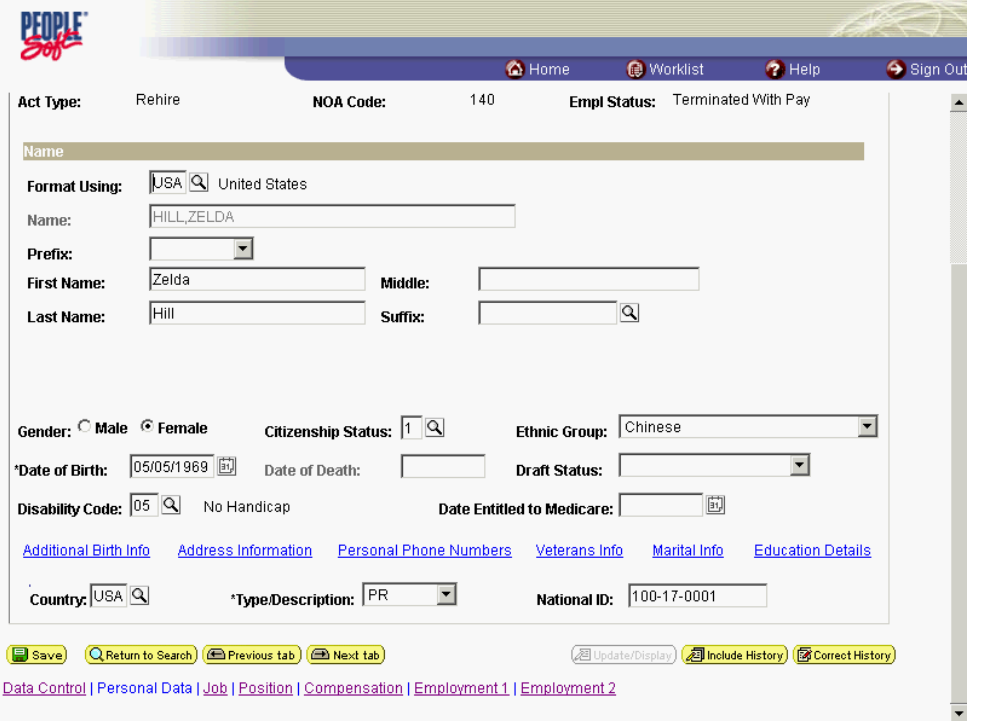

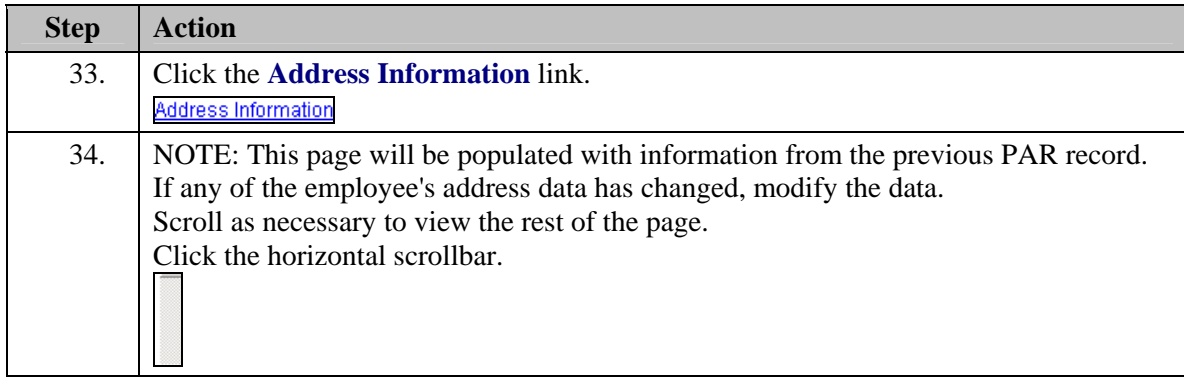

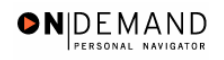

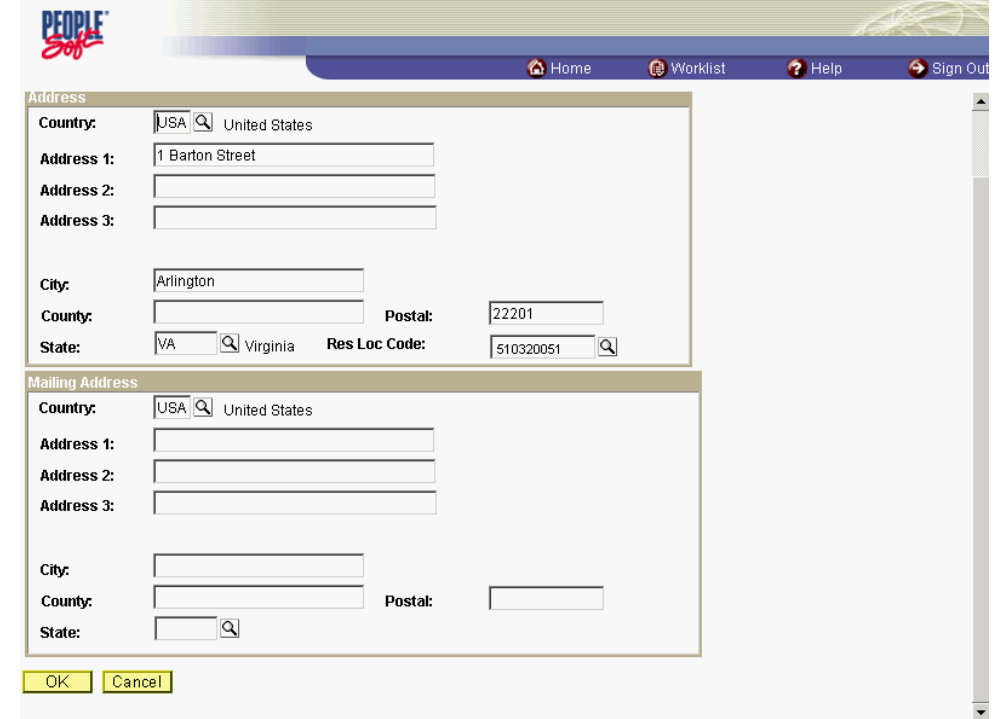

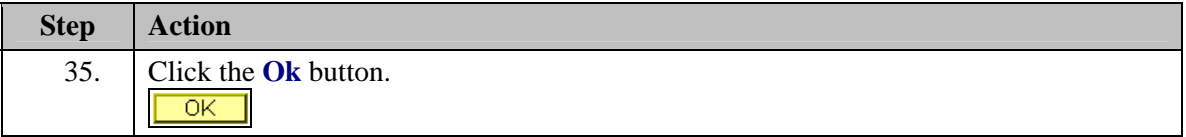

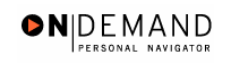

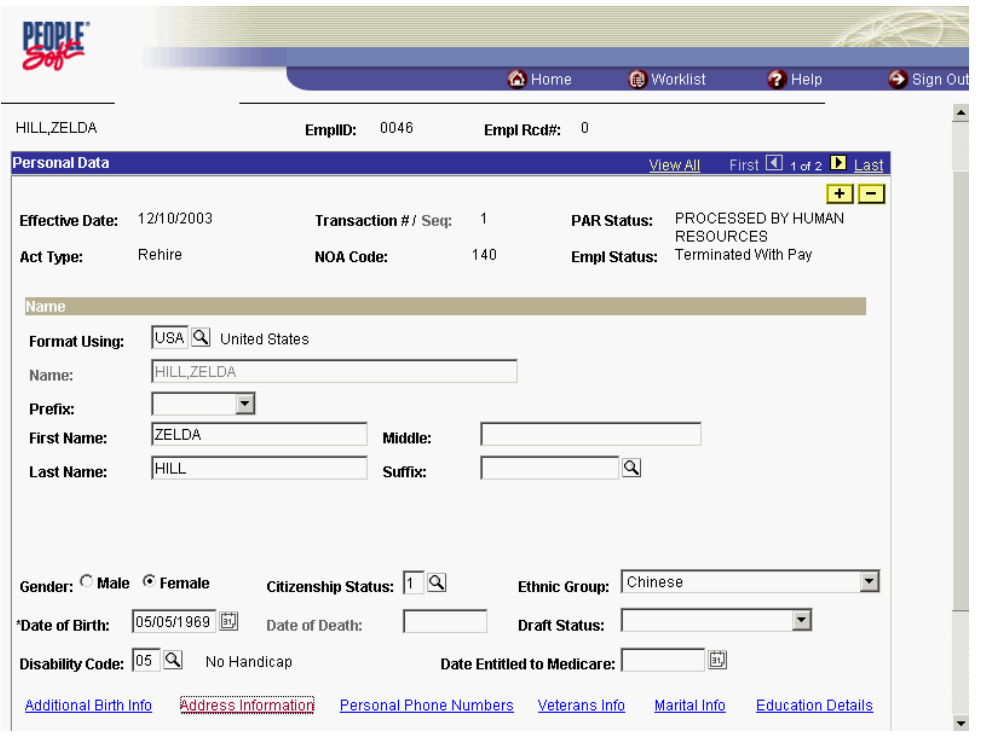

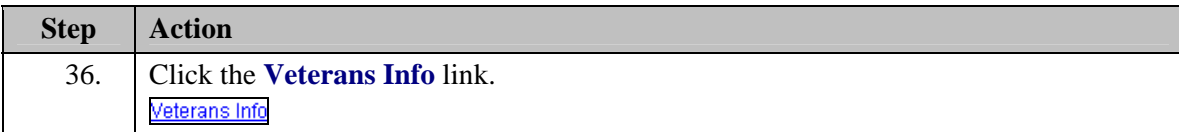

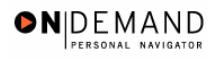

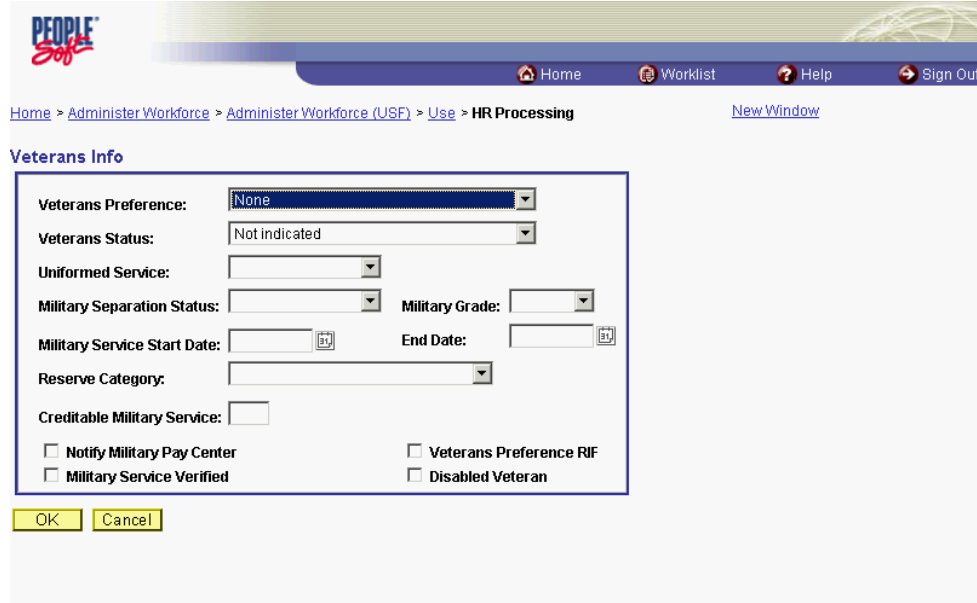

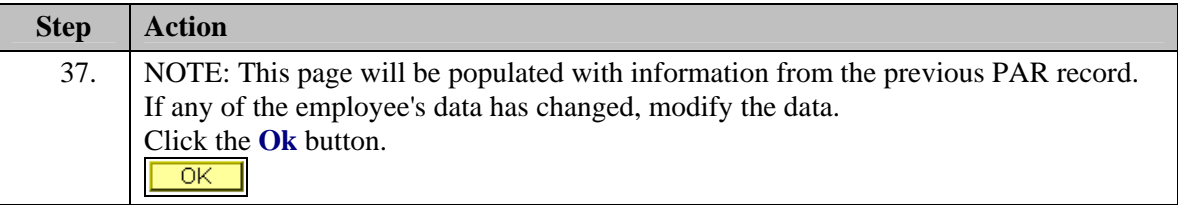

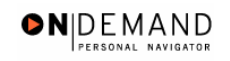

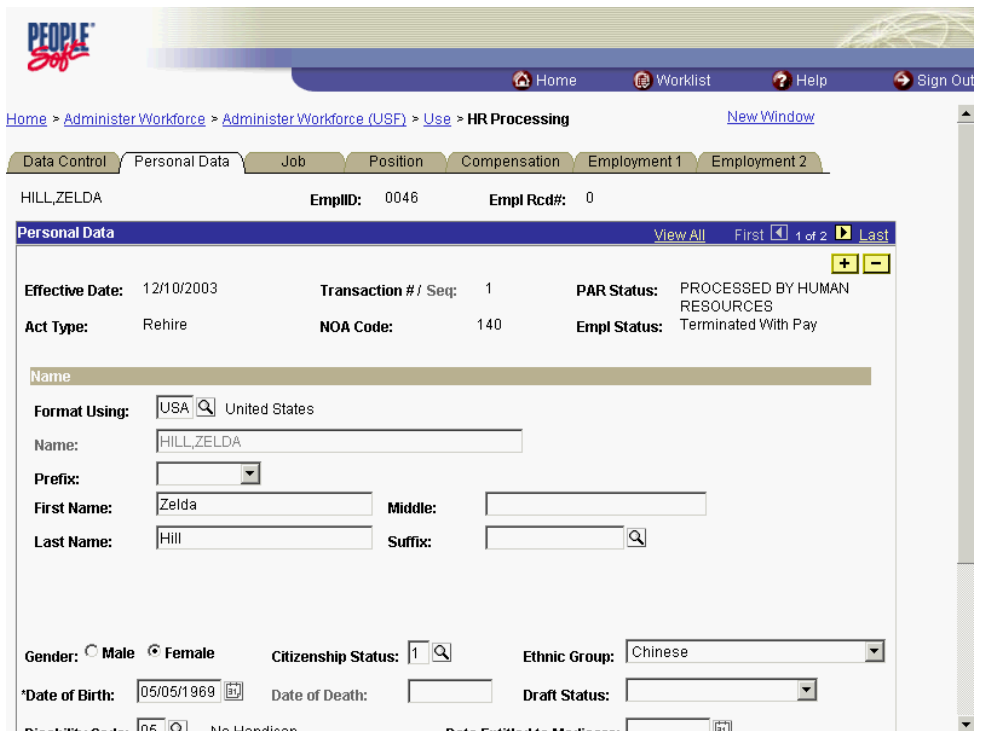

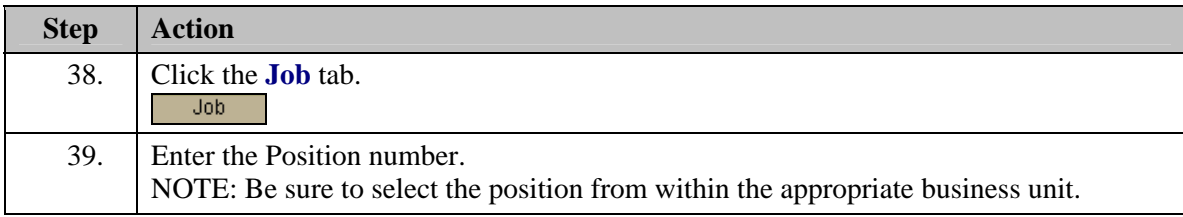

NOTE: The following fields on this page will populate based upon the Position that has been entered:

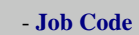

Z

- **Agency**

- **Sub-Agency**
- **Business Unit**
- **Department** (formerly the "Admin Code")
- **Location** (formerly the "GeoLoc Code")
- **Tax Location**

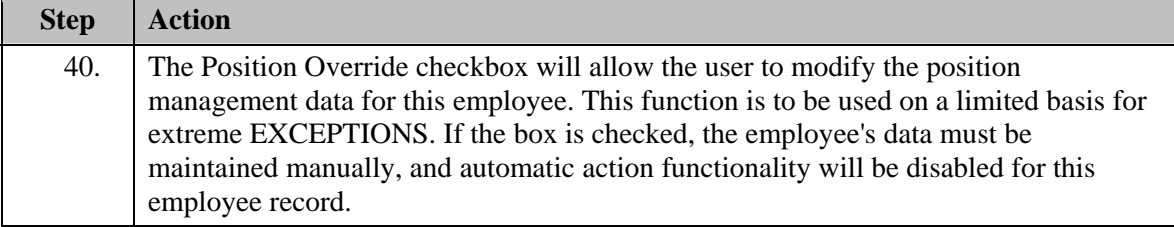

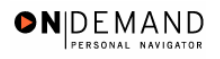

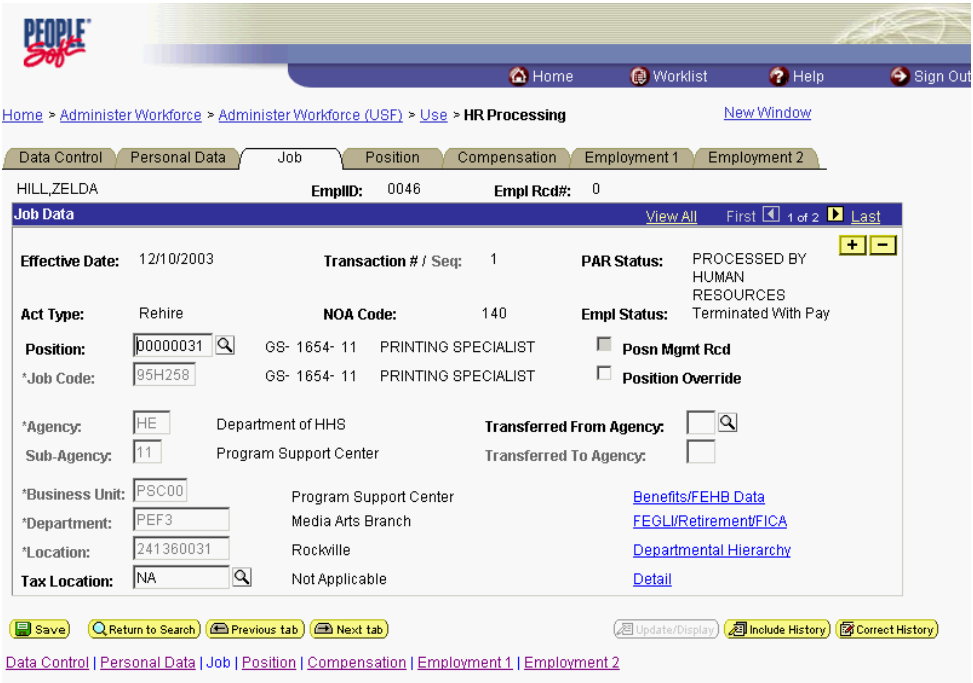

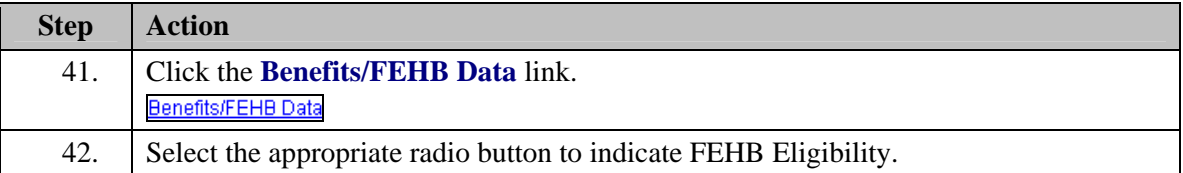

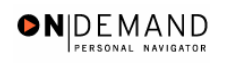

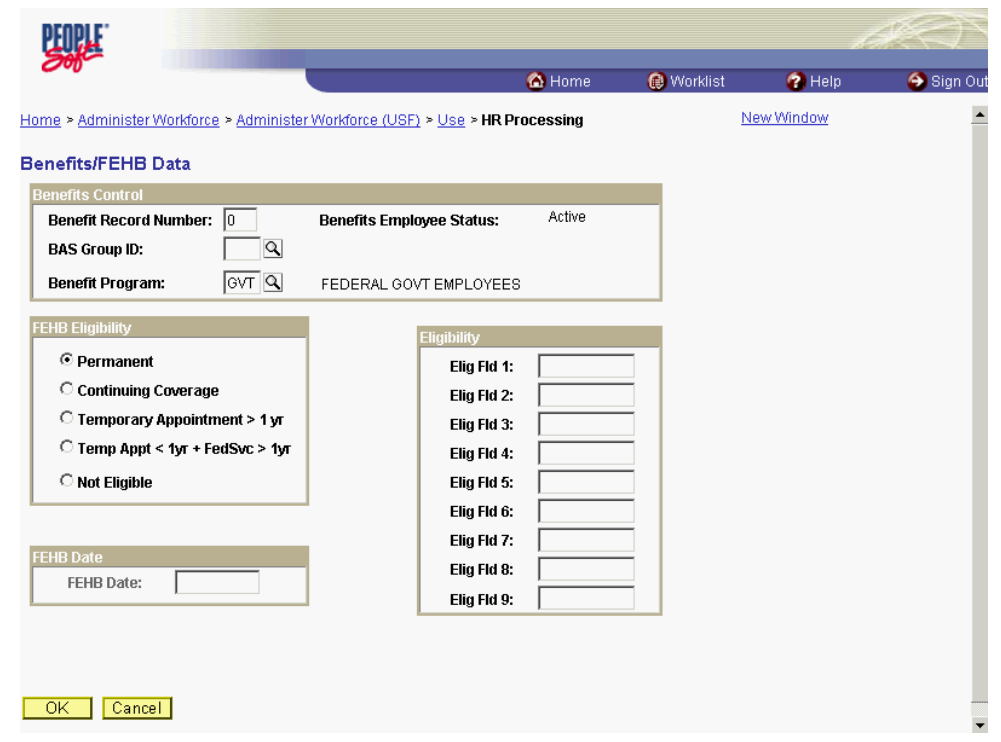

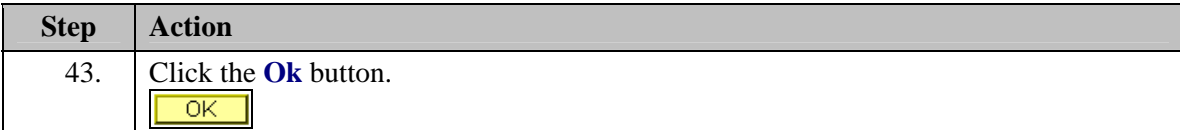

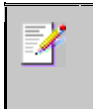

NOTE: The value in the **Benefit Record Number** field will default to "0". This is correct for nearly evey hire action you do, with one exception: For **Consultants**, enter the value of "1".

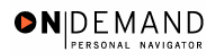

X

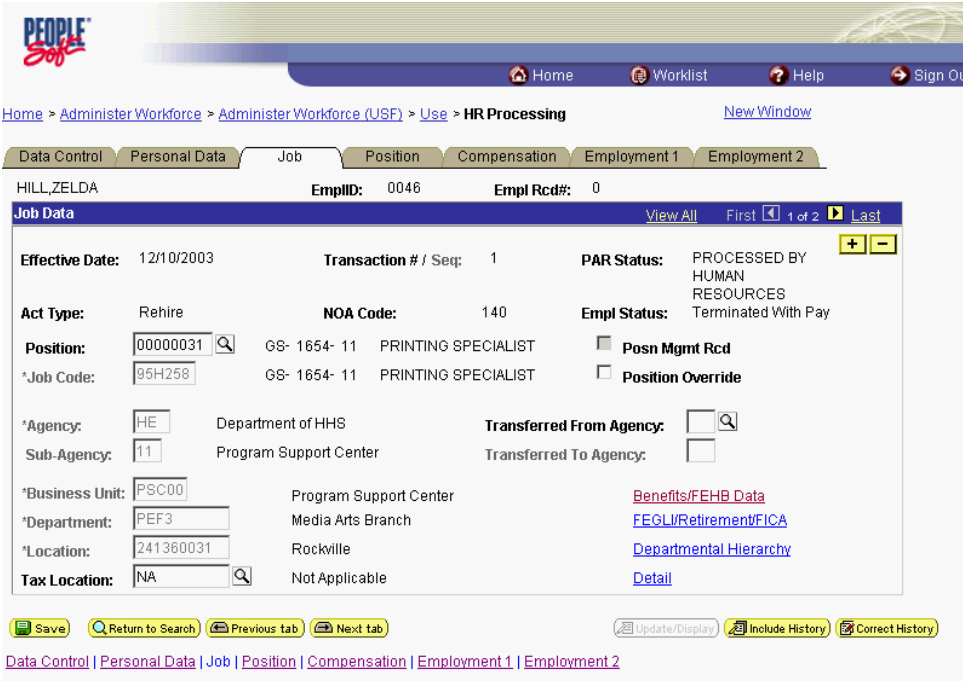

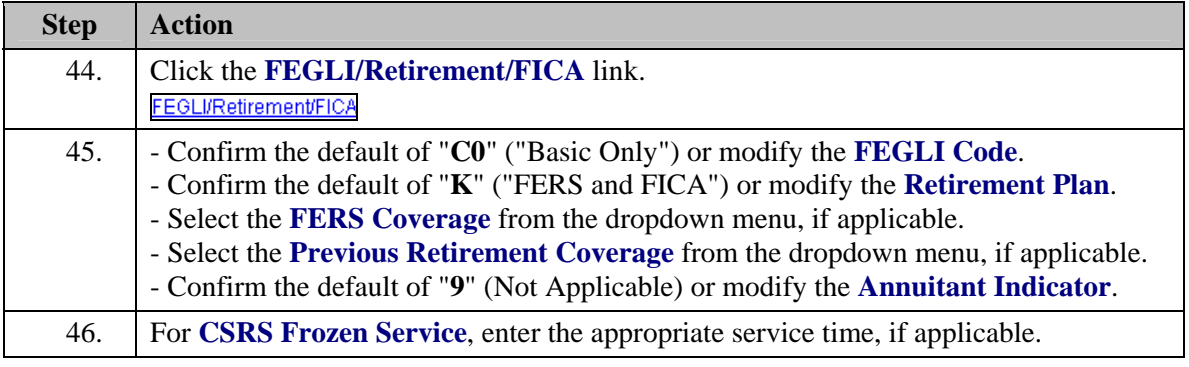

NOTE: In CSRS Frozen Service, this time span can be entered as a four-number code. The first and second positions indicate the number of years, while the third and fourth positions indicate the number of months. For example, a time span of 5 years and 3 months would be entered in CSRS Frozen Service as 0503.

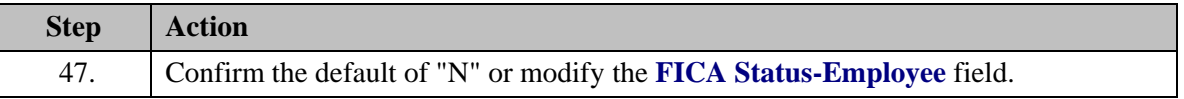

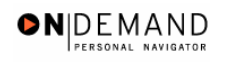

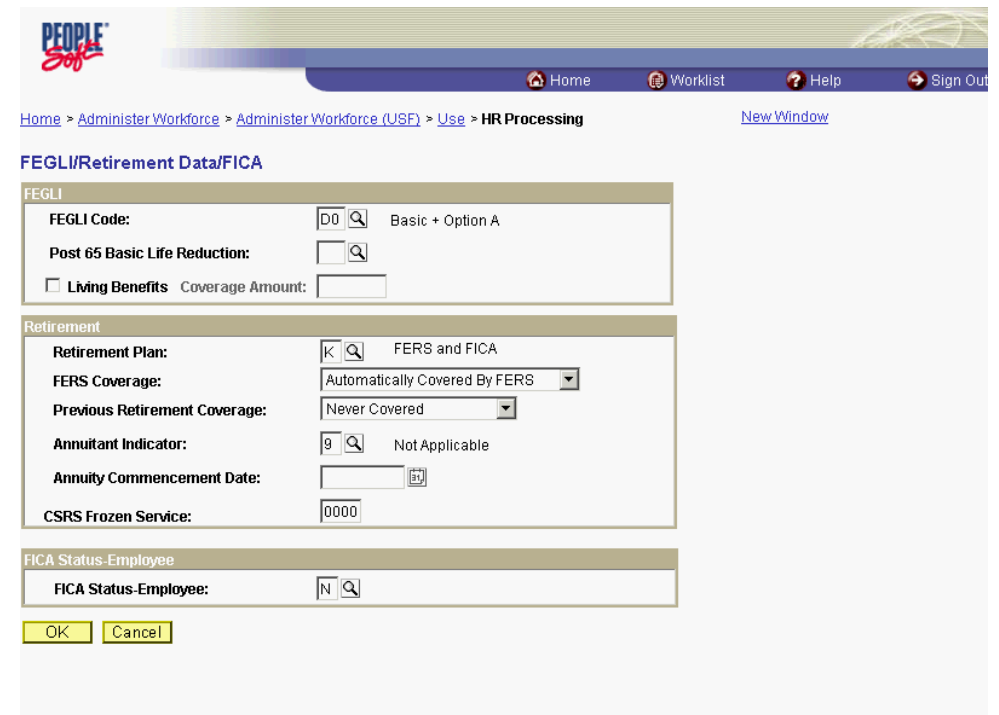

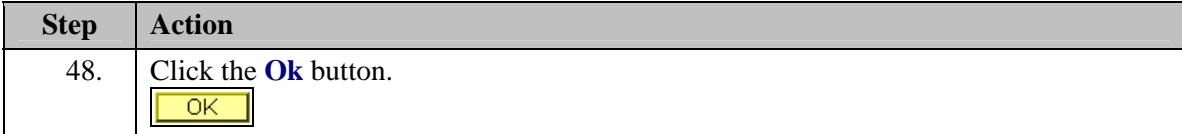

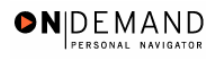

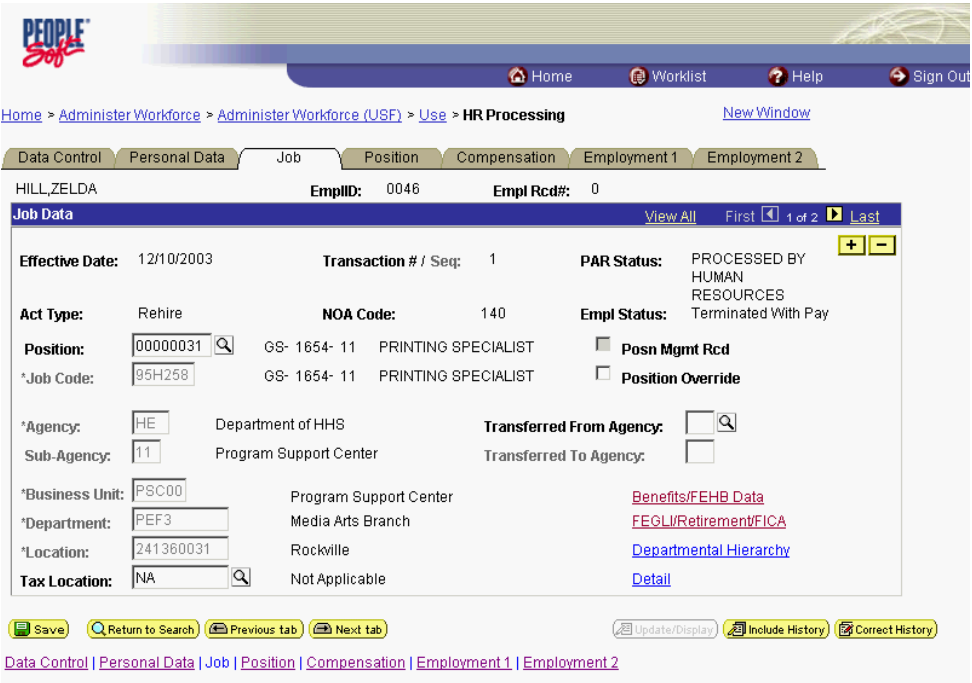

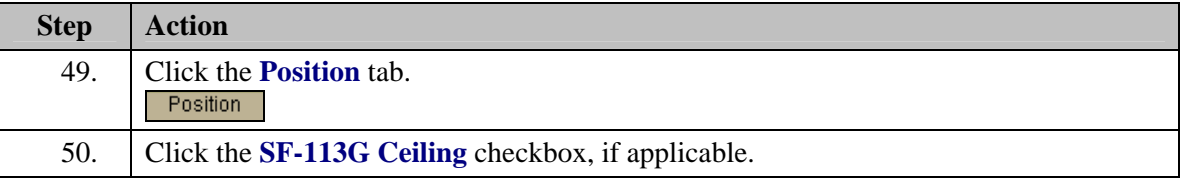

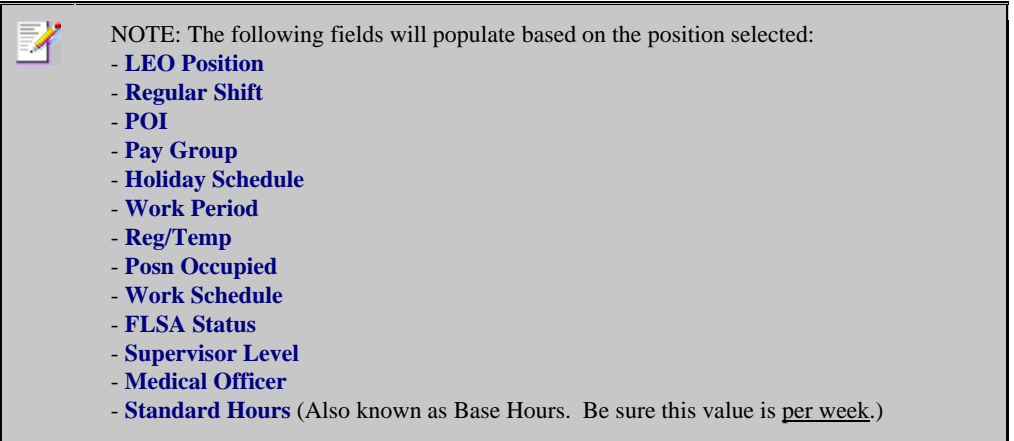

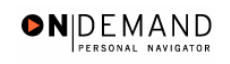

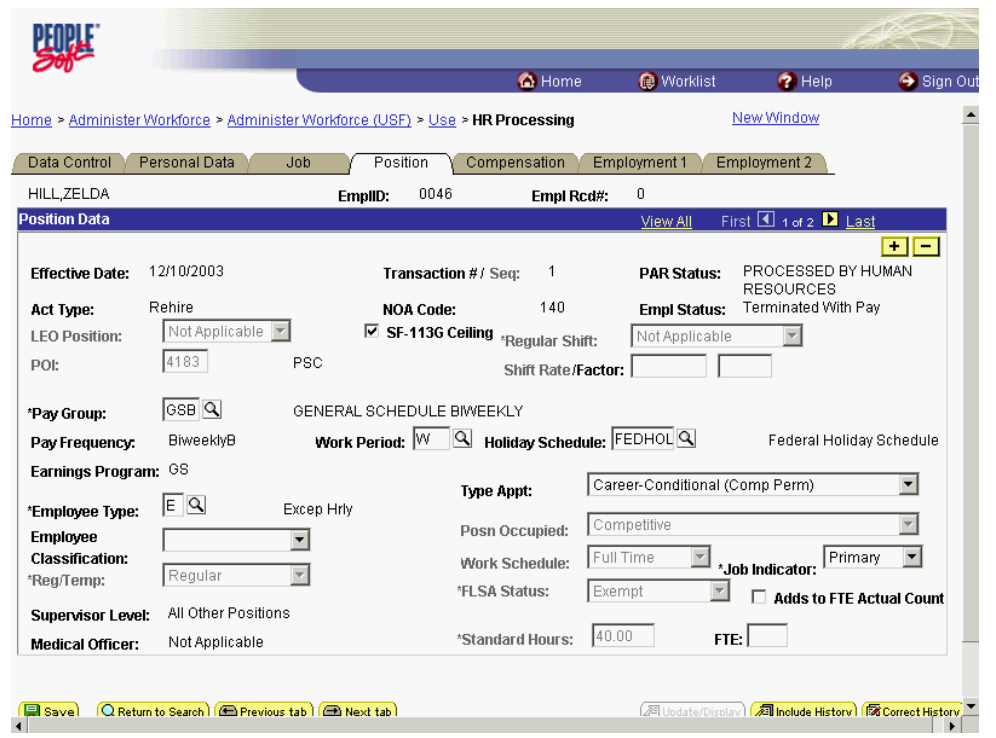

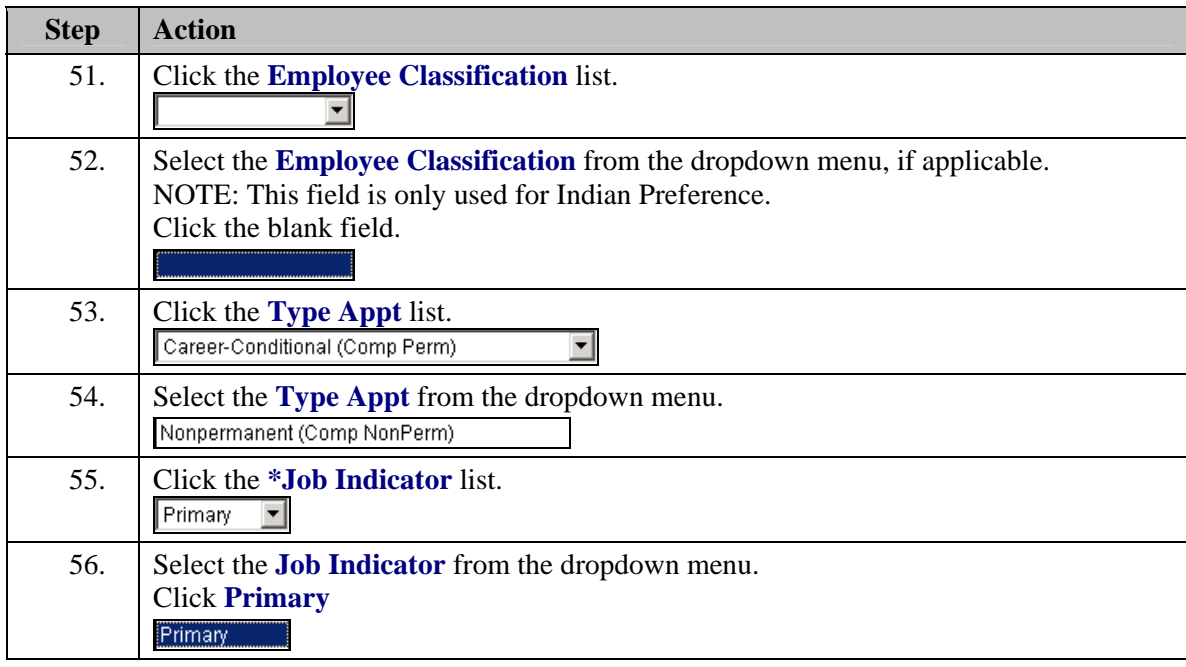

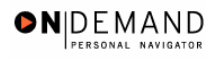

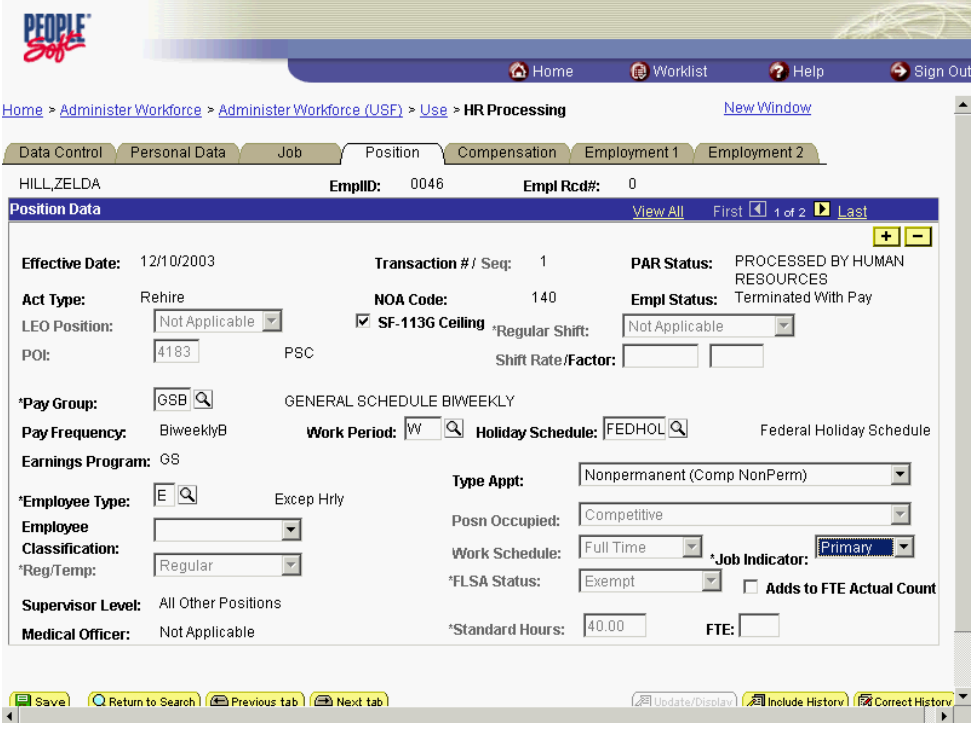

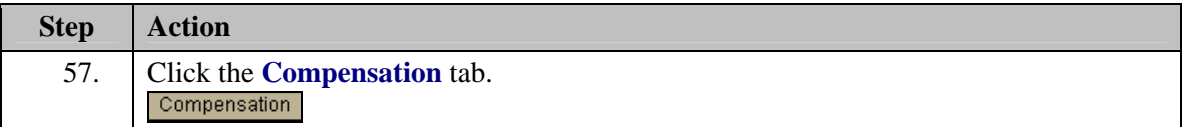

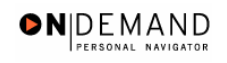

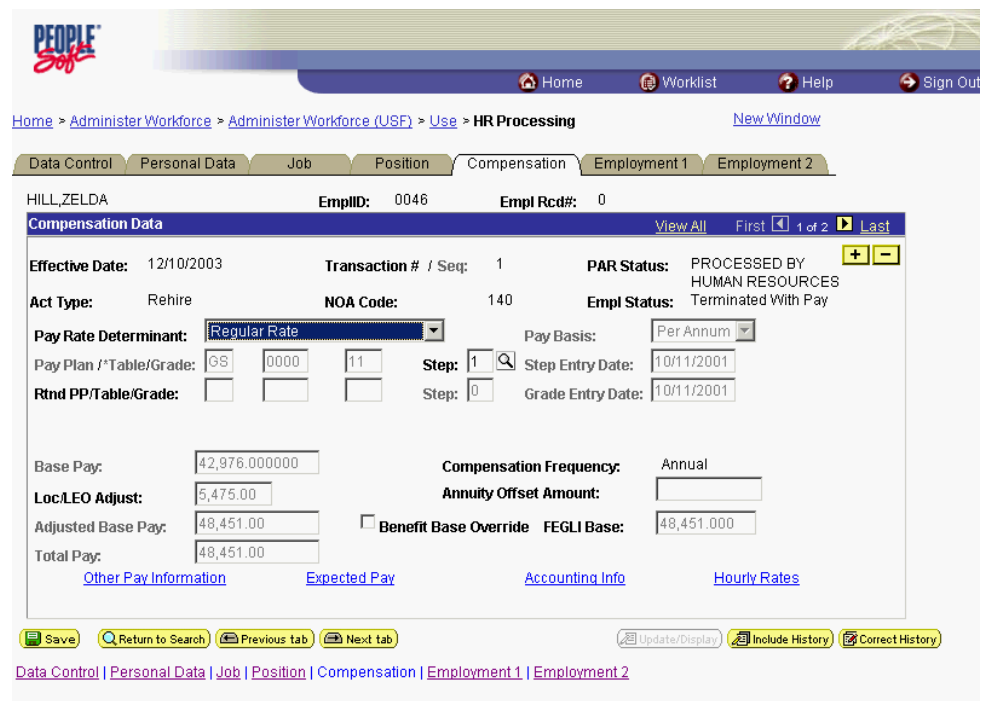

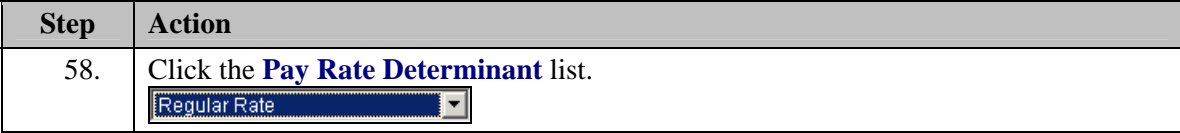

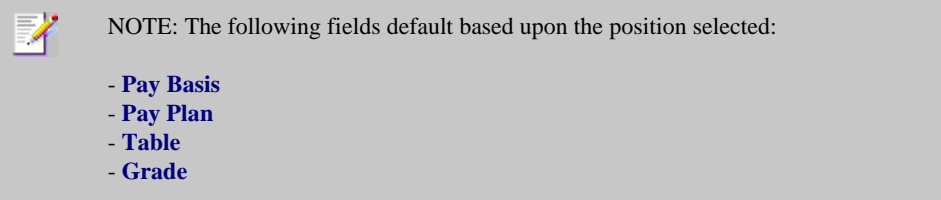

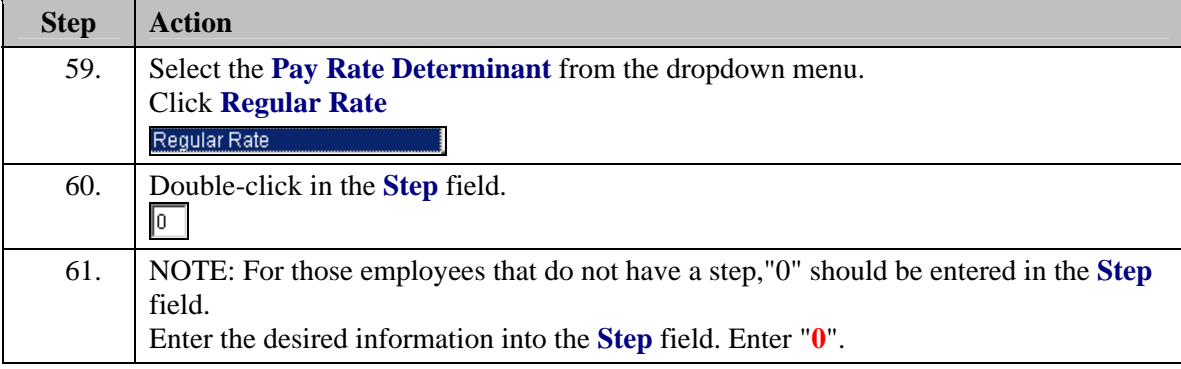

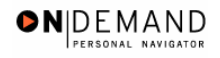

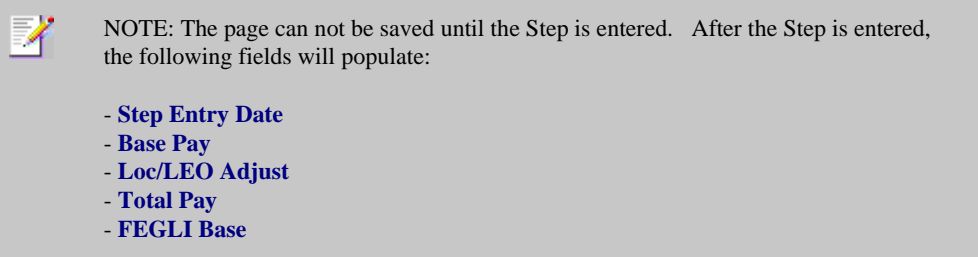

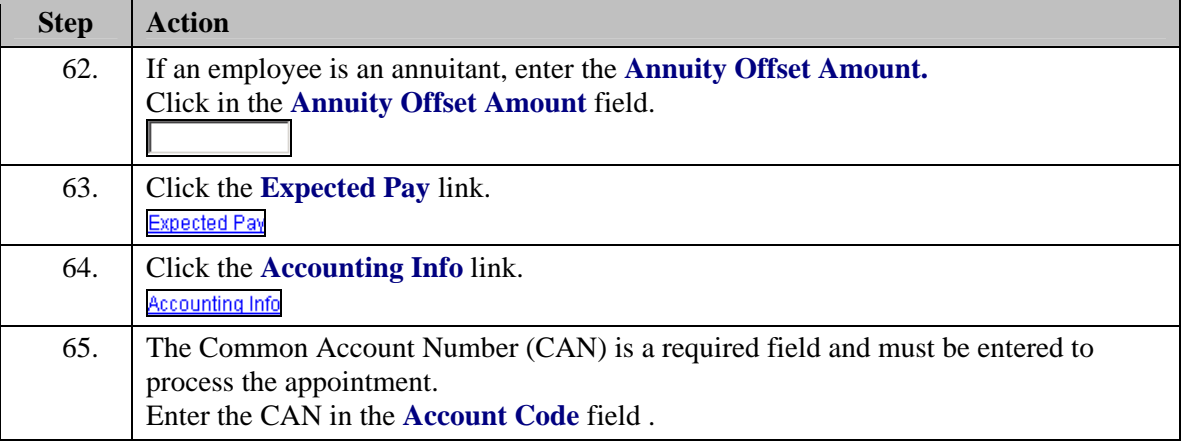

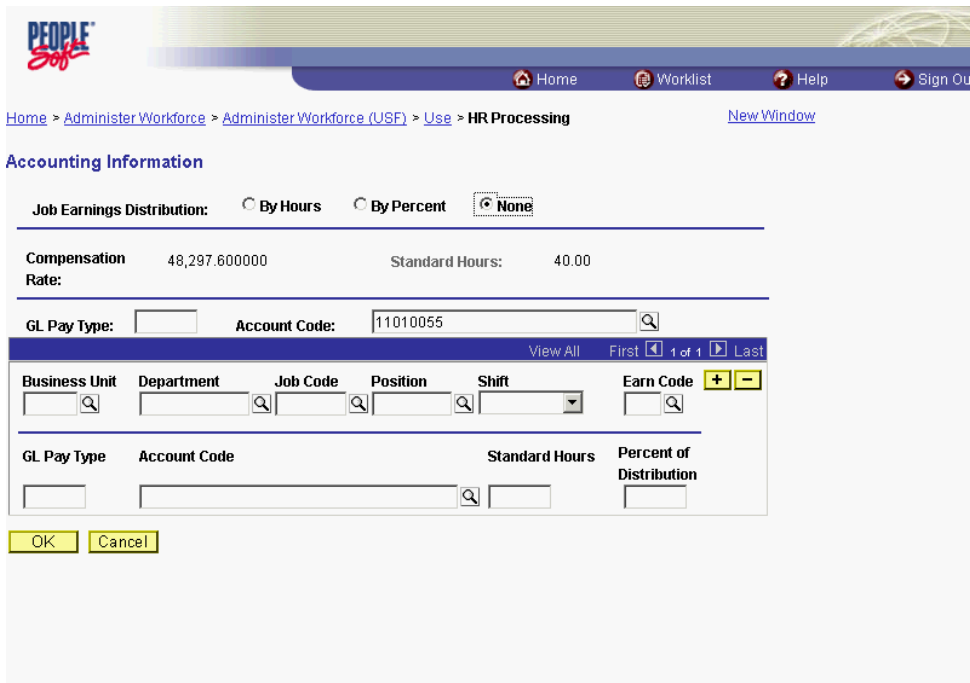

## **Training Guide Appointments**

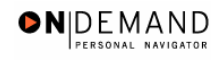

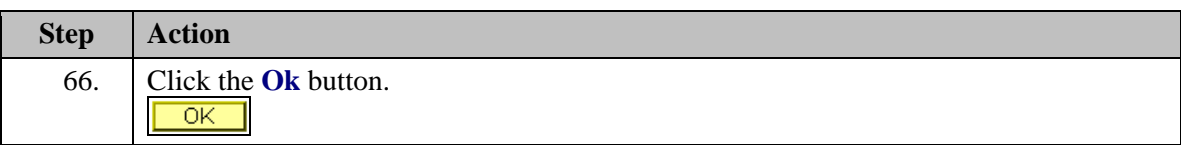

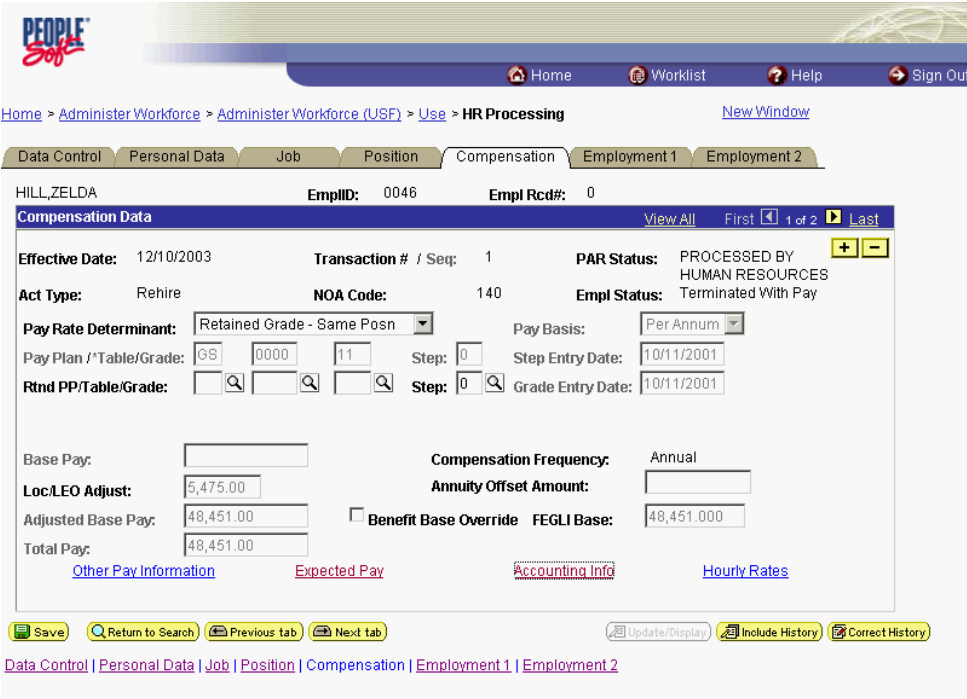

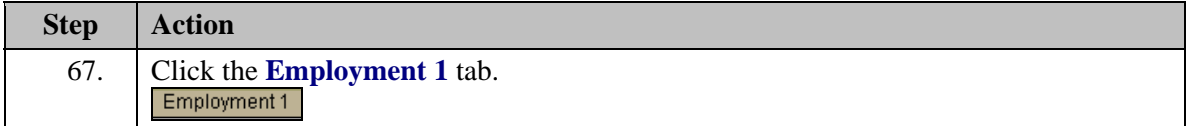
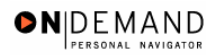

印班 C Home **O** Worklist Sign Out  $\bullet$  Help Home > Administer Workforce > Administer Workforce (USF) > Use > HR Processing New Window Data Control | Personal Data | Job | Position | Compensation | Employment 1 | Employment 2 | HILL,ZELDA EmpliD:  $0046$ Empl Rcd#:  $=0$ **Employment Data 1** First 1 1 of 2 | Last IIA we PROCESSED BY HUMAN Effective Date: 12/10/2003  $\overline{1}$ **PAR Status:** Transaction # / Seq: RESOURCES Empl Status: Terminated With Pay Rehire 140 Act Type: **NOA Code: 同** Exp Dates Filling Position Data EOD Dt: 10/11/2001 Hire NTE Dt: Mand Retire Dt:  $\Box$ Rehire Dt: 12/10/2003 Separation Dt: Next Review Dt: **Appt Data** I **des** 回 \*Leave: 10/11/2001 图 Retire: 10/11/2001 国 Conv Begin Date: 10/11/2004  $RIF:$  $10/11/2001$   $\boxed{5}$  TSP: 10/11/2001 3 Career Conv Date: Sev Pay: 10/11/2001 | 国 回 LEO: Career-Cond Conv Date: Within-Grade Increase Data **WGI Status:** Waiting T  $\boxed{0.00}$  Last Increase Dt:  $\boxed{ }$ Non-Pay Hours 回 WGI: WGI Due Date: 10/20/2002  $\boxed{5}$  Intermittent Days Worked:  $\boxed{0}$ LEI Date: Save Q Return to Search (C Previous tab) (C Next tab) **2 Update/Display) 2 Include History 图 Correct History** Data Control | Personal Data | Job | Position | Compensation | Employment 1 | Employment 2

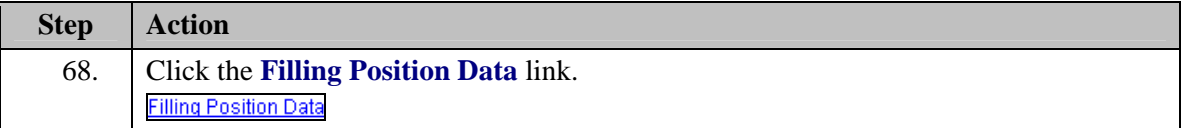

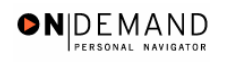

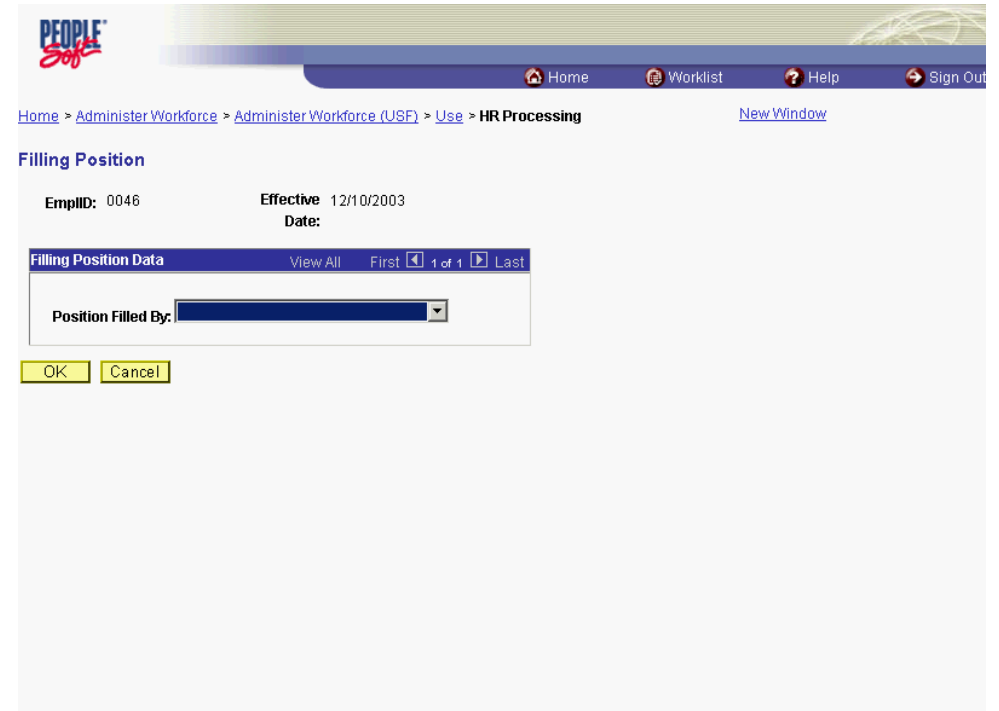

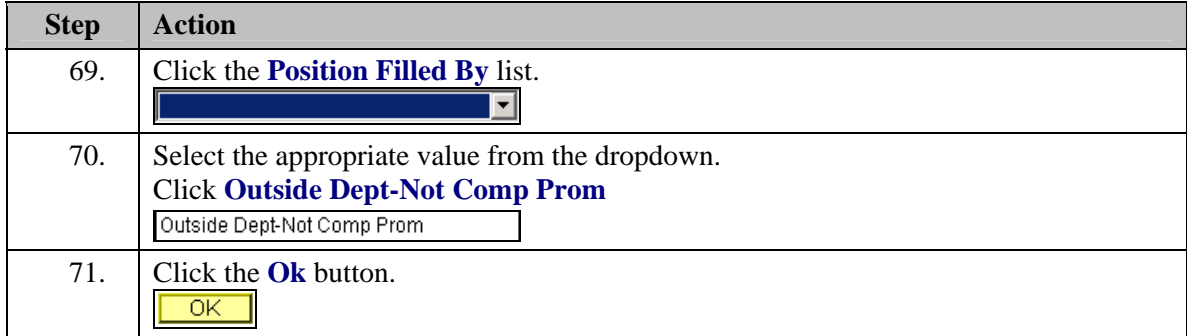

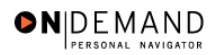

印证 C Home **O** Worklist  $\bullet$  Help Sign Out Home > Administer Workforce > Administer Workforce (USF) > Use > HR Processing New Window Data Control | Personal Data | Job | Position | Compensation | Employment 1 | Employment 2 | HILL,ZELDA EmpliD:  $0046$ Empl Rcd#:  $=0$ **Employment Data 1** First 1 1 of 2 | Last **IIA** wi PROCESSED BY HUMAN Effective Date: 12/10/2003  $\overline{1}$ **PAR Status:** Transaction # / Seq: PAR Status: FROCESSED BY HOT<br>RESOURCES<br>Empl Status: Terminated With Pay Rehire 140 Act Type: **NOA Code: 同 Exp Dates Filling Position Data** EOD Dt: 10/11/2001 Hire NTE Dt: Mand Retire Dt: **E Appt Data** Rehire Dt: 12/10/2003 Separation Dt: Next Review Dt: \*Leave: 10/11/2001 **3** Retire: 回 10/11/2001 3 Conv Begin Date: 10/11/2004  $RIF:$  $10/11/2001$   $\boxed{5}$  TSP: 10/11/2001 3 Career Conv Date: Sev Pay: 10/11/2001 | 国 回 LEO: Career-Cond Conv Date: Within-Grade Increase Data **WGI Status:** Waiting T  $\boxed{0.00}$  Last Increase Dt:  $\boxed{ }$ Non-Pay Hours 回 WGI: WGI Due Date: 10/20/2002  $\boxed{ii}$  Intermittent Days Worked:  $\boxed{0}$ LEI Date: Save Q Return to Search (C Previous tab) (C Next tab) **2 Update/Display) 2 Include History 图 Correct History** Data Control | Personal Data | Job | Position | Compensation | Employment 1 | Employment 2

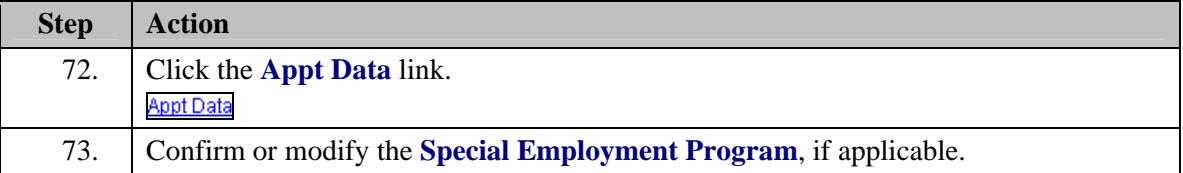

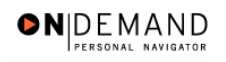

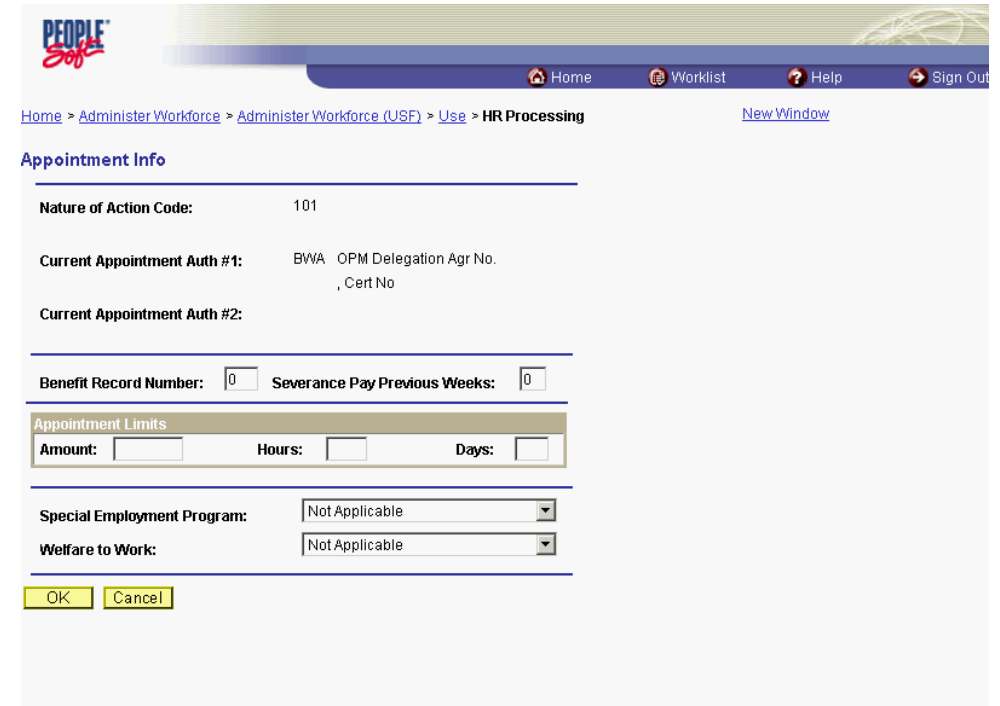

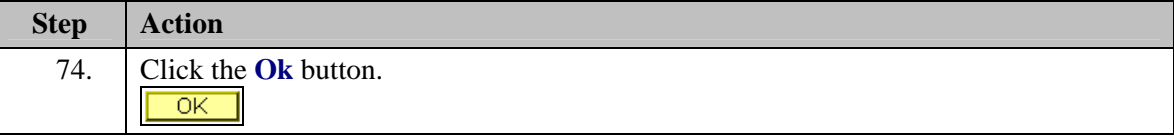

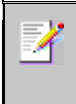

NOTE: This is where the Special Program ID would be entered.

NOTE: **Welfare to Work** should not be captured here.

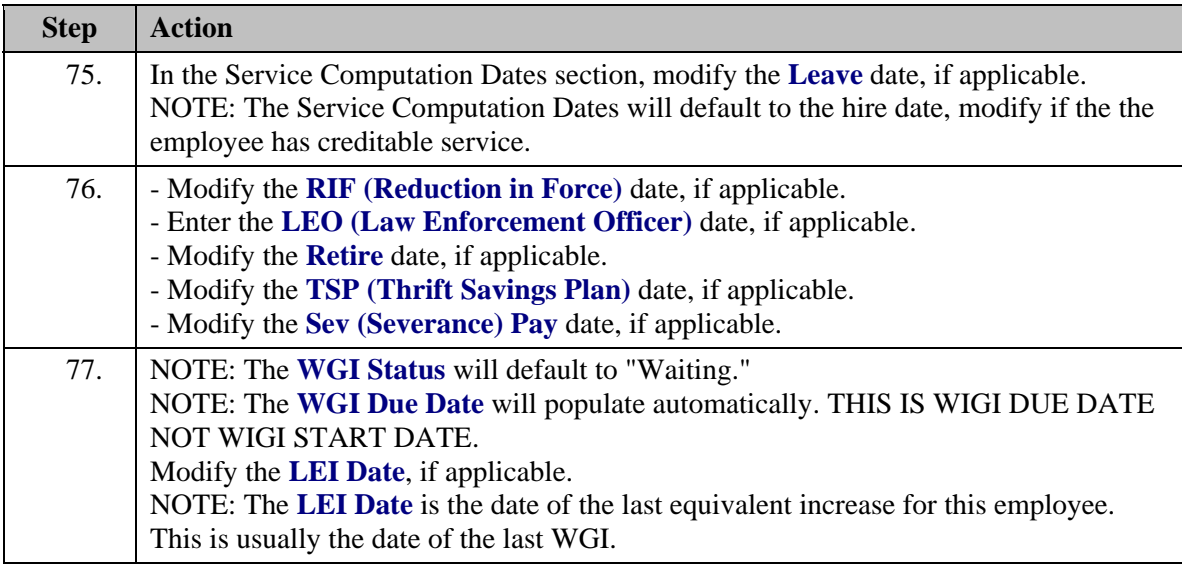

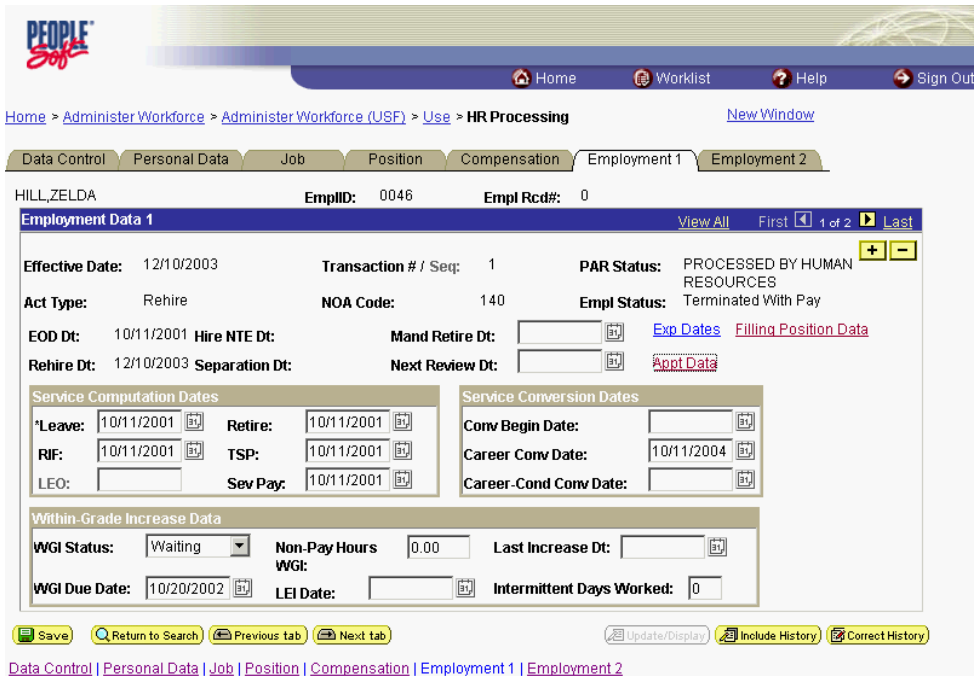

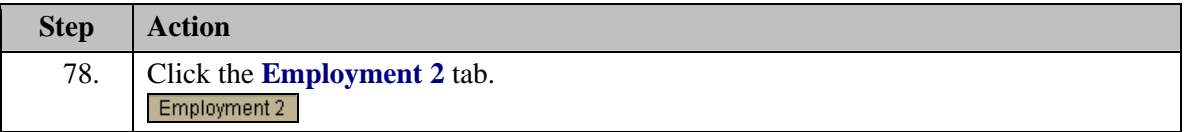

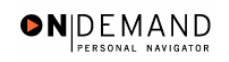

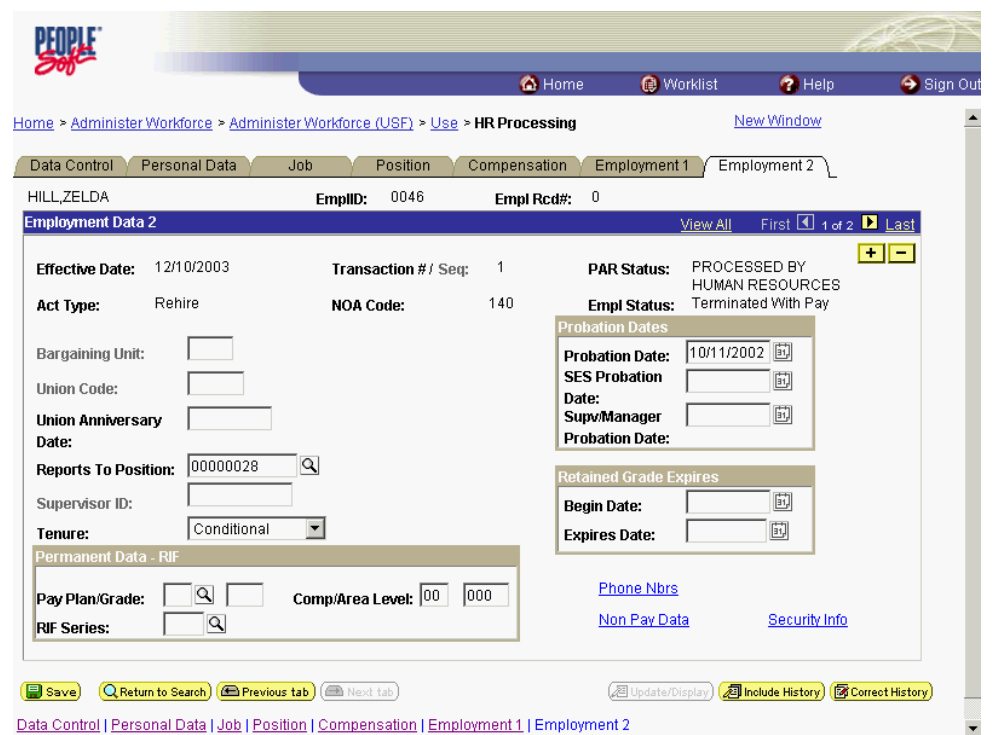

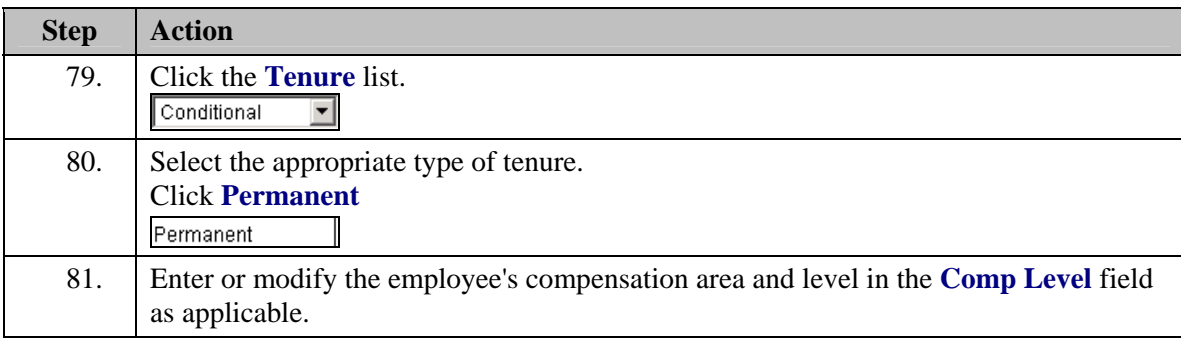

X NOTE: In EHRP, the Comp Level is a 3 digit code. Therefore, when a user enters a 3 character Comp Level Code, the Payroll Interface will automatically add a "0" to the beginning of the Comp Level Code when transmitting that data to Payroll

NOTE: Users should no longer enter any data related to the Comp Area Field. The entire Compl Level code should be entered into the **Comp Level** field only.

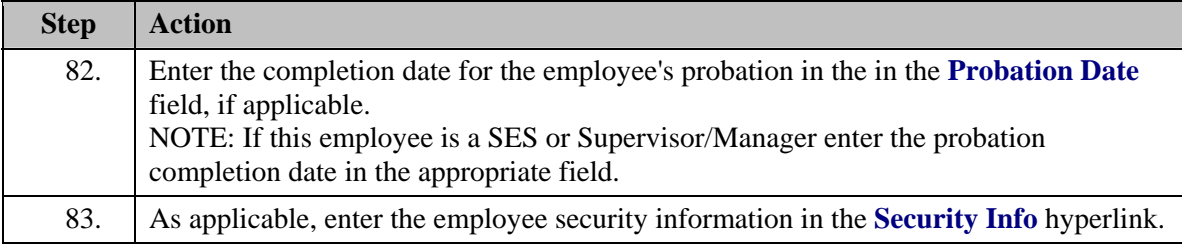

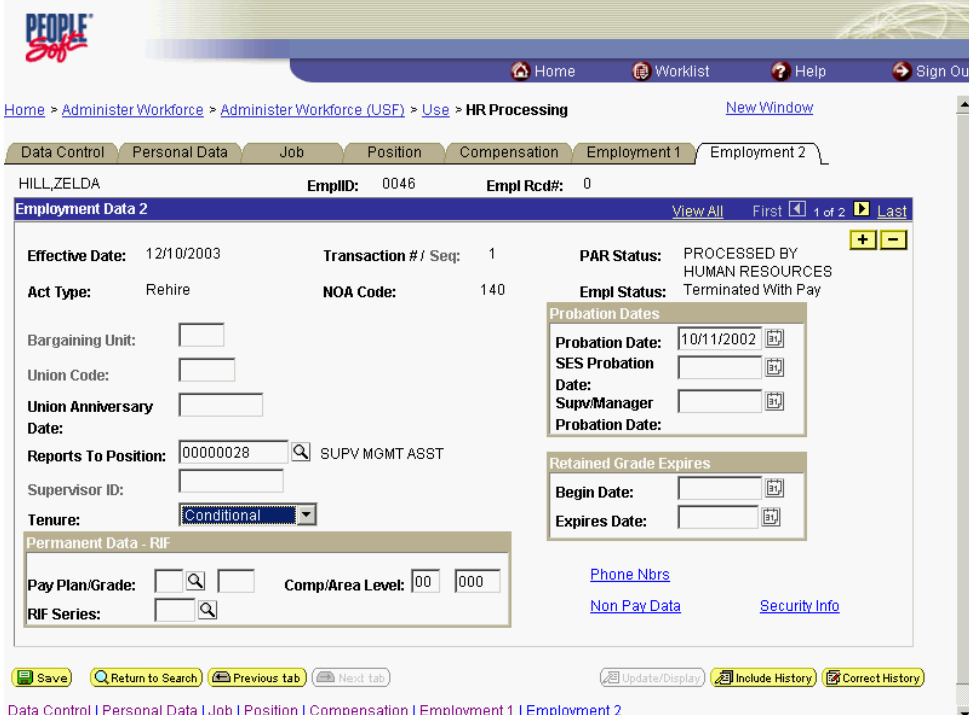

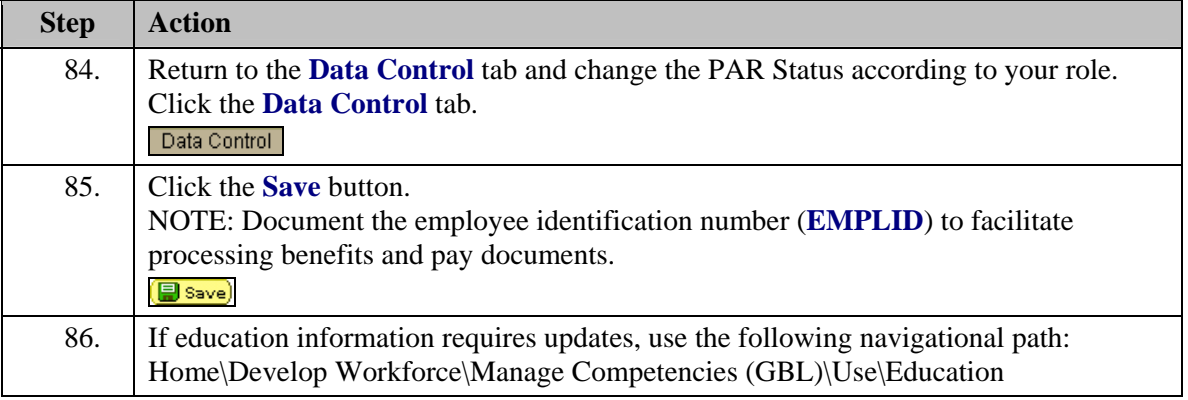

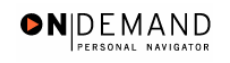

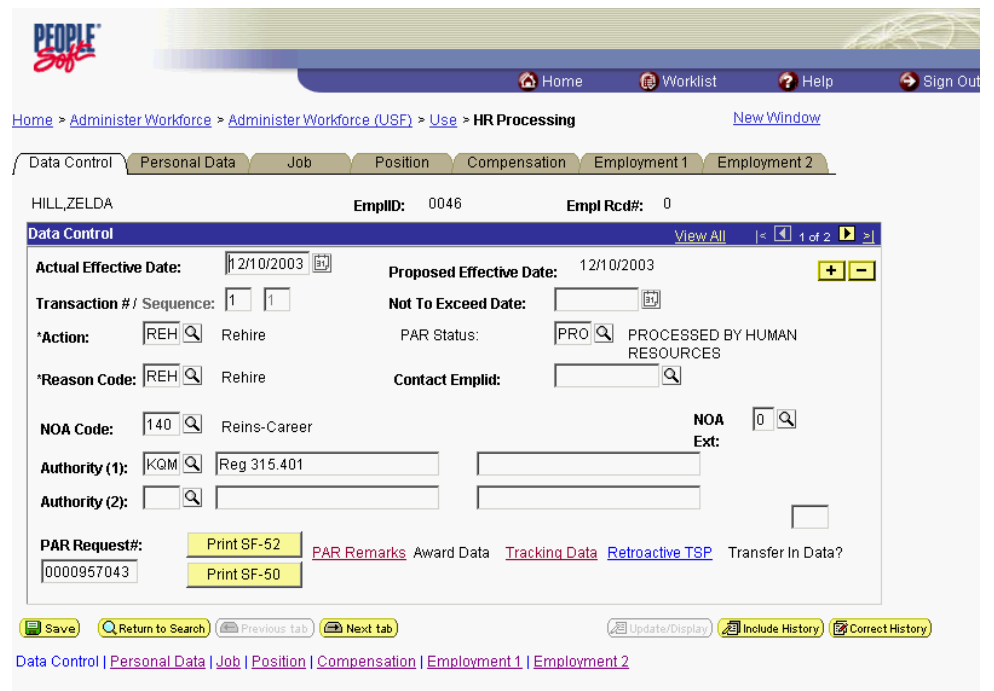

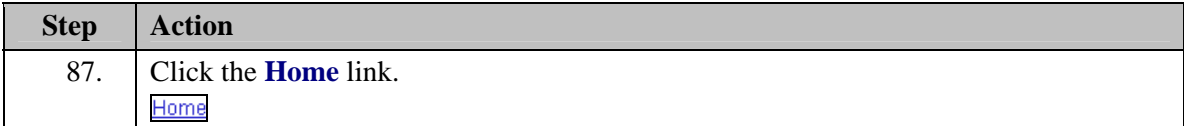

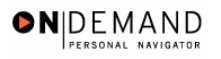

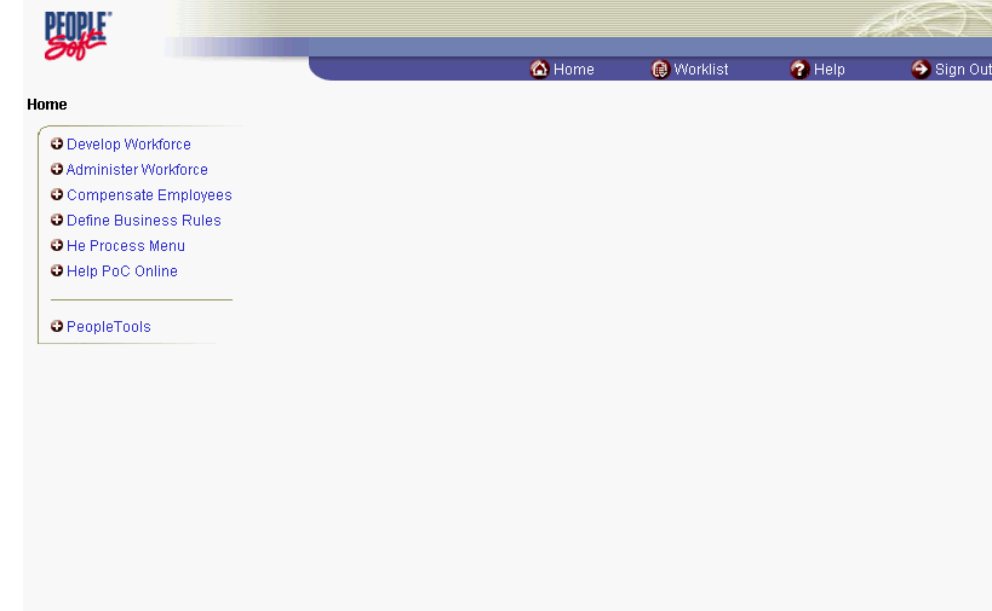

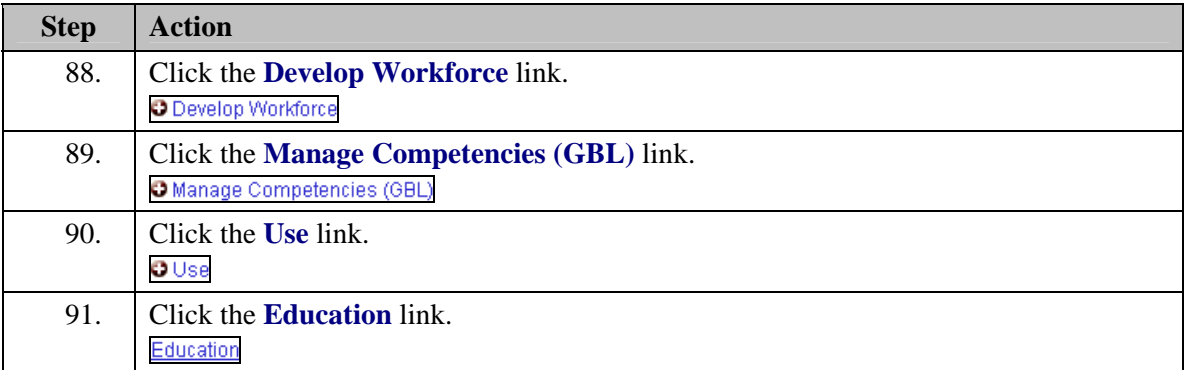

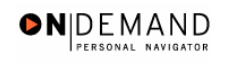

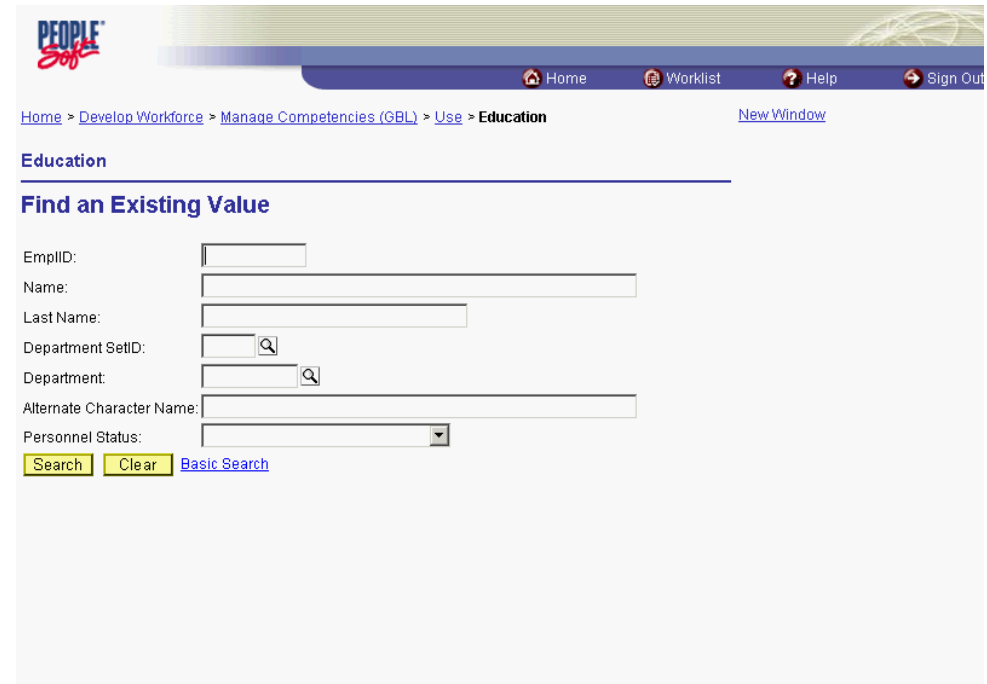

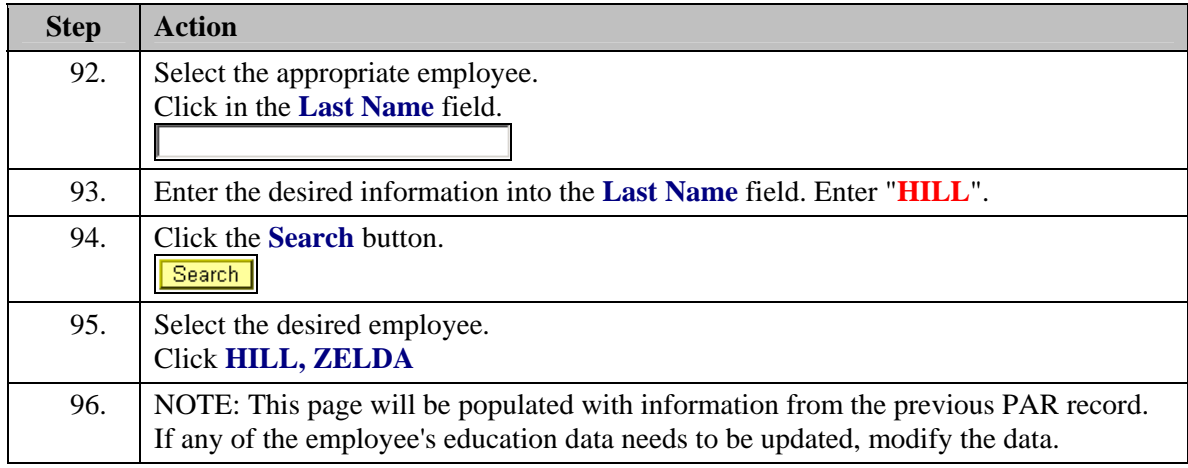

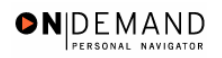

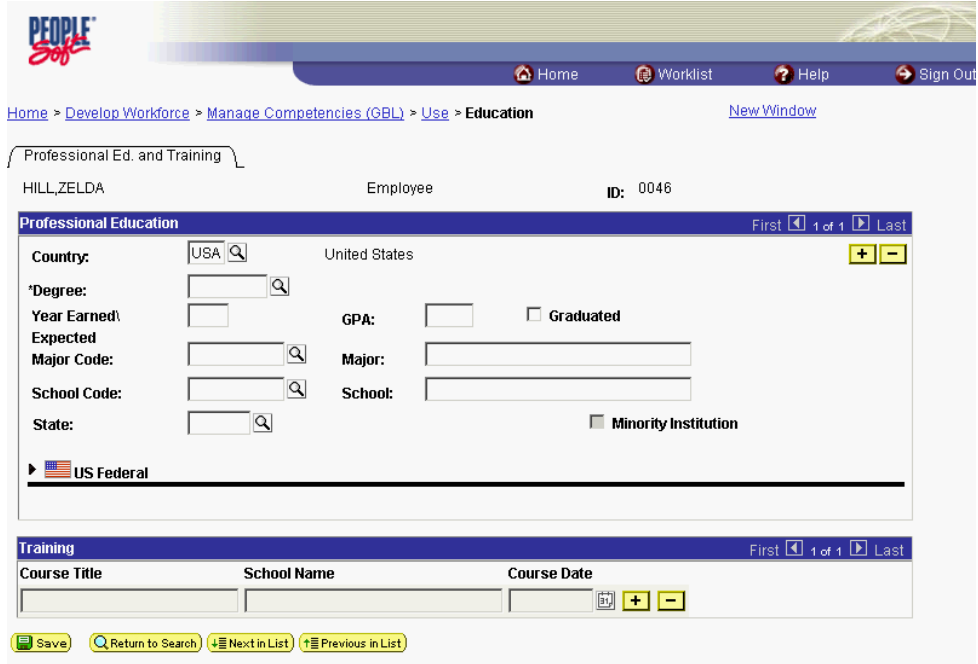

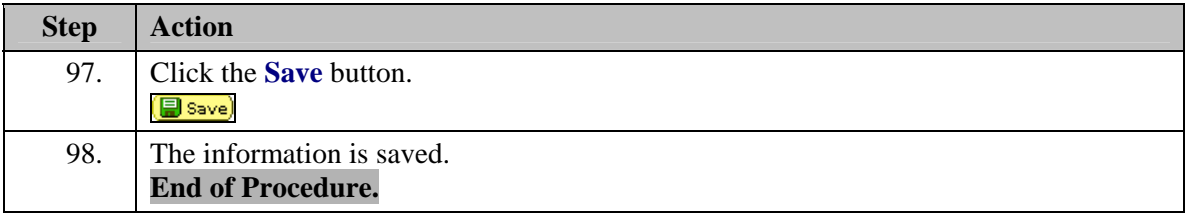

## **TSP Setup - Rehire**

## **Introduction**

In order to later capture the employee's Thrift Savings Plan election, you must set them up under the Savings Plan

## **Procedure**

The following steps detail the procedure for capturing the employee's Thrift Savings Plan election.

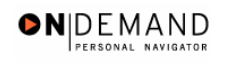

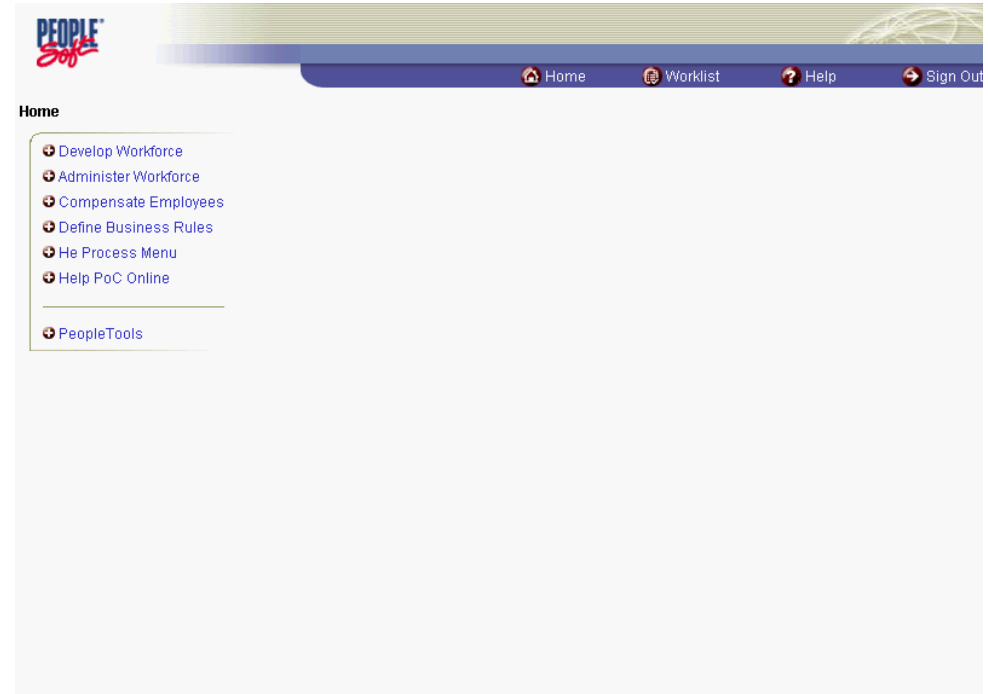

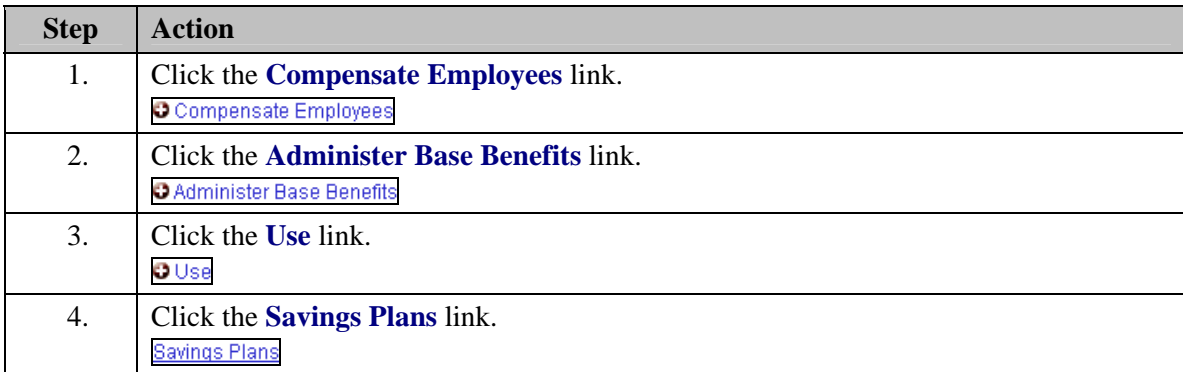

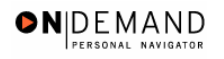

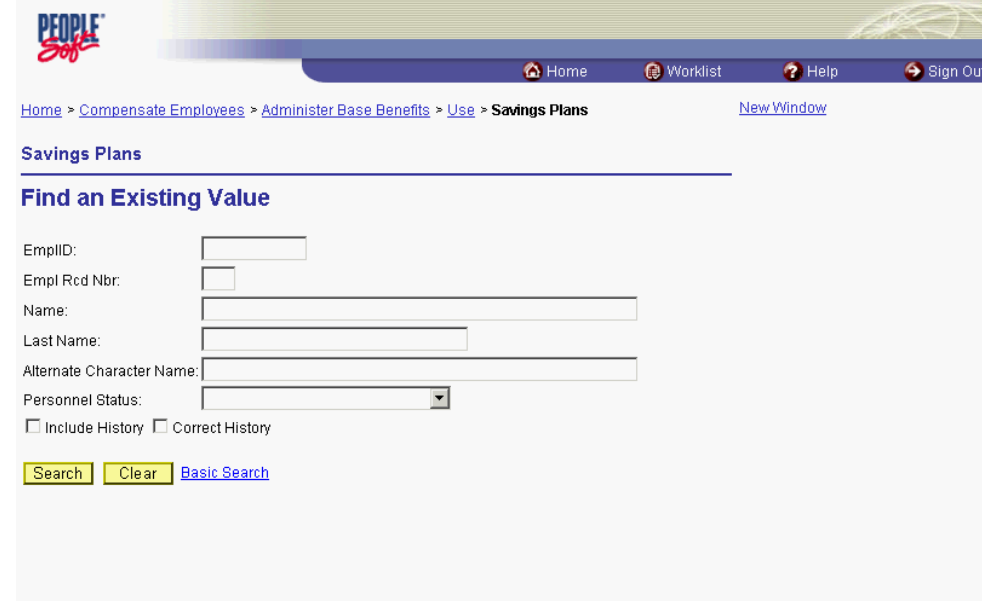

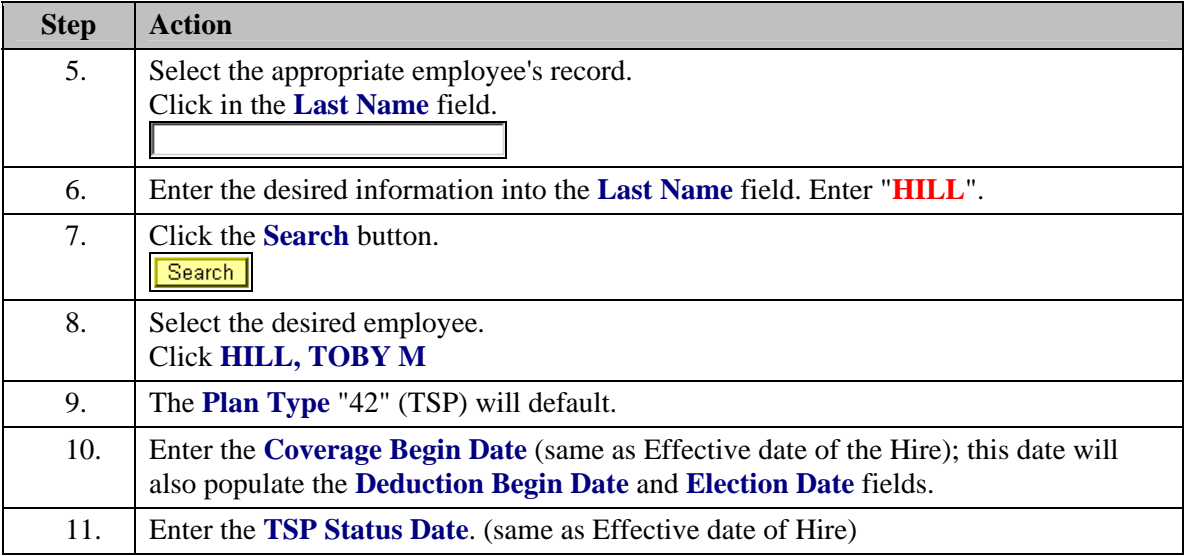

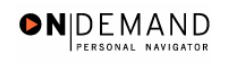

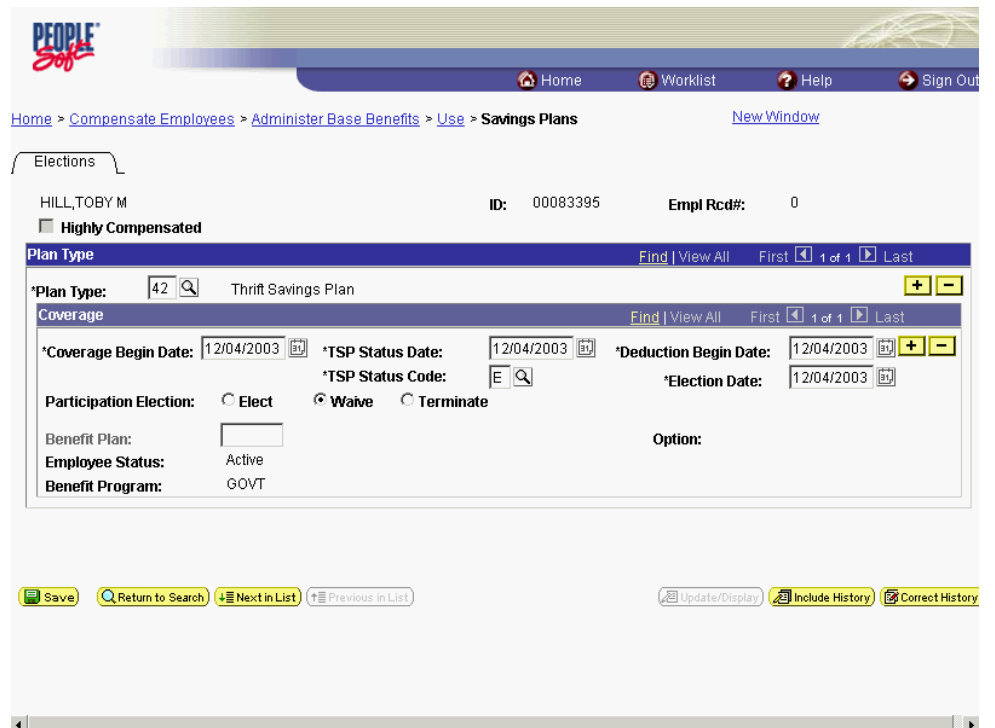

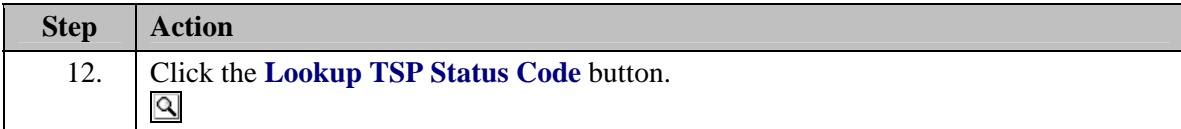

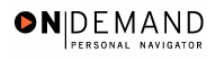

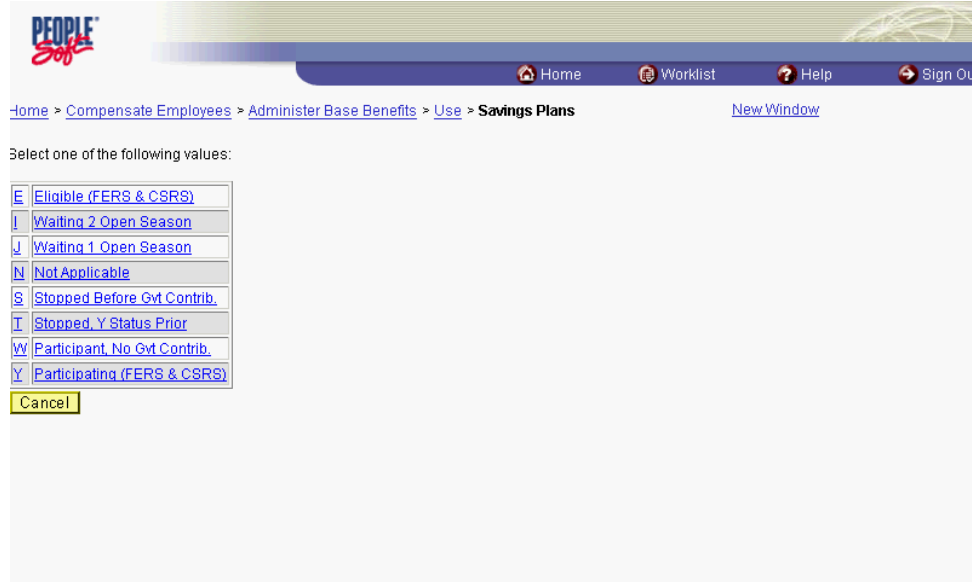

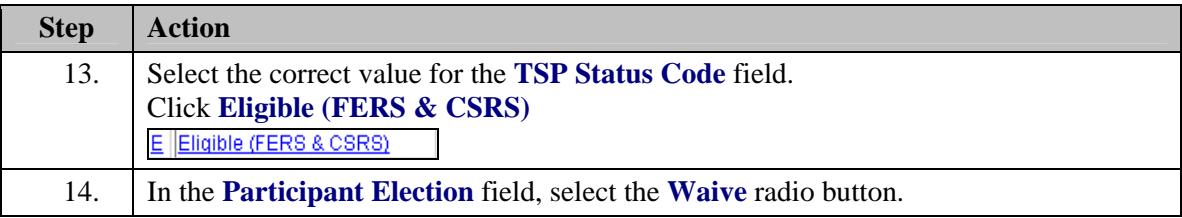

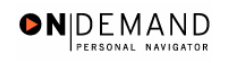

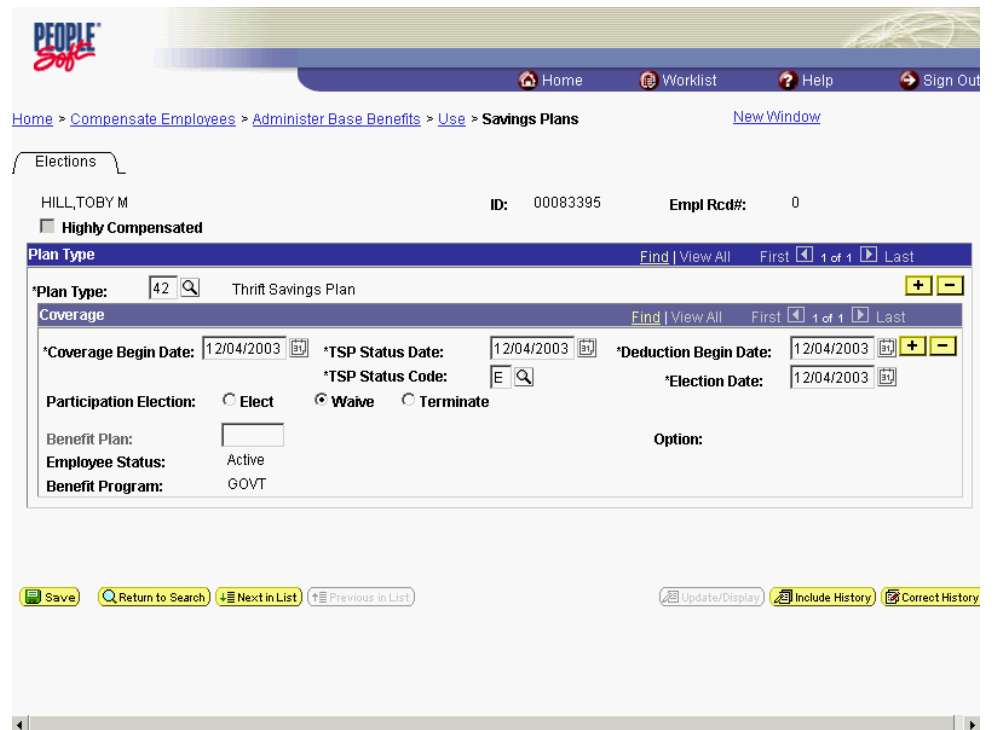

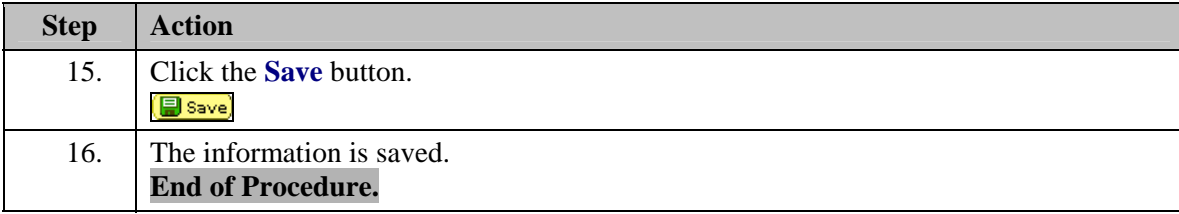

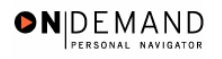

## **Concurrent Hire**

In EHRP, the Concurrent Hire function allows an employee to be assigned to multiple appointments (positions).

NOTE: Fields that are not required are not listed within the procedure. Optional fields that an enduser may choose to complete are not detailed.